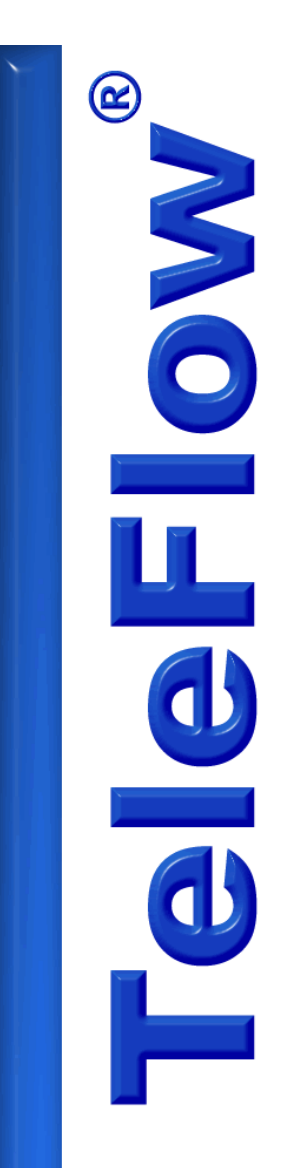

# **Printed Manual Format for TeleFlow Help**

Copyright ©2008 enGenic

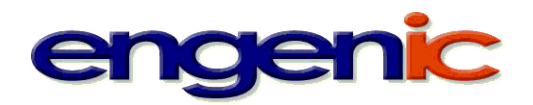

 $\mathbf{I}$ 

# **Table of Contents**

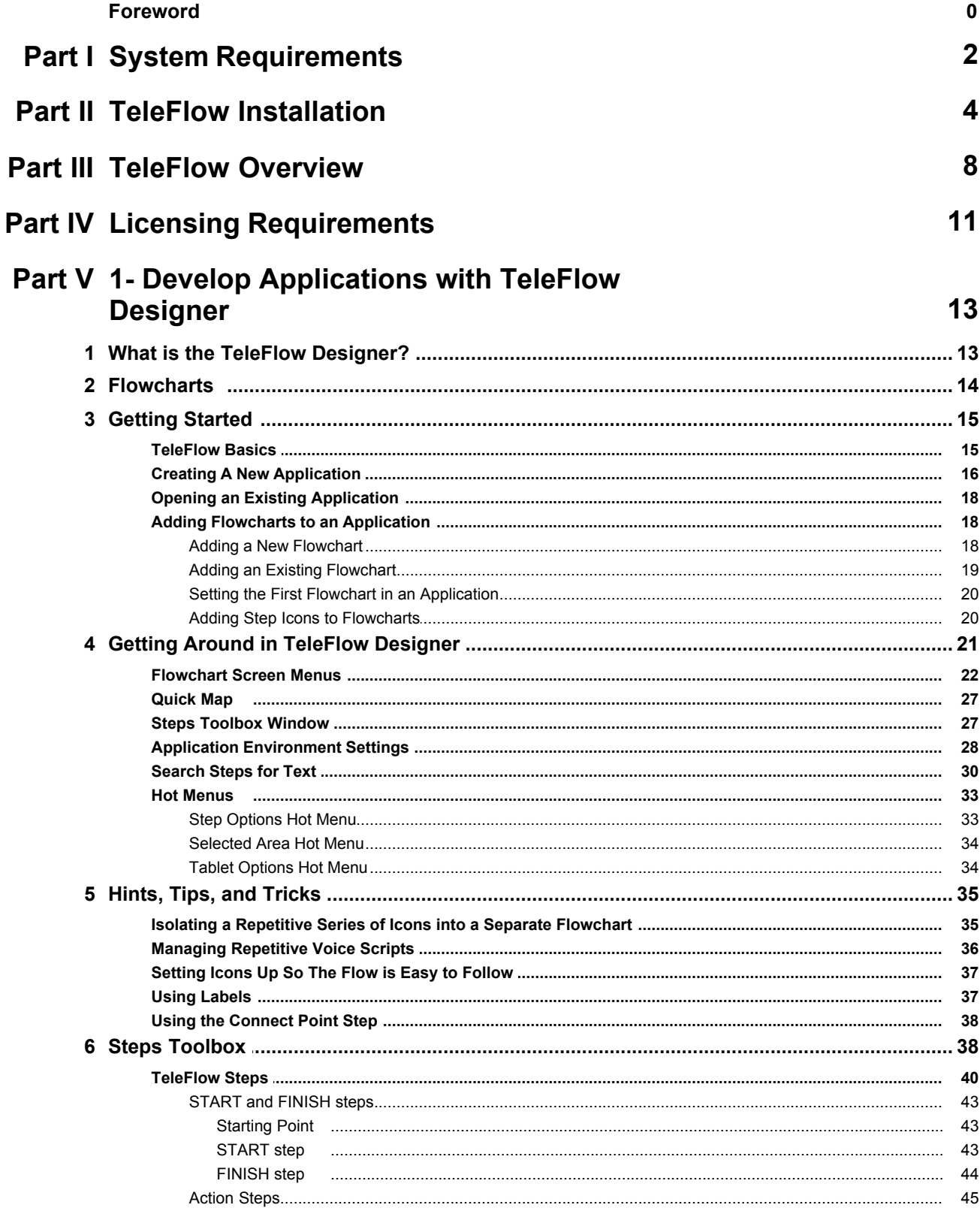

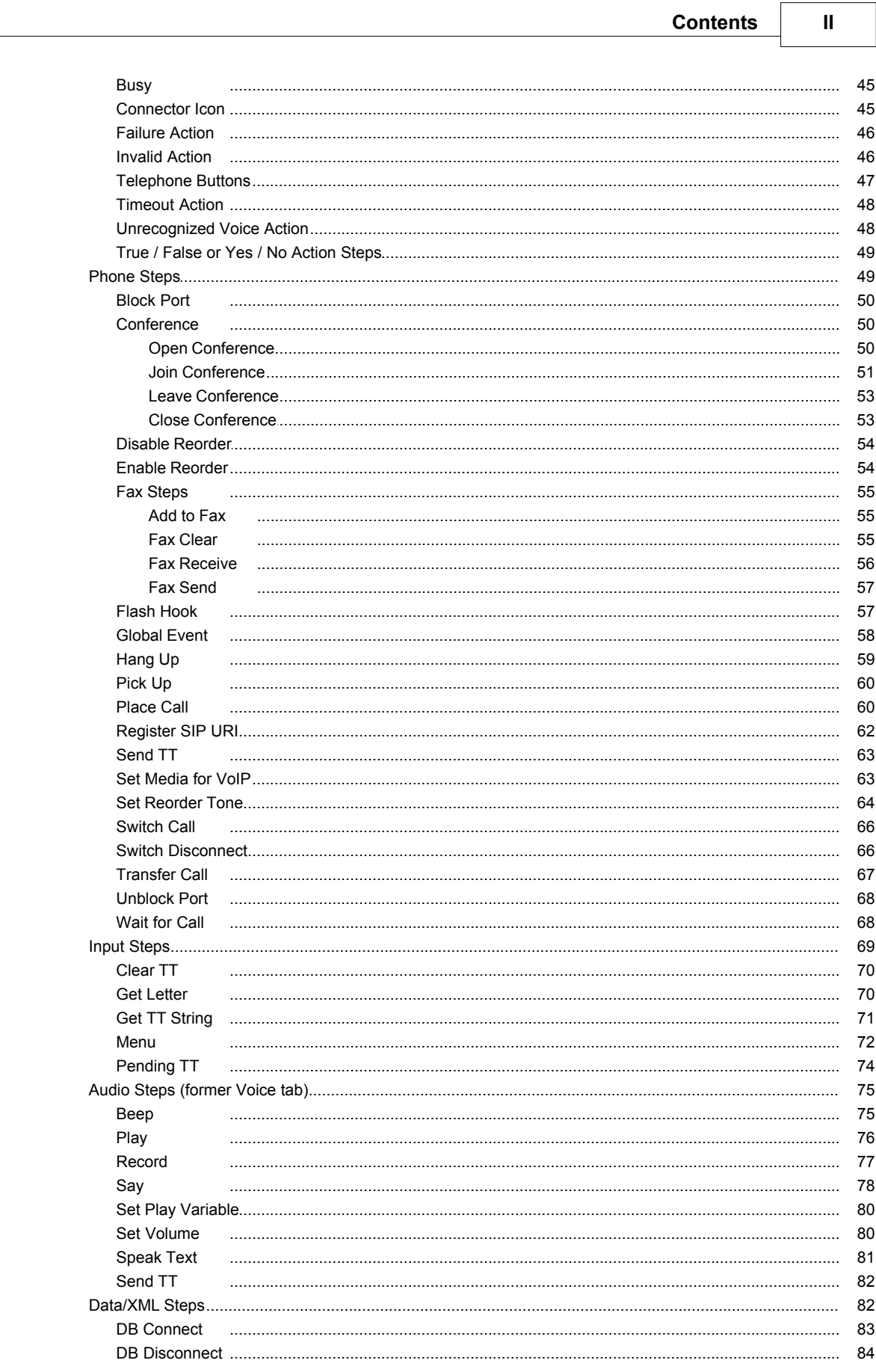

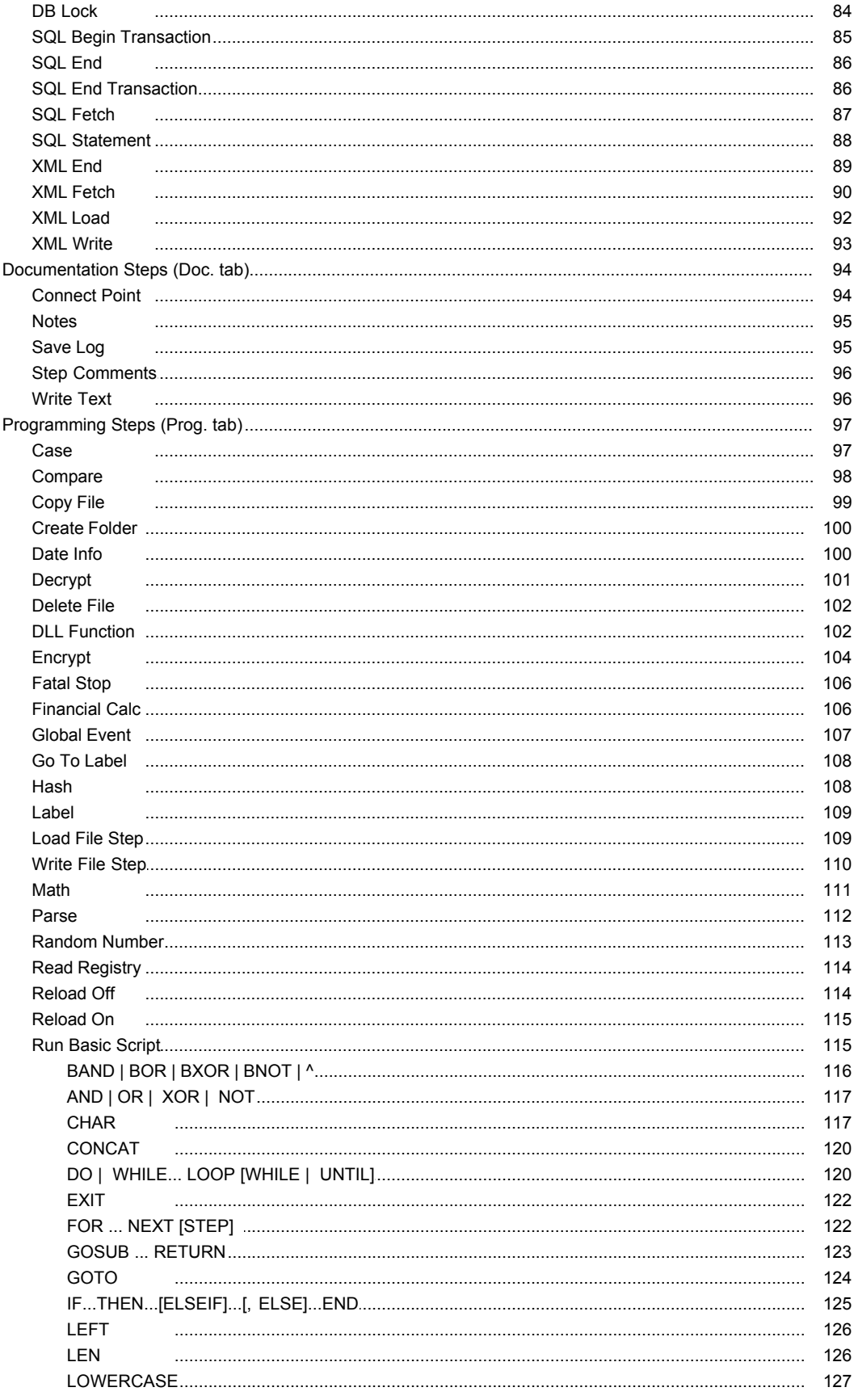

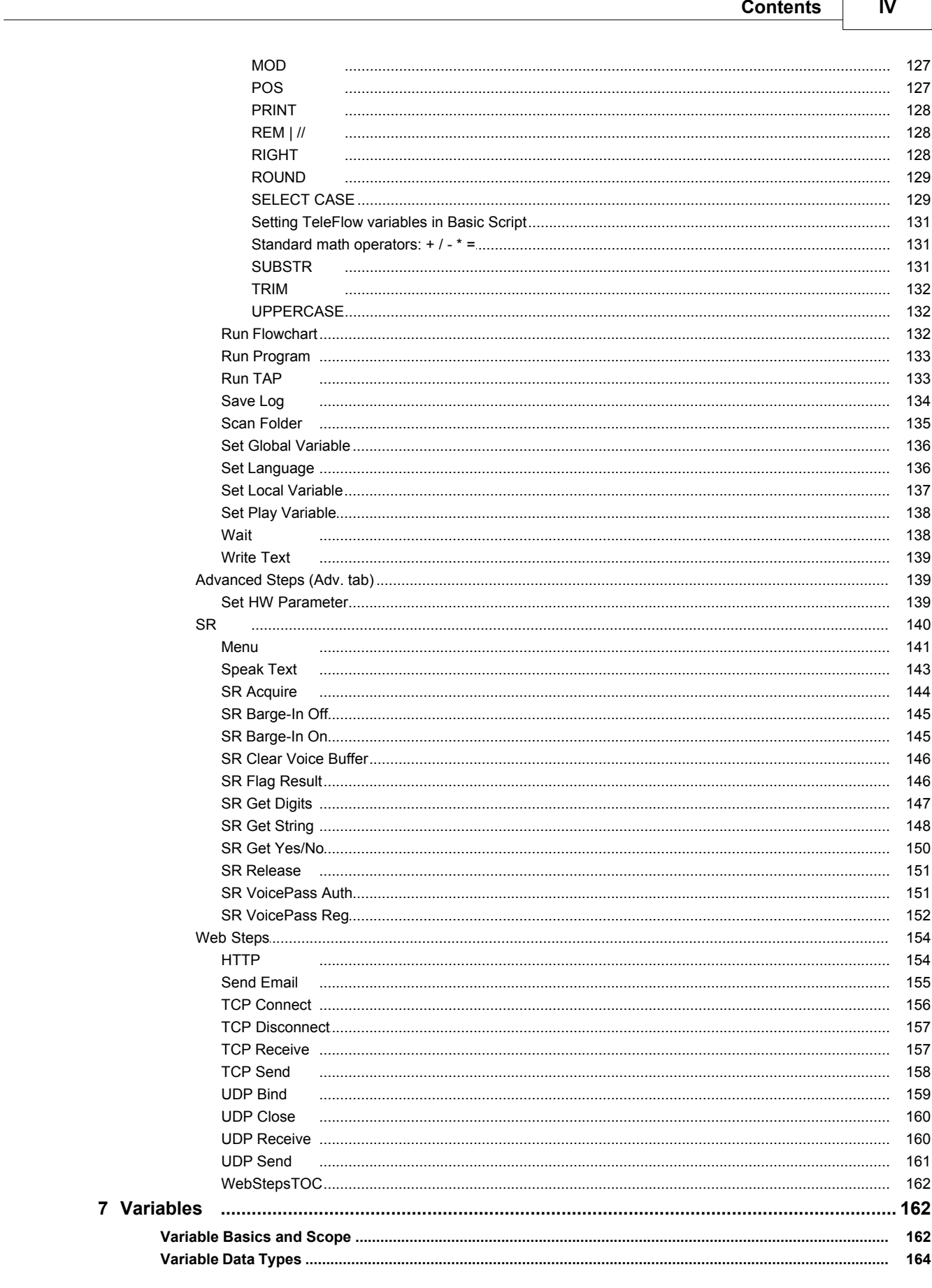

 $\Gamma$ 

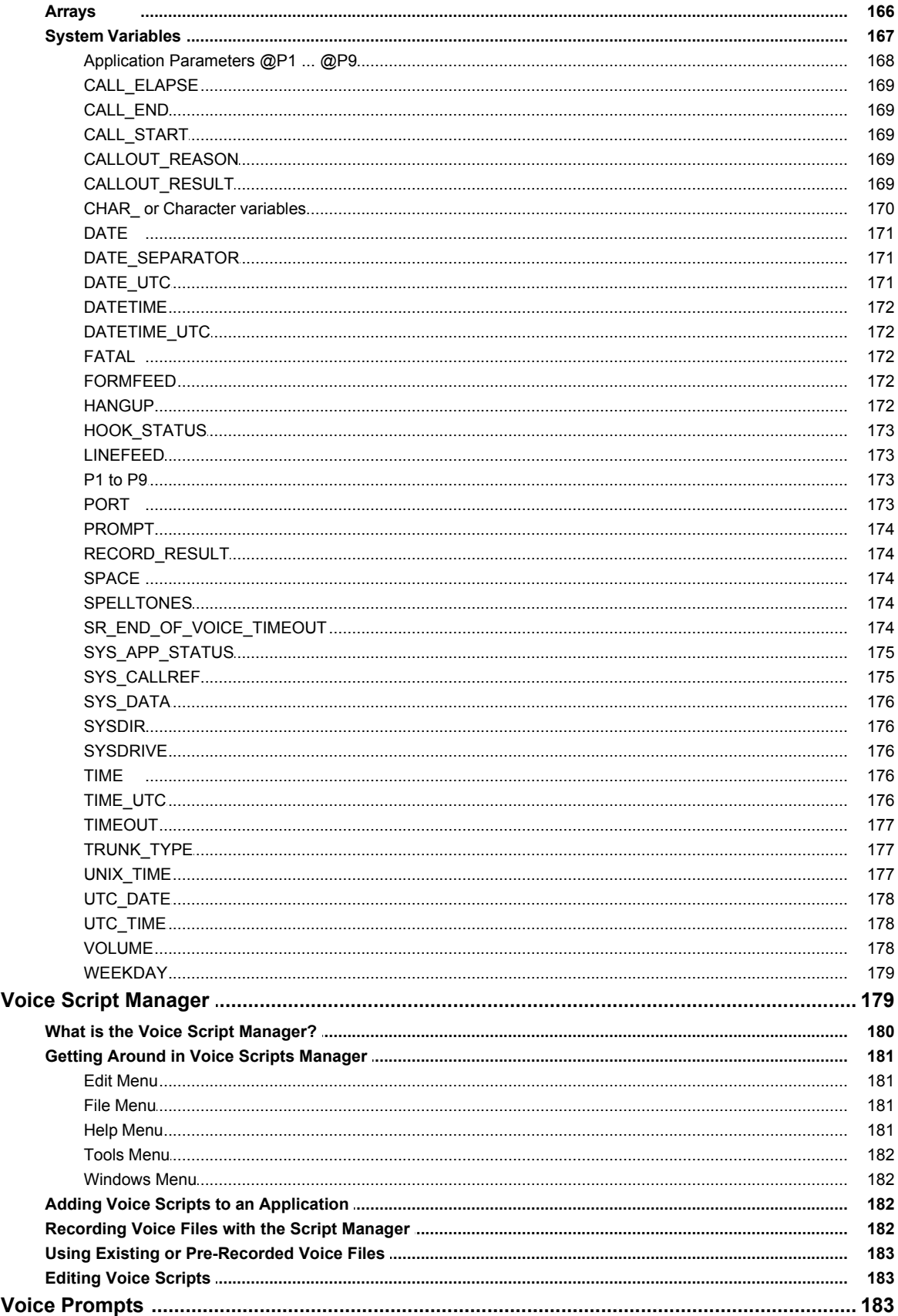

 $\boldsymbol{8}$ 

 $\overline{9}$ 

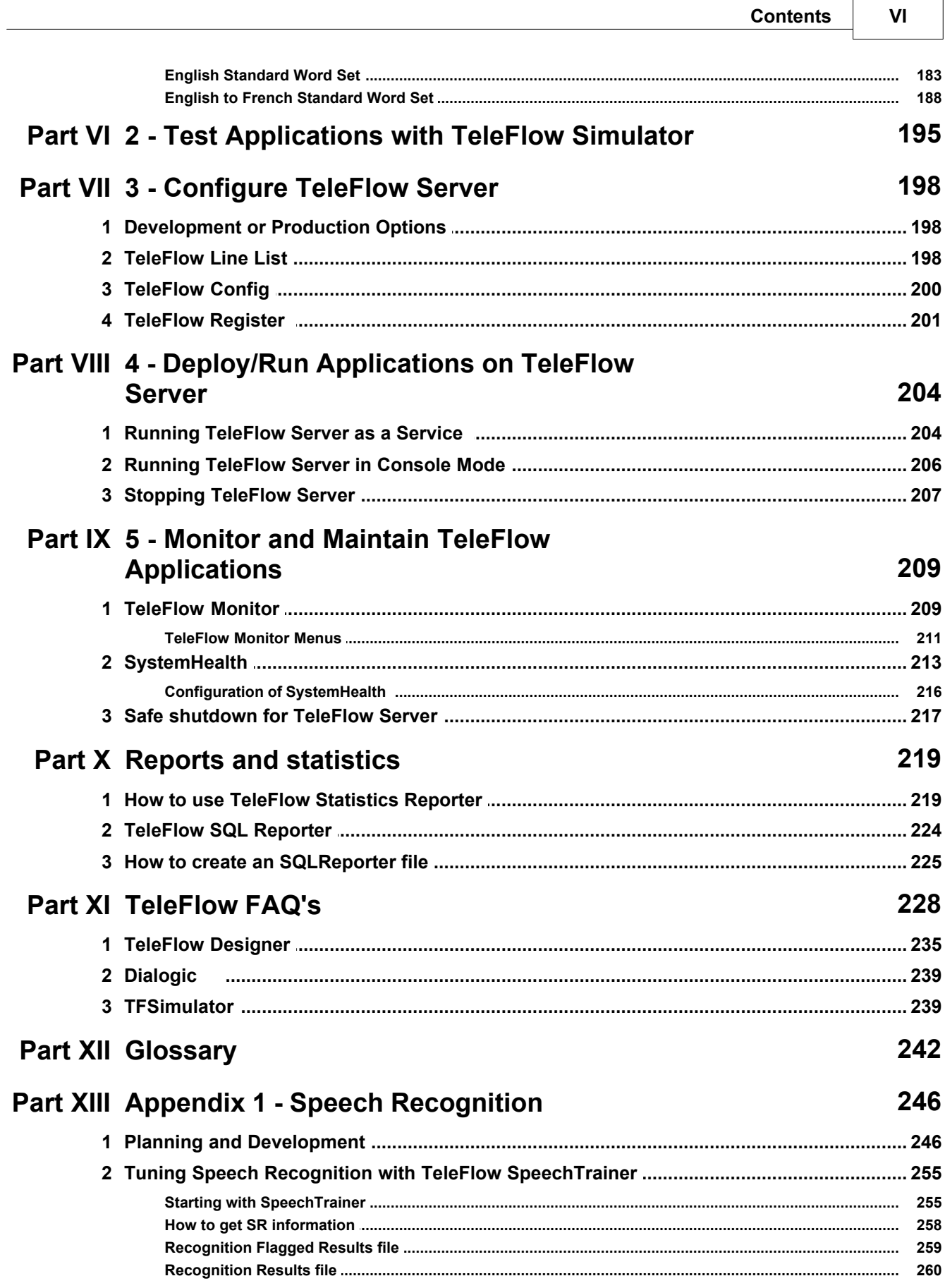

VII

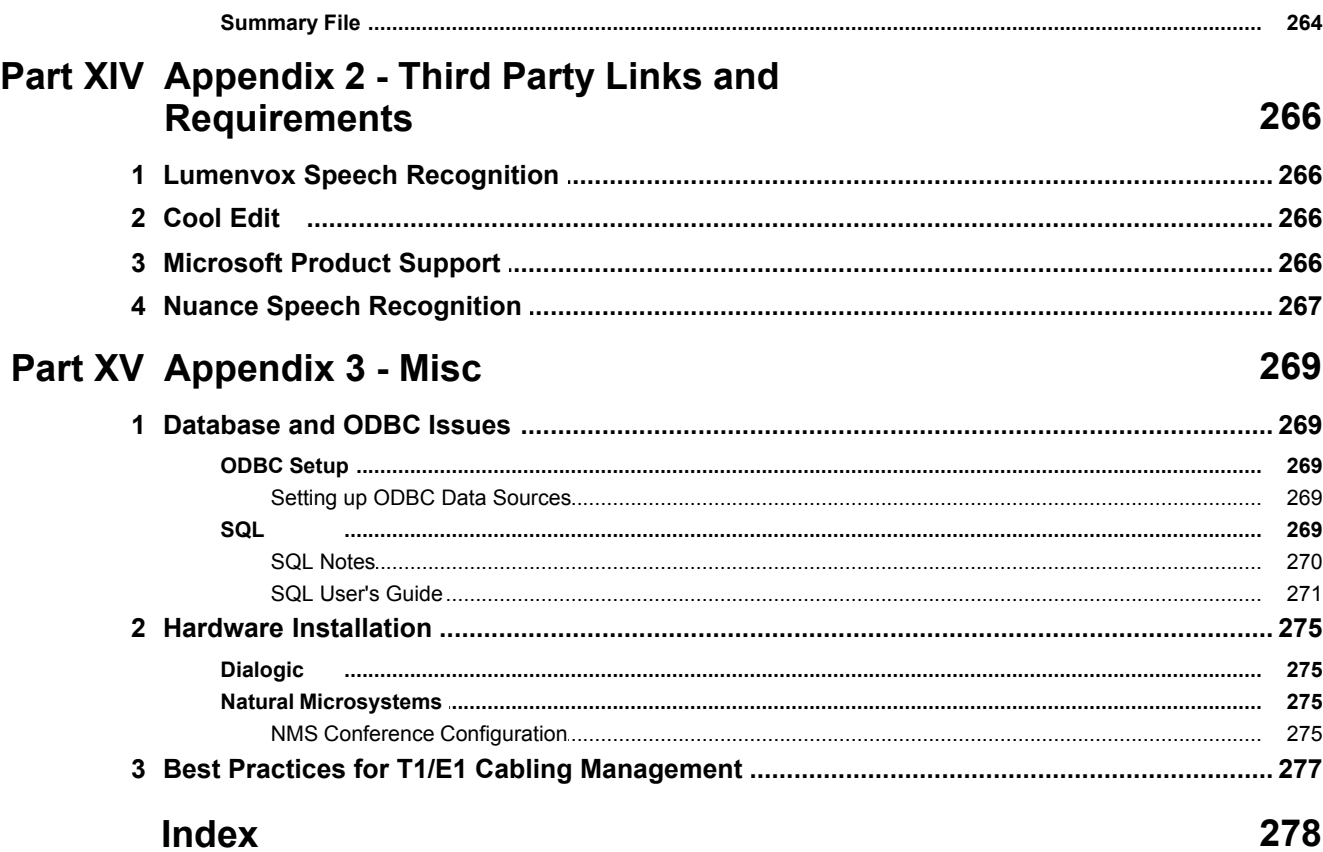

# **TeleFlow**

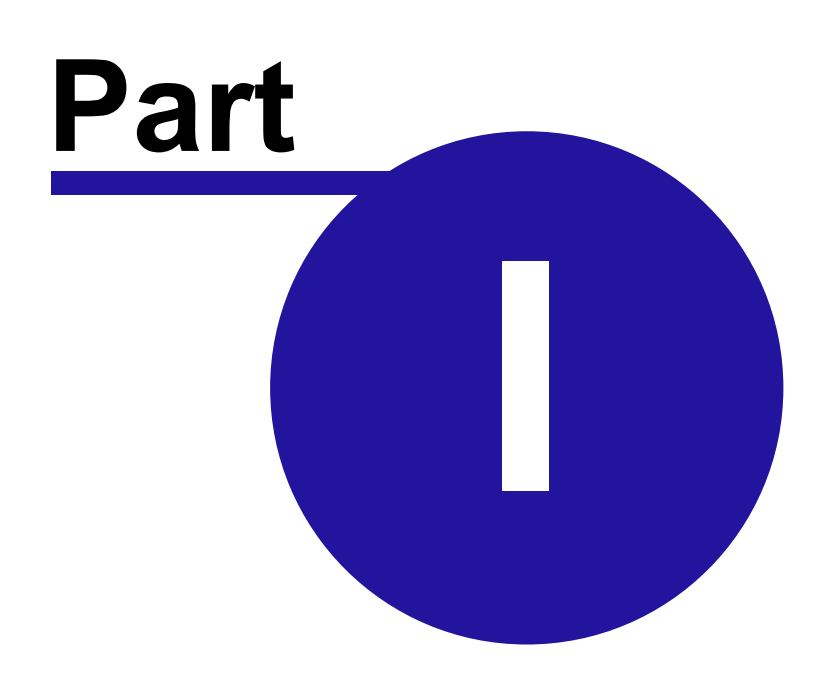

Copyright ©2008 enGenic

## <span id="page-9-0"></span>**1 System Requirements**

Generally speaking, any computer made in the last couple of years will be more than adequate for development. Below are some minimum guidelines (which are in some cases light enough that you can't even find them anymore) for both development and production servers, in addition to some suggestions for more productive systems. In each case below, keep in mind that anything "newer" or "more powerful" than what is suggested will be more than adequate(Exceptions: For TeleFlow Designer, be sure the operating system is listed as being supported. For TeleFlow Server, ensure the operating system is supported by the telephone hardware, and the software TeleFlow currently supports for it).

TeleFlow Designer, minimum system requirements

- · Intel Pentium 4 PC (Basics: Monitor, sound card, speakers, a microphone for recording audio & testing)
- · 80 GB Hard Drive
- · Windows 2000 / XP Pro / Server 2003 operating systems.

TeleFlow Designer, effective full-time developer setup

- · A good sound card (we've never gone wrong using Creative/Sound Blaster cards) is highly recommended if you will be doing your own recordings, and for testing using TeleFlow Simulator. Many computers come with integrated sound by default, and although the sound they produce is usually more than adequate, they often make lousy recordings.
- · A higher quality microphone can make a difference if you are using your own recordings in production.
- · 19"+ dual monitors, and a video card that supports them running side-by-side. (Flowcharting requires more space than other development...)
- · 1 GB RAM

TeleFlow Standard Server (not including SR or TTS)

- · 2 GHz CPU
- · 1 GB RAM

TeleFlow Media Server (with SR and/or TTS)

- · 3 GHz CPU (or just about any dual-core or higher)
- · 2 GB RAM
- · 533 Front Side Bus or faster

Database applications will also require a database management system. MySQL for Windows is a good choice, although most any database accessible using ODBC will work. We recommend against using MS Access, as we have encountered numerous problems with Access and ODBC connections to it.

# **TeleFlow**

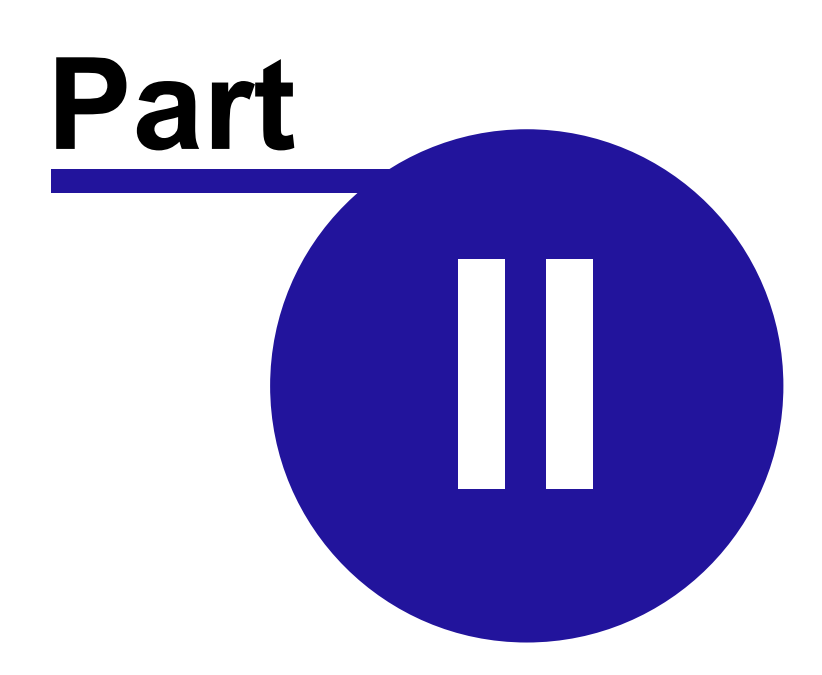

Copyright ©2008 enGenic

## <span id="page-11-0"></span>**2 TeleFlow Installation**

Depending on the type of telephony hardware being used, and whether the installation is being done with a TeleFlow CD or by downloading the required software, the installation process will vary. For instructions on how to install and configure TeleFlow with your hardware, read the section that corresponds to the hardware you are installing and the method of the install. First install the TeleFlow software.

## **Installing The TeleFlow Software**

The TeleFlow Server CD's installation process will install the necessary software for your telephony hardware.

Detailed download and installation information can be attained by clicking on the appropriate link for your hardware below:

### **From a CD:**

The TeleFlow Installer should start automatically when you place the TeleFlow Server CD in the drive.

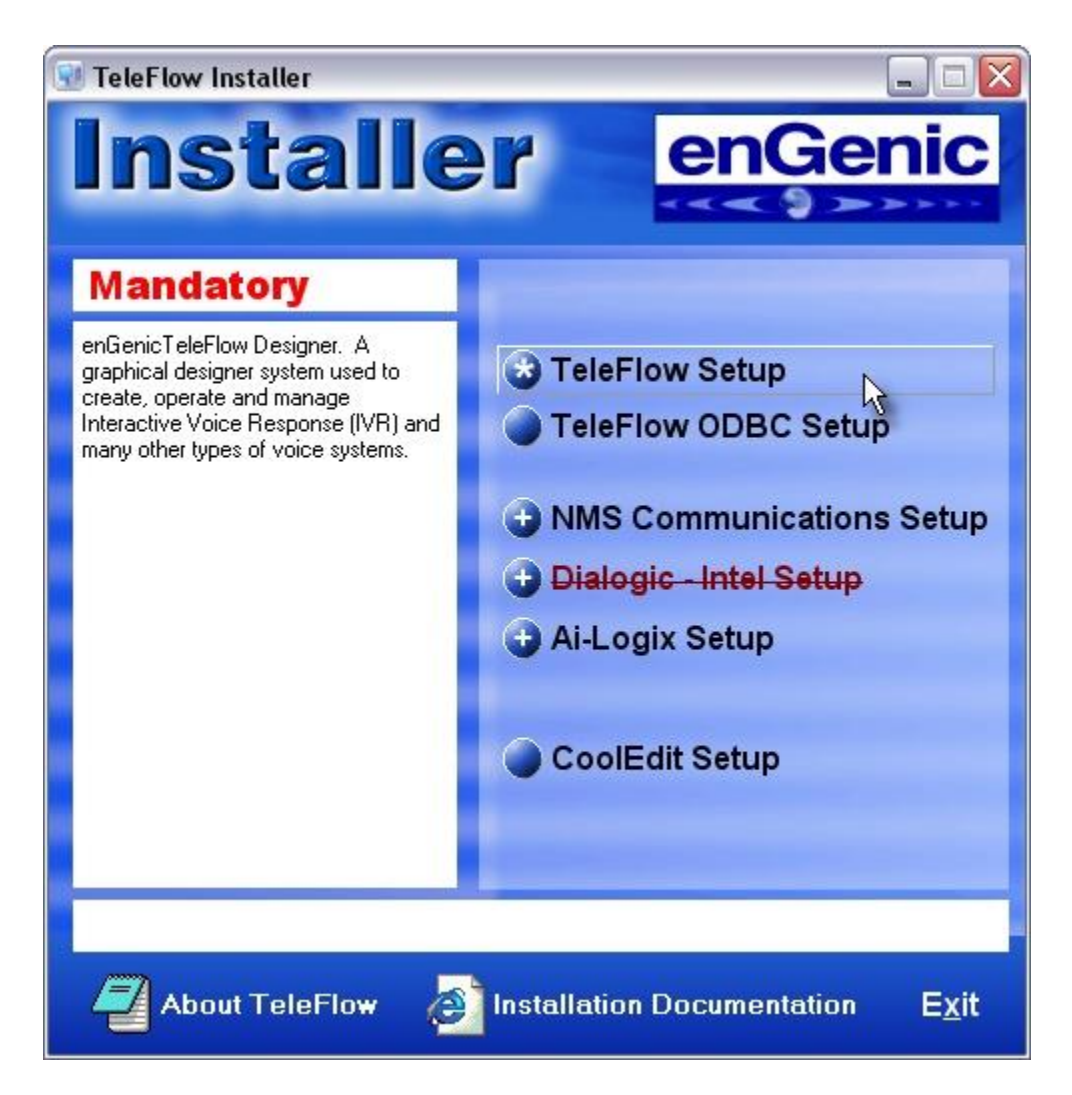

 Click "TeleFlow Setup" to start the TeleFlow Installation wizard. Follow the instructions of the wizard and answer its questions when prompted. Remember the location to which you install TeleFlow. It is recommended to use the default, which is C:\Program Files\TeleFlow.

### **From a Download:**

Download the TeleFlow install package and run it.

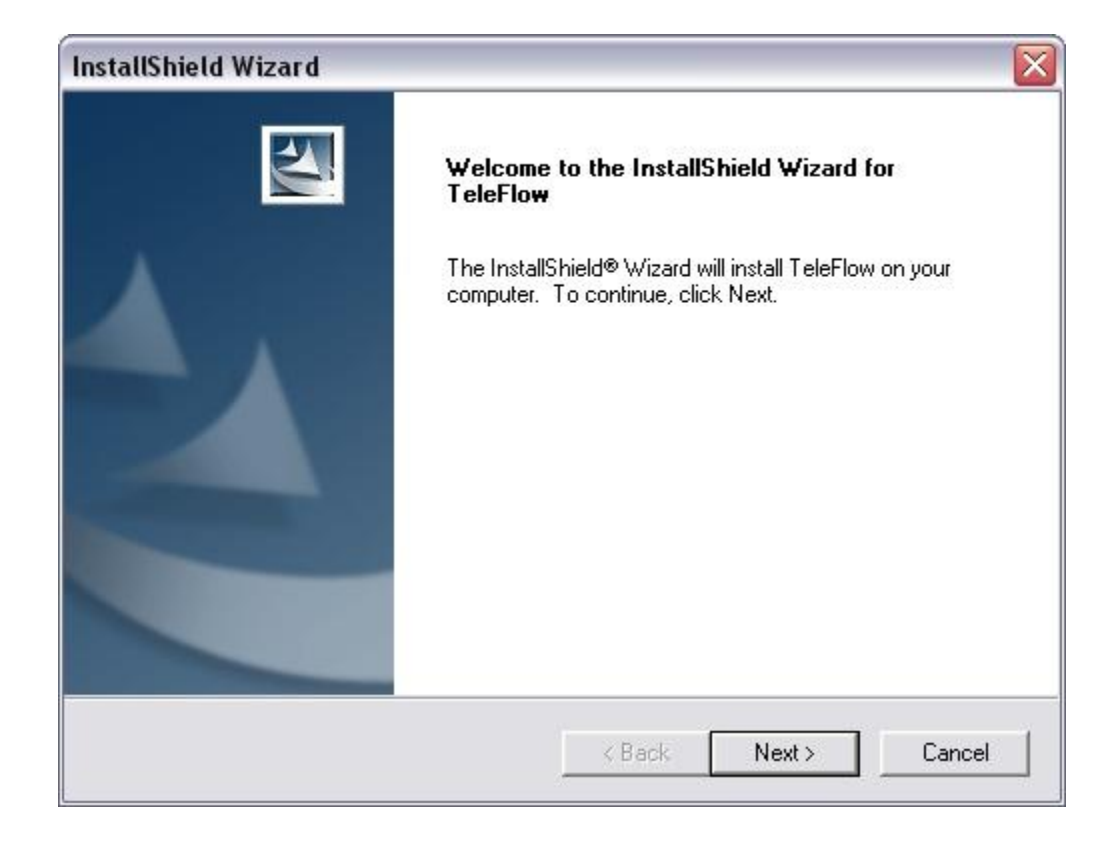

 Follow the instructions of the wizard and answer its questions when prompted. Remember the location to which you install TeleFlow. It is recommended to use the default, which is C:\Program Files\TeleFlow.

The TeleFlow Installer should start automatically when you place the TeleFlow Server CD in the drive. Click 'TeleFlow Designer Setup' to get the Installation started. Follow the installation wizard to get the TeleFlow product suite installed. Remember the location to which you install it. (By default, this is C:\Program Files\TeleFlow)

# **TeleFlow**

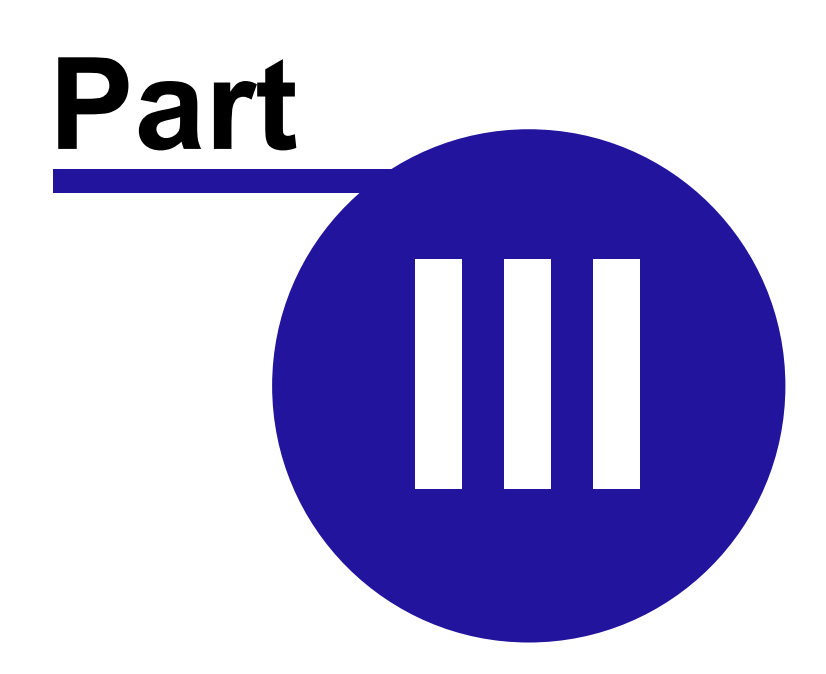

Copyright @2008 enGenic

## <span id="page-15-0"></span>**3 TeleFlow Overview**

TeleFlow is a full suite of software products that provide a user friendly interface providing everything necessary to design, test, implement, and maintain a voice application.

## **Develop and Test an Application**

#### **TeleFlow Designer**

The [TeleFlow Designer](#page-20-1) is a development environment for building telephony applications using flowcharts. The Designer has flowchart steps encompassing all of the required logic for a telephony application. Just a few examples include: Answering a phone call, playing voice files, sending callers to information they want based on the input they provide through touch tones, and entering and retrieving information from databases. Applications built with the Designer can be tested using the [TeleFlow Simulator.](#page-202-0)

#### **TeleFlow Simulator**

The [TeleFlow Simulator](#page-202-0) offers a simulation of how a TeleFlow application will run when placed in its production environment. This is how a TeleFlow application is tested by a TeleFlow application programmer. It does not actually answer or place calls, but it does simulate these, and most other activities a TeleFlow application has been built to perform. Once an application has been thoroughly tested with the Simulator, it is ready to be installed and tested using the [TeleFlow Server](#page-211-0). It must first be set up and configured through [TeleFlow LineLista](#page-205-2)nd [TeleFlow](#page-207-0) [Config.](#page-207-0)

## **Implement the Application**

#### **TeleFlow LineList**

[TeleFlow LineList](#page-205-2), or the application list builder, is required for building .TAL, or TeleFlow Application List files. The TAL file is what [TeleFlow Server](#page-211-0) refers to in order to determine what application file(s) to run, how many (1 application is required for each IVR port), what telephony protocol(s) to use, what parameters to pass to the application, and several other options. The [TeleFlow Server](#page-211-0) will use whatever TAL file is set by [TeleFlow Config.](#page-207-0)

### **TeleFlow Config**

The [TeleFlow Config](#page-207-0) utility sets the configuration values used and required by [TeleFlow Server,](#page-211-0) such as the TAL file to use, the directory to log to (what to log is determined in the TAL file), and the number of lines to log.

#### **TeleFlow Register: Licensing**

TeleFlow must be licensed from enGenic in order to be legally deployed. You are permitted, however, to test your application prior to registering TeleFlow. Consult [Licensing Requirements](#page-18-0) for more information.

### **TeleFlow Server**

The [TeleFlow Server](#page-211-0) runs all of the TeleFlow applications (.TAP files) specified in the TAL file. The Server is responsible for starting the applications, communicating their output to the

necessary logs and to the [TeleFlow Monitor](#page-216-1), re-starting applications that terminate incorrectly, and intercepting any communications sent to it from the TeleFlow Monitor.

## **Monitor the Application**

### **TeleFlow Monitor**

The **TeleFlow Monitor** is a utility for application monitoring . This status monitor displays the activity occurring on all TeleFlow applications currently running on the specified IVR computer. Activity is continuously monitored, then reflected onto the screen. The monitor indicates the status of each application through the use of status 'lights'.

# **TeleFlow**

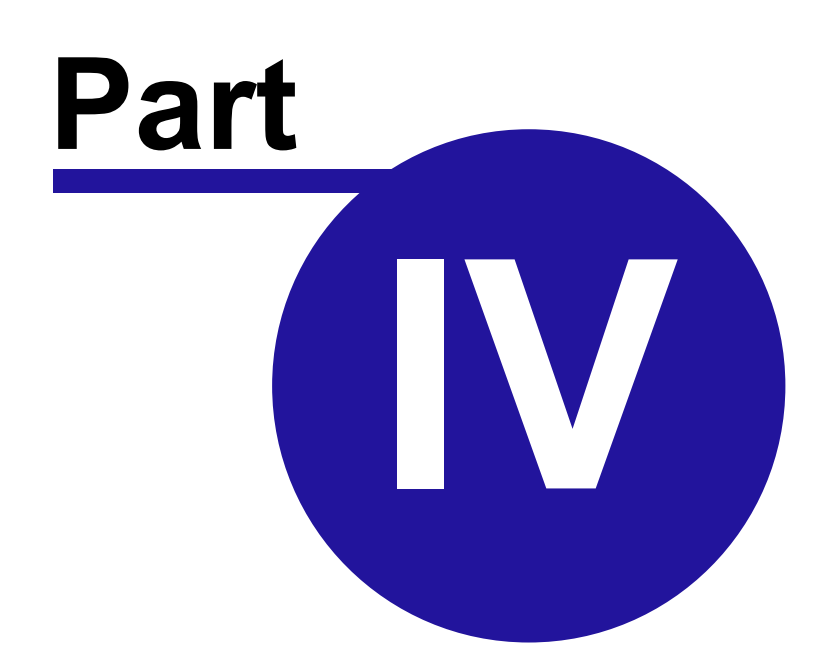

Copyright @2008 enGenic

## <span id="page-18-0"></span>**4 Licensing Requirements**

enGenic requires that you have a valid license to use TeleFlow, obtained from enGenic or one of its authorized distributors. Licenses are issued for a certain number of ports.

You may evaluate TeleFlow prior to purchasing licenses. In which case, TeleFlow will play advertisement messages, in addition to running your application. To disable these messages, follow the licensing procedure below.

## **Licensing Procedure**

The following procedures detail how to obtain and activate TeleFlow port licenses. These procedures assume that you have purchased or have an agreement to purchase) TeleFlow licenses. If you do not, contact [sales@engenic.com](mailto:sales@engenic.com) for assistance.

Run the [TeleFlow Register](#page-208-0) program. Start --> Programs -> TeleFlow -> Server Tools -> TeleFlow Register. Locate the "MAC Address" field.

Copy the contents of this field and paste it into an e-mail to [registration@engenic.com](mailto:registration@engenic.com)

Our staff will respond with an email containing the values required for the remaining fields in the [TeleFlow Register](#page-208-0) program.

## **Third Party Licenses**

Depending upon you application, certain [third party licenses](#page-273-0) may also need to be acquired. For example, text-to-speech, speech recognition, and faxing require royalties to third party providers, and are therefore licensed separately. Note that the separate license requirements mean that you only have to purchase those third party components that your application needs.

# **TeleFlow**

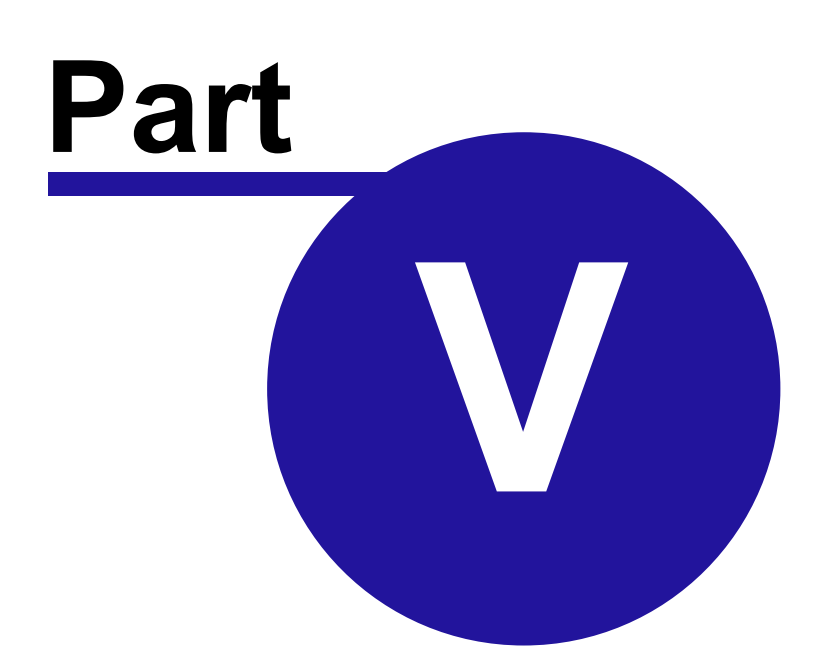

Copyright @2008 enGenic

## <span id="page-20-0"></span>**5 1- Develop Applications with TeleFlow Designer**

[What is the TeleFlow Designer?](#page-20-1) [System Requirements](#page-9-0) **[Flowcharts](#page-21-0)** [Getting Started](#page-22-0) [Getting Around in TeleFlow Designer](#page-28-0) **[Hints, Tips, and Tricks](#page-42-0) [Step Definitions and Usage](#page-45-1) [BasicScript](#page-122-1) [Variables](#page-169-1)** [Voice Script Manager](#page-186-1) [Voice Prompts](#page-190-2) [FAQ's](#page-235-0) [Stats and Reports](#page-226-0)

## <span id="page-20-1"></span>**5.1 What is the TeleFlow Designer?**

TeleFlow Designer is a graphical telephony application development environment. A developer creates telephony applications by laying down steps to create a call flow in a Flowchart arrangement. Steps perform a variety of functions, from answering the phone, to gathering data from a database. Many flowcharts can be combined to create comprehensive telephony applications. The Designer manages all aspects of an application's development. This includes the application development environment, Voice Scripts and an on screen test engine, called [TeleFlow Simulator,](#page-202-0) that allows you to demonstrate how the application works.

TeleFlow Designer is used to develop the application. These can then be run in simulation on TeleFlow Simulator, or in production (with telephony hardware) on TeleFlow Server.

If you are new to TeleFlow Designer, or could just use a refresher on all the basics, the Getting Started chapter is a great place to start.

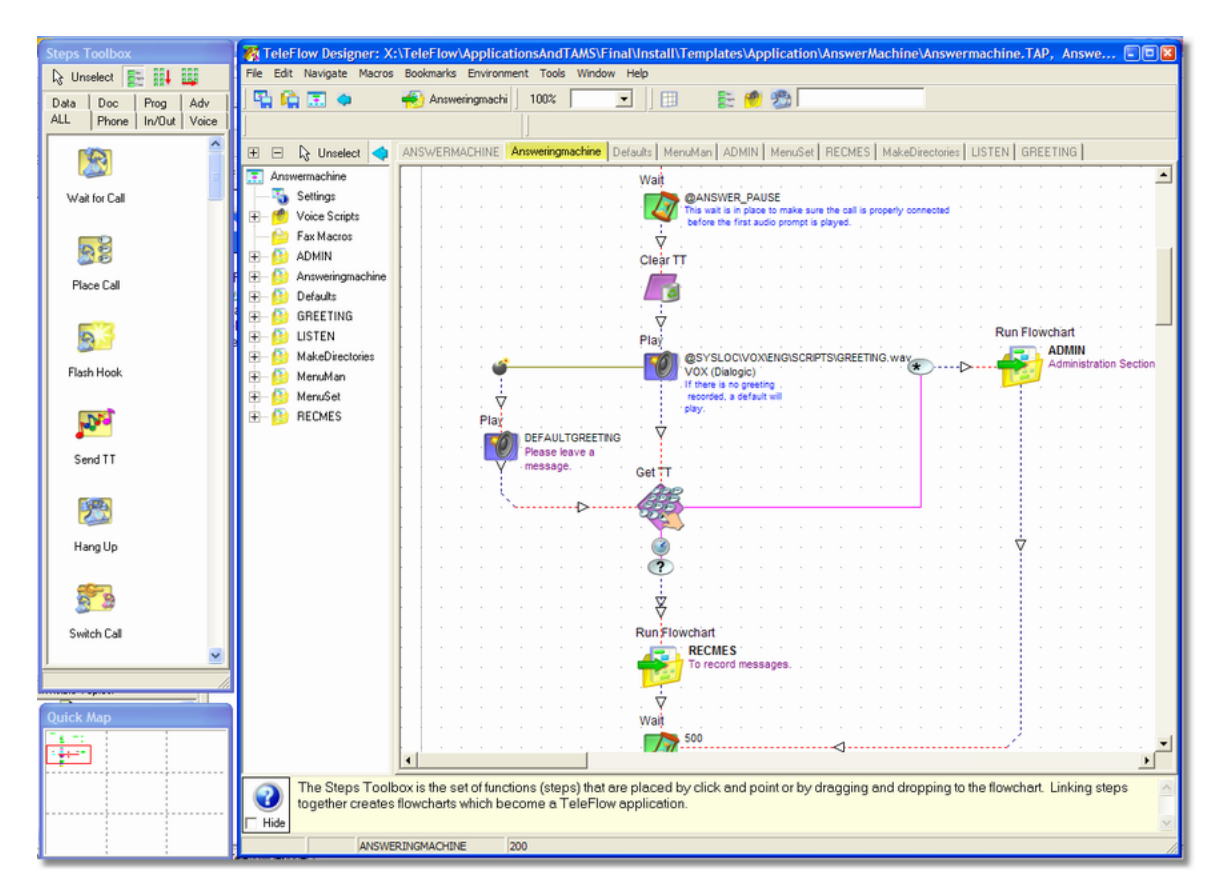

## <span id="page-21-0"></span>**5.2 Flowcharts**

The TAP Screen is the first window you will see after creating a new application or loading an existing one. This screen keeps track of and documents the various objects that comprise a telephony application. All Flowcharts and other components used by the system appear in this window. For information on adding or editing flowcharts, [click here.](#page-25-1) Two other windows that open automatically are:

- · [Quick Map](#page-34-0)
- · [Steps Toobox Window](#page-34-1)

The TAP screen manages all of the flowcharts that you will create as you build the application. For an example of what a TAP screen may look like when you are finished, [click here](#page-34-0).

The main TAP Screen has three icons already placed on it when you create a new application. The three icons each manage a distinct section of the telephony application. For a more detailed description of the icons, click on the corresponding link below:

- Application Step
- · Voice Script Step
- · [Starting Point Step](#page-50-1)

## <span id="page-22-0"></span>**5.3 Getting Started**

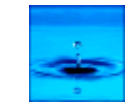

 This TeleFlow Icon is created during the installation process. It can be found in the TeleFlow folder under the Programs area of the Start menu. From the title page of TeleFlow, you can either create a new application, or open an existing one. If you have been previously working on an application, you will likely find it listed on the 'hot list' of applications listed under the File menu.

- · [Creating a New Application](#page-23-0)
- · [Open an Existing Application](#page-25-0)

The TAP Screen is the first window you will see after creating a new application or loading an existing one. This screen keeps track of and documents the various objects that comprise a telephony application. All Flowcharts and other components used by the system appear in this window. For information on adding or editing flowcharts, [click here.](#page-25-1) 

Two other windows that open automatically are:

- · [Quick Map](#page-34-0)
- · [Steps Toobox Window](#page-34-1)

The TAP screen manages all of the flowcharts that you will create as you build the application. For an example of what a TAP screen may look like when you are finished, click here.

The main TAP Screen has three icons already placed on it when you create a new application. The three icons each manage a distinct section of the telephony application. For a more detailed description of the icons, click on the corresponding link below:

- · Settings Icon
- · Voice Script Step
- · [Starting Point Step](#page-50-1)

## <span id="page-22-1"></span>**5.3.1 TeleFlow Basics**

This section describes a number of important or key concepts that a TeleFlow application developer will need to understand in order to be successful with TeleFlow. It may not be important to absorb all of them right away (in fact, you might wish to skip this altogether, and walk through some of the demo applications first, before trying to understand this section), but ultimately, you will need to know most of the concepts presented here in order to develop all but the most basic of TeleFlow Applications.

**TeleFlow Variables:** TeleFlow variables are defined/denoted with the @ symbol. So, @VARIABLE could be a TeleFlow Variable name. Variables in Teleflow are NOT case sensitive, and are essentially all treated as UPPERCASE (in fact, they display that way in log output). At enGenic, we generally name our variables in UPPERCASE, because it makes the flowcharts easier to read. Since much of the information shown in flowcharts is in mixed case, this makes reading variables a little easier. You may find some of the samples will name variables with a leading lowercase "p". This is done when a variable is a parameter variable (passed into a flowchart), and is again to encourage easy readability. Obviously, this is all a matter of style. This has simply proven to work well for us.

**Variables and Data Types:** TeleFlow does not have strict data typing like you might be accustomed to in typical programming or scripting languages, or databases. Instead, TeleFlow treats all variables as strings, but will treat them as a different data type when the context of the operation being performed makes it sensible to do so. For example, if you use a TeleFlow Math step to add @VAR1 (contains "1") and @VAR2 (contains "1"), the result would be "2". If you attempt to simply append them together, they would make "11" instead.

**[System Variables](#page-174-0):** System Variables are read-only (generally) variables created and maintained by the system. They contain standard information that a TeleFlow Application developer might need available in an application, but cannot be readily accessed without TeleFlow's "help". (The date or time, for example) The chapter on system variables has help on the system variables available, and their names. Just like normal TeleFlow variables, system variable names start with the @ symbol. (Eg. @TIME)

**Variable Scope:** Unless you specifically use the **Set Local Variable** step, or pass in a variable as a flowchart parameter on a [Run Flowchart](#page-139-2) step, all variables created in TeleFlow are automatically global. Since TeleFlow is a flowchart environment, a variable (even a global one) does not exist until the application has "passed through" the step that creates it. For this reason, it is wise to have a single flowchart near the beginning of your application, that sets all the global variables you use throughout your application with a default value of some kind. Local variables are available only in the flowchart in which they are created. If you run another flowchart, or leave the current flowchart, the local variable falls out of scope.

## <span id="page-23-0"></span>**5.3.2 Creating A New Application**

#### **Instructions:**

· Select the **New Application** option from the **File** menu. The following dialog box will appear:

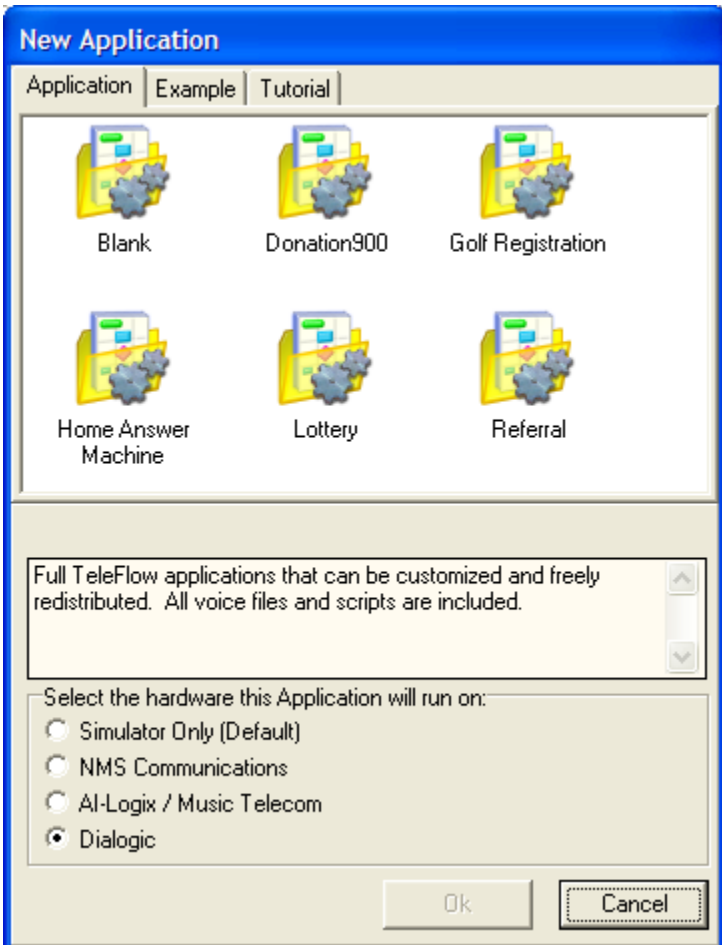

- · Select either QuickStart start with an Application shell, or an application which closely resembles the application you want to create.
- · A few seconds will pass as TeleFlow loads up the needed voice files and other associated files.
- · You will be able to name the application and define the directory to save it to when you save the new application for the first time.

#### **Notes:**

A TeleFlow application, by default, includes a tree structure to save the associated files within. The TAM and Vox folders are created to store flowcharts and voice messages. This method is used because of the complexity of a TeleFlow application and the range of files that can be incorporated within it. For this reason, we recommend that all additional flowcharts created for the application be placed in the TAM directory.

For example, if the application VoiceMail was created in the directory IVR on C: drive, the following tree structure would result.

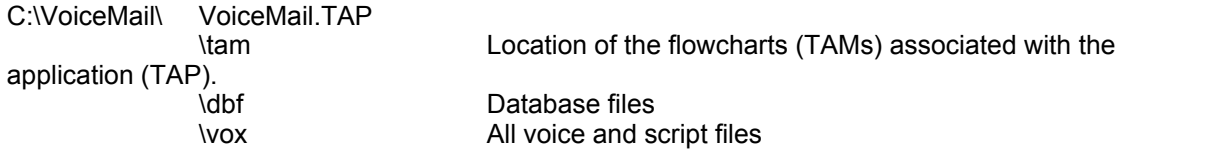

## <span id="page-25-0"></span>**5.3.3 Opening an Existing Application**

Select the **Open Application** option from the **File** menu.

The Open TeleFlow Application dialog box will appear (this box is similar to the standard Windows File Open dialog box).

Use the dialog box to find the application you wish to open. Note that only files with the .TAP extension will appear in the list. Once you have located the name of the application you want, double-click it, or select it and click OK.

A second way to open an application is to select the TAP file from the list of recently opened applications below the **Exit** option from the **File** menu. The application will be displayed in the application screen.

## <span id="page-25-1"></span>**5.3.4 Adding Flowcharts to an Application**

As you develop your application, you will need to add new or existing Flowcharts to it. Once you've placed and named the new flowchart, TeleFlow will automatically open that flowchart so that you may begin to place [Step icons](#page-45-1) into it. The [Steps Toolbox Window](#page-34-1) will now show an array of Step Icons that you may use. To edit flowcharts that are already placed on your TAP screen simply double-click on them with your left mouse button, and TeleFlow will open that flowchart for you.

- · [Adding a New Flowchart](#page-25-2)
- · [Adding an Existing Flowchart](#page-26-0)
- · [Setting the First Flowchart](#page-27-0)
- · [Adding Step Icons to Flowcharts](#page-27-1)

#### <span id="page-25-2"></span>**5.3.4.1 Adding a New Flowchart**

If you have just created a new application, this will be one of the first steps you will need to take during development. Every application needs to have at least one Flowchart as this is where the application flow, functions and logic is defined. The adding of Flowcharts must be done through the TAP Screen. If you are not already on the TAP Screen, click on either the first tab, or the home icon to select it. The TAP Screen is the screen that first appears when TeleFlow starts up. It is easily located in the tab list as it is the only flowchart tab that is in UPPERCASE letters.

#### **Instructions:**

• In the Steps Toolbox window, click once on the flowchart icon. The mouse cursor will change to the Place Flowchart Icon.

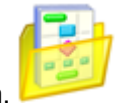

- · Click anywhere on the TAP Screen and the flowchart will be placed at that location.
- · Give your new flowchart a name and define its location on your system.

#### **Notes:**

· Although it doesn't matter where you place the flowchart, you should attempt to keep some sort of system of placing 'similar' flowcharts with each other. By doing this, you may find it easier to locate specific flowchart if any future editing is necessary.

- · Notes can be used to draw boxes around related flowcharts to further set them apart. The New TeleFlow Flowchart dialog box will appear (this is similar to the Window's File Open dialog box).
- · It is best to leave the extension as .TAM. If you leave the extension off, TeleFlow will add the .TAM for you automatically. Click OK when you are done.

### **See also:**

- · [Adding an Existing Flowchart](#page-26-0)
- · [Setting the First Flowchart in an Application](#page-27-0)
- · [Adding Step Icons to Flowcharts](#page-27-1)

#### <span id="page-26-0"></span>**5.3.4.2 Adding an Existing Flowchart**

In order to add an existing flowchart to your application, you should ensure that the associated .TAM file has the same root directory that the .TAP file does. Then, in the [Step Toolbox Window](#page-34-1) click once on the *Flowchart* icon. The mouse cursor will change to the *Place Flowchart Icon*. Click on the TAP Screen and the flowchart will be placed at that location.

#### **Instructions:**

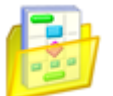

- In the Steps Toolbox window, click once on the flowchart icon. The mouse cursor will change to the Place Flowchart Icon.
- · Click anywhere on the TAP Screen and the flowchart will be placed at that location.
- · When the New TeleFlow Flowchart dialog box appears, you should see the filename for the existing .TAM file.
- · Click once on the filename in the dialog box, and then click on OK.
- · The flowchart you just placed will be referenced to that .TAM file, and TeleFlow Designer will open the flowchart and allow you to begin editing it.

#### **Notes:**

- · Although it doesn't matter where you place the flowchart, you should attempt to keep some sort of system of placing 'similar' flowcharts with each other. By doing this, you may find it easier to locate specific flowchart if any future editing is necessary.
- · Notes can be used to draw boxes around related flowcharts to further set them apart. The New TeleFlow Flowchart dialog box will appear (this is similar to the Window's File Open dialog box).
- · It is best to leave the extension as .TAM. If you leave the extension off, TeleFlow will add the .TAM for you automatically. Click OK when you are done.

#### **See also:**

- · [Setting the First Flowchart in an Application](#page-27-0)
- · [Adding Step Icons to Flowcharts](#page-27-1)

#### <span id="page-27-0"></span>**5.3.4.3 Setting the First Flowchart in an Application**

Every application requires a Starting Flowchart. This is the flowchart that will be initially run when the application is started using the TeleFlow Server or [Simulator](#page-202-0). On the TAP Screen, find the

[Starting Point Step](#page-50-1) and connect this icon to the flowchart that is to be the first flowchart in an application.

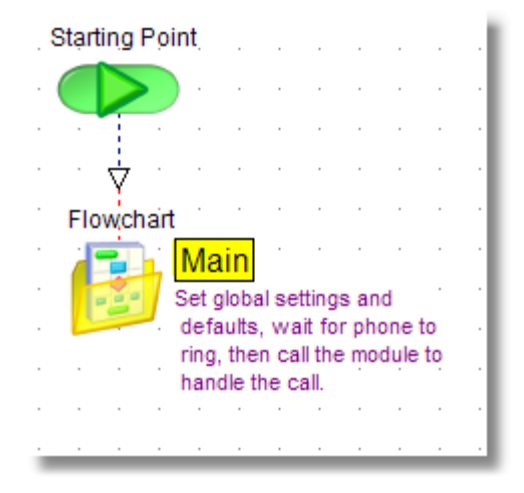

**The Starting Flowchart can easily be changed to connect to a different flowchart by breaking the link, and reconnecting to another flowchart.**

#### <span id="page-27-1"></span>**5.3.4.4 Adding Step Icons to Flowcharts**

After you add a new flowchart to the TAP screen, the flowchart automatically opens to the 'Start' position for that flowchart. Placing step icons onto the flowchart is as easy as clicking once on the icon in the [Steps Toolbox Window](#page-34-1), and then clicking on the spot in the flowchart where you want that icon to appear. Step Icons can also be dragged into position. Deciding which icon to place where is fully dependent on what the main function of that flowchart will be. Certain patterns can be followed in order to keep an IVR application easy to read and manage.

#### **Instructions:**

- · In the [Steps Toolbox Window,](#page-34-1) select either the [Data](#page-89-1), [Doc](#page-101-0), [Prog,](#page-104-0) [Expert](#page-146-1), [Phone](#page-56-1), [In/Out](#page-76-0), or [Voice](#page-82-0) tab.
- Select the appropriate programming icon
- · The mouse cursor will change to the Place Flowchart Icon.
- · Click anywhere on the flowchart, and the icon will be placed there.

#### **Notes:**

Step Icons can be placed anywhere on a flowchart; however, if you follow no order as to where you place them, then the flowchart can quickly become unreadable. In order to avoid this, there are three things that may help. First, remember simply that you have nine full pages of blank space per flowchart. If you have a particularly large flowchart, spread out your step icons so that the flow from one icon to the next is easier to follow. Secondly, use the 'navigational' step icons to avoid jumbles of crossing flow paths. And lastly, when you find that you are using an identical series of step icons and scripts, consider making that series a

separate flowchart altogether, and then use the [Run Flowchart Step](#page-139-2) when you need to run that routine. Several flowchart examples are listed below which show you some helpful methods of placing step icons in an 'easy to read' manner.

#### **See Also:**

- · [Adding a new Flowchart](#page-25-2)
- · [Adding an existing Flowchart](#page-26-0)
- · [Setting the first Flowchart](#page-27-0)

## <span id="page-28-0"></span>**5.4 Getting Around in TeleFlow Designer**

**TeleFlow Designer Toolbar**

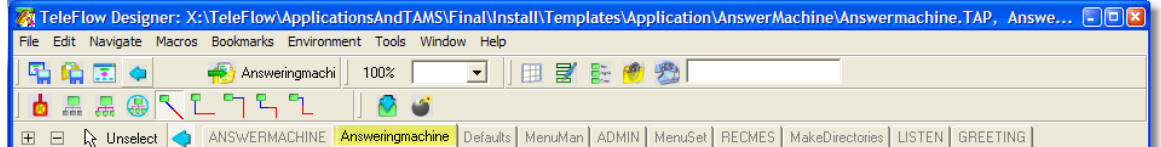

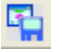

This button will 'Quick Save' the entire application.

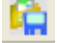

This button will 'Quick Save' the currently open flowchart only.

This button will take you to the TAP Screen, which holds all the 'master' flowchart icons.

 This button will take you to the previously opened flowchart. If you press it twice, it moves back two flowcharts, etc.

 $\blacktriangleright$  This button is only active if you have used the 'move backward' arrow button; whereas the previous arrow button will take you backward, this button will take you forward one flowchart. If you press it twice, it moves you forward two flowcharts, etc.

#### **Move To Flowchart Button**

There is no Graphic for this button. When you click on a flowchart icon, the name of that flowchart will appear in this button. Clicking on this button will take you directly into that flowchart.

### **View Control Icons**

There are three view control icons that control the zoom level on a flowchart. The first zoom control button allows users to automatically re-size the flowchart to the 'default zoom percentage.' The second and third buttons allow developers to choose different zoom levels by using the pull down list, or the slide controls.

This button will bring up the **[Quick Map](#page-34-0)** allowing you to navigate throughout the flowchart.

This button will bring up the **[Step Properties Window](#page-46-0)** for the currently selected icon.

This button will bring up the **[Steps Toolbox Window](#page-34-1)**.

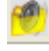

This button will bring up the **[Voice Scripts Manager](#page-186-1)** window.

 This button will automatically launch the **[TeleFlow Simulator](#page-202-0)** so that you can test the developed application without any special hardware. Next to this button, there is an empty entry field. This field can be used to pass parameters to the

 This button appears next to the 'Direct Link' button when you have an icon selected that is currently connected to another icon. This button will break that link between those two icons.

These buttons are the flow line control buttons:

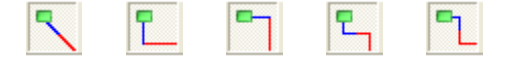

 Use them to bend the flows around corners to make your flowcharts easier to read. You can now press 1 through 5 on your keyboard to get the same flow.

These buttons will hide or unhide the action steps of the selected icon:

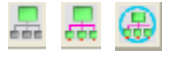

If the selected step icon has no 'hideable' action steps, these buttons will not be visually active.

 This button will move to and select the next step connected to the currently selected step. If there are action steps available to move to (i.e. The [Menu](#page-79-0) step has more than one possible path) the images of all applicable flow paths will also appear beside this button.

### **Flowchart Tabs**

As you create **flowcharts**, tabs are added to the Flowchart Tabs Line. By clicking on the tab that has the name of the flowchart, TeleFlow will take you directly to that flowchart. If you right-click the mouse button on the flowchart tab line, then a quick list of all of the flowcharts will appear in alphabetical order.

Note: When an application becomes large enough, this tab line will turn into two or more tab lines. Should you find that they are taking up too much space on the screen, then this line can be turned into a single slideable line by going into the settings option off of the **[Applications Environment](#page-35-0) [Settings](#page-35-0)** window.

## <span id="page-29-0"></span>**5.4.1 Flowchart Screen Menus**

The menu options available from within an open application in TeleFlow Designer are detailed below. Each Menu is described by two columns of information, the left, or 'Menu Option' column is the label that appears on the actual menu. The right, or 'Description' column provides the details about the menu option.

The menus are:

**[File](#page-30-0)** [Edit](#page-31-0) [Navigate](#page-32-0) **[Bookmarks](#page-32-1)** [Environment](#page-32-1) [Tools](#page-33-0) [Window](#page-33-1) **[Help](#page-33-2)** 

## <span id="page-30-0"></span>**File Menu**

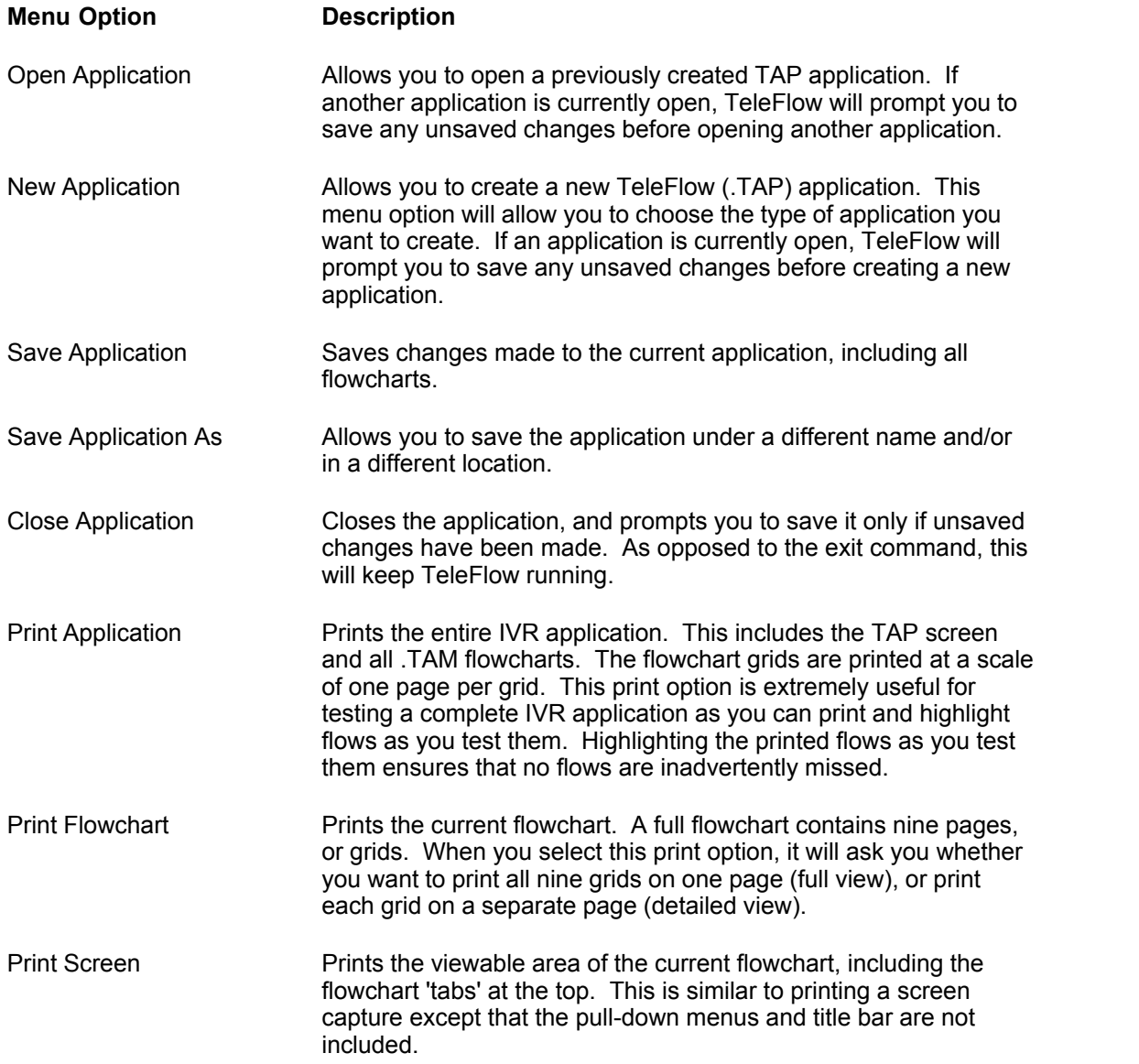

<span id="page-31-0"></span>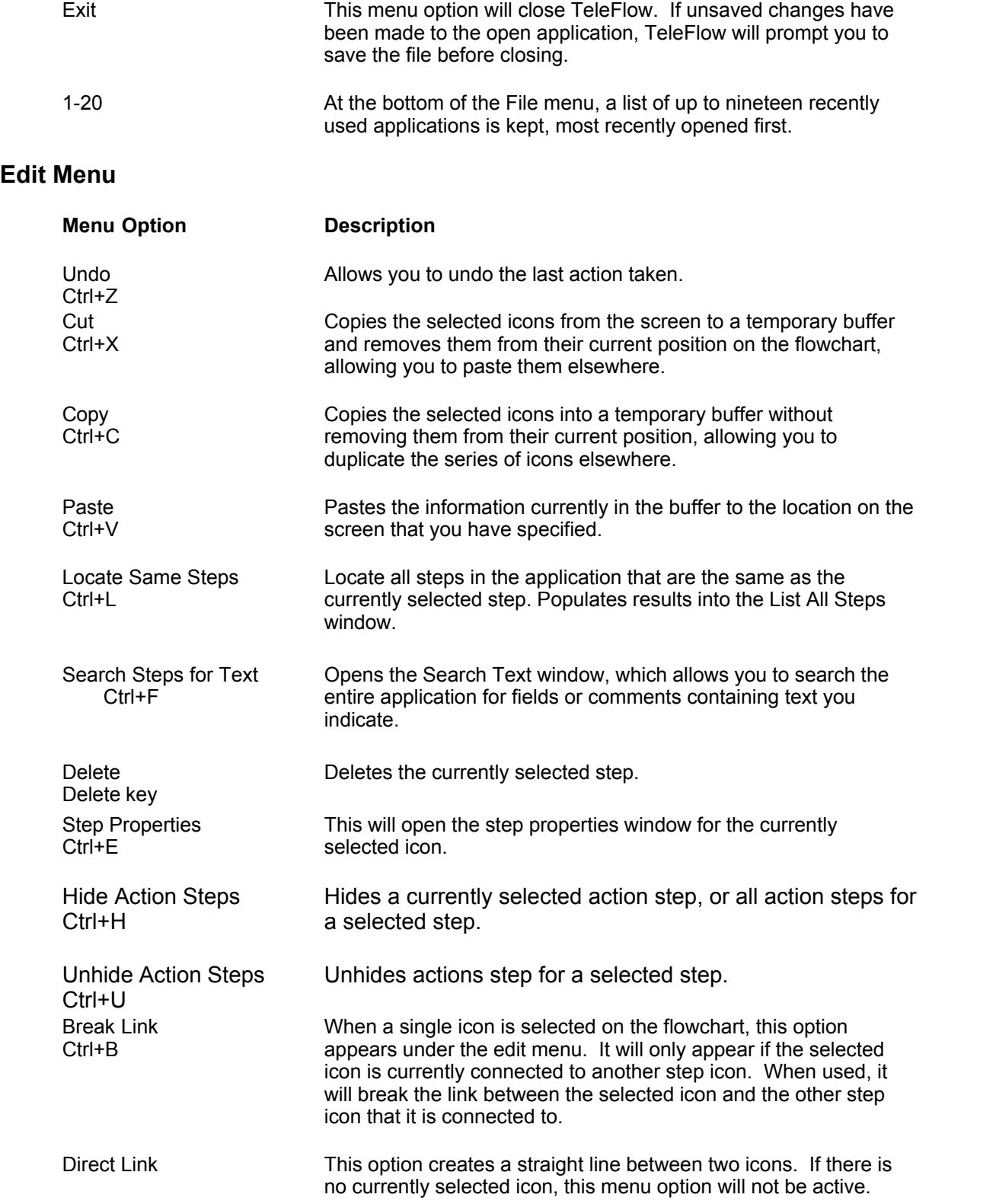

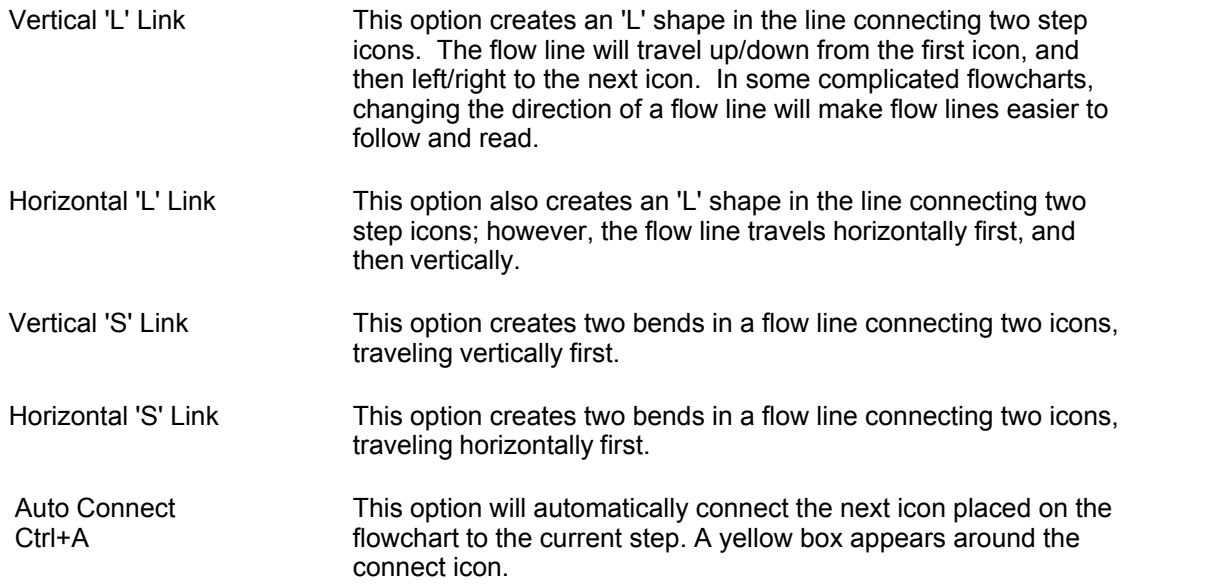

## <span id="page-32-0"></span>**Navigate Menu**

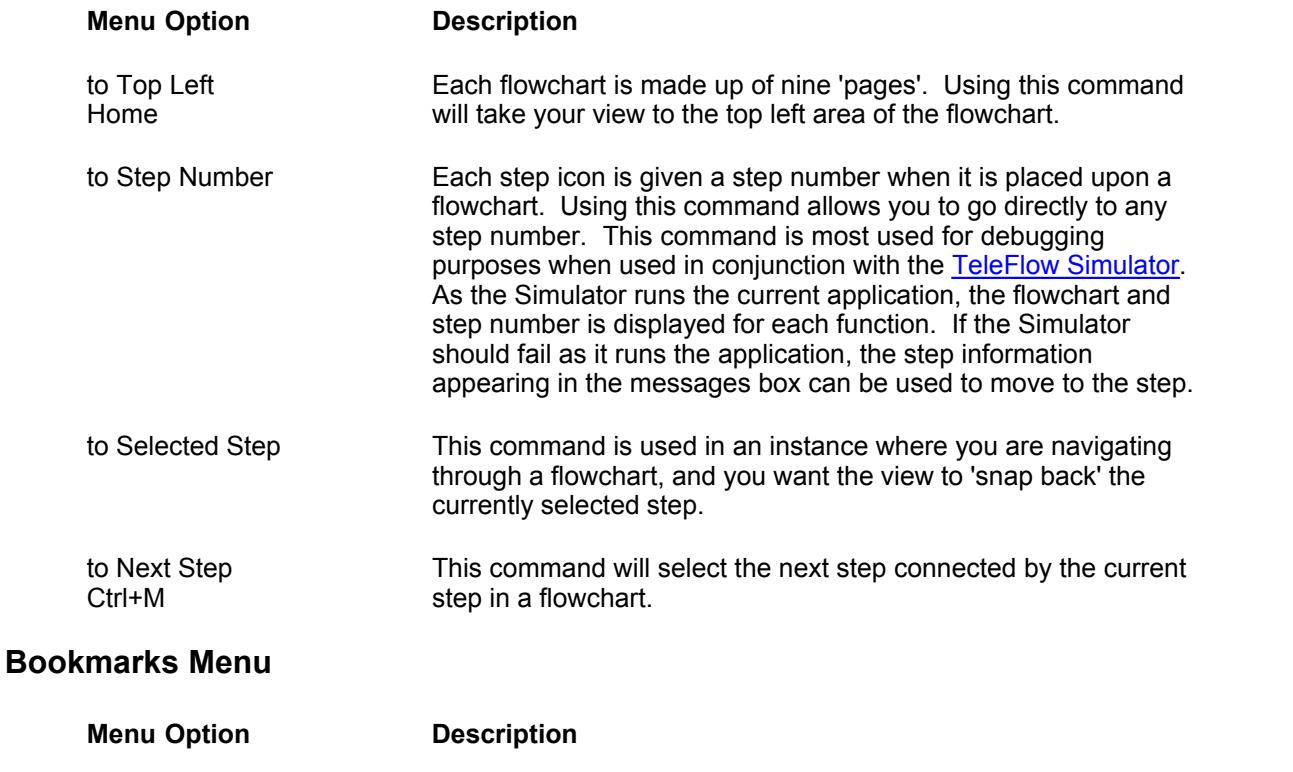

<span id="page-32-1"></span>Set Bookmarks (1-10) Ctrl+(F1-F10) Assigns a bookmark to the application bookmark file. A bookmark 'remembers' a flowchart and screen position within the flowchart, and allows you to jump to a bookmarked location at any time, by either selecting a Bookmark from the Bookmarks menu, or using the quick keys assigned to them.

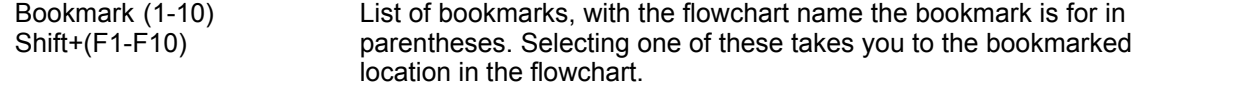

## **Environment Menu**

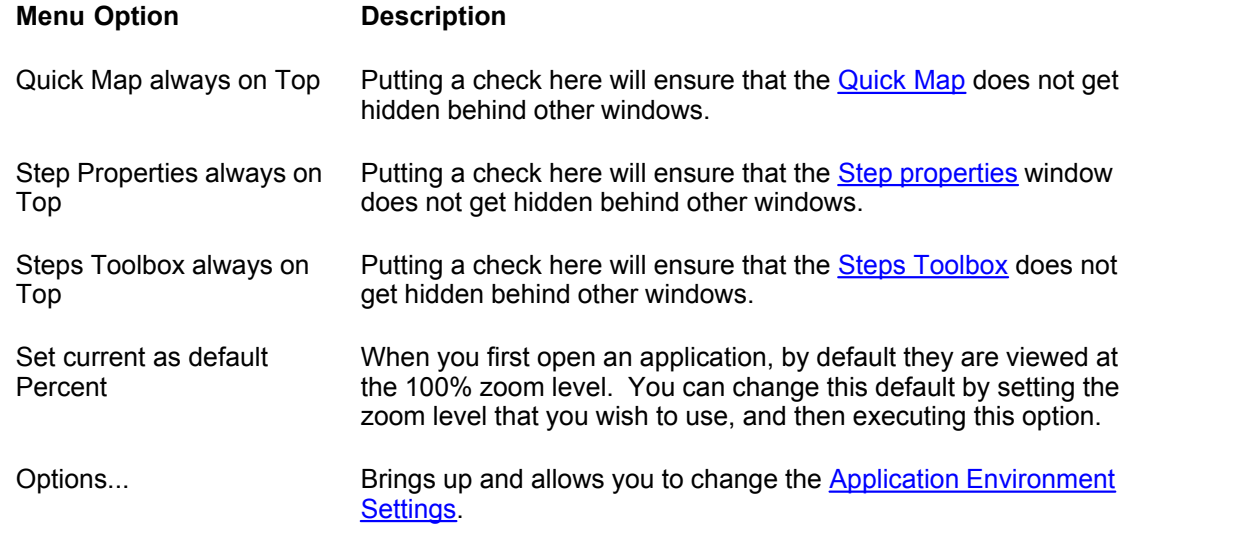

## <span id="page-33-0"></span>**Tools Menu**

<span id="page-33-1"></span>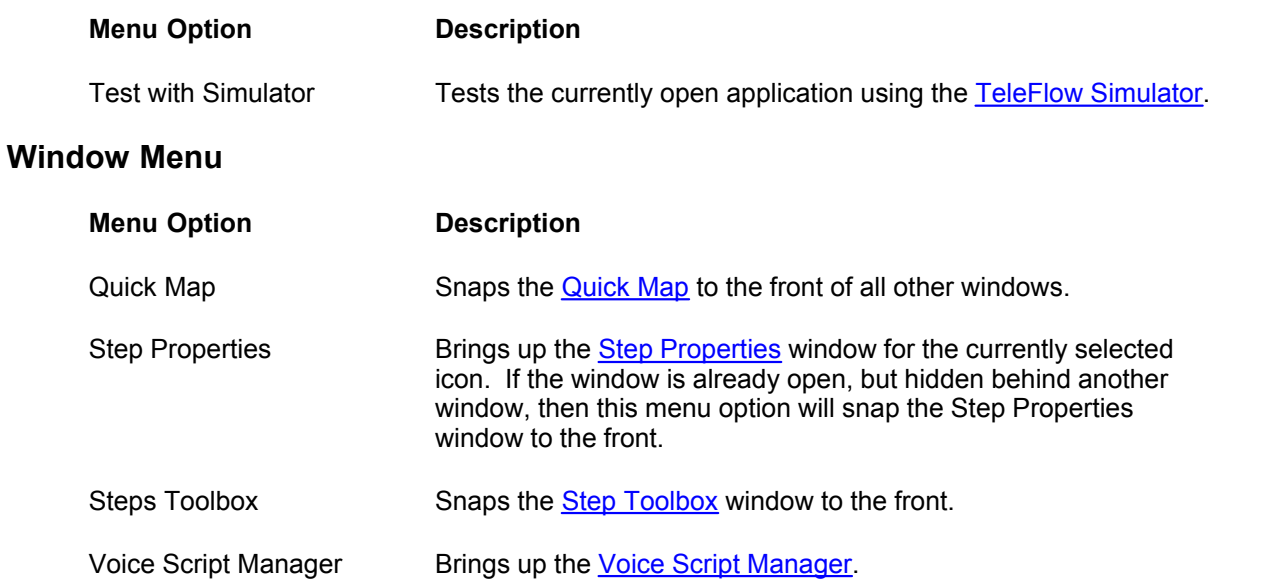

Fax Macro Manager Brings up the Fax Macro Manager.

## <span id="page-33-2"></span>**Help Menu**

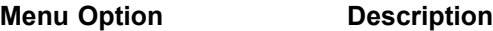

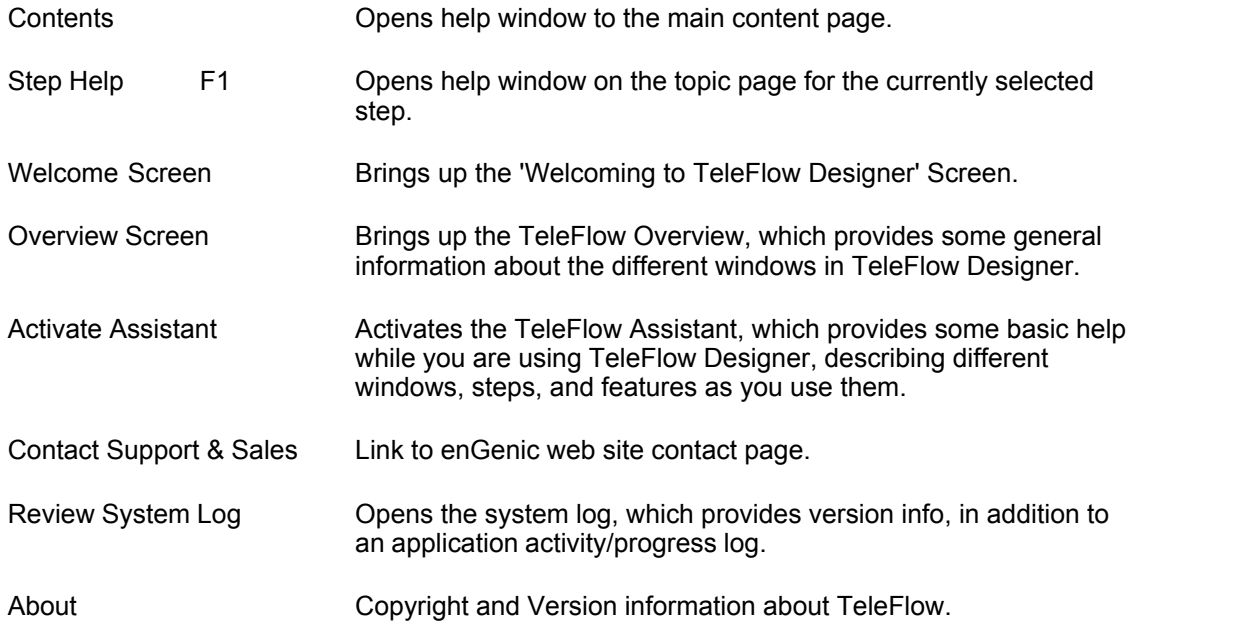

## <span id="page-34-0"></span>**5.4.2 Quick Map**

A Flowchart comprises a very large workspace (nine printed 8.5" x 11.0" pages to be exact). It is impossible to display the entire flowchart on the screen at one time and still be able to read it. The Quick Map shows you the entire nine pages at a glance. The red box represents the amount of the entire flowchart that is visible on the Flowchart Screen at any one time. By pressing the mouse button on the Quick Map and moving, you can move the red box to change the view location of the Flowchart Screen.

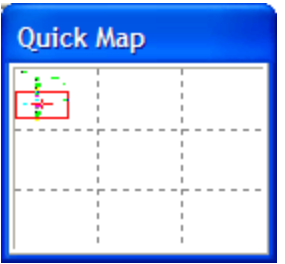

## <span id="page-34-1"></span>**5.4.3 Steps Toolbox Window**

The Step Toolbox Window contains all of the Step Icons (a step can be thought of as one command that the TeleFlow Server or [Simulator](#page-202-0) is capable of performing) that can be used within a flowchart When TeleFlow displays the main TAP screen, the Step Toolbox Window displays only two steps: a Flowchart step, and a Notes step. Those two steps are the only two steps that may be placed onto the TAP screen.

To add a step to a flowchart, click on the Flowchart step in the Steps Toolbox Window, and then click on the flowchart area at the location where you want to place the step. While you have a step selected, the mouse icon will change to the Step Placement Cursor. To place more copies of the same icon, simply continue clicking on the locations where you want the icons to be placed

Once placed, a step can be clicked on to bring up its associated [Step Properties Window](#page-46-0). Each type

of step has its own distinct [Step Properties Window](#page-46-0), which is a dialog box that allows you to configure the step to do exactly what you want. For example, an [Wait for Call](#page-75-1) step can be configured to wait for a certain number of rings before answering an incoming call.

For a complete listing of all Step Icons and their functions, [click here](#page-45-1)

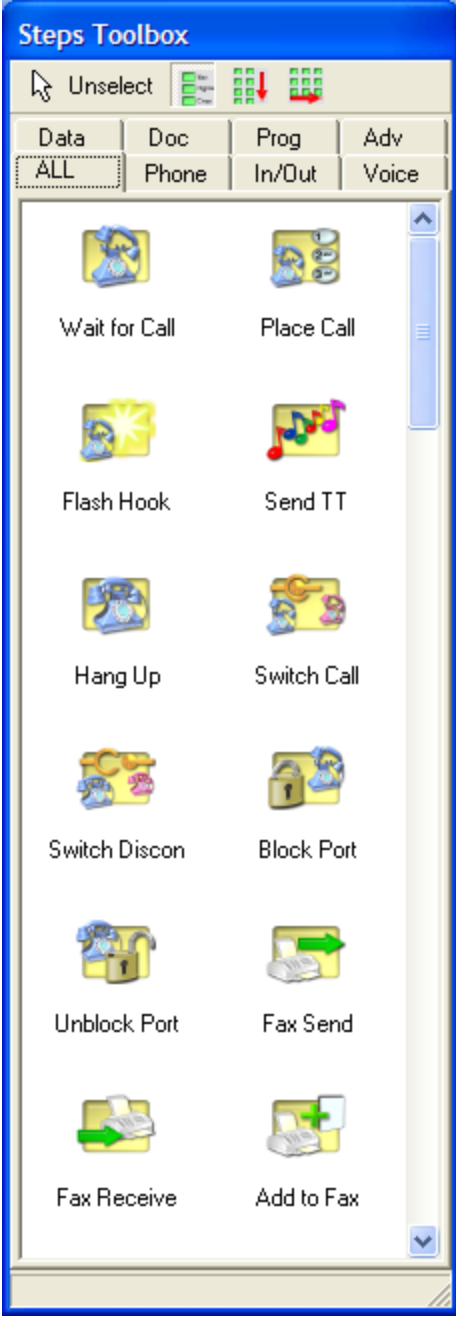

## <span id="page-35-0"></span>**5.4.4 Application Environment Settings**

The application environment settings window can be accessed from the Environment Menu in TeleFlow Designer.
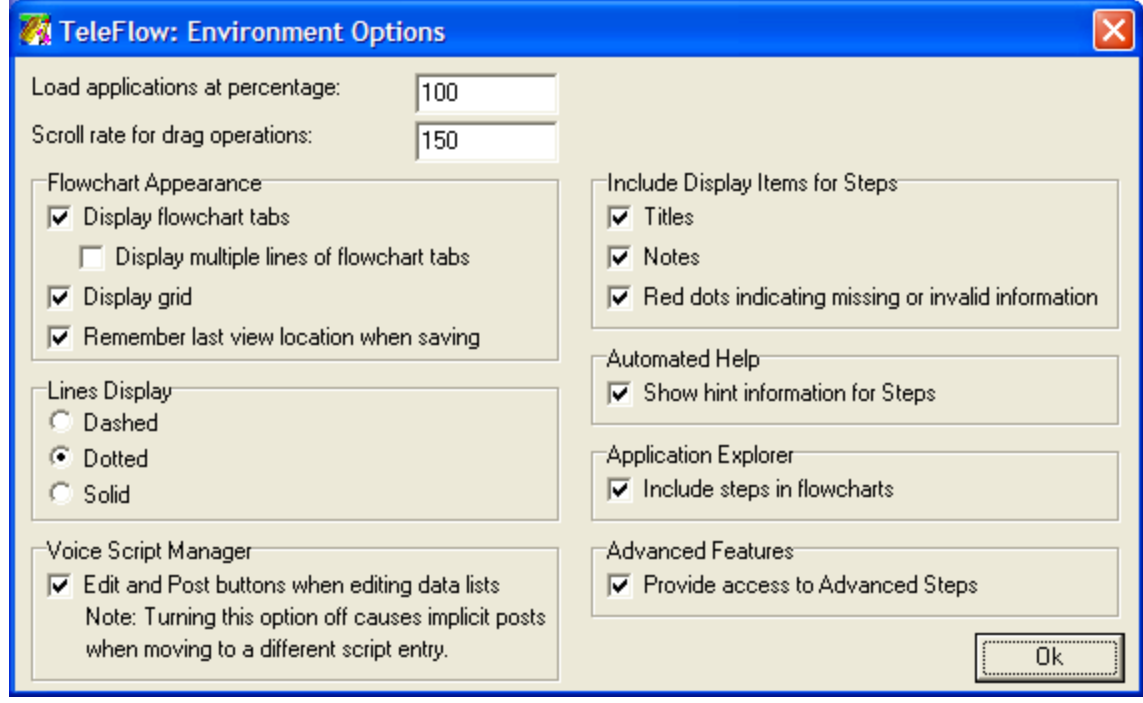

# **Load applications at percentage**

Controls what zoom factor is used for opening future applications.

#### **Scroll rate for drag operations**

Controls how quickly the screen moves when you drag objects to an 'off-screen' location.

#### **Flowchart Appearance**

#### **Display multiple lines of flowchart tabs**

In large applications the sheer number of flowcharts can add so many tabs to the toolbar that you lose half of your application space to them. If this option is unchecked, it ensures that only one line of tabs is visible, and scroll arrows are used to access the ones that are off-screen.

#### **Titles**

Adds or removes the step icon titles. When flowcharts contain large amounts of icons, removing the icon titles can increase the readability of a flowchart.

## **Notes**

· This command acts as the *titles* command does, only it adds/removes the notes from the step icons. The notes are not deleted from the icon, they are just not displayed on the flowchart.

#### **Red dots indicating missing or invalid information**

· Controls the debugging mode where icons missing information are automatically shaded red.

# **5.4.5 Search Steps for Text**

The Search Steps for Text window, available from the TeleFlow Designer menu option - "Edit >> Search Steps for Text", or by pressing Ctrl-F while in the Designer - allows you to search an entire TeleFlow Application (.TAP) for text that appears in step fields or comments.

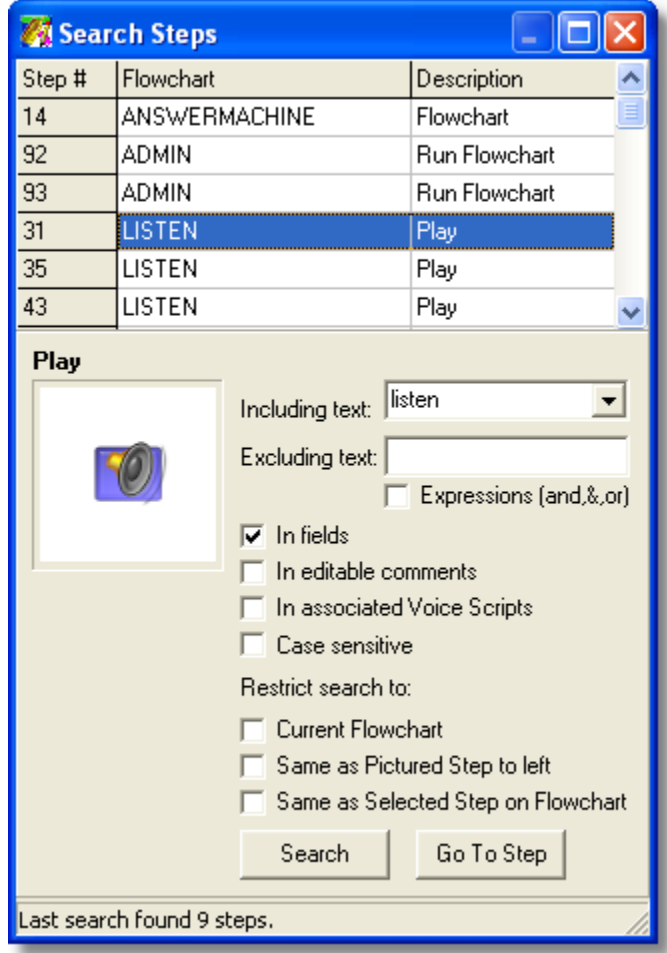

#### **Step #**

The step number - unique to the flowchart - in which the step was located.

#### **Flowchart**

The name of the application Flowchart that the step was located in.

# **Description**

The name of the step that the search located.

# **Step Picture and Name**

In the left hand of the search window, beneath the list of search results - if any - is a picture box. This picture and label indicate the currently selected step in the search results window.

#### **Including text**

The text to search steps in the application for. NOTE: The drop down list stores 9 most recent searches, and all of the settings the search used.

# **Excluding text**

Text to ensure DOES NOT come up in the results list. (If the 'including text' is found in a step that also contains the 'excluding text', the step will not show up in the search results)

# **Expressions (and,&,or)**

Indicates whether or not (checked or unchecked, respectively) to use expressions in the Including and Excluding text entries. If this setting is on, you can search for step that include several different text values, or one of a group of values, by using the logical operators: And and Or. (ie. Searching for 'listen OR delete' while this checkbox is checked will search for steps with either of these values, while a search for 'listen and delete' while it is checked will search for steps containing BOTH of these values)

#### **In fields**

Indicates whether or not the search should check for the indicated text in step property fields.

#### **In editable comments**

Indicates whether or not the search should check for the indicated text in editable comments in steps. (The Notes step - among others - only has a comment box)

#### **In associated Voice Scripts**

Indicates whether or not the search should check for the indicated text in associated voice scripts. (A play step, for example, contains a script code, but not the actual associated script text. By checking this box, you are indicating you want to locate steps that have codes associated with script text matching your 'Including Text' entry)

#### **Case sensitive**

Indicates whether or not the search should check for the indicated text with matching case ONLY. (ie. A search for 'DOG' wouldn't find a step containing 'dog')

#### **Restrict search to**

Checkboxes indicating whether or not to restrict the search for the indicated text to one or more of the following criteria:

- · **Current Flowchart:** Search in the current flowchart only
- · **Same as Pictured Step to left:** Search for the type of step (ie. a Play step) in the picture box only
- · **Same as Selected Step on Flowchart:** Search for the type of step (ie. a Play step) that is currently selected (Selected: outlined in red) on the flowchart

#### **Status Bar/Search Count**

The status bar in this window shows the count of the most recent search.

#### **Search Button**

Runs the search.

# **Go To Step Button**

Goes to the step currently highlighted in the search results window. Double-clicking the step/row in the results window will also go to the step.

The following example figures use the AnswerMachine demonstration application to show some of the ways in which Search Steps for Text can be used.

Click on the play step and then use CTRL  $+$  F to bring up the search.

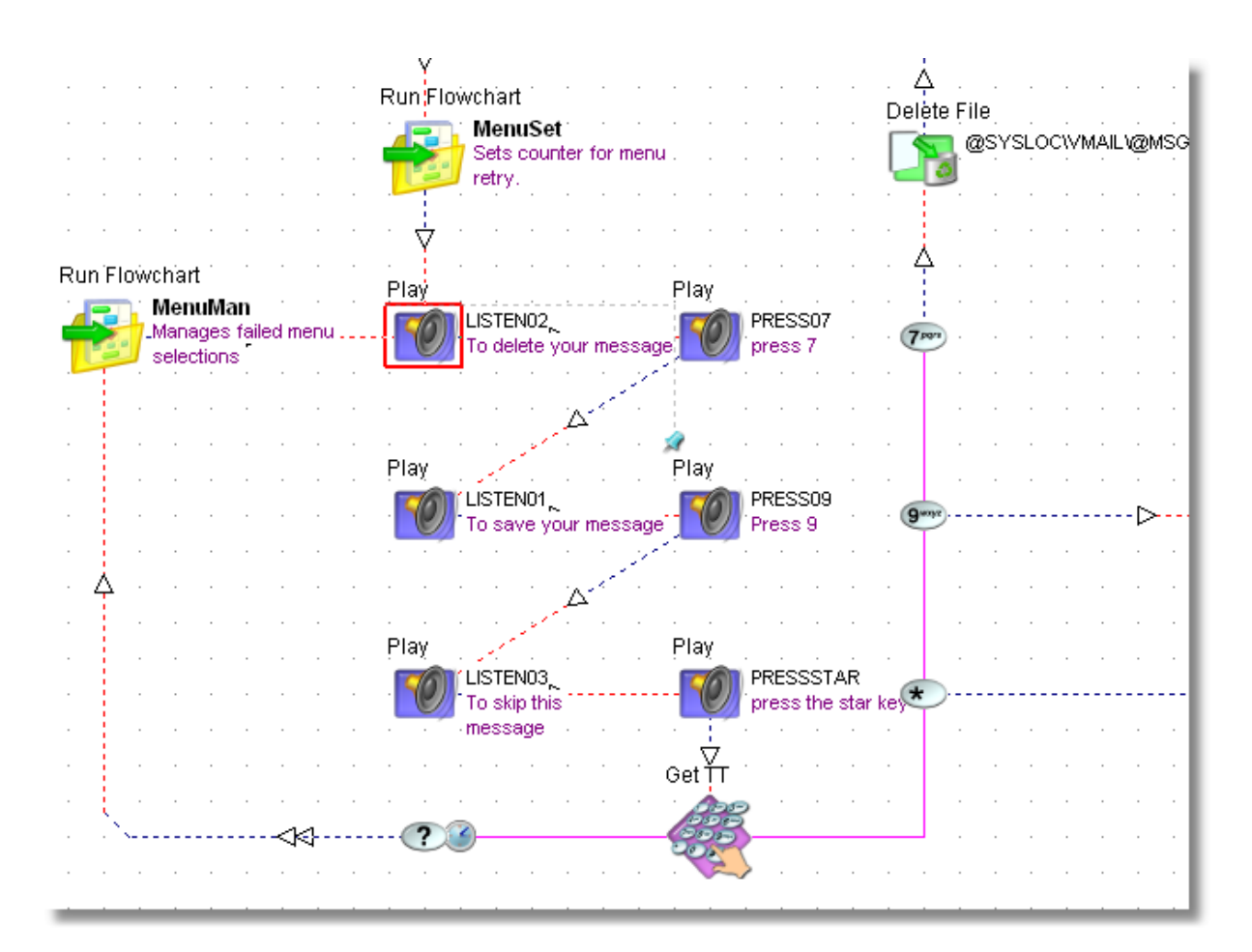

This window (Search Steps) will appear. Click the "unassociated Voice Scripts" to check the voice script text as well. Type in the text of the play step you wish to find. For example, if you had multiple Good-bye recordings, type in good-bye and they will all come up. You could use the Excluding text parameter to narrow the search down.

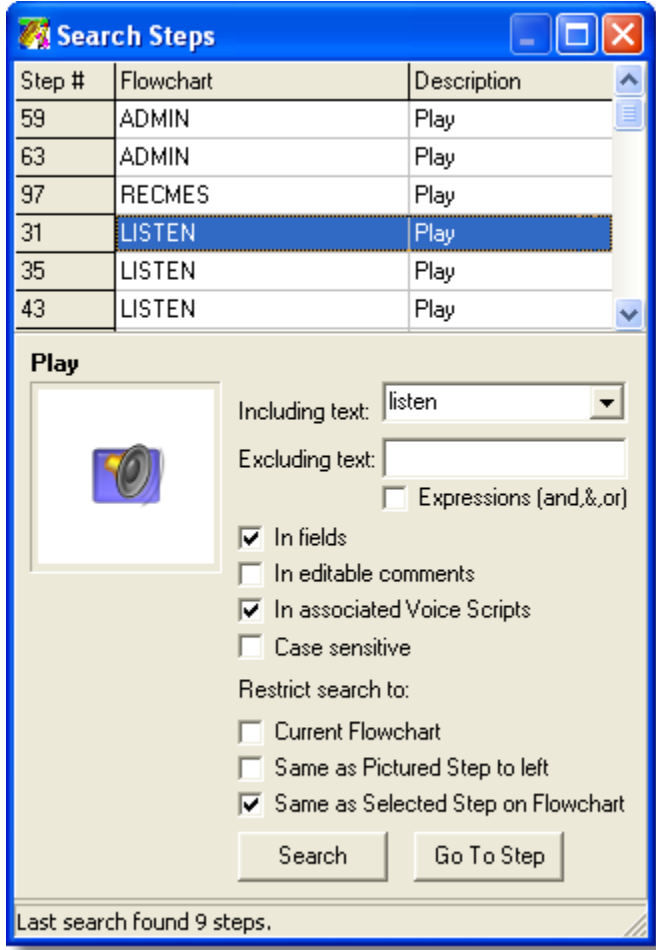

# **5.4.6 Hot Menus**

There are three different 'hot-menus' available on the flowchart screen. Two of them are available by clicking the right mouse button on a step or on a blank flowchart space. The third menu is available when you select an area or a group of icons.

[Step Options Hot Menu](#page-40-0) [Selected Area Hot Menu](#page-41-0) [Tablet Options Hot Menu](#page-41-1)

# <span id="page-40-0"></span>**5.4.6.1 Step Options Hot Menu**

If you right-click on a selected step icon, then a menu pops up with a number of commands that you may perform on that step-icon. Depending on which step icon you click on, any of the following commands will be included in the menu that is presented to you:

#### **Menu Option Description**

Edit Properties Open the step properties window for the selected icon.

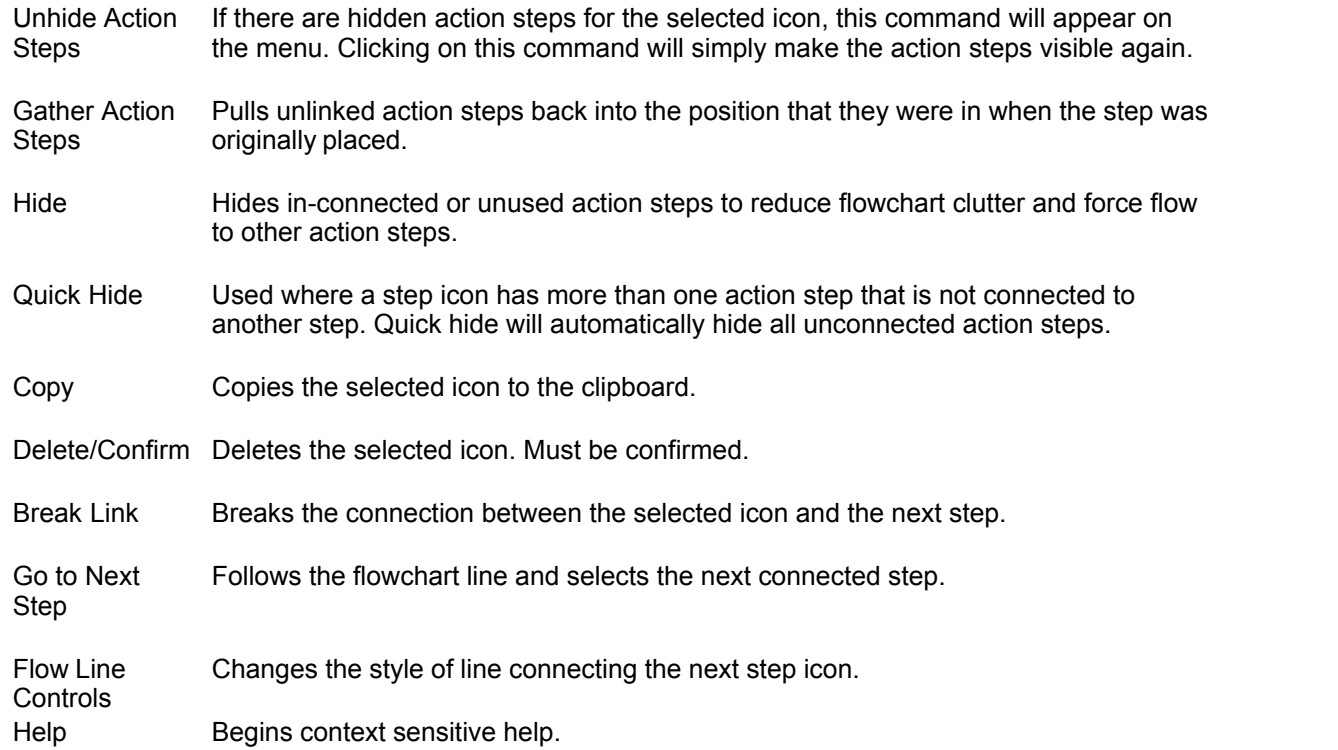

# <span id="page-41-0"></span>**5.4.6.2 Selected Area Hot Menu**

After left-clicking and dragging a selection box around a group of icons, you are presented with a hot menu that allows you to perform a number of actions on the selected area. The commands and their functions are as follows:

#### **Menu Option Description**

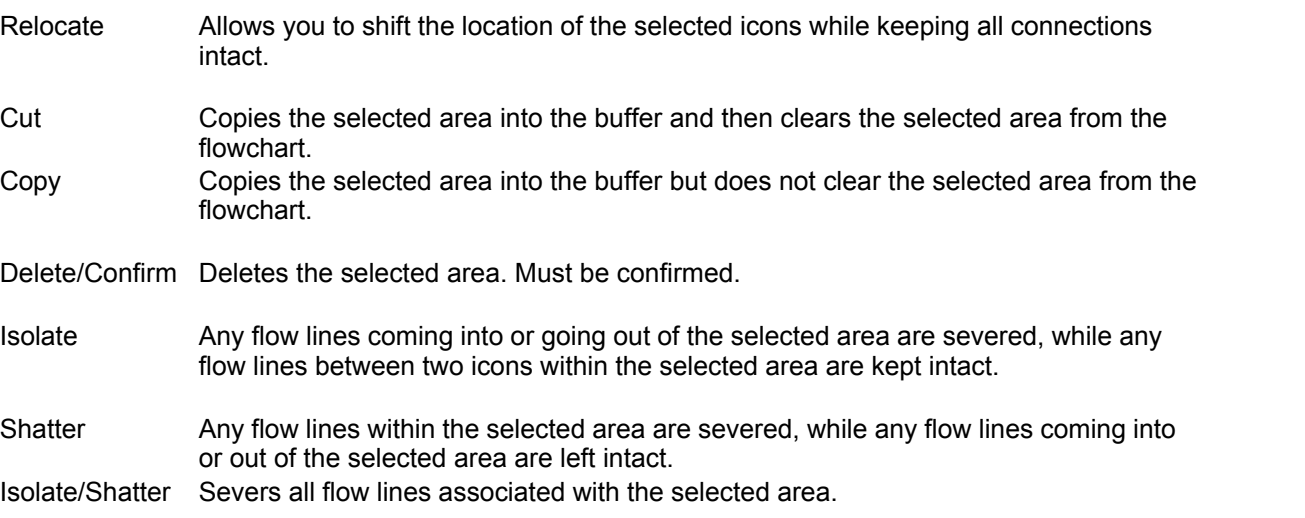

# <span id="page-41-1"></span>**5.4.6.3 Tablet Options Hot Menu**

If you right-click on an area of the flowchart that is not occupied by an icon, then a hot menu will open with the following commands:

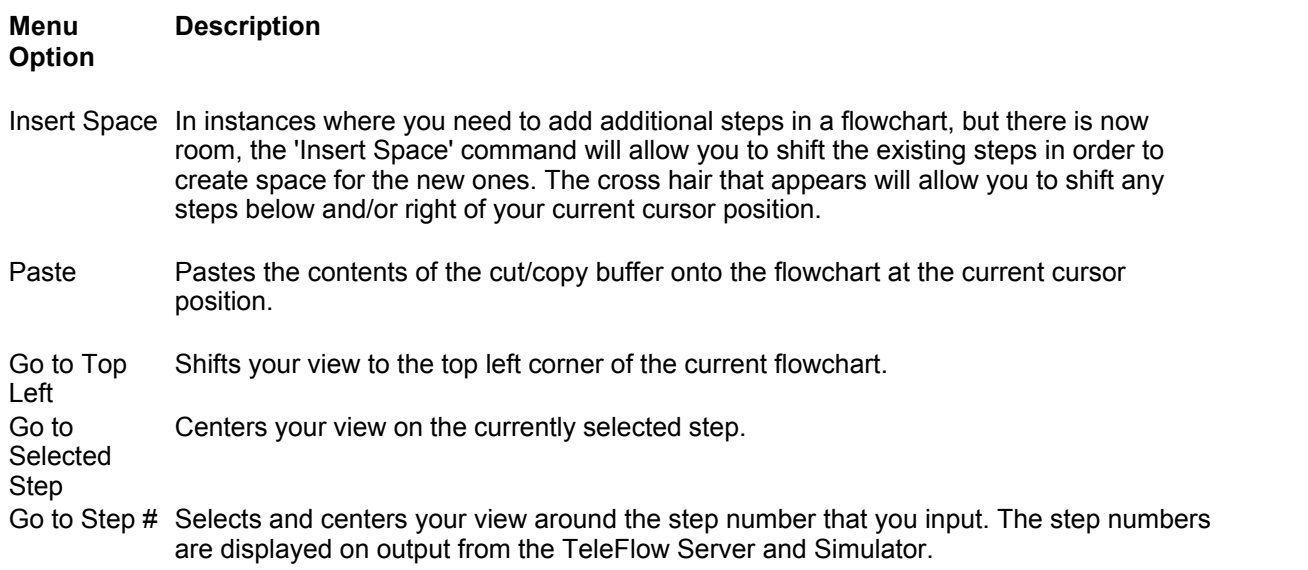

# **5.5 Hints, Tips, and Tricks**

[User](#page-169-0) **[Defined](#page-169-0)** [Variable](#page-169-0) [s](#page-169-0) and the set of the set of the set of the set of the set of the set of the set of the set of the set of the s<br>Set of the set of the set of the set of the set of the set of the set of the set of the set of the set of the s

[Setting up Menus](#page-44-0)<br>Managing Repetitive Voice Scripts Press 1 for option X; press 2 for option Y' Shows an example of how to best re-use repetitive pieces of scripts. Shows an easy way to set all of your variable defaults

[Repetitive Series of Icons](#page-42-0)<br>
Navigational Labels<br>
Navigational Labels<br>
Now to keep flowcharts legible using labels How to keep flowcharts legible using labels [Connect Point](#page-45-0) **Connect Point** Allows several paths to become one common path

# <span id="page-42-0"></span>**5.5.1 Isolating a Repetitive Series of Icons into a Separate Flowchart**

Throughout the development of IVR applications, you may find that you use a specific pattern of icons and scripts at several different locations. Instead of duplicating the pattern every time you need it, is easier to move the pattern into a separate flowchart. Then, whenever you require those icons and scripts, simply use the [Run Flowchart](#page-139-0) step to execute that series of icons. When the TeleFlow Server or [Simulator](#page-202-0) reaches the 'Finish' icon in the flowchart, it will automatically return to the last position in the previous flowchart.

As an example, we will show you how to isolate a menu management routine that repeats menus when the caller inputs an invalid key, or does not input anything at all.

Most IVR systems offer at least one menu to the caller (press 1 for option A, etc). If the caller enters an invalid option (they press 9, but it wasn't offered), or if they simply don't press anything (the time-out is reached), then the IVR needs to offer the menu again. Most often, an IVR will give the following instruction:

"W*e're sorry, we did not receive a valid input, please listen to the options again, and enter your selection at any time.*"

Along with the voice script, the IVR should be developed to use an arbitrary variable to count how many times the menu has been repeated. On average, most menus should repeat at least once, and as many as 3 times before playing a script that says something to the effect of:

"*We're sorry, we still have not received a valid input, please try your call again later, or call (555) 555-5555 for technical support, thank you.*"

By keeping track of the number of repeats, the IVR doesn't get stuck into an endless repetition of the same menu. After a specified number of attempts, the IVR will hang up and reset that line back to 'wait for call.'

Because input is normally required in several spots throughout an IVR application, the process of repeating the menus should be made into a separate flowchart. This negates having to re-map the series every time it is required. The following three links will show you how such a process would be incorporated into a menu. Arbitrarily, we use the variable @COUNTER.

# <span id="page-43-0"></span>**5.5.2 Managing Repetitive Voice Scripts**

As you create an **IVR** application, you will be placing many steps that will speak information to the caller. As you get used to creating applications, you will find it necessary to come up with voice file naming standards that you can follow. For example, because the phrases 'Press 1 now' or 'Press 2 now' are normally used repeatedly in an application, you may find it useful to separate these script files from the 'reasons' why a caller should press one or two. That way, whenever you want to give a menu for the caller to choose from, you can re-use the 'press this digit now' scripts. Other advantages become evident quickly when using this approach. For example, if you need to add a menu choice at the beginning of a list of menu options, the original menu options can easily be bumped up. An example follows where the 'press this digit now' voice files are separated:

Example:

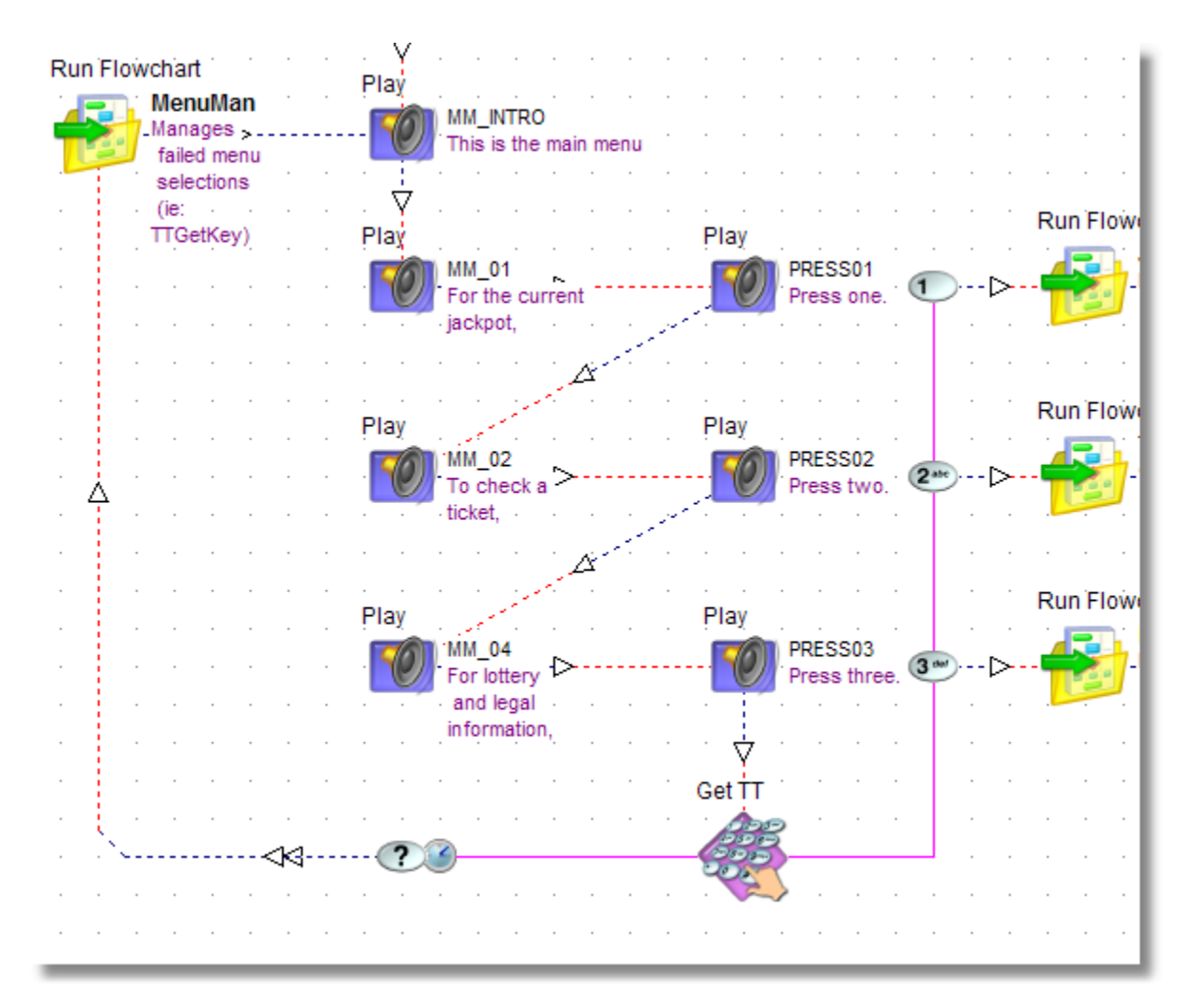

# <span id="page-44-0"></span>**5.5.3 Setting Icons Up So The Flow is Easy to Follow**

Step Icons can be placed anywhere on a flowchart; however, if you follow no order as to where you place them, then the flowchart can quickly become unreadable. In order to avoid this, there are three things that may help. First, remember simply that you have nine full pages of blank space per flowchart. If you have a particularly large flowchart, spread out your step icons so that the flow from one icon to the next is easier to follow. Secondly, use the 'navigational' step icons to avoid jumbles of crossing flow paths. And lastly, when you find that you are using an identical series of step icons and scripts, consider making that series a separate flowchart altogether, and then use the [Run Flowchart](#page-139-0) [Step](#page-139-0) when you need to run that routine. Several flowchart examples are listed below which show you some helpful methods of placing step icons in an 'easy to read' manner.

The following example show how a series of [Play](#page-83-0) steps are set up so that the options are easy to read and the flow from one option is more apparent. Also, the [Menu](#page-79-0) action steps are spread out so that they appear beside the menu option that they represent.

# <span id="page-44-1"></span>**5.5.4 Using Labels**

When you have two areas of a flowchart that need to be connected together, but doing so will cause flow lines to cross and possibly become confusing to follow, [Label](#page-116-0) steps can be used to negate the crossing of lines. Using labels is a two-step process. The first step is to place a Label where you want to end up. The second step is to place a [Go To Label](#page-115-0) step where you are jumping from.

Note that the label that you are jumping to must be either in the flowchart currently running, or in a flowchart that has been previously opened during the same call.

# <span id="page-45-0"></span>**5.5.5 Using the Connect Point Step**

The Connect Point icon is used to redirect a flow or merge two or more flows that are going to the same next step.

[Using the Connect Point to Re-Direct a Flow](#page-101-0)

# <span id="page-45-2"></span>**5.6 Steps Toolbox**

The Steps Toolbox window contains all of the TeleFlow steps, organized into convenient tabs. A TeleFlow step performs a particular task (or tasks), such as playing an audio file to a caller. TeleFlow flowcharts are created by linking steps together to form an application flow, or call flow.

This chapter topic provides some help on the Steps Toolbox itself, action steps and step properties. The chapter provides individual step help on all the steps available for use in a TeleFlow Application.

[The Steps Toolbox Window](#page-45-1) [Action Steps and Step Connections](#page-46-0) [Step Properties](#page-46-1) [TeleFlow Steps Table of Contents](#page-47-0)

#### <span id="page-45-1"></span>**The Steps Toolbox Window**

Adding steps to your application/flowchart simply requires locating the correct step in the Steps Toolbox window, clicking it, and dropping it on the flowchart space where you want it. (Drag-and-drop is also supported)

The Steps Toolbox itself has some options for how the steps are organized and displayed. These control whether to view large or small(I.e. compact images) step pictures, how to order them, and whether to sort by step type or alphabetically. The best way to find out which works for you is to simply experiment with them until you find the settings you like.

The steps in the Steps Toolbox are organized into category tabs to make them easier to locate. If you aren't sure what step to use to do something, but know you want to answer the phone, you could check the "Phone" tab to see if the task you are trying to perform is covered by one of the steps there.

The tabs available in the Toolbox are different in the TAP Screen than they are when editing a flowchart. The tabs and what you can generally expect to find in them follow.

## **TAP Screen**

Standard: The steps here allow new flowcharts and comments to be added to the application.

Templates: The Templates tab has template flowcharts that can be added to an application. Each of these performs tasks not handled by TeleFlow steps that are often required in TeleFlow applications, such as creating a unique filename.

#### **Flowcharts**

ALL: Every step available to use in TeleFlow Designer is available from the ALL tab. Recommended for advanced users who know exactly what they're looking for.

Adv.: The Adv. tab is for advanced steps.

Audio: Contains steps related to audio files or sound, such as playing an audio file to a caller, or recording one.

Data/XML: Contains steps for working with databases and xml documents.

Doc.: Contains documentation steps. Documentation steps are those that help with application documentation in TeleFlow Designer, and those that can help with custom reports and logging by writing to external files.

Input: The Input tab steps are all for gathering and reacting to caller input by touch tones. The SR tab has similar steps that work for Speech Recognition.

Phone: Contains steps relating to using a phone, such as dialing digits or placing an outbound call.

Prog.: The Prog. tab contains TeleFlow Programming steps. Programming steps in TeleFlow cover logical operations, file manipulation, variable handling, global events, labels, scripting, logging, running flowcharts/programs/apps, and calculations.

SR: Contains steps for using Speech Recognition in applications.

Web: The Web tab steps are steps relating to web/network/internet related tasks, such as sending email or downloading a web page.

# <span id="page-46-0"></span>**Action Steps and Step Connections**

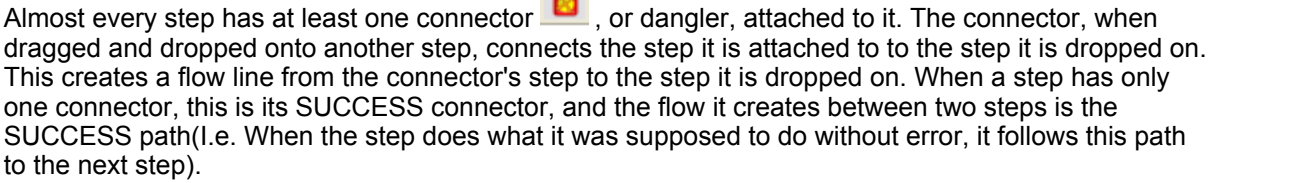

In addition to the success connector, steps may have "Action Steps" hanging off of them, and/or available to be used. Action Steps provide a way to create optional call flow when a step leaves for a reason other than successfully completing to task for which it exists(I.e. They allow you to create an alternative action to take from that of the success path). Some steps don't have a success path at all, instead having action steps related to actions taken by the caller, or based on logical decisions within the application.

Some steps don't show (all) their action steps when added to an application, because they aren't always used. The Play step, for example, has a Fail action step that can be used to set a Fail path so that an application can do something else if the file to play doesn't exist. This is optional because a missing file is normally an error the application can't do anything about.

To show action steps for a step that doesn't show them by default, right-click the step in the flowchart space, and select the "Unhide Action Steps" option.

#### <span id="page-46-1"></span>**Step Properties**

Many steps have properties that must be filled in before they can perform the task they are intended for(Eg. A Play step requires script code or audio file references before it can play

anything). Others have optional properties that can be filled in to take advantage of certain features, or to change how the step behaves. Some few steps have no properties that affect how the step behaves, because the task it performs doesn't have any options(Eg. Beep plays a beep tone).

All steps have comments sections in the bottom-right hand of the Step Properties window. This section is for user-defined/application developer comments. The comments are visible in the flowchart space, in blue, to the right of the step, beneath any automatic documentation the TeleFlow Designer provides for the step.

# <span id="page-47-0"></span>**5.6.1 TeleFlow Steps**

This chapter describes each Step that is available for placement in a TeleFlow flowchart. Many of the examples that are included for each Step refer to [variables](#page-169-1). Variables are denoted by an @ symbol.

The help for each step uses the following basic layout. Some of the categories described below won't be shown if they are unnecessary to completely describe the step:

Description of what the step does.

PROPERTIES: Detailed help on every step property.

ACTION STEPS: The action steps that are available for the step, and what they mean for it.

RELATED STEPS: Other TeleFlow steps that are similar in nature, or work well conjunction with the step.

SUPPORTED TELEPHONY HARDWARE PLATFORMS: For steps requiring telephony hardware, this section lists which hardware is supported.

SPECIAL HARDWARE CONSIDERATIONS: This section explains limitations or special issues of note when using the step with particular hardware.

# **TABLE OF CONTENTS**

The following chapters and topics are organized just like the Steps Toolbox: Each chapter represents one of the tabs in the Steps Toolbox, with the following exceptions:

- The ALL tab isn't recreated here.
- · The START and FINISH steps chapter is a special section on the "automatic" steps that every flowchart has.
- · The Action Steps chapter is a special chapter describing what action steps a step might have, and what each is generally for.
- [START and FINISH steps](#page-50-0) [Starting Point](#page-50-1) [START step](#page-50-2) [FINISH step](#page-51-0) [Action Steps](#page-52-0) **[Busy](#page-52-1)** [Connector Icon](#page-52-2) [Failure Action](#page-53-0) [Invalid Action](#page-53-1) [Telephone Buttons](#page-54-0) [Time-Out Action](#page-55-0) [Unrecognized Voice-Action](#page-55-1)

[Yes / No Action Steps](#page-56-0) **[Phone Steps](#page-56-1)** [Block Port](#page-57-0) [Open Conference](#page-57-1) [Join Conference](#page-58-0) [Leave Conference](#page-60-0) [Close Conference](#page-60-1) [Disable Reorder](#page-61-0) [Enable Reorder](#page-61-1) [Add to Fax](#page-62-0) [Fax Clear](#page-62-1) **[Fax Receive](#page-63-0)** [Fax Send](#page-64-0) [Flash Hook](#page-64-1) [Global Event](#page-65-0) [Hang Up](#page-66-0) [Pick Up](#page-67-0) **[Place Call](#page-67-1)** [Register SIP URI](#page-69-0) [Send TT](#page-70-0) **[Set Media for VoIP](#page-70-1) [Set Reorder Tone](#page-71-0) [Switch Call](#page-73-0) [Switch Disconnect](#page-73-1)** [Transfer Call](#page-74-0) [Unblock Port](#page-75-0) [Wait for Call](#page-75-1) [Input Steps](#page-76-0) [Clear TT](#page-77-0) **[Get Letter](#page-77-1)** [Get TT String](#page-78-0) **[Menu](#page-79-0)** [Pending TT](#page-81-0) [Audio Steps \(former Voice tab\)](#page-82-0) **[Beep](#page-82-1) [Play](#page-83-0)** [Record](#page-84-0) [Say](#page-85-0) **[Set Play Variable](#page-87-0) [Set Volume](#page-87-1) [Speak Text](#page-88-0)** [Send TT](#page-89-0) Data/XML Steps **[DB Connect](#page-90-0) [DB Disconnect](#page-91-0) [DB Lock](#page-91-1) [SQL Begin Transaction](#page-92-0)** [SQL End](#page-93-0) **[SQL End Transaction](#page-93-1) [SQL Fetch](#page-94-0) [SQL Statement](#page-95-0)** [XML End](#page-96-0) [XML Fetch](#page-97-0) [XML Load](#page-99-0) [XML Write](#page-100-0) **[Documentation Steps \(Doc. tab\)](#page-101-1) [Connect Point](#page-101-0) [Notes](#page-102-0)** 

**[Save Log](#page-141-0) [Step Comments](#page-103-0) [Write Text](#page-103-1)** [Programming Steps \(Prog. tab\)](#page-104-0) [Case](#page-104-1) **[Compare](#page-105-0)** [Copy File](#page-106-0) [Create Folder](#page-107-0) [Date Info](#page-107-1) [Delete File](#page-109-0) [DLL Function](#page-109-1) **[Encrypt](#page-111-0)** [Fatal Stop](#page-113-0) [Financial Calc](#page-113-1) [Global Event](#page-114-0) [Go To Label](#page-115-0) **[Hash](#page-115-1) [Label](#page-116-0)** [Load Text](#page-116-1) **[Math](#page-118-0)** [Parse](#page-119-0) [Random Number](#page-120-0) **[Read Registry](#page-121-0)** [Reload Off](#page-121-1) [Reload On](#page-122-0) [Run Basic Script](#page-122-1) [Run Flowchart](#page-139-0) [Run Program](#page-140-0) [Run TAP](#page-140-1) **[Save Log](#page-141-0)** [Scan Folder](#page-142-0) **[Set Global Variable](#page-143-0) [Set Language](#page-143-1) [Set Local Variable](#page-144-0) [Set Play Variable](#page-145-0) [Wait](#page-145-1)** [Write Text](#page-146-0) [Advanced Steps \(Adv. tab\)](#page-146-1) **[Set HW Parameter](#page-146-2)** [SR](#page-147-0) **[Menu](#page-79-0)** [Speak Text](#page-150-0) **[SR Acquire](#page-151-0)** [SR Barge-In On](#page-152-0) **[SR Barge-In Off](#page-152-1) [SR Clear Voice Buffer](#page-153-0) [SR Flag Result](#page-153-1)** [SR Get Digits](#page-154-0) [SR Get String](#page-155-0) [SR Get Yes/No](#page-157-0) **[SR Release](#page-158-0) [SR VoicePass Auth](#page-158-1)** [SR VoicePass Reg](#page-159-0) [Web Steps](#page-161-0) [HTTP](#page-161-1) **[Send Email](#page-162-0) [TCP Connect](#page-163-0) [TCP Disconnect](#page-164-0)** 

[TCP Receive](#page-164-1) [TCP Send](#page-165-0) [UDP Bind](#page-166-0) [UDP Close](#page-167-0) [UDP Receive](#page-167-1) [UDP Send](#page-168-0)

# <span id="page-50-0"></span>**5.6.1.1 START and FINISH steps**

The START and FINISH steps in TeleFlow aren't steps in the same sense that others are. The TeleFlow Application developer can't add new START or FINISH steps to an application, as a single one of each exists in a flowchart as soon as it is created. Similarly, the TAP Screen has a "Starting Point" step, which is used to indicate the very first flowchart to run when starting the TeleFlow Application. The topics in this chapter describe what each of these steps is for.

[Starting Point](#page-50-1) [START step](#page-50-2) [FINISH step](#page-51-0)

#### <span id="page-50-1"></span>5.6.1.1.1 Starting Point

Sets the first flowchart to run when the application starts, and can be set up to capture the [Application](#page-175-0) [Parameters @P1 ... @P9](#page-175-0) into global variables. Every TeleFlow Application has just one Starting Point step, located in the TAP Screen.

# **PROPERTIES**

**Parameter Value (@P1 - @P9):** OPTIONAL: The application parameter variables @P1 through @P9 can optionally be captured to global variables by populating these fields. Regardless of whether or not they are saved to new global variables, @P1 to @P9 retain the values passed into them. NOTE: This only works in conjunction with the [Run TAP](#page-140-1) step. When @P1 to @P9 are set using [TeleFlow Line List,](#page-205-0) or with TeleFlow Simulator parameters, the optional variables are not set.

**0:Value/1:Ref:** Pass in method for the application parameter. The options are:

- · 0:Value: Pass by Value
- · 1:Ref: Pass by Reference

See the description on [Flowchart Parameters](#page-170-0) for more information: Passing application parameter variables by value and reference work the same way for TeleFlow Applications as they do for flowcharts.

**Description:** Comments/description field for the parameter. These are displayed next the the Starting Point step.

# **RELATED STEPS**

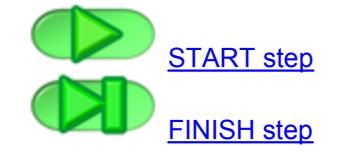

<span id="page-50-2"></span>5.6.1.1.2 START step

The START step is used to indicate which step to start the flowchart with, and to indicate what flowchart parameter variables the flowchart will accept, if any.

The comments section of the START step become automatic documentation for the flowchart(I.e. When a Run Flowchart is used to run it, or when viewed in the TAP screen, these comments are visible next to the step).

# **PROPERTIES**

**Receiving variable (1-10):** The TeleFlow variable to receive the value passed into the flowchart by the [Run Flowchart](#page-139-0) step. This variable is automatically created as a [local variable](#page-170-1) and populated with the value passed in.

**Pass in Method:** Pass in method for the parameter. The options are:

- · Pass by Value: The receiving variable for any parameter passed by value is simply set to the value passed in. If nothing is supplied in the Run Flowchart step, the receiving variable is set to empty string.
- · Pass by Reference: When a flowchart reaches the [FINISH step,](#page-51-0) any variable passed by reference is updated in the flowchart that passed it in. Eg. @MY\_VARIABLE contains 5, and is passed by reference into flowchart 'Add\_One' in parameter 1, which receives the variable as @NUMBER\_TO\_INCREMENT. The 'Add\_One' flowchart changes @NUMBER\_TO\_INCREMENT from 1 to 2, then the flowchart exits. Because the variable was passed by reference, @MY\_VARIABLE is updated to 2.

**Description:** Comments/description field for the parameter. These are displayed next the the START step.

#### **RELATED STEPS**

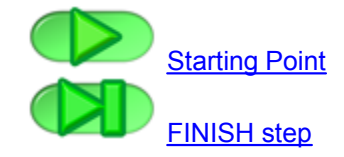

<span id="page-51-0"></span>5.6.1.1.3 FINISH step

The end of the flowchart. When this step is reached, the application continues from the [Run Flowchart](#page-139-0) step that ran it.

If the FINISH step in the very first flowchart run for the application(as defined in the TAP Screen with the [Starting Point](#page-50-1) step) is reached, the application exits.

If a [Run TAP](#page-140-1) was used to run the TeleFlow Application, application flow continues in the application that ran the TAP from just after the Run TAP step.

## **PROPERTIES**

None.

# **RELATED STEPS**

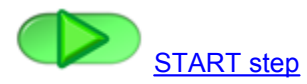

# <span id="page-52-0"></span>**5.6.1.2 Action Steps**

Almost every step has at least one connector  $\Box$ , or dangler, attached to it. The connector, when dragged and dropped onto another step, connects the step it is attached to to the step it is dropped on. This creates a flow line from the connector's step to the step it is dropped on. When a step has only one connector, this is its SUCCESS connector, and the flow it creates between two steps is the SUCCESS path(I.e. When the step does what it was supposed to do without error, it follows this path to the next step).

In addition to the success connector, steps may have "Action Steps" hanging off of them, and/or available to be used. Action Steps provide a way to create optional call flow when a step leaves for a reason other than successfully completing to task for which it exists(I.e. They allow you to create an alternative action to take from that of the success path). Some steps don't have a success path at all, instead having action steps related to actions taken by the caller, or based on logical decisions within the application.

Some steps don't show (all) their action steps when added to an application, because they aren't always used. The Play step, for example, has a Fail action step that can be used to set a Fail path so that an application can do something else if the file to play doesn't exist. This is optional because a missing file is normally an error the application can't do anything about.

To show action steps for a step that doesn't show them by default, right-click the step in the flowchart space, and select the "Unhide Action Steps" option.

The following list is comprised of all of the action steps that may be associated with steps in TeleFlow.

**[Busy](#page-52-1)** [Connector Icon](#page-52-2) [Failure Action](#page-53-0) [Invalid Action](#page-53-1) [Telephone Buttons](#page-54-0) [Time-Out Action](#page-55-0) [Unrecognized Voice-Action](#page-55-1) [Yes / No Action Steps](#page-56-0)

#### <span id="page-52-1"></span>5.6.1.2.1 Busy

The Busy step is an Action Step that defines the path the application will follow if a BUSY result occurs when attempting to place a phone call. Only [steps](#page-45-2) that can place phone calls can have a Busy Action Step. The busy step is indicated by the mouse in the picture below.

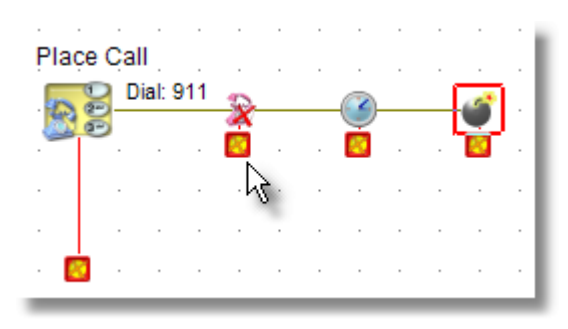

<span id="page-52-2"></span>5.6.1.2.2 Connector Icon

A *Connector* icon (sometimes referred to as "the dangler") is attached to almost all [Steps](#page-45-2) and [Action](#page-52-0) [Steps.](#page-52-0) *Connector* icons are used to join steps together to create flow.

Once a new step has been placed on the Flowchart, you can click and drag the connector to another *Step* icon. Once connected, the *Connector* icon will disappear and a line will join the two steps with an arrow indicating flow direction. This represents the flow from one step to the next. By joining every step to another step, a completed *flowchart* is developed. The following is a detailed example of how this is done.

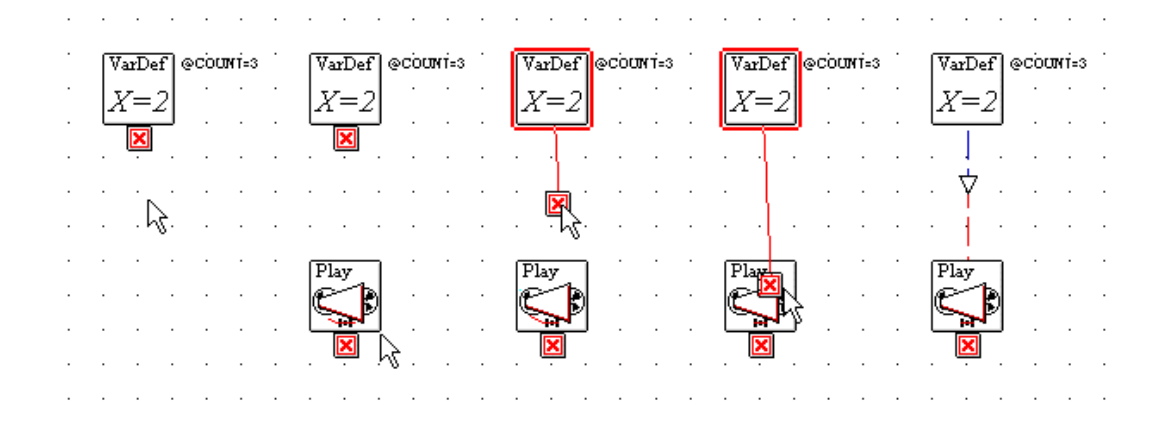

<span id="page-53-0"></span>5.6.1.2.3 Failure Action

The Failure step is an Action Step that defines the path the application will follow if the main step fails to perform its function. An example of a Failure would be if an SQL Fetch Step that could not fetch a record because there were no further records to fetch. Only [steps](#page-45-2) that have a possibility of failing have a Failure Action Step(typically, they are steps where the application can reasonably decide what to do after a failure occurs as well). A Failure Action step is shown in the picture below. Normally the Play Step would have the Failure hidden, but it can be revealed from the properties of the Play Step.

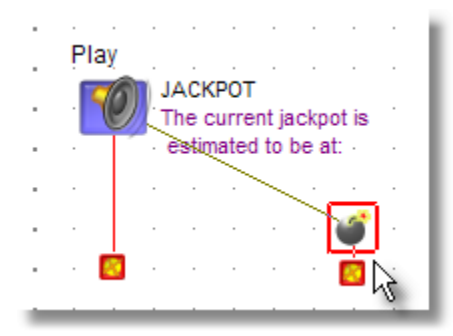

<span id="page-53-1"></span>5.6.1.2.4 Invalid Action

The Invalid action step is found on most step icons that accept input from the telephone (Menu, Get TT String, etc). The invalid path will be followed if the caller inputs something other than what the application is expecting. For example, assume the application has offered the caller the option of pressing one, two, or three. If they accidentally press four (which no path is programmed for), the Invalid path will be followed. Typically, this path ends in a script that says something like: "You have entered a number that was not given as an option. We will play the options again."

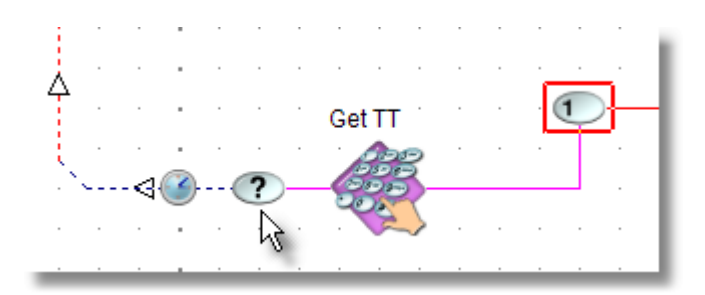

## <span id="page-54-0"></span>5.6.1.2.5 Telephone Buttons

The telephone button icons represent the keypad found on most touch tone telephones. They include icons for the pound and asterisk keys. They are used typically when the developer wants to receive input from the caller via touch tones. If the caller presses "1", then the Digit-One Action Step path would be followed. There are other Action steps that are available from certain [Menu](#page-79-0) steps, such as the letters A,B,C,D. Each action step that stems from a Menu step has its own **connector icon**.

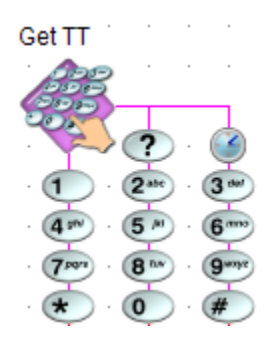

Here is an example of the Action Steps of a Menu in the demonstration application Lottery.Tap.

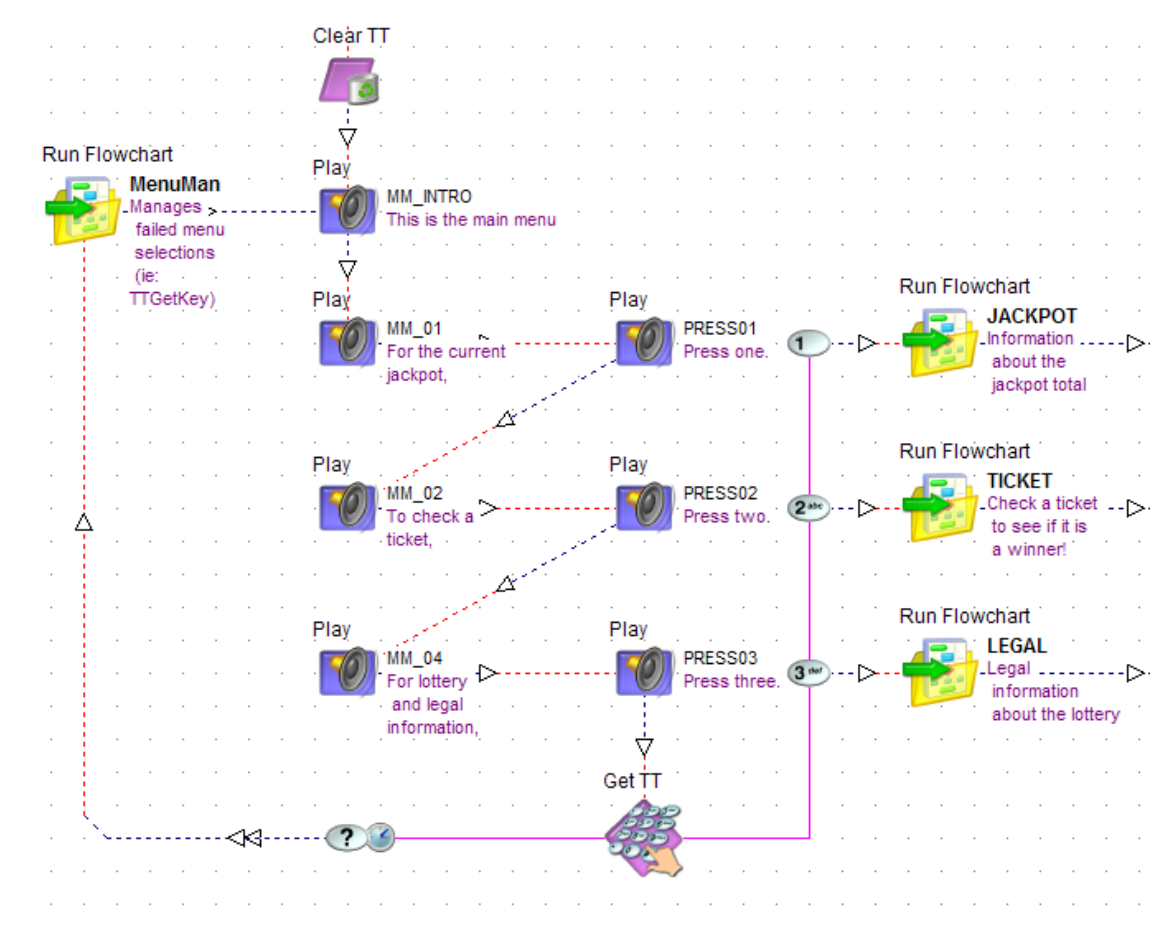

<span id="page-55-0"></span>5.6.1.2.6 Timeout Action

The Timeout step is an Action Step that defines the path the application will follow if a specified time limit is surpassed without any action being performed by the Step. Only [steps](#page-45-2) that support a time limit have a Timeout Action Step. The Timeout step is pointed out in the picture below.

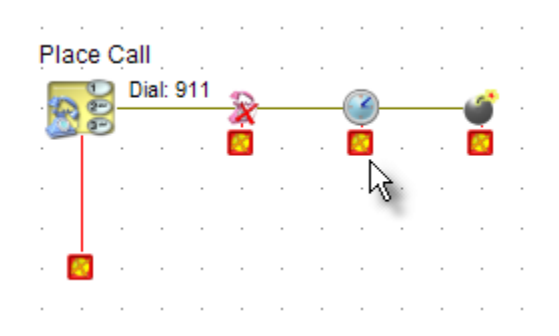

#### <span id="page-55-1"></span>5.6.1.2.7 Unrecognized Voice Action

This action step is used only with the speech recognition steps. This action step path is followed when an IVR receives an unrecognizable voice response. An Unrecognized Voice Action Step of an SR Get Yes/No Step is pointed out in the picture below.

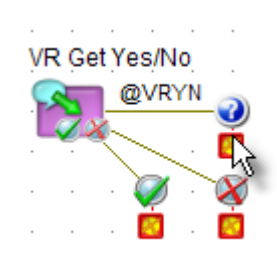

#### <span id="page-56-0"></span>5.6.1.2.8 True / False or Yes / No Action Steps

Several Step Icons make comparisons between two objects or two values. The True/False Action Steps offer flow paths depending on the outcome of the comparison.

E.g. Is variable  $@$  FILE = 2?

If the query is made, and the variable does equal 2, then the 'true' path will be followed. If the query is made, and the variable does not equal 2, then the 'false' path will be followed.

#### **See Also:**

[Compare Step](#page-105-0)

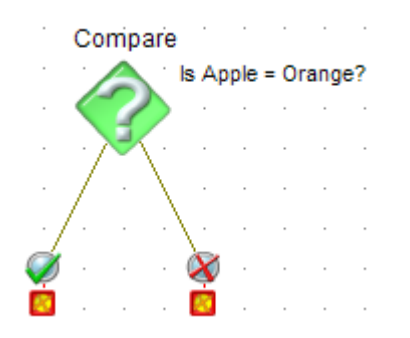

#### <span id="page-56-1"></span>**5.6.1.3 Phone Steps**

The following list is comprised of all of the phone steps that are available in TeleFlow Designer. These steps are found under the Phone Tab of the [Steps Toolbox Window.](#page-34-0)

[Block Port](#page-57-0) **[Open Conference](#page-57-1) [Join Conference](#page-58-0)** [Leave Conference](#page-60-0) [Close Conference](#page-60-1) [Disable Reorder](#page-61-0) [Enable Reorder](#page-61-1) [Add to Fax](#page-62-0) [Fax Clear](#page-62-1) [Fax Receive](#page-63-0) [Fax Send](#page-64-0) [Flash Hook](#page-64-1) [Global Event](#page-65-0) [Hang Up](#page-66-0) [Pick Up](#page-67-0) [Place Call](#page-67-1) [Register SIP URI](#page-69-0)

[Send TT](#page-70-0) [Set Media for VoIP](#page-70-1) [Set Reorder Tone](#page-71-0) [Switch Call](#page-73-0) [Switch Disconnect](#page-73-1) [Transfer Call](#page-74-0) [Unblock Port](#page-75-0) [Wait for Call](#page-75-1)

<span id="page-57-0"></span>5.6.1.3.1 Block Port

Blocks callers from calling in. This step is used to provide a busy signal when the port/channel needs to ignore incoming calls. A block is removed with the '[Unblock Port](#page-75-0)' step.

# **PROPERTIES**

None (affects the current port only)

## **ACTION STEPS**

None

# **SUPPORTED TELEPHONY HARDWARE PLATFORMS**

NMS Communications

# **RELATED STEPS**

[Unblock Port](#page-75-0)

5.6.1.3.2 Conference

The following topics describe the steps available for creating and managing telephone conferences.

[Open Conference](#page-57-1) [Join Conference](#page-58-0) [Leave Conference](#page-60-0) [Close Conference](#page-60-1)

<span id="page-57-1"></span>5.6.1.3.2.1 Open Conference

Creates a conference bridge. Callers can then join the bridge and have a multi-person conversation.

# **PROPERTIES**

**Variable to receive conference handle**: When a conference is successfully created, TeleFlow will store an identifier for this conference in the variable you provide. This identifier is required in order to join members to the conference (see the [Join Conference step\)](#page-58-0) or to close the conference when it is completed (see the [Close Conference step\)](#page-60-1).

**Maximum number conference seats:** This setting determines the maximum number of members your conference will hold. The term "seats" draws an analogy between a conference

room and a telephone conference. You do not need to add the maximum number of members to your conference in order to begin a conference. However, you cannot add more members than you have seats defined. This is required because conferencing is resource-intensive, and conference resources must be set aside during the conference setup.

**Echo cancellation:** Echo cancellation prevents each member's audio from being echoed back to him down the "ear path" of the telecom circuit. It consumes more resources from your telephony card(s), and therefore is not recommended, unless your participants find the echo unpleasant.

**DTMF clamping:** DTMF clamping prevents a touch-tone pressed by one conference participant being heard by all participants in the conference. This is especially important if your application is programmed to use TT input to exit a member and provide him or her with other options. For example, you may wish the star key (\*) to allow a participant to leave the conference to select a different conference to join. With DTMF clamping OFF, all participants would be pushed out of the conference if just one of them pressed star.

**Tone clamping:** If your telecom circuit uses different tones than DTMF, you made need to turn on Tone clamping instead of, or in addition to DTMF clamping.

# **ACTION STEPS**

**Failure:** A failure can occur if telephony hardware lacks sufficient resources to start the conference with the parameters specified. This may be because the hardware lacks the capabilities for a conference, or because the resources are consumed by other conferences.

# **SUPPORTED TELEPHONY HARDWARE PLATFORMS**

NMS Communications

# **RELATED STEPS**

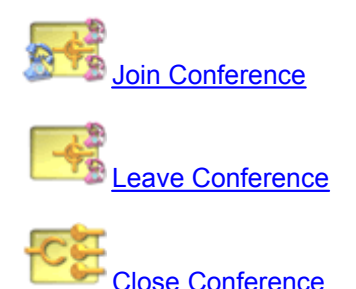

<span id="page-58-0"></span>5.6.1.3.2.2 Join Conference

Joins the current port to a specified conference bridge so that the caller can participate in a multiperson conversation.

#### **PROPERTIES**

**Conference handle:** The identifier of the conference to join. Conference handles are set when a conference is created with the [Open Conference step](#page-57-1).

**Automatic gain control:** This setting will adjust the members volume if he or she is too quiet or

too loud.

**Introductory beep:** Indicates whether or not to play a short tone to all participants of the conference when the member joins or leaves the conference. The options for this setting are:

- · **none:** Conference does not beep for this member
- · **beep on member join only:** The conference will beep when this member joins but not when he or she leaves
- · **beep on member join and exit:** The conference will beep when this member joins and when he or she leaves

**Introductory play:** Sets an audio file (or files) to play when the conference member joins. Use this option with discretion, as the audio will interrupt the conversation currently in progress in the conference. The Join Conference step supports up to two plays, each of which may be a TeleFlow script code, or an audio file.

**1st play code: or file**: Supply either a TeleFlow script code, or an audio file, but not both. If an audio file is specified, the format of the file is determined by the "Voice file type" field (see below). Leaving these fields empty means no introductory audio will be played in the conference.

**2nd play code: or file:** Supply either a TeleFlow script code, or an audio file, but not both. If an audio file is specified, the format of the file is determined by the "Voice file type" field (see below). Leaving these fields empty means no introductory audio will be played in the conference.

**Voice file type:** If playing a file or files, this specifies the file format of the audio contained in the file. If the wrong format is specified for the file(s), TeleFlow Server may fail on the Join Conference step, or strange noise may be played in the conference.

#### **ACTION STEPS**

**Failure:** A failure can occur if the conference has not been created yet, has been closed or is full and cannot accept new members.

# **SUPPORTED TELEPHONY HARDWARE PLATFORMS**

## NMS Communications

#### **RELATED STEPS**

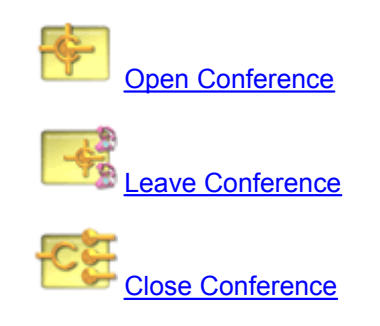

#### <span id="page-60-0"></span>5.6.1.3.2.3 Leave Conference

Causes the conference member to exit the conference.

# **PROPERTIES**

None

# **ACTION STEPS**

None

# **SUPPORTED TELEPHONY HARDWARE PLATFORMS**

NMS Communications

# **RELATED STEPS**

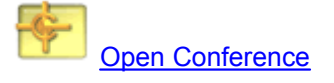

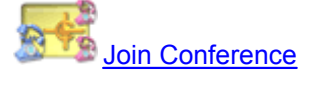

[Close Conference](#page-60-1)

<span id="page-60-1"></span>5.6.1.3.2.4 Close Conference

Closes a conference previously created by the [Open Conference step.](#page-57-1)

NOTE: This step will generate an error if the conference handle is invalid. This means care must be taken with how you manage your conference close. A conference handle created before TeleFlow Server or an application instance are shut down will not be valid when the application is restarted.

# **PROPERTIES**

**Conference handle:** The identifier of the conference to close. Conference handles are set when a conference is created with the [Open Conference step](#page-57-1).

# **ACTION STEPS**

None

# **SUPPORTED TELEPHONY HARDWARE PLATFORMS**

NMS Communications

# **RELATED STEPS**

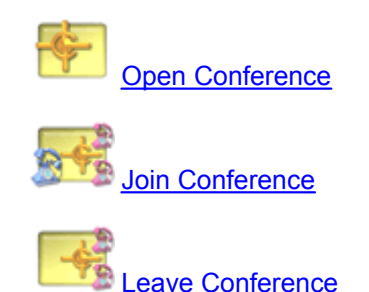

#### <span id="page-61-0"></span>5.6.1.3.3 Disable Reorder

Disables reorder tone detection on the current port. See [Enable Reorder](#page-61-1) for more information.

# **PROPERTIES**

None (affects the current port automatically)

# **ACTION STEPS**

None.

# **SUPPORTED TELEPHONY HARDWARE PLATFORMS**

Ai-Logix Dialogic

<span id="page-61-1"></span>5.6.1.3.4 Enable Reorder

Enables reorder tone detection on the current port. On analog lines (only), a caller hanging up is detected automatically based on voltage changes. In many analog systems, these voltage changes do not occur, but reorder tones are generated on the line. Using this step and enables TeleFlow to hang up when these tones are detected. The application must first use the [Set Reorder Tone](#page-71-0) step to configure the tone frequencies and cadence. The frequencies and cadence are generally based on the area of the world the application is run in.

#### **PROPERTIES**

None (affects the current port automatically)

## **ACTION STEPS**

None.

## **SUPPORTED TELEPHONY HARDWARE PLATFORMS**

Ai-Logix Dialogic

5.6.1.3.5 Fax Steps

The following list is comprised of all fax steps in TeleFlow Designer. These can be found in the Phone tab of the [Steps Toolbox Window.](#page-34-0)

[Add to Fax](#page-62-0) [Fax Clear](#page-62-1) [Fax Receive](#page-63-0) [Fax Send](#page-64-0)

<span id="page-62-0"></span>5.6.1.3.5.1 Add to Fax

Adds a document to the Fax Queue to be faxed the next time a Fax Send Step is executed. Any number of documents can be added to the Fax Queue, one at a time. They will all be faxed out in the

same order they were added to the queue, when the Fax Send step is initiated.

# **PROPERTIES**

**Fax image file (TIFF-F) to add to fax queue:** The directory path to and filename of the document to add to the Fax Queue. The entry for this field can be a TeleFlow Variable, provided that the variable contains a valid filename. The file to be faxed must be a Tagged Image Format (.TIF) file. Please refer to the FaxBuilder product for information on how to generate fax pages with text and graphics.

## **ACTION STEPS**

None.

#### **SUPPORTED TELEPHONY HARDWARE PLATFORMS**

NMS Communications

#### **RELATED STEPS**

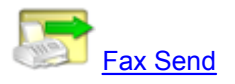

<span id="page-62-1"></span>5.6.1.3.5.2 Fax Clear

Removes all queued documents from the Fax Queue. Documents are queued with the [Add to Fax](#page-62-0) step

## **PROPERTIES**

None.

#### **ACTION STEPS**

None.

# **SUPPORTED TELEPHONY HARDWARE PLATFORMS**

NMS Communications

# **RELATED STEPS**

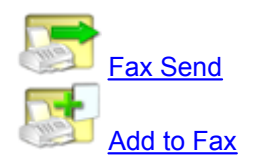

#### <span id="page-63-0"></span>5.6.1.3.5.3 Fax Receive

Waits for and answers an in-bound fax calls. This step assumes in-bound calls originate from fax machines, and performs the appropriate hand shaking routines.

# **PROPERTIES**

**Fax image file (TIFF-F):** The inbound fax will be placed in the filename and directory indicated. e.g.:c:\ivrapp\fax\faxin.fax or @FAXFILE

# **BUTTONS**

**Locate:** Opens the file location dialog window. Use this button to find a fax file to send.

# **ACTION STEPS**

None.

#### **SUPPORTED TELEPHONY HARDWARE PLATFORMS**

NMS Communications

# **RELATED STEPS**

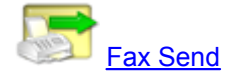

#### <span id="page-64-0"></span>5.6.1.3.5.4 Fax Send

Initiates a fax call. If the call is answered, it performs the appropriate fax handshaking routines, and sends a fax.

# **PROPERTIES**

**Telephone number to dial:** The telephone number to place a call out to. Number must be passed in numerical format (I.e. No dashes or parentheses). e.g.:16045551234 or @FAX\_NUMBER

**Rings before TIMEOUT:** The number of rings to wait for the remote side to answer before following the path of the '[Time Out'](#page-55-0) action step. e.g.: 4 or @RINGS

**Optional fax image file (TIFF-F) to send:** The fax send step will already send any faxes that were queued prior to the call with the [Add to Fax](#page-62-0) step. This field specifies an optional, single fax image file to send when the fax call is answered. This can be done either instead of sending faxes in the queue, or in addition to it. e.g.:c:\ivrapp\fax\faxin.fax or @FAXFILE

#### **BUTTONS**

**Locate:** Will pop up a file location dialog window. Use this button to find a fax image file.

# **ACTION STEPS**

[Time Out](#page-55-0): The outgoing call was not answered in the number of rings indicated in the "Rings before TIMEOUT" property.

 $\mathbf{\hat{X}}$  [Busy:](#page-52-1) The remote side (called party) was busy or engaged.

[Fail:](#page-53-0) The outgoing call failed. This could indicate that the line was not able to dial out, perhaps because there was no dial tone when it took the phone off the hook.

#### **SUPPORTED TELEPHONY HARDWARE PLATFORMS**

NMS Communications

## **RELATED STEPS**

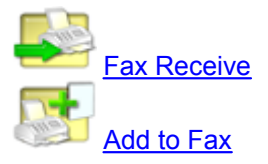

<span id="page-64-1"></span>5.6.1.3.6 Flash Hook

Initiates a short term hang up with a central telephone switching system. This is equivalent to pressing and releasing the telephone receiver. Flash hooks are sometimes used in analog circuits to initiate call transfers or 3-way calls. (In the case of call transfers, it is typically easier to take advantage of the features of the [Place Call](#page-67-1) step, which already has an initial flash hook built into it) The availability of such services on your telecom circuit will limit how and when the Flash Hook step can be used.

#### **PROPERTIES**

**On-hook time (ms):** The length of time this step will flash hook for. Note: 500ms = Flash hook, but 1000ms is often used by the local telephone company for residential services.

#### **ACTION STEPS**

None

# **SUPPORTED TELEPHONY HARDWARE PLATFORMS**

Ai-Logix Dialogic NMS Communications

## **RELATED STEPS**

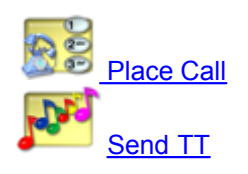

<span id="page-65-0"></span>5.6.1.3.7 Global Event

Sets the [Labels](#page-116-0) to go to for special events that may occur during the operation of an application. At any

time during the flow of the application, events can be directed to different **Labels**. When one of the set events occurs, the TeleFlow Server or Simulator will search the current flowchart, then the previous flowchart (I.e. the flowchart that ran the current flowchart), and so on, essentially backtracking the direction the user came, for the first instance of the Label name defined. This is where the Server will resume the flow of the application (I.e. When the Label step is found, the application will continue from it). An important function of the Global Event step is to indicate where to continue running from when the caller hangs up. Often, logging will be placed at the Global Hang-Up label to track call duration and

come in.

other aspects of the call before returning to a [Wait For Call](#page-75-1) step to wait for the next call to

When defining a global label, it is best to ensure that the matching Label step is in the same flowchart as it is being defined in. (If for no other reason than it is easier to read your application this way) It is also acceptable to set the global label to a label that is certain to exist in a flowchart higher up in the application/call flow.

See the [Go to Label](#page-115-0) topic/step for more information about how labels work in TeleFlow.

#### **PROPERTIES**

**The type of event:** Sets the type of event to define a label for, per the following options:

- · **Hang-up**: When the user hangs up, go to the label name defined.
- · **Fatal error**: When an error occurs that the TeleFlow Server/Simulator is not able to handle, or the application reaches a **Fatal Stop** step, go to the GLOBAL label name defined.

**GLOBAL label to go to for event:** The name of the label to jump to when the event set above occurs. e.g.: START

# **ACTION STEPS**

None.

# **RELATED STEPS**

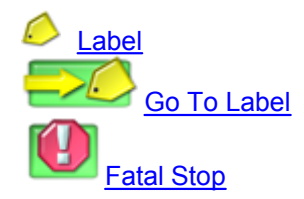

<span id="page-66-0"></span>5.6.1.3.8 Hang Up

Hangs up the current call, and releases the telephone line.

# **PROPERTIES**

Hang Up Option: Determine if progress should continue to the next step, or go to the **[GLOBAL](#page-114-0)** [HANG UP](#page-114-0) label.

- Hang up and continue to the next step follows the  $\Box$
- Hang up and go to the **GLOBAL HANG UP** label. (**Completed will disappear when this option is** selected)

# **ACTION STEPS**

None

# **SUPPORTED TELEPHONY HARDWARE PLATFORMS**

Ai-Logix Dialogic NMS Communications

# **RELATED STEPS**

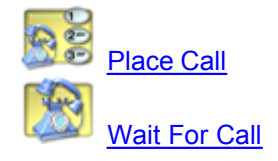

<span id="page-67-0"></span>5.6.1.3.9 Pick Up

Takes the telephone port off-hook, or otherwise answers an in-bound call that was not answered because the preceding [Wait for Call](#page-75-1) step was set to "Do not pickup after rings".

#### **PROPERTIES**

None. (affects the current port automatically)

#### **SUPPORTED TELEPHONY HARDWARE PLATFORMS**

Ai-Logix Dialogic NMS Communications

#### **SPECIAL HARDWARE CONSIDERATIONS**

On analog circuits, you can use the Pick Up step to take the phone off-hook. Digital circuits typically require that a call is offered by the network before the port/channel can be taken off-hook.

Not picking up the phone when a call is offered to the [Wait for Call](#page-75-1) step, and subsequently

using Pick Up step, or [Hang Up](#page-66-0) step is only fully supported on digital telephone circuits. This allows the application to detect an incoming call, check if the number dialed to reach the system equates to a particular service offered on the system, and either route the caller to the appropriate service, or hang up to reject the call.

# **RELATED STEPS**

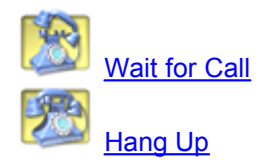

<span id="page-67-1"></span>5.6.1.3.10 Place Call

Initiates an outgoing telephone call. The Server can place a new call by allocating either a new telephone line, or by using the currently utilized telephone line. Most calls will probably use 'Initiate connection' unless a central telephone switching system is being used to transfer or conference calls.

No matter the result of the attempt to place an outbound call, the system variables [@CALLOUT\\_RESULT](#page-176-0) and [@CALLOUT\\_REASON](#page-176-1) will be set to values indicated what the result was, and why that result occurred.

#### **PROPERTIES**

**Telephone number to dial:** The telephone number to place a call out to. Number must be passed in numerical format (I.e. No dashes or parentheses). e.g.:16045551234 or @TELNUMBER

**Rings before TIMEOUT:** The number of rings to wait for the remote side to answer before

following the path of the '[Time Out'](#page-55-0) action step. e.g.: 4 or @RINGS

**Connection:** Indicates the type of connection to use to place the call. The options are:

- · **Initiate connection:** Takes the current port off-hook to get a single party on the line.
- · **Current connection:** Uses a flash-hook to put the current party on hold, and dials out to a second party in an attempt to transfer the call. This is only possible if flash-hook transfers are supported by the lines in use.

**Connect on CED (will connect to a Fax):** If checked, place call will connect the call if a fax (CED) tone is detected during the out-bound call. Otherwise, TeleFlow will not connect, and will

follow the  $\blacksquare$  [Fail](#page-53-0) path.

**Connect on SIT (will remain connected after SIT tone):** If checked, place call will connect the call if a special information tone (SIT) is detected during the out-bound call. Otherwise, TeleFlow

will not connect and follows the  $\bigcirc$  [Fail](#page-53-0) path.

**Call Progress Analysis / Answering Machine "Detection" settings:** The following three fields work in tandem to provide information to the application about the voice detection phase of call progress analysis.

- · **Human Variable to receive initial voice length:** Receives the duration of the voice that was detected answering the phone. The value received will be measured in milliseconds. This field is optional, and the default is blank.
- · **Silence TIMEOUT:** Specify a value in milliseconds in the Silence timeout(ms) field to override the default end-of-voice detection. The silence timeout is the minimum duration of silence following the end of the initial voice that will cause call progress analysis to end with a result of voice-detected.
- · **Maximum voice length (ms):** In the Maximum voice length (ms) field, specify the maximum time to wait for the voice to end before exiting voice length detection. The default value supplied by the Designer is 60000 ms (1 minute). This value ensures the voice detection will end, even if it encounters answering audio that lasts an extremely long time.

**Caller Id to send (ISDN or SIP only):** If the line protocol in use supports it, and the Telco will send it, this field indicates the caller id to send to the remote party(I.e. This is what a remote party will see as caller id when they receive a call initiated by the Place Call step). Note that this setting carries no guarantees: There are situations that cause the caller id sent by your application to not make it all the way to the remote side. This is particularly likely when crossing country borders, but other boundary issues may exist as well.

**ISDN Calling number plan:** Use this field to set the ISDN Number Plan of the calling number (ie: the phone number associated with the TeleFlow Port placing the call). This feature is only available on ISDN circuits. If unsure, leave setting at "DEFAULT".

**ISDN Calling number type:** Use this field to set the ISDN Number Type of the calling number (ie: the phone number associated with the TeleFlow Port placing the call). This feature is only available on ISDN circuits. If unsure, leave setting at "DEFAULT".

## **ACTION STEPS**

[Time Out](#page-55-0): The outgoing call was not answered in the number of rings indicated in the "Rings before TIMEOUT" property.

 $\mathbf{\hat{X}}$  [Busy:](#page-52-1) The remote side (called party) was busy or engaged.

[Fail:](#page-53-0) The outgoing call failed. This could indicates that the channel was not able to dial out, perhaps because there was no dial tone, or a bad phone number was supplied.

#### **SUPPORTED TELEPHONY HARDWARE PLATFORMS**

Ai-Logix Dialogic NMS Communications

## **SPECIAL HARDWARE CONSIDERATIONS**

Using "current connection" to place a second call will only work if the telephone circuit the port is connected to supports call transfer.

**Ai-Logix:** As of TeleFlow 2006, Place Call is now supported on Ai-Logix active hardware. However, the ability to place a second call using "current connection" is still under development for Ai-Logix hardware.

**NMS Communications:** On NMS hardware, the flash-hook duration for using "current connection" must be set to 500 milliseconds, or left empty to use the default value (also 500 ms).

## **RELATED STEPS**

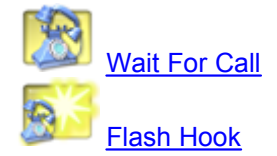

<span id="page-69-0"></span>5.6.1.3.11 Register SIP URI

Registers a SIP URI with a SIP registrar.

#### **PROPERTIES**

**Registrar:** Host name or IP address of the SIP registar. The host name or IP address may include a port specifier, otherwise the default SIP port, 5060, is used.

**URI to Register (To):** The SIP URI to register with the registrar. e.g. sip:Sales@@enGenic.com

**Registrant URI (From):** SIP URI of the registrant registering with the registrar. e.g. sip:VoIPCO@@enGenic.com

**Contact URI:** SIP contact URI for registree. e.g. sip:JohnDoe@@enGenic.com

**Expiration Time (seconds):** SIP registrations have an expiration timeout in seconds. This field is populated by default with 1 hour (3600 seconds).

**Variable to Load Registration Response Header into:** TeleFlow variable to load with the header of the SIP REGISTER response, or any socket error messages.

**Response Timeout (ms):** Maximum time to wait, in ms, for a response before following the TIMEOUT path. If this field is left empty, @TIMEOUT (3000 by default) is used.

# **ACTION STEPS**

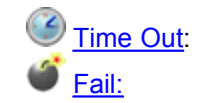

# **RELATED STEPS**

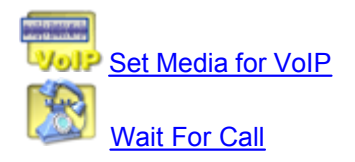

#### <span id="page-70-0"></span>5.6.1.3.12 Send TT

Generates touch-tones. This can be used to automate a call or to communicate with other telephone services.

# **PROPERTIES**

**Touch tones to play:** The touch tones to generate. Note the following:

- · May include: '1 2 3 4 5 6 7 8 9 0 A B C D \* #' e.g.: 123 or @TONES
- · Variables should be populated with characters from the above list only.
- · Characters not in the list above will be ignored/skipped.

# **ACTION STEPS**

None

# **SUPPORTED TELEPHONY HARDWARE PLATFORMS**

Ai-Logix Dialogic NMS Communications

# **RELATED STEPS**

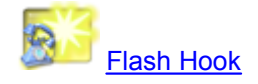

<span id="page-70-1"></span>5.6.1.3.13 Set Media for VoIP

Sets parameters required for SIP VoIP support in an application.

# **PROPERTIES**

**Media IP Address:** The IP address the VoIP media transmits across. On systems with multiple network connections it is important to set the correct IP address. If the network will dynamically re-assign this value, some external mechanism must provide that information back to the application so that these settings can be updated.

**Media IP Port:** The port for VoIP media transmission for this application. Generally speaking, it is a good idea to have a variable @VOIP\_PORT that is set to some base value, plus twice the application port number. Example: assign @VOIP\_PORT to 7999 + @PORT

**Media Payloads:** This is a prioritized list of the media payloads that are acceptable for this application. Example: for SIP, "0 8 4" indicates that the preferred payload is G7.11 uLaw, followed by G7.11 aLaw, followed by G7.26.

The numeric codes used follow the Payload Type Definitions in RFC 3551. The most common media payloads supported by TeleFlow are in the following table:

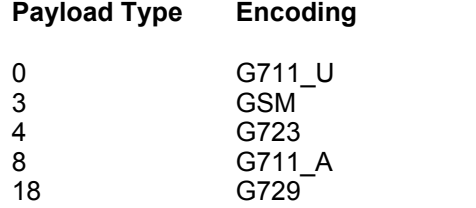

**Prioritize Client/Server Payloads:** When a SIP call comes in, the standard specifies that the highest priority client media payload that is also in the server's media payloads list, is the payload that should be used (default behaviour: Client). This may be undesirable for bandwidth reasons. Selecting the Server radio button chooses the highest priority (first in list) server media payload that is also in the client's media payloads list.

# **ACTION STEPS**

None.

# **SUPPORTED TELEPHONY HARDWARE PLATFORMS**

NMS Communications

#### **RELATED STEPS**

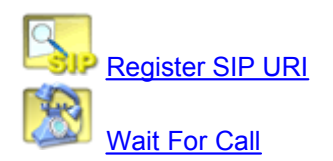

<span id="page-71-0"></span>5.6.1.3.14 Set Reorder Tone

Sets reorder tone cadence and frequencies, and enables reorder-tone detection.

Different parts of the world have different reorder-tone standards, and even telephony equipment within the same part of the world may use different standards. Most sound like a busy signal at double-speed(they are sometimes referred to as "fast-busy"). This step is populated by default with the
## North American standard:

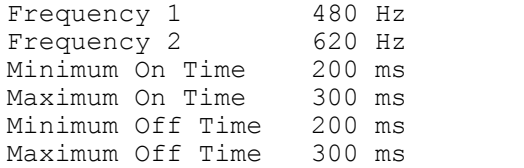

Please consult your CO or PBX manual to determine what reorder tone settings are appropriate for your system.

On analog lines on supported telephony hardware, reorder-tone detection is on by default with the North American standard settings.

# **PROPERTIES**

**Frequency 1:** Specify the first (or only) frequency in this field. Most reorder tones consist of 2 tones.

**Frequency 2:** Specify the second (or only) frequency in this field. Most reorder tones consist of 2 tones.

**Minimum On Time:** This is the minimum required time for the frequencies to be heard in the reorder-tone cadence.

**Maximum On Time:** This is the maximum allowed time for the frequencies to be heard in the reorder-tone cadence.

**Minimum Off Time:** This is the minimum required time for the frequencies to be silent in the reorder-tone cadence.

**Maximum Off Time:** This is the maximum allowed time for the frequencies to be silent in the reorder-tone cadence.

### **ACTION STEPS**

None.

### **SUPPORTED TELEPHONY HARDWARE PLATFORMS**

Ai-Logix Dialogic

## **RELATED STEPS**

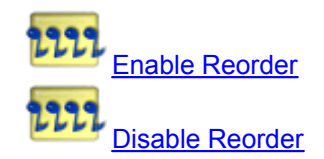

<span id="page-73-1"></span>5.6.1.3.15 Switch Call

Connects two calls together.

### **PROPERTIES**

**Connect current port to port number:** Sets which port to connect to. e.g.: 9 or @OTHER\_PORT

### **ACTION STEPS**

None.

# **SUPPORTED TELEPHONY HARDWARE PLATFORMS**

Ai-Logix Dialogic NMS Communications

# **SPECIAL HARDWARE CONSIDERATIONS**

In order to use the switch step, the telephony card you use must also support switching.

If you wish to connect two ports together that are on different cards, the cards must support MVIP or H.100 and have the appropriate cable connecting them.

# **RELATED STEPS**

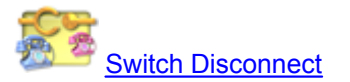

<span id="page-73-0"></span>5.6.1.3.16 Switch Disconnect

Disconnects two calls previously switched together with the **Switch Call** step.

### **PROPERTIES**

None.

# **ACTION STEPS**

None.

# **SUPPORTED TELEPHONY HARDWARE PLATFORMS**

Ai-Logix

Dialogic NMS Communications

# **RELATED STEPS**

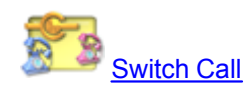

5.6.1.3.17 Transfer Call

Connects two calls together, using transfer capability of your telecommunications circuit.

At present this step only works with ISDN circuits that are configured to provide the 2B-Channel Transfer capability (sometimes referred to as "release link transfer").

## **PROPERTIES**

**Other port's call reference number:** In order to connect two ISDN calls together, you need to use the call reference number for each call, as provided by your ISDN circuit. TeleFlow knows the call reference number for the current port, however, you need to supply the reference number for the other port.

To obtain the call reference number, capture the value from the  $@$ SYS CALLREF system variable.

# **ACTION STEPS**

None.

### **SUPPORTED TELEPHONY HARDWARE PLATFORMS**

NMS Communications

# **SPECIAL HARDWARE CONSIDERATIONS**

In order to use the Transfer Call step, your application must be connected to a 2B-Transfer capable ISDN circuit.

# **RELATED STEPS**

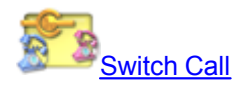

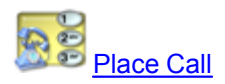

### 5.6.1.3.18 Unblock Port

Unblocks a port that was previously blocked by the **[Block Port](#page-57-0)** step.

# **PROPERTIES**

None

### **ACTION STEPS**

None

### **SUPPORTED TELEPHONY HARDWARE PLATFORMS**

NMS Communications

### **RELATED STEPS**

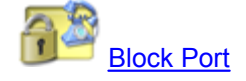

5.6.1.3.19 Wait for Call

Waits for and answers in-bound telephone calls.

# **PROPERTIES**

**TIMEOUT (seconds) (0 = wait forever):** The length of time, in seconds, this step will wait for an

inbound call. If in this time there is no call, the application will follow the path of the  $\overline{\text{Time-out}}$  $\overline{\text{Time-out}}$  $\overline{\text{Time-out}}$ icon. E.g.: 60 evaluates to 60 seconds, or 1 minute. If set to empty (the default) or zero the step

will wait for a call indefinitely. By default, the  $Time-out$  action step is hidden, as this feature is rarely used.

**Wait for Rings:** Indicates the number of rings to wait before moving to the next step. How this is handled is determined by the following two options:

- · **Pickup after rings:** The number of rings the application will wait before picking up an incoming call. E.g.: 2 or @RINGS (application-defined variable). The default value is 2. If left empty, or set to 0, TeleFlow will pick up the call immediately. If you are connecting to an analog telephone circuit, and you wish to capture Caller ID, make sure that you set the ring count to 2 or more.
- · **Do not pickup after rings:** After this number of rings, the application successfully leaves the Wait for Call step, but doesn't pickup or answer the phone. This can be used to decide whether or not to actually accept the call. (If, for example, the caller id is from a number you

have decided to block calls from, you can [Hang Up](#page-66-0) instead, and deny the call. If you choose to pick up the phone, use the  $\bullet$  [Pick Up](#page-67-1) step.)

**Variable to receive Caller Id:** Variable to capture the telephone number that initiated the incoming call. e.g.: @CALLERINFO (application-defined variable) May be left blank.

**Variable to receive Called Id:** Variable to capture the telephone number that was dialed in order to initiate the incoming call. e.g.: @CALLERDIALED (application-defined variable) May be left blank.

**Connection delay (ms):** Because some analog circuits take time to establish a connection with the caller after the call is picked up, a connection delay is supported that will pause the application for a specified duration, in milliseconds. The default connection delay is 500. Set this field to empty or 0 to disable the connection delay.

**Protocol Specific Settings:** This section contains options that apply to specific telephony protocols only. Current options available are:

**Number of inbound digits:** For CAS/Wink Start protocol, this determines the number of incoming DNIS/Called Id digits to wait for before leaving the step.

# **ACTION STEPS**

[Time-out:](#page-55-0) No incoming call was detected in the time set in the TIMEOUT field.

# **SUPPORTED TELEPHONY HARDWARE PLATFORMS**

Ai-Logix Dialogic NMS Communications

## **SPECIAL HARDWARE CONSIDERATIONS**

Not picking up the phone and subsequently using the Pick Up step, or Hang Up step is only fully supported on digital telephone circuits, and currently only on the NMS Communications platform.

# **RELATED STEPS**

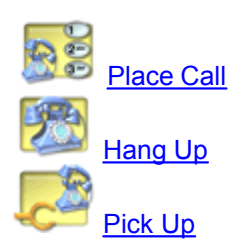

### **5.6.1.4 Input Steps**

The following list is comprised of all of the Input steps that are available in TeleFlow Designer. These steps are found under the Input Tab of the [Steps Toolbox Window](#page-34-0).

[Clear TT](#page-77-0) [Get Letter](#page-77-1) [Get TT String](#page-78-0) **[Menu](#page-79-0)** [Pending TT](#page-81-0)

#### <span id="page-77-0"></span>5.6.1.4.1 Clear TT

This step clears all pending touch-tones from the [touch-tone buffer](#page-251-0). This is sometimes used just prior to playing a main system menu, so that callers can press a key when the system answers the phone, skip introductory messages, but still hear all options in the menu, rather than accidentally selecting one. Note that care should be taken when placing Clear TT steps in applications. Experts of a system (I.e. Frequent callers that know how the system call flow works) may expect to be able to enter options before hearing them, and this step can interfere with this.

### **PROPERTIES**

None

### **ACTION STEPS**

None

### **RELATED STEPS**

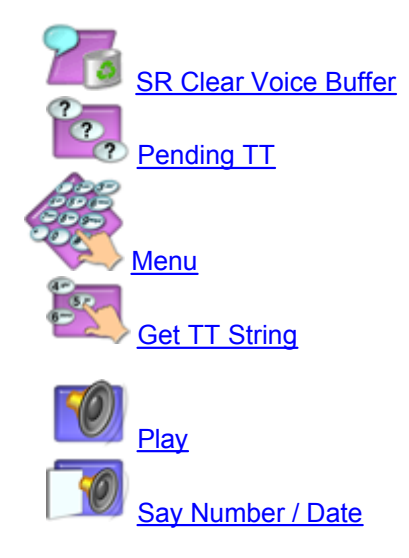

<span id="page-77-1"></span>5.6.1.4.2 Get Letter

This step allows callers to use their telephone keypads to enter a letter instead of a digit. Each time a button is pressed, the Server will speak back one of the letters on the telephone keypad. For example, if the caller presses 2, the Server will say 'A'. If the caller presses 2 again, the Server will say 'B'. This

process continues until the caller hears the desired letter, and presses one of the exit keys,  $\bullet$  or

. The Action Steps for  $\bigstar$  or  $\bigstar$  can be used to route the application depending on how the user terminated the input. Their exact use depends on the needs of your application. One possible use of the Get Letter step is to enable the caller to spell a word using a loop. One of the action steps,

perhaps the  $\overline{\mathcal{H}}$ , could be used to accept the current letter and loop back to the Get Letter step to acquire the next letter. The other action step ( $\bullet$ ) could be used to indicate the end of the word.

# **PROPERTIES**

**Variable to receive letter:** Specifies the TeleFlow Variable to store the user's selected letter. e.g.: @PENDINGTT

**TIMEOUT (ms):** The length of time - expressed in milliseconds - for which this step will wait for a touch-tone before following the path of the Time Out action step. Defaults to system variable [@TIMEOUT](#page-184-0) if left blank. (e.g.: 1000 or @MY\_TIMEOUT)

**Entry Convention:** Because the telephone keypad is inconveniently missing the letter 'Q' and the letter 'Z', the entry convention field specifies which keys you want to use for them. (Remember to explain this to your caller when asking them to enter letters using this step) Your options are:

- · Z and Q on the '0' button
- · Z and Q on the 'Q and Z on the seven and nine key respectively

**Allowable Input:** The Get Letter Step can be used to get digits, in a similar manner to the Menu steps. This field provides the following options:

- · Alphabet only
- · Numbers only
- · Both

Alphabet only is the manner in which you will most likely want to use this step. Numbers only

causes this function to behave very much like the [Menu Step](#page-79-0), in which case, you might as well just use the Menu step. 'Both' is handy for dealing with mixed input, such as Canadian postal codes or mixed serial numbers. When Both is selected, the caller will cycle through the characters letters first, and then the number. e.g.: A,B,C,3

# **ACTION STEPS**

Star/Asterisk Touch-Tone: Indicates the path to follow if the **the star** touch tone was pressed.

Pound/Number Touch-Tone: Indicates the path to follow if the  $\overline{t}$  touch tone was pressed.

 [Time Out:](#page-55-0) If the caller does not select a letter press a touch tone before time runs out (see TIMEOUT above), this path will be followed.

# **RELATED STEPS**

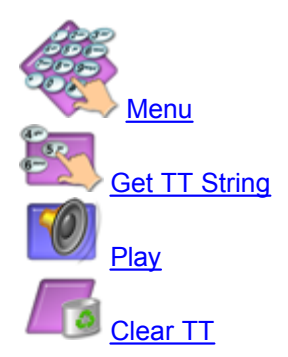

<span id="page-78-0"></span>5.6.1.4.3 Get TT String

Collects one or more touch-tones into a TeleFlow variable. The touch-tones collected can be entered when the application reaches this step, or can be pulled from the [touch-tone buffer,](#page-251-0) or both. This function is most often used to receive a string of numbers and/or symbols such as personal

identification number, account numbers, or telephone numbers.

# **PROPERTIES**

**Variable to receive touch-tone(s):** Any touch-tones that are entered before the input  $\bullet$  [Times](#page-55-0) [Out](#page-55-0), a maximum number of touch-tones is entered, or a terminating touch-tone is pressed, will be stored in this variable. The timer on this step is reset every time a touch-tone is entered. Any touch-tone gathered into a variable by this step is removed from the [touch-tone buffer.](#page-251-0) e.g: @ACCOUNTNO

**Maximum touch-tones to receive:** Defines the maximum number of touch tones that will be accepted before continuing down the path. e.g.: 6 or @MAXTOUCH

**TIMEOUT (ms):** The length of time for which this step will wait for a touch tone. If in this time one is

not received, the application will follow the path of the  $\bigcirc$  [Time Out](#page-55-0) action step. e.g.: 3000 or @TIMEOUT:

**Allowable touch-tone(s):** Restricts touch-tones that will be accepted. Acceptable values are: 'X,A,B,C,D,#,\*,0,1,2,3,4,5,6,7,8 or 9'. An entry of 'X' means: accept all other touch-tones that are not entered in the touch tones to terminate entry field. e.g.: 1234567890. Touch-tones not in the list are ignored (and removed from the touch-tone buffer) when encountered by this step.

**Touch-tone(s) to terminate entry:** Restricts touch tones that terminate touch tone input. Acceptable values are: 'X,A,B,C,D,#,\*,0,1,2,3,4,5,6,7,8 or 9'. An entry of 'X' means: accept all other touch-tones that are not entered in the Allowable touch tone(s) field. Note that a touch-tone in this field and the allowable touch-tones field will terminate the entry and be accepted as input. e.g.: \*#

# **ACTION STEPS**

[Time Out](#page-55-0): If no touch-tones are entered before time runs out (see TIMEOUT above), this path will be followed. As long as at least 1 allowable touch-tone (see Allowable touch-tone(s), above) is entered before the time runs out, the application will follow the success path. The timer on this step is reset every time a touch-tone is entered.

# **RELATED STEPS**

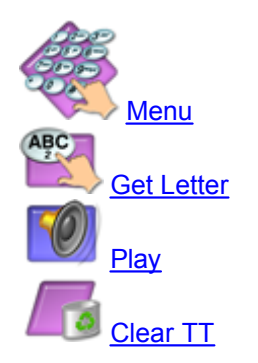

<span id="page-79-0"></span>5.6.1.4.4 Menu

Collects a selection through a touch tone or speech recognition, following the path related to the user's selection.

Speech recognition is only available if an [SR Acquire](#page-151-0) step was previously executed. Without SR, this step will accept Touch-Tone input only.

When this step is placed on the flowchart, most of its related Action steps will also be created. Any Action steps that are not required can be hidden through an option on the right mouse button menu, or by pressing Ctrl-H on each. If the user should enter an option that is hidden, the Server will follow the path of the  $\bigcirc$  All Others Action step. The four Action steps for the letters,  $\bigcirc$  B  $\bigcirc$  and **D**, are automatically hidden. To use any of these four action steps, you must unhide them from the step's right mouse button menu.

### **PROPERTIES**

**Variable to receive selection:** The touch tone digit or speech recognition result will be sent to this TeleFlow variable. This field is blank by default, but may be any TeleFlow variable. Note that no result variable needs to be collected by this step; collecting a result variable with this step is optional.

**TIMEOUT (ms):** This field is the maximum time, in milliseconds, before this step will time out and

follow [Time Out](#page-55-0) path if no touch tone or speech entry is detected. If this field is blank (the default),  $@$ TIMEOUT will be used.

**Speech Recognition Options:** These options are only necessary/used when speech recognition is enabled. If they are all left blank in a speech recognition enabled system, the step reverts to using touch-tone only behavior.

**THRESHOLD confidence %:** The result confidence is compared against this minimum confidence to determine a valid result. This field is populated with 50 by default. This field must not be blank.

**Variable to receive confidence %:** The result confidence will be put in this TeleFlow variable. This field is populated with @SR\_CONFIDENCE by default. This field can be blank.

**Remember this recognition for verification through SpeechTrainer:** If the [TeleFlow](#page-262-0) [SpeechTrainer](#page-262-0) is active, checking this box ensures the recognition will be available for review in SpeechTrainer.

**Variable to receive SR Handle:** Use this to capture the SR Handle for the utterance if the application uses the [SR Flag Result](#page-153-1) step to flag certain types of SR results in SpeechTrainer. Utterances flagged in SpeechTrainer can be found more easily, and used to isolate specific problems the application is set up to identify.

**Retain audio on THRESHOLD:** Check this checkbox to compare the speech recognition audio against another grammar (such as SR Get Yes/No or SR Get String) when the result confidence is less than the THRESHOLD confidence.

**Base grammar (name or file):** This field specifies the name of the Nuance pre-compiled grammar, or the SRGS grammar file for use with LumenVox. If this field is left blank, only the additional grammar text will be used for speech recognition. If both this field and the additional grammar field are left blank, this step will respond to touch tones only.

**Additional grammar text:** This field specifies SRGS grammar rules in addition to the base grammar, but can only be used by LumenVox. If this field is left blank, only the base grammar will be used for speech recognition. If both this field and the additional grammar field are left

blank, this step will respond to touch tones only.

# **ACTION STEPS**

**through**  $\overline{P}$ ,  $\overline{P}$  **(A)** through  $\overline{D}$ : A touch tone was detected, and the  $\circ$ confidence was set to 100, **or** the speech recognition grammar returned a result matching the

number indicated with adequate confidence. (E.g. The  $\bigcirc$  path would be followed if a caller presses "0", or if the result from Speech Recognition was "0" and the confidence was equal to or higher than the THRESHOLD confidence %)

**All Others:** A touch tone was detected that did not correspond to a connected action step, **or** a speech recognition result was detected with adequate confidence that did not correspond to a connected step. Use the variable to receive selection to determine the result.

[Unrecognized Voice Action](#page-55-1): The confidence was less than the THRESHOLD confidence.

[Time Out:](#page-55-0) No speech or touch tones were detected before the No-Voice TIMEOUT elapsed.

# **SPECIAL HARDWARE CONSIDERATIONS**

- · Dialogic: Only touch-tone and prompted SR are supported (I.e. SR with barge-in is not currently supported).
- · Ai-Logix: Touch-tone support only.

# **RELATED STEPS**

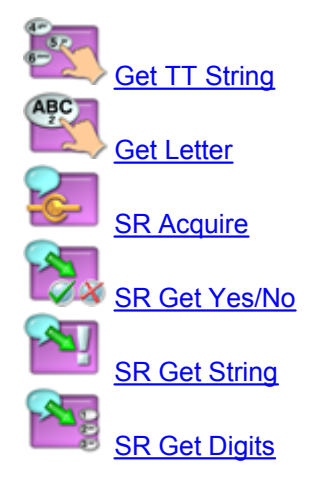

<span id="page-81-0"></span>5.6.1.4.5 Pending TT

Captures all touch-tones currently in the [touch-tone buffer](#page-251-0) to a variable. The touch-tones captured by this stop are NOT removed from the touch-tone buffer, unlike other touch-tone processing steps.

To clear the touch-tone buffer or remove some keys from it, see the [Clear TT](#page-77-0),  $\Box$  [Menu,](#page-79-0)

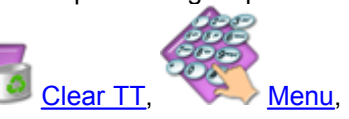

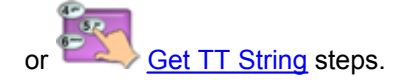

# **PROPERTIES**

**Variable to receive pending touch tones:** Variable to populate with all tones currently in the [touch-tone buffer.](#page-251-0) e.g.: @PENDINGTT

### **ACTION STEPS**

None

# **RELATED STEPS**

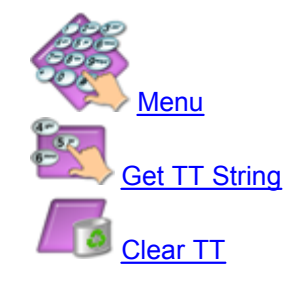

### **5.6.1.5 Audio Steps (former Voice tab)**

The following list is comprised of all of the Audio related steps that are available in TeleFlow Designer. These steps are found under the Audio tab of the [Steps Toolbox Window.](#page-34-0) (Previously, this was the "Voice" tab)

[Beep](#page-82-0) [Play](#page-83-0) [Record](#page-84-0) [Say](#page-85-0) **[Set Play Variable](#page-87-0)** [Set Volume](#page-87-1) [Speak Text](#page-88-0) [Send TT](#page-89-0)

<span id="page-82-0"></span>5.6.1.5.1 Beep

Plays a short beep tone to the caller.

## **PROPERTIES**

**Interruptible:** If checked, this step will be skipped (I.e. no tone will be played) if there are pending tones in the [touch-tone buffer](#page-251-0), or interrupted if a key is pressed during the beep. If the caller speaks and the system has barge-in enabled for Speech Recognition, this will also skip/interrupt the beep. If it is not interruptible, the user cannot interrupt or skip the beep.

#### **ACTION STEPS**

None

### **RELATED STEPS**

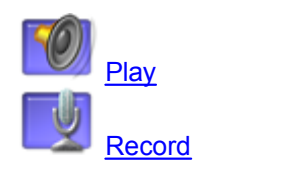

#### <span id="page-83-0"></span>5.6.1.5.2 Play

Plays an audio file to the caller.

### **PROPERTIES**

**Script code:** If the voice message is defined and has a code in the [Voice Script Manager](#page-187-0), that code can be entered in this field. Any documentation that was done in the Voice Script Manager will duplicate itself in the notes for the Play.

**Interruptible:** If checked, this step will be skipped (I.e. no tone will be played) if there are pending tones in the [touch-tone buffer,](#page-251-0) or interrupted if a key is pressed during the audio play. If the caller speaks and the system has barge-in enabled for Speech Recognition, this will also skip/interrupt the Play. If it is not interruptible, the user cannot interrupt or skip the Play.

**Voice file:** Directory path to and filename of the voice file to play. If nothing is entered in the Script code field, the Server will then look in this field to find the audio file to play. E.g.: c:\ivrapp\vox\message.vox or @VOXFILE

**Voice type:** If playing a file from the "Voice file" entry instead of using a Script code, you must specify the type/format of the audio file. If you specify the wrong format, the play step may fail, or the audio played may sound garbled. If "By file extension" is selected, TeleFlow attempts to play the file according to the file extension and the audio formats it supports.

**Wav file options:** The options in this section are available only for WAV files, and then only for those of the TeleFlow standard Wav file format. (8kHz, 16-bit, Mono, Windows PCM Wav files)

**Message Review Mode:** If checked, the caller will be able to review the message using the telephone buttons in place of being able to skip the voice message. This option is used almost exclusively for listening to voice mail.

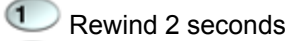

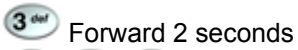

 $\overline{\mathbf{0}}$   $\overline{\mathbf{t}}$  Interrupts voice message play

**Play from position (ms) ... :** Plays the file from the position indicated, in milliseconds. (Eg. If set to 1500, the file starts playing from 1.5 seconds into the file.)

**For (ms) ... :** Plays the file for up to the number of milliseconds indicated. If the number is greater than the total remaining length of the file, the entire file is played (or, the file is played from the position indicated by "Play from position (ms)" to the end, if that field is being used as well).

# **BUTTONS**

**Voice Manager:** A short cut to the [Voice Script Manager.](#page-187-0) The Voice Script Manager is also accessible from the "Window" menu of TeleFlow Designer.

**Play:** Plays the voice file associated with the Script code, if the file is accessible in design time.

**Locate:** Opens a file location dialog window, which can be used to locate file to use in the Voice file entry.

# **ACTION STEPS**

[Fail](#page-53-0): A Fail occurs on Play when the audio cannot be played. This may occur for a number of reasons, but the most likely causes are that the voice message file was not located, it was opened exclusively by another process, or the file format was not compatible with TeleFlow. Invalid file names will also cause the process to follow the Fail path. This step is hidden by default, which means that a Play that Fails normally results in a [Fatal Error.](#page-249-0)

### **RELATED STEPS**

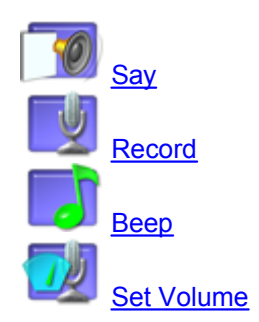

#### <span id="page-84-0"></span>5.6.1.5.3 Record

Records an audio file. Recordings finish when the caller presses a touch-tone to terminate the recording, when a set amount of silence is detected, or when the maximum recordable time limit is reached. The most common use for this function is to create voice mail, or record caller responses to questions.

### **PROPERTIES**

**Voice file:** Directory path to and filename of the audio file to record to. E.g.: C:\IVRApp\Vmail\message.wav or @VOXFILE

**Voice type:** Indicates the audio file format to save the recording to. Consult the following table for additional information about the types.

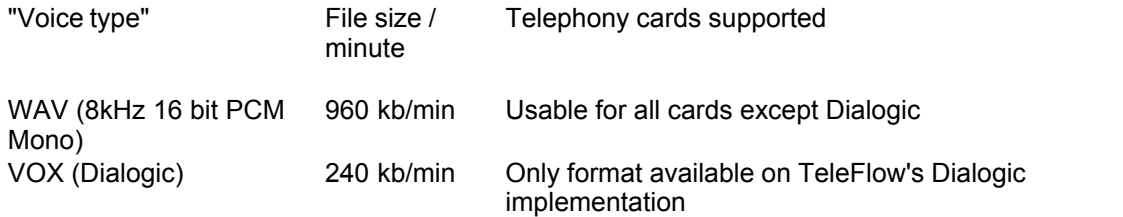

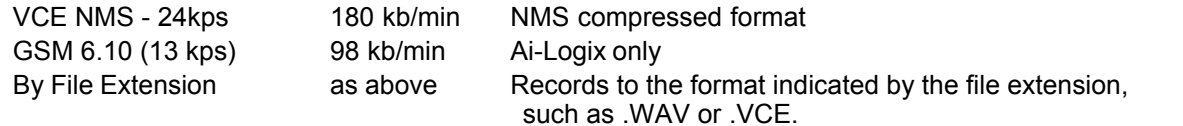

**Do not play start recording tone (beep):** If checked, this indicates the record step should not play a tone/beep just prior to recording the audio file.

**Interruptible:** If checked, the caller can interrupt a voice message recording by pressing any telephone button. If not checked, the recording time will last for the full duration defined in maximum seconds recordable.

**Maximum time recordable (ms):** Defines the maximum recording length (in seconds) of the voice message. A setting of '0' means there is no time limit. When the maximum time is reached, the record step follows the success path. e.g.: 60000 or @MAXTIME

**Silence TIMEOUT (ms):** The maximum silence time (I.e. Time there is no sound to record, usually because the caller stopped talking) the step will wait before ending the recording. The [@RECORD\\_RESULT](#page-181-0) system variable provides codes that indicate the way in which the recording completed.

# **ACTION STEPS**

[Fail:](#page-53-0)The message record failed. This may occur for a number of reasons, but the most likely cause is that the voice message file was already opened by another process. Invalid file names will also cause the process to follow this path.

[Time Out:](#page-55-0) If the caller does not speak before time runs out (see Silence TIMEOUT above), this path will be followed.

# **RELATED STEPS**

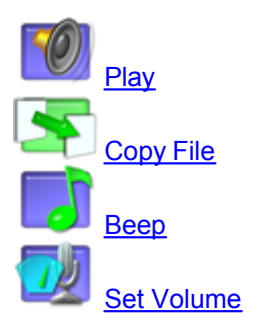

### <span id="page-85-0"></span>5.6.1.5.4 Say

Speaks a formatted value in a common language phrase format. This function requires that the appropriate language DLL is set up with the [Set Language](#page-143-0) step, and that the prompts directory is populated with the appropriate prompt files. This directory contains all the voice messages required to properly speak any date, number or time value. See the [Set Language](#page-143-0) step topic for more information on how the language settings and prompts directories work.

### **PROPERTIES**

**Format to speak:** Defines the way in which the data should be spoken:

- · Digits: Says the digits individually, one at a time. (Eg. "111" would be "one", "one", "one")
- · Number: Says the digits as a number. (Eg. "111" would be "one-hundred eleven")
- · Date (yyyy/mm/dd): Says the month, day, and year portions of the supplied date. (Eg. "2007/09/13" would be "September thirteenth, two-thousand seven")
- · Date (yyyy/mm): Says the month and year portions of the supplied date. (Eg. "2007/09/13" would be "September, two-thousand seven")
- · Date (mm/dd): Says the month and day portions of the supplied date. (Eg. "2007/09/13" would be "September thirteenth, two-thousand seven")
- · Time (12 hour): Says the time using the standard 12-hour clock, with "am" or "pm". If the seconds portion of the time is included in the "Value to speak", the step plays like this: "Twelve-thirty and five seconds pm". Providing only the hour and minute portions plays the time with the seconds. (Eg. "12:30" would be "twelve-thirty pm")
- · Time (24 hour): Says the time using the 24-hour ("military") clock. If the seconds portion of the time is included in the "Value to speak", the step plays like this: "Fifteen-thirty and five seconds". Providing only the hour and minute portions plays the time with the seconds. (Eg. "15:30" would be "fifteen-thirty")
- · Money (nnnnn.nn): Says a numeric value as it would normally be spoken as currency. If the amount to play has .00 for cents, the step still says "zero cents". To only play the dollar portion, don't provide the decimal portion to the "Value to speak". Likewise, if only playing the cents portion, don't include anything before the decimal point. (Eg. "13.5" would be "thirteen dollars and fifty cents")
- · Alpha-numeric: Says the letters and numbers one at a time. ("V3V7J2" would be "V", "three", "V", "seven", "J", "two")

**Value to speak:** The value to be spoken in the above format. The contents of the value must conform to how it is to be spoken, per the appropriate TeleFlow variable format (Eg. Dates must be represented in YYYY/MM/DD format). Supplying data in an invalid format may cause the step to say the data in an invalid or unusual manner, or will possibly result in an error. E.g.: 1996/01/24 or @TODAYDT

**Interruptible:** If checked, the say step can be interrupted by a touch tone (or by the caller speaking if barge-in is enabled). If it is not interruptible, the caller will have to listen to the entire spoken formatted value.

# **ACTION STEPS**

None.

### **RELATED STEPS**

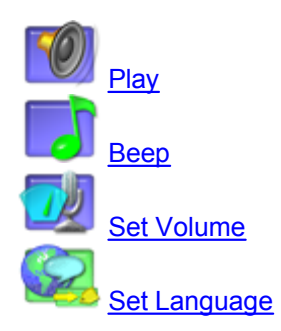

<span id="page-87-0"></span>5.6.1.5.5 Set Play Variable

Defines or sets a variable to a Script code (see the [Voice Script Manager](#page-187-0) for more information on Script codes). The intention of this step is enhance the readability of a TeleFlow application. While you could set a variable to a Script code normally, and then use a Play step to Play the variable, doing so with Set Play Var is preferable. This is because the Set Play Var step allows you to see the script for the voice message code where you set the Script code variable. See the [Variable Usage](#page-169-0) section for more information on variables.

### **PROPERTIES**

**Variable to define:** The TeleFlow variable to populate with the Script code.

**Script code:** The Script code assigned to the Variable to define. Any documentation that was done in the Voice Script Manager will duplicate itself in the notes for the Set Play Variable step. E.g.: MAIN\_MENU01 or @VOICECD

### **BUTTONS**

**Voice Manager:** A short cut to the **Voice Script Manager**. The Voice Script Manager is also accessible from the "Window" menu of TeleFlow Designer.

**Play:** Plays the voice file associated with the Script code, if the file is accessible in design time.

### **ACTION STEPS**

None.

# **RELATED STEPS**

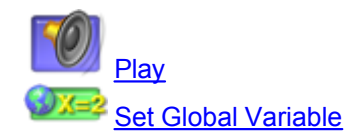

<span id="page-87-1"></span>5.6.1.5.6 Set Volume

Sets the volume all voice messages are played and recorded at. Increasing or decreasing audio played on the system in this way does so relative to the file's existing volume (so, setting the volume higher system-wide could cause louder files to become too loud for your callers, although it is always best to keep the volume of most system recordings at a consistent level).

NOTE: This step sets the System Variable [@VOLUME.](#page-185-0) To "soft-code" volume in applications, use the [Set Global Variable](#page-143-1) step to set the @VOLUME variable with a value retrieved from an external source, such as the registry or a database. To have different volumes for audio play and recorded audio, update  $@VOLUME$  just prior to any [Record](#page-84-0) step, and put set it back to the application's play volume just after the step.

# **PROPERTIES**

**Volume of voice messages:** The audio volume can be set to any of the following:

· -3 Quietest

- $\bullet$  -2
- $-1$
- · 0 Normal: This is the default, regardless of whether or not this step is used in an application.
- · 1
- $\bullet$  2
- · 3 Loudest

# **ACTION STEPS**

None.

# **RELATED STEPS**

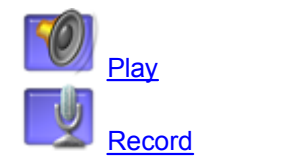

5.6.1.5.7 Speak Text

<span id="page-88-0"></span>This step converts text to speech, playing the resulting audio to the caller.

Note: Text-to-Speech is not available as a part of the standard TeleFlow Suite. You must purchase additional software to use this step.

# **PROPERTIES**

**Server IP address for TTS Server computer:** The IP address of the computer hosting the TTS Server. This must be an IP address and not a computer name or URL. This field must be filled in even if the local computer is the one hosting the TTS Server.

**IP port:** IP port for the TTS Server. 7000 is the default.

**Text to speak:** Supply the text the step must convert and speak. The text can be a TeleFlow variable, or a combination of literal text and variables. E.g. "Hello @FIRST\_NAME, this is @COMPANY\_NAME calling."

**Interruptible:** If checked, this step will be skipped (I.e. no tone will be played) if there are pending tones in the [touch-tone buffer,](#page-251-0) or interrupted if a key is pressed while the step is playing audio. If the caller speaks and the system has barge-in enabled for Speech Recognition, this will also skip/interrupt the audio. If it is not interruptible, the user cannot interrupt or skip the step.

# **ACTION STEPS**

**Failure:** A failure will occur if the TTS Server does not respond, which can happen for a number of reasons. The three most common are the IP address supplied is incorrect, the IP port supplied is incorrect, or a TTS Server is not running on the computer specified by the IP address.

# **SUPPORTED TELEPHONY HARDWARE PLATFORMS**

Ai-Logix

Dialogic

NMS Communications

### <span id="page-89-0"></span>5.6.1.5.8 Send TT

Generates touch-tones. This can be used to automate a call or to communicate with other telephone services.

# **PROPERTIES**

**Touch tones to play:** The touch tones to generate. Note the following:

- · May include: '1 2 3 4 5 6 7 8 9 0 A B C D \* #' e.g.: 123 or @TONES
- · Variables should be populated with characters from the above list only.
- · Characters not in the list above will be ignored/skipped.

# **ACTION STEPS**

None

# **SUPPORTED TELEPHONY HARDWARE PLATFORMS**

Ai-Logix Dialogic NMS Communications

# **RELATED STEPS**

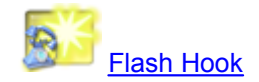

# **5.6.1.6 Data/XML Steps**

The following list is comprised of all of the database-related and XML handling steps that are available in TeleFlow Designer. These steps are found under the Data/XML tab of the [Steps Toolbox Window](#page-34-0).

# **Database Steps**

[DB Connect](#page-90-0) **[DB Disconnect](#page-91-0)** [DB Lock](#page-91-1) [SQL Begin Transaction](#page-92-0) [SQL End](#page-93-0) [SQL End Transaction](#page-93-1) [SQL Fetch](#page-94-0) [SQL Statement](#page-95-0)

# **XML Steps**

[XML End](#page-96-0) [XML Fetch](#page-97-0) [XML Load](#page-99-0) [XML Write](#page-100-0)

### **SQL and XML**

As a standard that is frequently extended for proprietary purposes, the breadth of SQL (and its many proprietary changes) is well beyond anything that we could hope to cover in this manual. Rather than attempting to provide tutorials and notes on SQL in this manual, we encourage you to seek this from more appropriate sources. There are plenty of courses, books, and online tutorials for everything you might hope to accomplish with SQL and databases. Frequently, you need to learn not just "the basics" of SQL, but also the specifics of how it is implemented in the database product you choose.

XML is a W3C recommendation designed to describe data. Much like SQL, this manual doesn't attempt to recreate the recommendation.

W3 Schools ([www.w3schools.com \)](http://www.w3schools.com )) has free tutorials and documentation on both SQL and XML, and can be an excellent place to get started with these, and many other useful standards.

#### <span id="page-90-0"></span>5.6.1.6.1 DB Connect

Connects to a database using ODBC (This is the only method of connecting to a database from within a TeleFlow Application).

A TeleFlow Application must connect to a database before running any SQL statements or stored procedures (with the [SQL Statement](#page-95-0) step) to communicate with it. An application can connect to a data source prior to waiting for a call and maintain the connection at all times. TeleFlow does not allow you to have a connection to multiple data sources/databases at one time.

### **PROPERTIES**

**ODBC Source:** A drop-down list of ODBC data sources currently available/configured on the system. When one is selected, the 'DSN =' line of the connect string is sent to the Connect Parameters box.

**Connect Parameters:** The ODBC connect string to use to connect to the database. The database, ODBC drivers the application is using to connect to it, and its settings can all affect what is required in the connect string. Assuming the appropriate DSN has already been set up (See ['Setting up ODBC Data Sources'](#page-276-0) for help with this.), the following connect commands - with some adjustments for the appropriate user name or DSN name, of course - will provide access to the listed commonly used database systems:

- · **dBase:** DSN=dBASEfile;
- · **MySQL:** DSN=MySQLServer;
- · **SQL Server:** DSN=SQLServer;UID=MANAGER;PWD=password;

Note that most databases - as shown above - require only that the application connect with "DSN=" and the data source name. Some require that the application itself, and not the datasource, supply user names and passwords for security.

### **BUTTONS**

**ODBC:** Opens the ODBC Data Source Administrator, where you can set up new data sources of modify those already set up.

#### **ACTION STEPS**

[Failure](#page-53-0): A database connection might fail if the database server is currently unavailable, or if

some information in the connect string is incorrect, such as when a user name supplied isn't valid for the database.

# **RELATED STEPS**

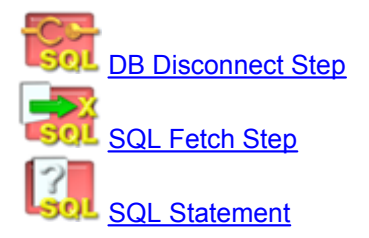

<span id="page-91-0"></span>5.6.1.6.2 DB Disconnect

Disconnects from the currently connected data source (I.e. The one most recently connected to with the **[DB Connect](#page-90-0)** step)

### **PROPERTIES**

None

# **ACTION STEPS**

None

# **RELATED STEPS**

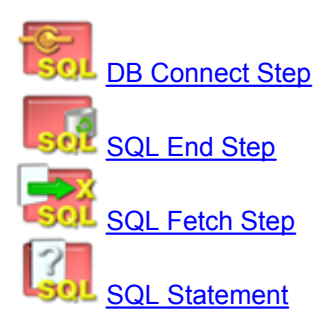

<span id="page-91-1"></span>5.6.1.6.3 DB Lock

Locks the most recently fetched record so that no other application is able to update it. An attempted update will result in a failure. The lock is released once a SQL End or a SQL End Transaction is encountered.

**Note:** Please refer to the [SQL Users Guide](#page-278-0) for more information about SQL programming in TeleFlow.

# **PROPERTIES**

**SQL handle:** Each subsequent SQL command to the SQL Statement must be assigned a matching number, or handle, in order relate commands together. This number must range from one to nine. e.g.: 1 or @HANDLE

**ACTION STEPS**

**[Failure](#page-53-0)** 

# **RELATED STEPS**

[DB Connect Step](#page-90-0) [DB Disconnect Step](#page-91-0) [SQL Begin Transaction Step](#page-92-0) **[SQL End Transaction Step](#page-93-1)** [SQL End Step](#page-93-0) **[SQL Fetch Step](#page-94-0) [SQL Statement](#page-95-0)** 

<span id="page-92-0"></span>5.6.1.6.4 SQL Begin Transaction

In order to perform transaction processing, a starting point must be defined so that data can either be committed or rolled-back once database processing is completed. This starting point is a marker that database activity can be restored to.

Note: Please refer to the **SQL Users Guide** for more information about SQL programming in TeleFlow.

# **PROPERTIES**

None.

### **ACTION STEPS**

None.

# **RELATED STEPS**

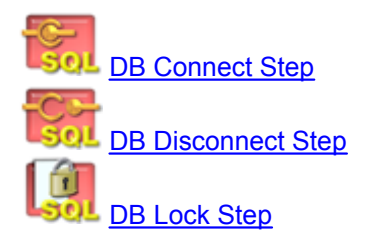

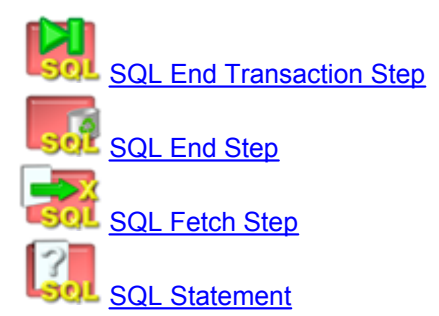

#### <span id="page-93-0"></span>5.6.1.6.5 SQL End

This step ends/closes a SQL handle created by the [SQL Statement](#page-95-0) step. Although it may be a "good practice" to end all SQL handles created in a TeleFlow Application when it is finished with them, it is not strictly necessary. When a SQL Statement step uses a handle that is already in use, it ends the existing handle automatically first, freeing it for use for the new statement. See the [SQL Statement](#page-95-0) step topic for more information on SQL handles.

**Note:** Please refer to the [SQL Users Guide](#page-278-0) for more information about SQL programming in TeleFlow.

## **PROPERTIES**

**SQL handle (1..9):** The SQL handle of the statement to end.

## **ACTION STEPS**

None.

## **RELATED STEPS**

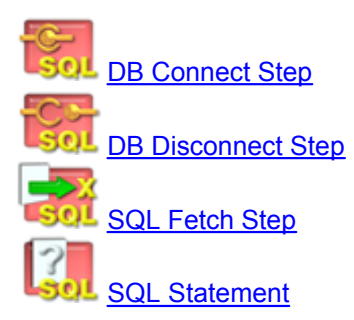

### <span id="page-93-1"></span>5.6.1.6.6 SQL End Transaction

Ends the transaction defined by SQL Begin Transaction. The database can be returned to the state it was in before the SQL Begin Transaction, or the recent changes can be committed, or saved permanently.

**Note:** Please refer to the [SQL Users Guide](#page-278-0) for more information about SQL programming in TeleFlow.

### **PROPERTIES**

**Parameters:** Determines whether the transaction defined by the SQL Begin Transaction are committed or rolled back, based on which radio button option is selected. The radio buttons are:

- Commit / Save changes to database
- · Rollback / Discard changes

# **ACTION STEPS**

None.

# **RELATED STEPS**

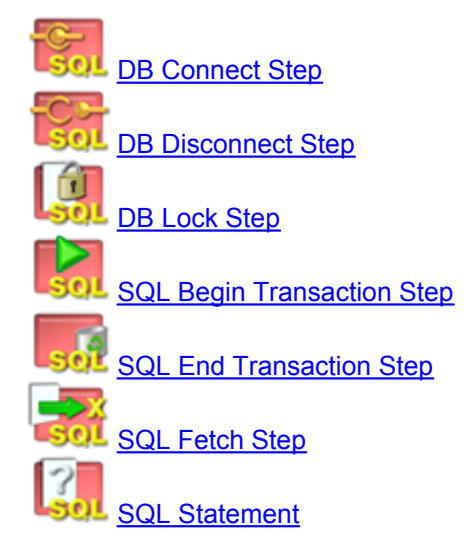

#### <span id="page-94-0"></span>5.6.1.6.7 SQL Fetch

Retrieves/fetches a single record/row of results of a [SQL Statement](#page-95-0) step (running a SQL Fetch for a SQL Statement that doesn't generate results - such as an UPDATE - will generate a [Fatal Error](#page-249-0)). Each time a SQL Fetch is run, it retrieves the next row of results for the associated SQL Statement step, failing if there are no more rows.

**How the results are retrieved:** The row results are stored in TeleFlow variables, with each field or alias defined in the SQL Select statement populating a variable. If a variable with a name matching one of the fields exists, that variable is used to store the result. Otherwise, a global variable of that name is created and populated when the SQL Fetch is run. (Since TeleFlow treats all variables as UPPER CASE regardless of how they are addressed in an application, the newly created variables are created upper case) For the following example SQL Select statement, the TeleFlow Variables @FIRST\_NAME, @LAST\_NAME, and @EMAIL\_ADDRESS would be created and populated or populated when the SQL Fetch for the statement runs, assuming there are any rows matching the criteria:

```
SELECT
 first_name,
 last name,
  email AS EMAIL_ADDRESS
FROM
  customer
WHERE
 user id = 12345
```
**Note:** Please refer to the [SQL Users Guide](#page-278-0) for more information about SQL programming in TeleFlow.

### **PROPERTIES**

**SQL handle (1..9):** The SQL Handle of the [SQL Statement](#page-95-0) step to fetch a row for. This is how a SQL Fetch step is related to a SQL Statement step. Typically, a SQL Statement step that has a result set is followed immediately by a SQL Fetch in the application flow. Handles can range from 1 to 9. e.g.: 1 or @HANDLE

# **ACTION STEPS**

[Failure](#page-53-0): A SQL Fetch failure occurs when there are no rows to retrieve from the database. This occurs when the SQL Statement the fetch is related to doesn't result in any rows matching the statement's criteria, or when repeated uses of the Fetch step run out of matching rows. This means that a failure on a SQL Fetch step doesn't necessarily mean anything has gone wrong, although it might, under the right circumstances.

## **RELATED STEPS**

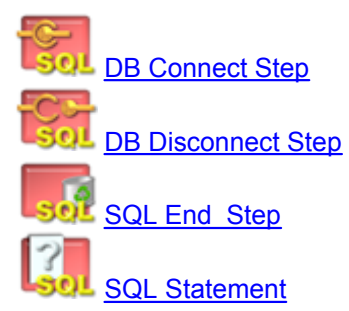

#### <span id="page-95-0"></span>5.6.1.6.8 SQL Statement

Executes a SQL statement or stored procedure.

**Note:** Please refer to the [SQL Users Guide](#page-278-0) for more information about SQL programming in TeleFlow.

### **PROPERTIES**

**SQL handle (1..9):** Every SQL statement must be assigned a number, or handle, which other database steps use to refer to or work with the statement or its results (E.g. To fetch a results row from a SQL Statement, you would use a [SQL Fetch](#page-94-0) step, and supply the handle from the step that generated the results set.). This number must range from 1 to 9.

**SQL statement:** The definition of the SQL statement. TeleFlow runs SQL statements through an ODBC driver, so the driver determines what you can and cannot do (I.e. The driver determines what SQL statement syntax and database functions work). The following example shows what a select statement might look like. TeleFlow variables are populated in the 'select' section, and used to locate information in the where clause. The following select statements was created for dBase tables.

```
SELECT
  accnt1 + accnt2 + accnt3 ACCTOT,
  shipto SHIPTO,
 shipdate SHIPDATE
FROM
```
\DATA\Account.dbf WHERE acctno = @ACCTNO

**Time warning message threshold (ms):** Whenever TeleFlow runs a SQL Statement step, it notes how long it takes - in milliseconds - for ODBC to execute it and return a result. A warning message is displayed in the log output if this threshold is crossed. The elapsed time, in seconds, is output to the TeleFlow log, following the output from the SQL Statement step itself, like so:

Elapsed Time: 0.015

If the time is greater than the threshold amount supplied, a warning message will follow the elapsed time, as shown:

Elapsed Time: 3.220 - TIME WARNING

As this warning message is consistent, it can be searched for in TeleFlow log files to easily locate SQL statements that are in need of tuning.

If no value is supplied, an internal default of 2000 (2 seconds) is used. Note that the value in this field does not change anything about the execution of the SQL statement.

# **ACTION STEPS**

[Failure](#page-53-0): The primary reason to take advantage of the fail path on a SQL Statement step is to handle issues with database connectivity. Sometimes, for one reason or another, a database you connected to with the [DB Connect](#page-90-0) step is unavailable when you attempt to run a SQL Statement on it. It is sometimes possible - depending on how long the database remains inaccessible - to recover from such a problem if you put a short pause - using the [Wait](#page-145-0) step - after a failure, then try the SQL Statement again. Because the failure could also be incorrect syntax, and because a database might remain unavailable, it is a good idea to retry only a few times before giving up and generating a fatal error (using the [Fatal Stop](#page-113-0) step). Many of the sample applications that come with TeleFlow Designer use flowcharts named "DBSet" and "DBRetry", which have examples of how to go about building such retries into a TeleFlow Application.

# **RELATED STEPS**

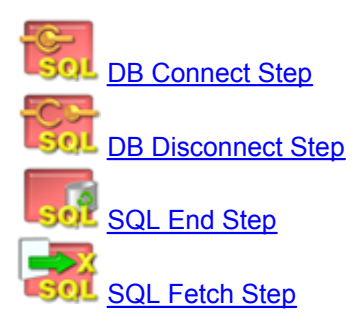

<span id="page-96-0"></span>5.6.1.6.9 XML End

Closes an XML handle and deletes the associated XML document from memory.

An XML document is referenced by a specific number, or handle, as set by the [XML Load](#page-99-0) step that loaded the document. Once you are finished with an XML document, you should close its handle in order to free that memory.

## **PROPERTIES**

**XML handle:** The number of the XML handle to close. This number must be one previously assigned in an XML Load Step.

### **ACTION STEPS**

None.

## **RELATED STEPS:**

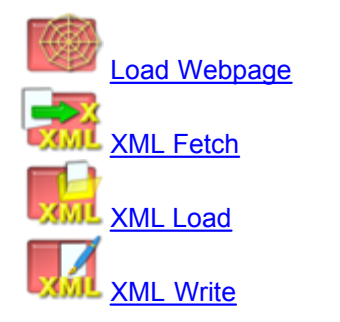

### <span id="page-97-0"></span>5.6.1.6.10 XML Fetch

Retrieve a value and/or attribute values from a node of an XML document.

To use this step, you must have loaded an XML document into memory with the [XML Load](#page-99-0) step.

### **PROPERTIES**

**XML handle:** The number of the XML handle to fetch matching nodes from. This number must have been assigned by an [XML Load](#page-99-0) step.

**Node:** The name of the xml node to retrieve. As XML nodes are hierarchical in nature, the node must be specified in notation that indicates where it is in relation to other nodes in the document. The TeleFlow notation for this follows:

{document node}->{node}->{node}…

or:

{node}->{node}…

where:

*{document node}* is the XML document node. As all XML documents have a document node, this aspect of referencing the node is optional.

*{node}* is any XML node that exists in the document. Note that if a node is specified as a "sub-node", it will only be located if it is a sub-node of the node (or nodes) indicated. When running multiple fetches, it is important to know that each node search is run from a position just after the most recently fetched node. Note that a node could be a parent node to the next node, and/or a child node to the previous node. You can specify any number of nodes.

The following are examples of valid XML node specifications xml doc->employees->emp employees->emp employees PRODUCE->Fruit->Apples Fruit->Apples Fruit

**Capture value to variable:** If the node of an XML document has a value, capture it to the TeleFlow® variable supplied in this field. This is an optional property. If this field is left empty, the value of the node will not be captured. Note that if a variable is specified here, but the node does not have a value the XML Fetch will fail (and take the path specified by the Fail action step).

**Attributes:** The node attributes to retrieve. Place each node name to retrieve on a single line. TeleFlow® will assign the attribute's value to a TeleFlow® variable with the same name. Optionally, specify the variable to assign the value to with the "as" keyword, for example: "Name as EMP\_NAME". Do not include the ' $@$ ' symbol in the variable name.

**Fetch direction:** Fetch forward for the next occurrence of a node, or backward for the previous occurrence. Each time an XML Fetch is run for a particular XML handle, it continues from where the last fetch left off. This means that if there are 4 matching nodes, and you start fetching forward, you can run a forward fetch for the handle 4 times before the application flow will follow the Failure/bomb path. This also allows you to go backward and forward through nodes in an XML document. This can be helpful when playing fetched results to a caller one at a time: If the caller is able to go forward and backward to the next and previous results, you can have two different XML Fetches using the same XML Handle, one set with forward fetch direction, the other backward, allowing the caller to "navigate" through the data.

**Create variable scope:** Indicates how TeleFlow® assigns (or creates) variables to store the node value and attribute values. The default behavior, "Automatic", uses local variables first if they already exist, then uses global variables, and creates any new variables as global variables. "Local" only uses and creates local variables, and "Global" uses and creates only global variables.

# **ACTION STEPS**

[Failure](#page-53-0): TeleFlow® could not find the XML node requested. This could occur because the node does not exist, or because there are no more instances of the node available to fetch (in the forward direction), or attempted to fetch before the first node (in the backward direction). When a failure occurs, the "search position" in the XML document for the XML handle is either at the beginning (if the Fetch direction was backward), or the end (if the Fetch direction was forward).

## **EXAMPLE**

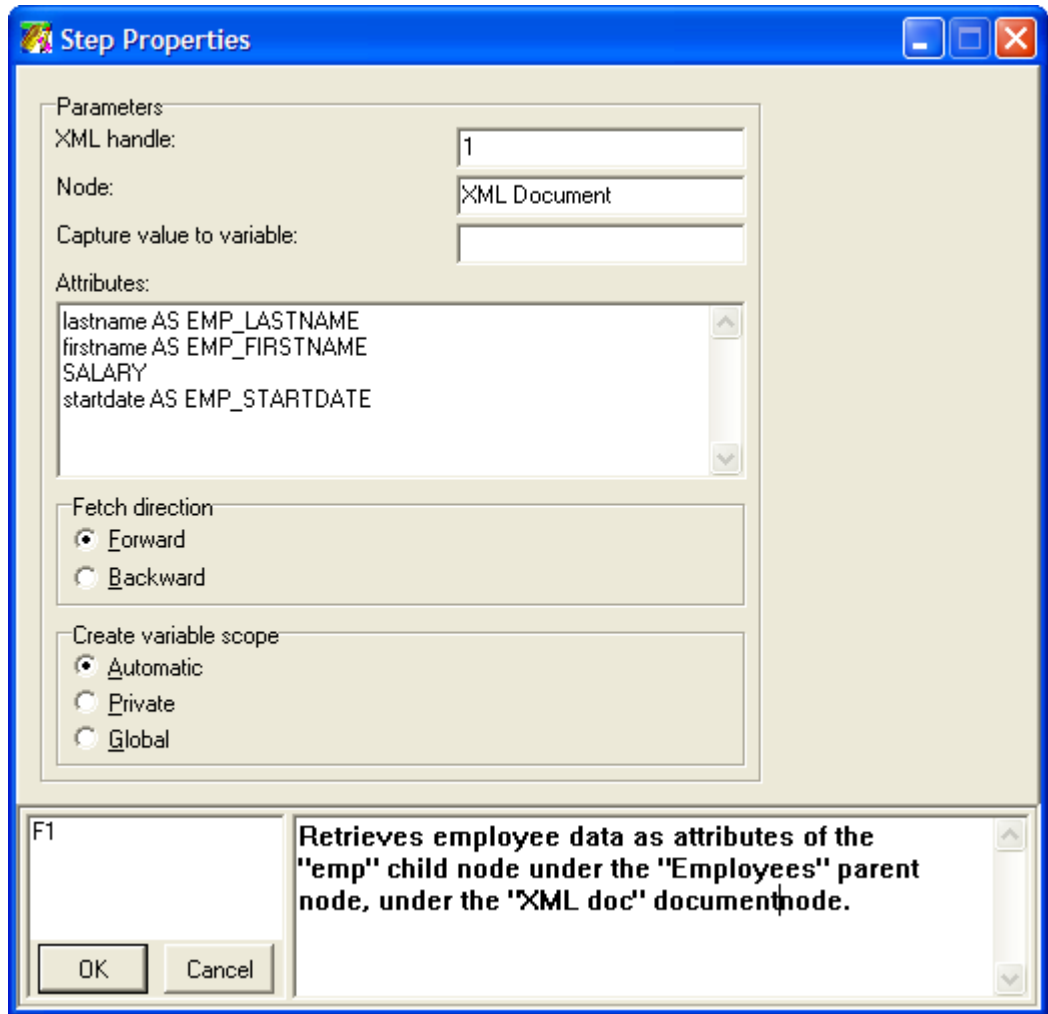

## **RELATED STEPS:**

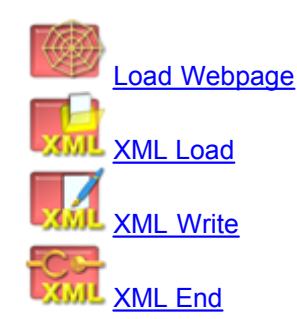

<span id="page-99-0"></span>5.6.1.6.11 XML Load

Load an XML document into memory.

Before an XML document can be manipulated by TeleFlow®, it must be loaded into memory. An XML document can come from many sources. The most common are from a file on disk or from a separate XML server (likely a web server, using an HTTP Get). Accordingly, the XML Load step supports two sources: a file, or TeleFlow® variable. A TeleFlow variable might get populated with XML in a number

of different ways, although the most common would be the HTTP Response Message Body from an [HTTP](#page-161-0) step.

# **PROPERTIES**

**XML handle:** Every XML document loaded into memory must be assigned a number, or handle, in order for all subsequent XML Steps to reference it (Th[eXML Fetch](#page-97-0) step uses this handle to retrieve nodes and attributes from the XML document). This allows more than one XML document to be loaded into memory at a time. The XML handle must be numeric, but can be contained in a TeleFlow® variable (eg: @HANDLE).

**Load From:** Specifies the source type of the XML document. If this option to is set to "Variable", you must supply a TeleFlow® variable in the "Variable / File to load" property. If set to "File", you must supply a file name in the "Variable / File to load" property.

**Variable / File to load:** Indicates the actual TeleFlow® variable or file name - the filename can be in a TeleFlow variable, and the path to the filename is also required - containing the XML document to be loaded. The value required for this field varies depending upon the setting of the "Load From" property (see above).

# **ACTION STEPS**

[Failure](#page-53-0): TeleFlow® could not find the XML document requested, or the document doesn't appear to conform to proper XML document format.

# **RELATED STEPS:**

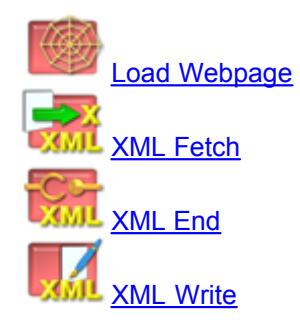

<span id="page-100-0"></span>5.6.1.6.12 XML Write

Writes an XML document currently stored in memory to a disk file.

# **PROPERTIES**

**XML handle:** The number of the XML handle of the XML document to be written to disk. This must be a number already assigned by an [XML Load](#page-99-0) step.

**File Output:** The file to write the XML document to. The file name specified should contain the path to where the file should be created (eq: C:\My Documents\Sample.XML). Otherwise, the file will be created in the current working directory that TeleFlow® Server is running from.

**Append:** If checked, the XML document will append to an existing document. By default this is

unchecked, indicating that an existing file should be over-written by the new XML document.

# **ACTION STEPS**

None.

## **RELATED STEPS:**

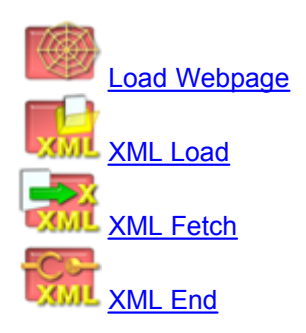

## **5.6.1.7 Documentation Steps (Doc. tab)**

The following list is comprised of all of the Document steps that are available in TeleFlow Designer. These steps are found under the Doc. tab of the **Steps Toolbox Window**.

There are different "types" of documentation steps in TeleFlow. Some affect flowchart readability, others document the application, and some provide the developer the ability to add information to or make special copies of the TeleFlow log.

**[Connect Point](#page-101-0) [Notes](#page-102-0)** [Save Log](#page-141-0) [Step Comments](#page-103-0) [Write Text](#page-103-1)

### <span id="page-101-0"></span>5.6.1.7.1 Connect Point

This steps allows a flow line to be connected to the next step via a more specific route than just a direct connection. It is extremely handy as lines can be drawn more tidy away from and around other steps. This helps to keep connecting lines from crossing over other steps making flowcharts easier to read (which is why it is referred to as a documentation step: In a flowchart based development environment, a clean, easy to follow flowchart is as much a part of documentation as comments on why something is being done are.)

**NOTE:** Unlike other TeleFlow steps, you can drop new steps on top of Connect Point steps, replacing them with the newly dropped step. The flow shape leading to and from the connect point being replaced is kept for the replacement step.

### **PROPERTIES**

None.

### **ACTION STEPS**

None.

#### <span id="page-102-0"></span>5.6.1.7.2 Notes

TeleFlow Application flowchart notes. Notes typed into this step are visible in the TeleFlow flowchart space, and the box around them is sizeable, allowing the application developer to surround a group of steps with a comment that applies to all them.

This step is not connected to any of the flowchart steps, and is purely for documentation purposes.

### **PROPERTIES**

None.

#### **ACTION STEPS**

None.

#### **EXAMPLE**

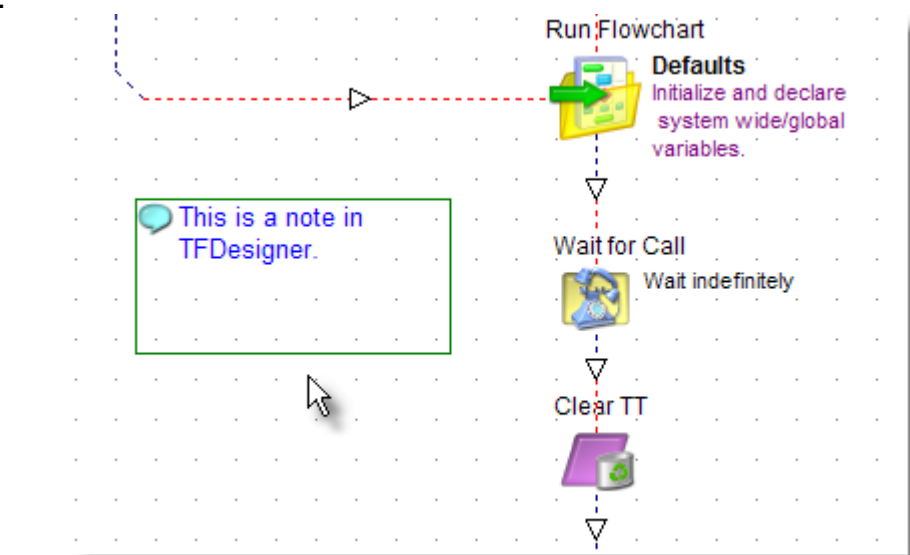

5.6.1.7.3 Save Log

Saves the contents of the TeleFlow application log to a file on disk.

# **PROPERTIES**

**Save to TeleFlow Log folder:** This option uses the current TeleFlow Log directory setting as the location to save the log output. See [TeleFlow Config](#page-207-0) for more information on setting the TeleFlow log directory.

**Save to folder:** This options saves the log to the directory specified as long as it is a valid Windows path. The value provided has no bearing on the current TeleFlow log directory setting in [TeleFlow Config.](#page-207-0) The setting takes affect for this step only.

**Use TeleFlow Log name:** This option uses the name associated with TeleFlow Application (TAP) as the file name to write the log information to. The name is defined when creating a list of applications to run in [TeleFlow LineList](#page-205-0).

**Specify file name:** This option specifies the name of the file to log to. Provide a valid Windows filename.

## **ACTION STEPS**

None.

# **RELATED STEPS**

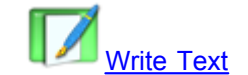

<span id="page-103-0"></span>5.6.1.7.4 Step Comments

Every step in TeleFlow Designer has both automatic and developer-defined comments.

**Automatic Comments:** As step properties for steps in an application are defined, key data from these properties are displayed in the flowchart space. Each step has the step name just above it, and the key data from its properties off to the right of the step. Both of these data are in black text. In this way, a TeleFlow Application is said to be "self-documenting", because much of what you would want to know about a given step is shown right in the application/call flow.

**Developer-defined Comments:** The step properties window for every step has a field for developer comments on the bottom right-hand side. These comments appear in the flowchart space in blue text, beneath the automatic comments. Use these comment sections to make specific notes about what the step is for, unless it is obvious enough without it. (E.g. A Play step that plays a script code that has a complete script showing tells anyone reading the application exactly what is going on.)

#### <span id="page-103-1"></span>5.6.1.7.5 Write Text

Outputs text to the TeleFlow log or a text file.

### **PROPERTIES**

**Message text:** The text to output. This can be a combination of standard text and variables. e.g.: Current account: @AcctNo Balance: @AcctBal

**Start new line after message text:** If checked, a carriage return is included at the end of the text. This means that if/when another line of text is output to the same file, it will start on a new line. In order to construct one message line with several message commands, do not check the start new line box.

**File output:** If defined, the message text output will be directed to a file. Otherwise, the Message text is output to the TeleFlow log. e.g.:c:\ivrapp\txt\textfile.txt or @TextFile

**Append:** If checked, the message text will append to the file if it exists, or create a new file if it doesn't. If unchecked, the file will be overwritten if it exists, and created if it does not.

# **ACTION STEPS**

None.

# **RELATED STEPS**

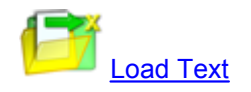

## **5.6.1.8 Programming Steps (Prog. tab)**

The following list is comprised of all of the programming steps that are available in TeleFlow Designer. Programming steps in TeleFlow cover logical operations, file manipulation, variable handling, global events, labels, scripting, logging, running flowcharts/programs/apps, and calculations.

These steps are found under the Prog. tab of the **[Steps Toolbox Window](#page-34-0)**.

**[Case](#page-104-0) [Compare](#page-105-0)** [Copy File](#page-106-0) [Create Folder](#page-107-0) [Date Info](#page-107-1) [Delete File](#page-109-0) **[DLL Function](#page-109-1) [Encrypt](#page-111-0)** [Fatal Stop](#page-113-0) [Financial Calc](#page-113-1) **[Global Event](#page-114-0)** [Go To Label](#page-115-0) **[Hash](#page-115-1)** [Label](#page-116-1) [Load Text](#page-116-0) **[Math](#page-118-0) [Parse](#page-119-0)** [Random Number](#page-120-0) [Read Registry](#page-121-0) [Reload Off](#page-121-1) [Reload On](#page-122-0) [Run Basic Script](#page-122-1) [Run Flowchart](#page-139-0) [Run Program](#page-140-0) [Run TAP](#page-140-1) [Save Log](#page-141-0) [Scan Folder](#page-142-0) [Set Global Variable](#page-143-1) [Set Language](#page-143-0) [Set Local Variable](#page-144-0) [Set Play Variable](#page-145-1) **[Wait](#page-145-0)** [Write Text](#page-146-0)

<span id="page-104-0"></span>5.6.1.8.1 Case

Compares one value to up to eight others, seeking the first matching option, and following the path set for that option, or that set for "no match" if none is found.

## **PROPERTIES**

**Is argument:** The value to compare against the values in fields 1 through 8. e.g.: @GETYN or 2001/01/22

**1-8:** Values to be compared against the "Is argument" entry. When a match between the two is found, the path set for the matching numbered entry is followed.

# **ACTION STEPS**

**1** through  $8^{\omega}$ : If the "Is argument" value matches with one of the numbered values, the corresponding numbered path is followed.

**?**: If no matches between "Is argument" and the numbered values is found, the ?, or "no match" path is followed.

### **RELATED STEPS**

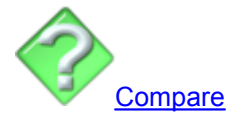

<span id="page-105-0"></span>5.6.1.8.2 Compare

Compares one value to another, determining if the comparison expression defined is true or false. If

the expression in the Compare step is true, the path set by the  $\bullet$  True action step is followed.

Otherwise, the path set by the  $\bullet$  False action step is followed.

### **PROPERTIES**

**Is value:** The value to compare against the second value. e.g.: @GETYN or 2001/01/22

**Function:** Defines the way in which to compare one value with another. The possible comparison functions/operators are:

- · = (Compare to see if "Is value" is equal to "Value")
- · <> (Compare to see if "Is value" is NOT equal to "Value")
- · > (Compare to see if "Is value" is greater than "Value")
- · < (Compare to see if "Is value" is less than "Value")
- · >= (Compare to see if "Is value" is greater than or equal to "Value")
- $\bullet \leq$  (Compare to see if "Is value" is less than or equal to "Value")
- · Empty (Is the "Is value" entry empty/contain nothing?)
- · Modulus 10 (the modulus 10 comparison performs an check to determine if the "Is value" number is a valid modulus 10 (LUHN) number (i.e. a valid credit card number, a valid Canadian social insurance number, etc.))
- · Valid (i.e.: date, time, number) The Valid option is used to ensure that "Is value" conforms to a variable format. By using this function, data can be validated before being processed. This is useful to ensure that date or time information entered be a caller is valid.

**Value:** The value to compare against the first value. e.g.: @TODAY or Y

# **ACTION STEPS**

 $\mathscr D$  True: If the comparison evaluates to 'True', this path is followed.

False: If the comparison evaluates to 'False', this path is followed.

# **RELATED STEPS**

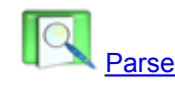

### <span id="page-106-0"></span>5.6.1.8.3 Copy File

Copies a specified file from one directory path and filename to another. In a voice mail application, this step could be used to move a recorded voice message to another directory once it has been listened to.

**NOTE:** This steps does not support wildcard character use. (I.e. You cannot copy \*.Wav from one directory to another)

# **PROPERTIES**

**Copy filename:** Directory path to and filename of a file to copy. e.g.: c:\ivrapp\vmail\incoming.vox or @VOXFILEFROM

**To:** Directory path and filename to copy the file to. e.g.: c:\ivrapp\vmail\heard.vox or @VOXFILETO

# **BUTTONS**

**Locate:** Opens a file location dialog window. Use this button to find a file.

# **ACTION STEPS**

 $\blacksquare$  [Fail:](#page-53-0) The copy failed. This may occur for a number of reasons, but the most likely causes are that the file was not located, or it was opened exclusively by another process. Invalid file names will also cause the process to follow this path.

# **RELATED STEPS**

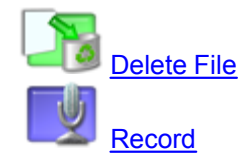

### <span id="page-107-0"></span>5.6.1.8.4 Create Folder

Creates a directory/folder on disk. A directory can be created on any drive and within any other directory.

# **PROPERTIES**

**Create directory (folder):** A valid directory path to create. Create Folder will not create multiple directories in a path. (I.e. All but the lowest sub-directory in the path must already exist.) e.g.: C: \VoiceMail\NewDirectory or @NewDirectory

# **ACTION STEPS**

[Fail:](#page-53-0) The directory creation failed. This may occur for a number of reasons, but the most likely cause is that the directory path/name was not valid.

# **RELATED STEPS**

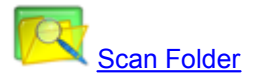

<span id="page-107-1"></span>5.6.1.8.5 Date Info

Creates or sets a variable to a textual description of an aspect of the date, such as the day of the week. The step offers several options as to the final format of the date name value. The variable can be set to provide the name in full or in the standard 3-letter abbreviation, in addition to regular or all upper case. For example: The Short day name of date '2001/01/22' in regular case is 'Mon'. The Long month name of '2001/01/22' in all upper case is 'JANUARY'. See the [Variable Usage](#page-169-0) section for more information on variables.

# **PROPERTIES**

**Variable to receive result:** The name of the variable to set or define with the date name. e.g.: @DATENAME

**Function:** The modifying effect on the 'of date' value. Possible modifying effects:

- Short day name (eq: Mon)
- · Long day name (eg: Monday)
- Short month name (eg: Jan)
- · Long month name (eg: January)

**of date:** Variable or literal containing the TeleFlow date value to modify and set/define the 'Result' to/as. (For example: '@DATE')

**Return as:** The formatting to apply to the date-name. Possible modifying effects:

- · Regular case (eg: Monday)
- · UPPER CASE (eg: MONDAY)

# **ACTION STEPS**
None.

# **RELATED STEPS**

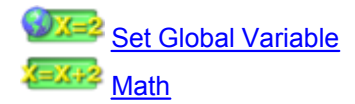

#### <span id="page-108-0"></span>5.6.1.8.6 Decrypt

Returns encrypted information to its original form. The key value that the text was originally encrypted with is required for decryption. If TeleFlow® was used to encrypt the data, the key will be the same value supplied with the Encrypt Step's "Encryption key" property.

## **PROPERTIES**

**Encrypted text:** The encrypted version of the text to decrypt. As encrypted text is not easily typed, it is likely that you will have the encrypted text stored in a single TeleFlow® variable.

**Decryption key:** Key to use to decrypt the text. This key must match the key that was originally used to encrypt the data.

**Variable to accept decrypted text to:** Specify a variable to receive the decrypted version of the text. Once the step has completed successfully, this variable will contain the entire text in its original form.

#### **ACTION STEPS**

None.

## **RELATED STEPS:**

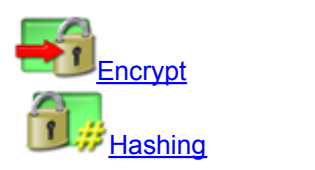

## **NOTES:**

If you use another program *besides* TeleFlow to encrypt your data, it is important to know the following.

The encryption mechanism used by TeleFlow is Blowfish in Cipher Block Chaining (CBC) mode.

Because TeleFlow variables hold strings only, it does not have a storage type for binary data. You need to provide TeleFlow with encrypted data in hexadecimal format. This data must be in the form of one long string with each two-character pairs representing a single byte of binary data. The first two characters are the hexadecimal value of the first byte of encrypted data; the third and fourth characters are the hexadecimal value of the second byte of encrypted data; and so on.

For more information on the Blowfish algorithm can be found at http://www.schneier.com/blowfish.html

#### 5.6.1.8.7 Delete File

Deletes a file from location specified. This is commonly used in voice mail applications to delete files when a caller opts to re-record a message.

**NOTE:** This steps does not support wildcard characters. (ie. You cannot delete \*.\* from a directory)

#### **PROPERTIES**

**Filename:** Directory path and name of the file to delete. e.g.: c:\ivrapp\vmail\myfile.vox or @VMAIL\_FILE

### **BUTTONS**

**Locate:** Opens a file location dialog window. Use this button to find the file to delete.

# **ACTION STEPS**

[Fail:](#page-53-0) The delete failed. This may occur for a number of reasons, but the most likely causes are that the file was not located, or it was opened exclusively by another process. Invalid file names or directory paths will also cause the process to follow this path.

# **RELATED STEPS**

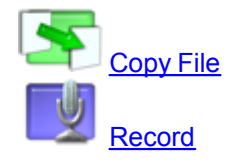

5.6.1.8.8 DLL Function

Calls a function from a custom dynamically linked library (DLL).

Use of this step requires a custom DLL that exports a function with the following properties (see example):

- · accepts a constant char\* null terminated string as the sole parameter
- returns type char\* that points to a dynamically allocated null terminated string that can be freed by the step

#### **PROPERTIES:**

**DLL file containing function:** The directory path to and filename of the DLL file from which the function will be called.

**Function name to call:** The name of the function, with underscores if necessary.

**Function parameters:** The string of information that will be passed to the function.

**Variable to receive result:** The TeleFlow variable that will receive the string returned by the function; this variable will be empty if the function returns a NULL pointer

# **ACTION STEPS:**

[Failure](#page-53-0): Here are some reasons the DLL Function step might fail:

- · TeleFlow could not find the DLL file: the path may not have been correct; the file extension may have been omitted.
- · A function matching the name with the correct return type and parameters was not available from the DLL: an underscore may have been necessary; the function may not be exported properly.
- Sometimes this step will fail if too many application instances run it on the same DLL at one time. For this reason, it can help on a Fail to wait for a second, then try again (although, this should only be done once or twice for an individual step, to avoid infinite loops).

**EXAMPLE:** The following screen capture is from the properties step of the DLL Function step in the example "DLL Function" application that ships with TeleFlow.

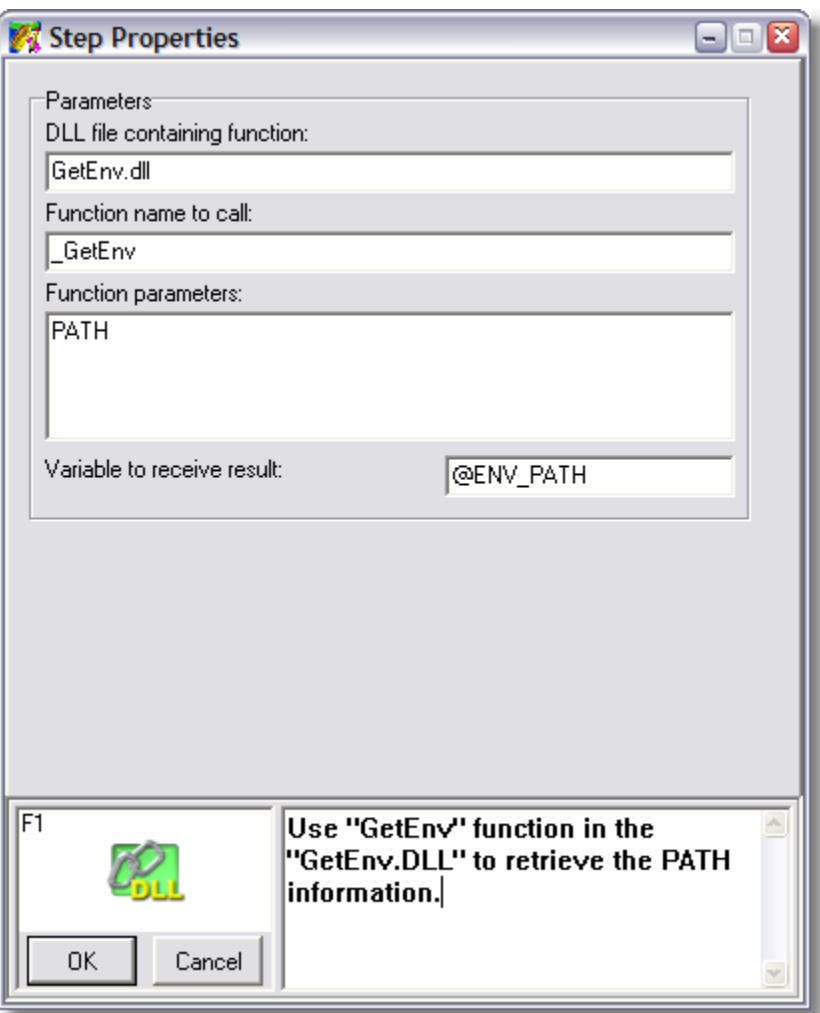

Get Environment Variable: getenv.cpp and getenv.h.

# **RELATED STEPS:**

None.

#### <span id="page-111-0"></span>5.6.1.8.9 Encrypt

Encrypts text so that cannot be decrypted without the appropriate decryption key. This feature is typically used to transfer information across an insecure medium, such as the Internet.

# **PROPERTIES**

**Text to encrypt:** The text to be encrypt into an unreadable string. The text can contain TeleFlow® variables, which will be replaced before the text is encrypted.

**Encryption key:** The key to use to encrypt the text. The key can be any string of characters, and is required to decrypt the text.

**Variable to accept encrypted text into:** Specify a variable to receive the encrypted text into. Once the Step has completed successfully, this variable will contain the entire text in encrypted form.

**Case option:** Indicates the case (lower or UPPER case) of the output hexadecimal sequence.

# **ACTION STEPS**

None.

# **EXAMPLE:**

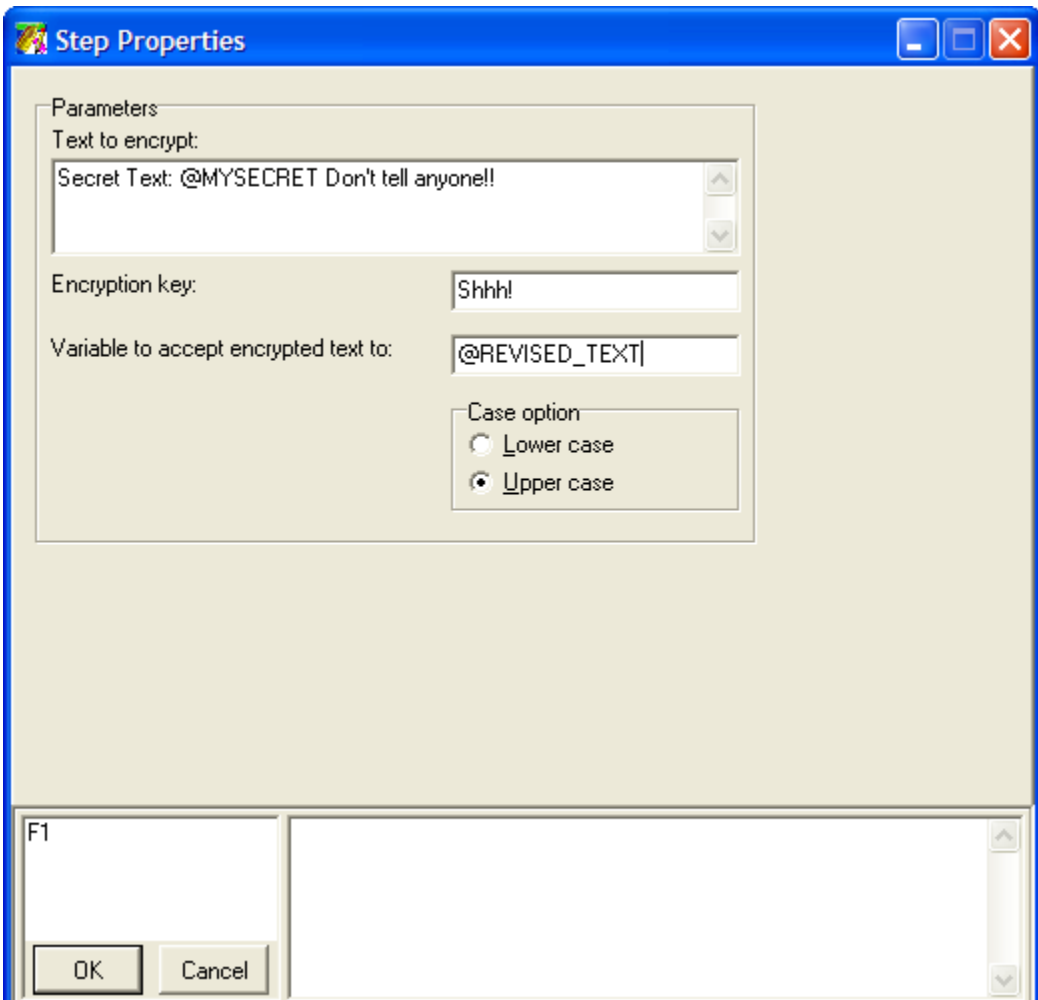

# **RELATED STEPS:**

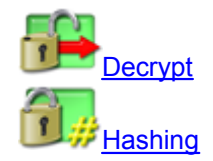

# **NOTES:**

If you use another program *besides* TeleFlow to decrypt your data, it is important to know the following:

The encryption mechanism used by TeleFlow is Blowfish in Cipher Block Chaining (CBC) mode.

Once TeleFlow encrypts your text, the encrypted data is binary, and TeleFlow does not have a storage type for binary data. TeleFlow variables hold strings only. To work around this issue, TeleFlow stores the binary data in a string of 2-character hexadecimal bytes. The first two characters are the hexadecimal value of the first byte of encrypted data; the third and fourth characters are the hexadecimal value of the second byte of encrypted data; and so on.

In order to decrypt your data, you must first convert it from hexadecimal back to binary. Then you can decrypt it to the original string using any implementation of the Blowfish algorithm in CBC mode, as long as you have the key you used for the original encryption.

For more information on the Blowfish algorithm can be found at http://www.schneier.com/blowfish.html

#### <span id="page-113-0"></span>5.6.1.8.10 Fatal Stop

Forces the TeleFlow Server/Simulator to stop the application immediately, generating a [Fatal Error](#page-114-0) event.

#### **PROPERTIES**

None.

#### **ACTION STEPS**

None.

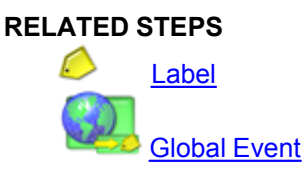

#### 5.6.1.8.11 Financial Calc

Provides mortgage estimates based on income, interest, and mortgage amounts.

Note: It should always be noted to callers and users of the system that the amounts provided are only approximations, and that only a lending institution can provide accurate final numbers. There are many factors that go into determining these amounts, and there are many options where mortgages and payments are concerned.

#### **PROPERTIES**

**Variable to receive result:** The variable to receive the monthly payment or mortgage amount.

**Determine:** The type of mortgage calculation to make, with the following options:

- · **Monthly payment:** The approximate monthly mortgage payment one would have to make based on the "Annual interest rate" and "Mortgage amount" entries.
- · **Mortgage amount:** The maximum mortgage amount one could expect to be given by a lending institution based on the total amount of the mortgage to "Annual interest rate" and "Gross income" entries.

**Annual interest rate:** The expected annual interest rate for the mortgage to be acquired.

**Mortgage amount:** The total amount of the mortgage.

**Gross income:** A person's gross annual income.

# **ACTION STEPS**

None.

#### <span id="page-114-0"></span>5.6.1.8.12 Global Event

Sets the [Labels](#page-116-0) to go to for special events that may occur during the operation of an application. At any

time during the flow of the application, events can be directed to different **Labels**. When one of the set events occurs, the TeleFlow Server or Simulator will search the current flowchart, then the previous flowchart (I.e. the flowchart that ran the current flowchart), and so on, essentially backtracking the direction the user came, for the first instance of the Label name defined. This is where the Server will resume the flow of the application (I.e. When the Label step is found, the application will continue from it). An important function of the Global Event step is to indicate where to continue running from when the caller hangs up. Often, logging will be placed at the Global Hang-Up label to track call duration and

other aspects of the call before returning to a [Wait For Call](#page-75-0) step to wait for the next call to come in.

When defining a global label, it is best to ensure that the matching Label step is in the same flowchart as it is being defined in. (If for no other reason than it is easier to read your application this way) It is also acceptable to set the global label to a label that is certain to exist in a flowchart higher up in the application/call flow.

See the [Go to Label](#page-115-1) topic/step for more information about how labels work in TeleFlow.

# **PROPERTIES**

**The type of event:** Sets the type of event to define a label for, per the following options:

- · **Hang-up**: When the user hangs up, go to the label name defined.
- · **Fatal error**: When an error occurs that the TeleFlow Server/Simulator is not able to handle, or the application reaches a [Fatal Stop](#page-113-0) step, go to the GLOBAL label name defined.

**GLOBAL label to go to for event:** The name of the label to jump to when the event set above occurs. e.g.: START

# **ACTION STEPS**

None.

# **RELATED STEPS**

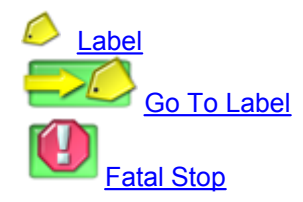

<span id="page-115-1"></span>5.6.1.8.13 Go To Label

Instructs the application to jump to and continue its flow from the defined  $\bigcirc$  [Label](#page-116-0) step.

TeleFlow searches for a Label in the current flowchart first, then the previous flowchart (I.e. the flowchart that ran the current flowchart), and so on, essentially backtracking the direction the application came to reach the point at which the Go To Label step was run, for the first instance of the Label name defined. This is where the Server will resume the flow of the application (I.e. When the Label step is found, the application will continue from it).

In a manner of speaking, you could say that a go to label and the label to which it leads equate to a flow line in the flow chart. You can't see the line physically, but it connects the two steps nonetheless. This line exists between the steps even if you have to jump back through flowcharts to find it. If TeleFlow finds its way back to the first flowchart run without finding the label, it generates a FATAL error.

# **PROPERTIES**

**Go to label:** The name of the label step to go to. e.g.: MAIN\_MENU

# **ACTION STEPS**

None.

# **RELATED STEPS**

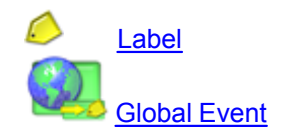

<span id="page-115-0"></span>5.6.1.8.14 Hash

Generates an MD5 hash of a given string.

The hashing method used is the "RSA Data Security, Inc. MD5 Message-Digest Algorithm", and is provided under license. If you are using TeleFlow to create an application for resale, you are required to abide by the same terms. See "NOTES" below. The MD5 hash value is not reversible. You can create an MD5 hash, and use that hash to compare against another MD5 hash to determine if the two original values are the same, but you cannot use the MD5 hash to determine what the original value was. For this reason, the most common use for MD5 hashing is to store sensitive information, such as passwords.

# **PROPERTIES**

**Text to hash:** The text or variable containing text to be hashed.

**Variable to accept hashed text to:** Specify a variable to receive the hash into.

**Case option:** Indicates the case of the output hexadecimal sequence (lower case or UPPER CASE).

# **ACTION STEPS**

None.

# **RELATED STEPS:**

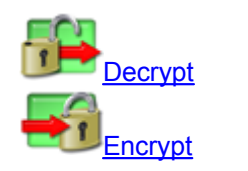

# **NOTES**

License to copy and use this software is granted provided that it is identified as the "RSA Data Security, Inc. MD5 Message-Digest Algorithm" in all material mentioning or referencing this software or this function.

#### <span id="page-116-0"></span>5.6.1.8.15 Label

Defines a point, or label, anywhere in a flowchart where a [Go To Label Step](#page-115-1) can jump to and continue from. Use labels to retain a readable flowchart once a flowchart becomes complex.

The label is also used to define where to jump to when a [Global Event](#page-114-0) occurs.

# **PROPERTIES**

None.

# **ACTION STEPS**

None.

# **RELATED STEPS**

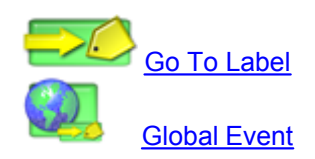

<span id="page-116-1"></span>5.6.1.8.16 Load File Step

Loads the contents of a file into a TeleFlow variable, optionally converting to Base 64 encoding to support binary files.

# **PROPERTIES**

**Variable to load text into:** The variable that will be created or modified with the contents of the Loaded Text. eg.: @CONTENTS

**From file:** The directory path to and the filename of the text file being opened.

eg.:c:\ivrapp\txt\somefile.txt or @MYFILE

**Variable to receive byte count:** Provide a variable name in this field to capture the total number of bytes loaded. Note that if Base64 encoding is used, this will be the size of the encoded data, not the original size of the binary data on disk. This field is optional, and can be left empty.

**Convert to Base64 (MIME) encoding:** If checked, data in the file will be converted to Base64 encoding when it is loaded. This is typically done if you need to read binary data, however Base64 encoding will also work on text data. If unchecked, the data will not be encoded, and only text will be loaded into your variable.

**Include CR/LF in Base64 count:** In Base64 encoding, CR/LF characters are considered white space, and therefore are not counted by TeleFlow when it stores the converted byte count into the "Variable to receive byte count". If you wish to include the CR/LF characters in the byte count, check this box. Otherwise, leave it un-checked.

# **ACTION STEPS**

[Fail:](#page-53-0) The Load Text failed. The Load Text failed. This may occur for a number of reasons, but the most likely causes are that filename was not valid, or the file does not exist.

# **RELATED STEPS**

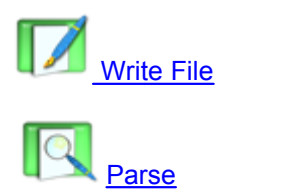

# **NOTES**

Encoding and decoding data using Base64 gives TeleFlow the capability to work with binary data. To write binary data use the [Write File](#page-117-0) step.

#### <span id="page-117-0"></span>5.6.1.8.17 Write File Step

Write the contents of a TeleFlow Variable to a file, including support for binary data write.

# **PROPERTIES**

**Write to file**: Specifies the file to write to. If the file does not exist, it will be created. If this file already exists, it will be overwritten. The "Locate..." button can be used to find an existing file to be populated into this field.

**Variable containing data**: This field must contain a single TeleFlow variable name that contains all of the data you want to write to the file.

**Decode from Base64 (MIME)**: If the variable name specified above contains Base64 encoded data, use this check-box to indicate you want the data to be converted back to binary and written to the file as such. If you leave this box un-checked, the data in the variable will be written as text.

## **ACTION STEPS**

**[Fail:](#page-53-0)** A failure can occur if the file specified cannot be written to (such as referencing a folder that does not exist, or attempting to overwrite a write-protected file).

## **RELATED STEPS**

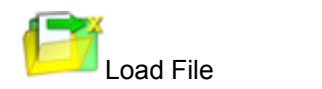

# **NOTES**

Encoding and decoding data using Base64 gives TeleFlow the capability to work with binary data. To get binary data into a variable use the [Load File](#page-116-1) step.

#### <span id="page-118-0"></span>5.6.1.8.18 Math

Performs numeric calculations or string manipulations.

**Note:** Many of the operations that can be done with the Math step can also be done with the [Run](#page-122-0) [Basic Script](#page-122-0) step. The Run Basic Script has the advantage of being able to perform multiple operations in one step, in addition to being able to run scripts containing loops and conditional code.

# **PROPERTIES**

**Variable to receive result:** The variable that will be created or modified by the result of the calculations or manipulations. e.g.: @TOTAL

**Base value:** The first variable or value to use in conjunction with the second variable or value to determine the result of the calculation. e.g.: 49 or @APPLES

**Function:** The operation to perform on the Base value and (optionally, depending on the function) Modifying value. Possible operations to perform on these values:

- · + (Addition: Base value + Modifying value)
- · (Subtract: Base value Modifying value)
- · \* (Multiply: Base value x Modifying value)
- · / (Divide: Base value / Modifying value )
- · Modulus of... (Base value Mod Modifying value)
- · String append... (Append Modifying value to Base value)
- String length of... (String length of Base value)
- · Copy string from... (Copy Base value starting at character number Modifying value for Number of characters to copy)

**Modifying value:** The second variable or value to use in conjunction with the first variable or value to determine the result. e.g.: 51 or @ORANGES

**Number of characters to copy:** If the function is marked as a "Copy string from" operation, then a value must be entered in the field. This entry determines how many characters will be cut to the right of the Modifying value position in the Base value string. e.g.: 5 or @CUTLENGTH

# **EXAMPLES**

Here are some full examples of entries that the Math step can be used for:

- $@TOTAL = 49 + 51$
- · @TOTAL = @APPLES @ORANGES
- · @NEWSTRING = 'GOOD INFORMATION' Copy string from... 6 ...for... 3 (Result = 'INF')
- · @AREA = @WIDTH \* @LENGTH

#### **ACTION STEPS**

None.

# **RELATED STEPS**

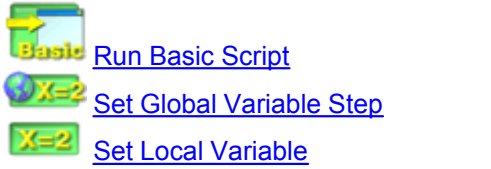

## <span id="page-119-0"></span>5.6.1.8.19 Parse

Searches through variables or text looking for the next occurrence of a character, a series of characters, or for a number. The result can be either the character position of the first character of the located occurrence, or the string found in a delimited list.

#### **PROPERTIES**

**Result (not labeled in step properties. It is the first field):** The variable that will be created or modified by a value returned by the parse. If a series of characters or a number is found, the character position they were found in is entered into the result variable. An entry of 0 (zero) will result if the search failed. When using the "Delimiting string..." option, the result will a string found between delimiters. e.g.: @FINDLOC.

**Parse:** The variable or text to search. e.g.: @LINE or 'The quick brown fox jumps over the lazy dog.'

**Search for:** The type of and data to search the Parse string for, as per the following choices:

- · Text string: If selected, a text or variable entry must be entered in the adjoining field. The step searches for text in the "Parse" entry.
- · Any character of...: If selected, a text or variable entry must be entered in the adjoining field. The entry must be a space separated list of individual characters to search for, including  $^*$ ,  $@$  # etc. The step searches for the next encountered single character in the list in the "Parse" entry.
- · Delimiting string...: If selected, a text or variable entry must be entered in the adjoining field. The entry must be a character that is used as a "field delimiter" in the "Parse" entry.
- · Next real number: If selected, the step searches the "Parse" entry, returning the character position of the next real number, if any.
- Text string if selected, a text or variable entry must be entered in the adjoining field
- Any character of... one or a list of any character to search for, including  $*$ ,  $\omega \neq$  etc
- · Delimiting string... to retrieve the text between the delimeters, such as commas, other characters or even text
- · Next real number

**Search from:** Sets where in the Parse entry to start searching for the "Search for" entry. The options are:

- · Beginning of text
- · End of text
- · Defined position (If selected, the search will start from the character position defined. The value/position must be entered in the adjoining field.)

**For occurrence #:** This number is used to find the nth occurrence of the "Search for" value(s) in the "Parse" entry. e.g.: @OCCUR or 4.

**Search forward (unchecked = backward):** Sets what direction TeleFlow will use to to search through the string.

**Case sensitive:** Indicates whether or not a text search should match the case (I.e. lower or UPPER case) or not.

# **ACTION STEPS**

 $\bullet$  [Fail](#page-53-0): The FAIL path is followed when the Parse doesn't find what is indicated in the "Search" for" field in the "Parse" entry.

# **RELATED STEPS**

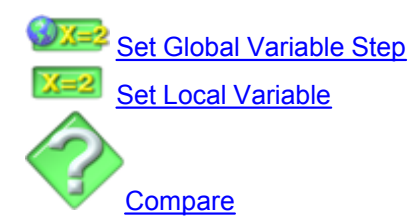

5.6.1.8.20 Random Number

Generates a random number that falls within a specified range. See the [Variable Usage](#page-169-0) section for more information on variables.

# **PROPERTIES**

**Variable to receive random value:** The variable to create or set with the newly generated random number.

**Minimum random value:** The minimum acceptable number to randomly generate and set the variable to.

**Maximum random value:** The maximum acceptable number to randomly generate and set the variable to.

# **ACTION STEPS**

None.

# **RELATED STEPS**

OY — [Set Global Variable](#page-143-0)

5.6.1.8.21 Read Registry

Reads a value from the registry.

# **PROPERTIES**

**Variable to receive value:** The variable to create or modify with the value retrieved from the registry.

**Key name:** The full registry key "path" to seek the registry value in. E.g. HKEY\_LOCAL\_MACHINE \SOFTWARE\TeleFlow

**Value name:** The name of the registry value in the specified registry key to read.

# **ACTION STEPS**

**Fail:** Read Registry failed to read the value from the registry key indicated. This may occur for a number of reasons, but the most likely causes are that the user doesn't have permissions to read the registry key indicated, or that the key or value doesn't exist.

#### <span id="page-121-0"></span>5.6.1.8.22 Reload Off

Turns off 'safe' reloads for the application. Applications should run Reload Off prior to sections of the application that should not get interrupted. Since [Wait for Call](#page-75-0) includes a Reload On and Reload Off, inbound/telephone answering applications will always be available for safe shutdowns while idle.

See [Reload On](#page-122-1) or [TeleFlow Monitor](#page-216-0) for more information on safe reloads.

# **PROPERTIES**

None.

# **ACTION STEPS**

None.

# **RELATED STEPS**

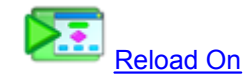

<span id="page-122-1"></span>5.6.1.8.23 Reload On

Turns on 'safe' reloads for the application. This means that you can restart the application with the latest updated flowchart/TAM information, or perform a safe shutdown from the [TeleFlow Monitor](#page-216-0) without interrupting active calls.

The [Wait for Call](#page-75-0) step automatically includes reload on step in it. When the step exits, it includes an automatic reload off step. This means that all inbound/telephone answering applications will allow safe shutdowns while sitting idle. All applications should include reload on and reload off steps (inbound applications already have them, so you need only write them into applications with Wait for Call), placed in appropriate places in the flow that will not cause a safe shutdown or a reload to interrupt important logic, but will allow them to occur.

# **PROPERTIES**

None.

# **ACTION STEPS**

None.

# **SPECIAL HARDWARE CONSIDERATIONS**

Dialogic: The shutdown or reload will occur just after a current call ends, or when a new call is detected. It is best with Dialogic to use "Shutdown all normal" on TeleFlow Monitor when there are active calls, and as soon as they are over, use "Shutdown all abort" in order to avoid busy signals. When all lines are shut down, you can do whatever is was you wanted the reload/shutdown for.

## **RELATED STEPS**

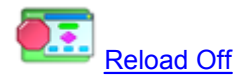

<span id="page-122-0"></span>5.6.1.8.24 Run Basic Script

Runs a script written in TeleFlow's limited implementation of the BASIC programming language.

#### **PROPERTIES**

**BASIC Script:** The script to run. Each command or operation should go on its own line, but a script can have as many lines as needed to complete the task(s) it is intended to.

The following topics describe the various operations, commands, and functions you can perform and that are available to be used in the Run Basic Script step:

- · [AND | OR | XOR | NOT](#page-124-0)
- · [BAND | BOR | BXOR | BNOT | ^](#page-123-0)
- · [CHAR](#page-124-1)
- · [CONCAT](#page-127-0)
- · [DO | WHILE... LOOP \[WHILE | UNTIL\]](#page-127-1)
- · [EXIT](#page-129-0)
- · [FOR ... NEXT \[STEP\]](#page-129-1)
- · [GOSUB...\[EXIT\]...RETURN](#page-130-0)
- · [GOTO](#page-131-0)
- · [IF...THEN...\[ELSEIF\]...\[, ELSE\]...END](#page-132-0)
- · [LEFT](#page-133-0)
- · [LEN](#page-133-1)
- · [LOWERCASE](#page-134-0)
- · [MOD](#page-134-1)
- · [POS](#page-134-2)
- · [PRINT](#page-135-0)
- $\cdot$  [REM | //](#page-135-1)
- · [RIGHT](#page-135-2)
- · [ROUND](#page-136-0)
- · [SELECT CASE](#page-136-1)
- · [Setting TeleFlow variables in Basic Script](#page-138-0)
- Standard math operators:  $+/ =$
- · [SUBSTR](#page-138-2)
- · [TRIM](#page-139-0)
- · [UPPERCASE](#page-139-1)

# **ACTION STEPS**

# None.

<span id="page-123-0"></span>5.6.1.8.24.1 BAND | BOR | BXOR | BNOT | ^

The logical BAND, BOR, BXOR, BNOT bitwise operators and ^ (exponentiate) are logical operators performing element-wise logic:

**BAND:** returns the bitwise AND operator result from both left and right numerical values.

**BOR:** returns the bitwise OR operator result from both left and right numerical values.

**BXOR:** returns the bitwise XOR operator result from both left and right numerical values.

**BNOT:** returns the 32-bit bitwise NOT operator result.

**^:** returns the exponentiate result of the numerical left value exponentiate numerical right value.

# **Examples:**

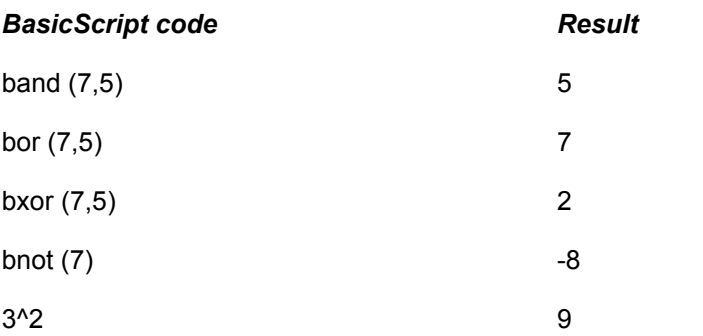

<span id="page-124-0"></span>AND, OR, XOR and NOT are logical operators performing element-wise logic, returning true (nonzero) or false (zero) as follows:

**AND:** if both values on the left and the right side of the operator are different from zero, then AND returns one, otherwise it returns zero.

**OR:** if at least one value from the left or the right side of the operator is different from zero, then OR returns one, otherwise it returns zero.

**XOR:** if one and only one value from the left or the right side of the operator is different from zero, then OR returns one, otherwise it returns zero.

**NOT:** if the value on the right side of this operator is zero, NOT returns one, otherwise it returns zero.

## **Examples:**

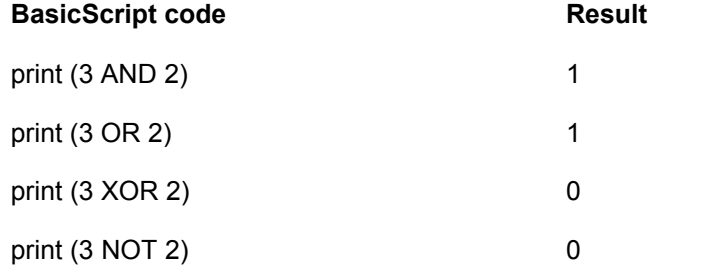

# <span id="page-124-1"></span>5.6.1.8.24.2 CHAR

Returns a character based on the ASCII code number in its parameter.

# **Syntax:**

CHAR(*number*)

# **Examples:**

#### *BasicScript code Result*

 $+$   $-$ 

 $QA = CHAR(43)$ PRINT "@A"

*number*: the value associated with the character. Values below 128 are standard and shown here:

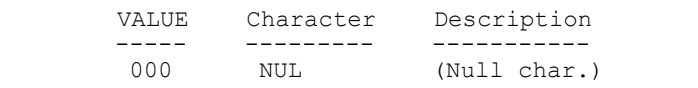

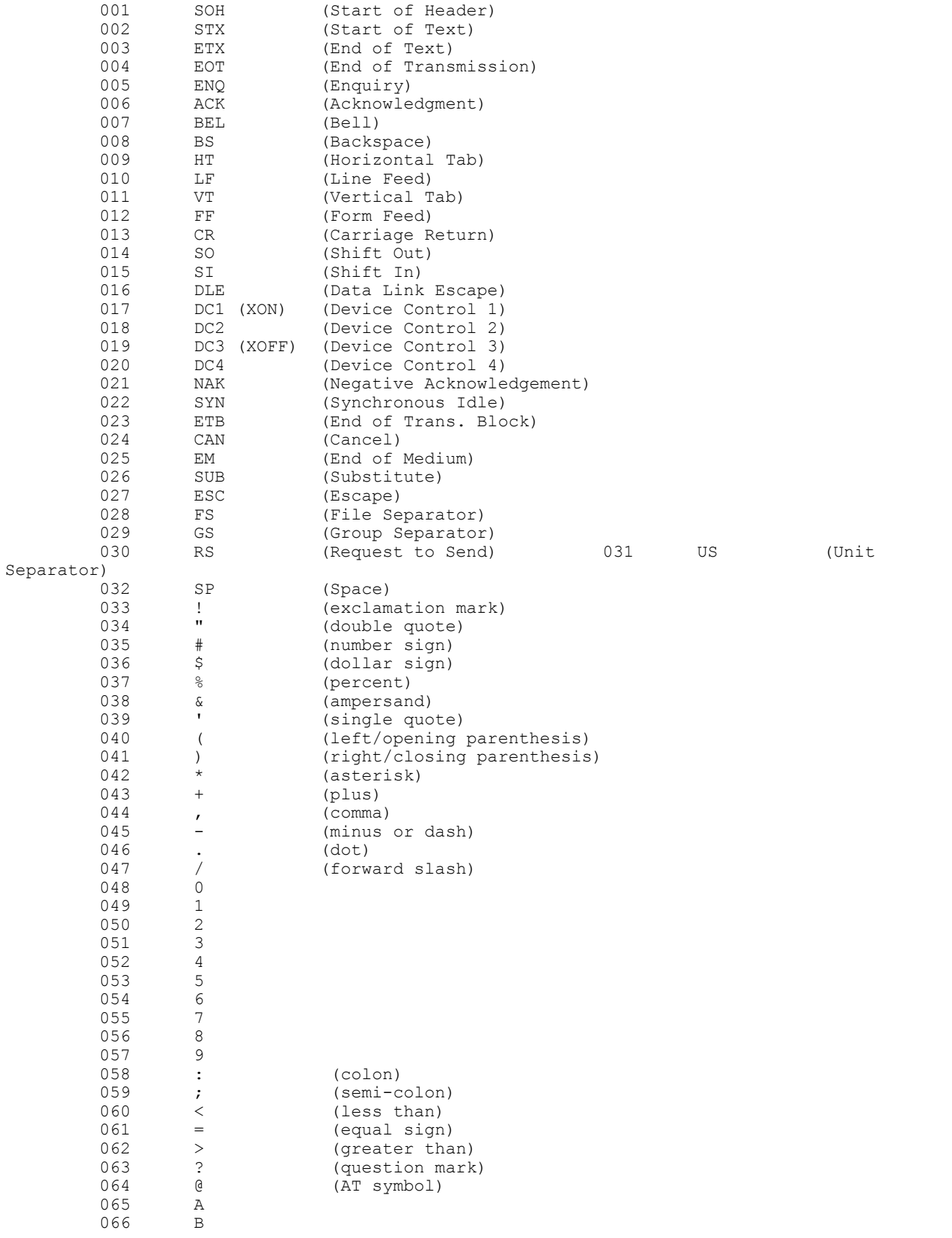

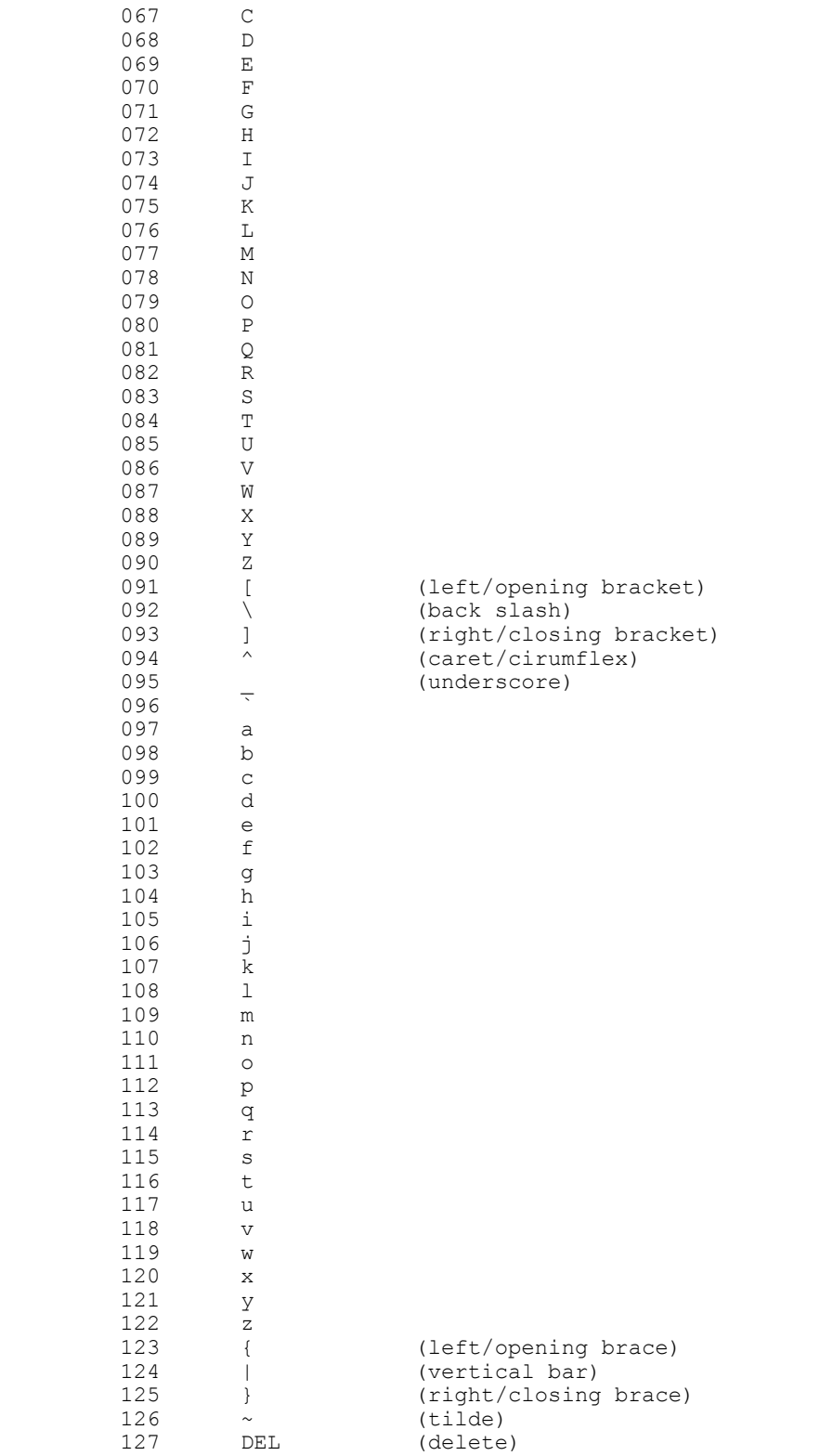

## <span id="page-127-0"></span>5.6.1.8.24.3 CONCAT

Concatenates two strings.

#### **Syntax:**

CONCAT(*string,string*)

**string**: a string value or variable.

#### **Examples:**

*BasicScript code Result* @A = "Hello "  $@B = CONCAT(@A, "world")$ Hello world

<span id="page-127-1"></span>5.6.1.8.24.4 DO | WHILE... LOOP [WHILE | UNTIL]

PRINT "@B"

Executes one or more *statements* in the loop created by DO … LOOP until certain conditions are met as described by the WHILE or UNTIL statement or until an EXIT DO is reached.

#### **Syntax:**

s one or more<br>ribed by the V<br>D O<br>EXIT DO<br>L O O P EXIT DO LOOP DO WHILE *condition* [EXIT DO] LOOP DO UNTIL *condition* [EXIT DO] LOOP DO UNTIL <del>x</del><br>
[EXI'<br>LOOP<br>D O [EXI' [EXIT DO] LOOP WHILE *condition* D O<br>
LOOP WHILE<br>
D O [EXI'<br>
LOOP UNTILE [EXIT DO] LOOP UNTIL *condition*

*condition*: a BasicScript statement that results in a numeric value. *condition* is said to succeed if the value is not zero and to fail if the value is zero. The WHILE BasicScript keyword will continue a DO loop until *condition* fails (value is zero). The UNTIL BasicScript keyword will continue a DO loop until a *condition* succeeds (value is not zero). If the WHILE or UNTIL keyword is found after the DO, *condition* is evaluated prior to the entry of the DO loop (meaning that there may be no execution of the content of the DO loop based on the result of *condition*). If the WHILE or UNTIL keyword is found after the LOOP, *condition* is evaluated only after the first loop. The WHILE and UNTIL keywords are optional and exclusive. If the DO loop does not contain a WHILE and UNTIL keyword, the EXIT DO is expected to escape the DO loop, otherwise the execution of the code would result in an infinite loop. Note that the syntax of EXIT WHILE and EXIT UNTIL are equivalent to EXIT DO to promote code

```
PRINT "start"
\beta A = 1DO
  PRINT("@A")
 QA = QA + 1LOOP UNTIL (@A>=5)
PRINT "end"
                                     start
                                     1
                                     2
                                     3
                                     4
                                     5
                                     end
PRINT "start" 
QA = 10DO PRINT("@A") 
QA = QA + 1LOOP WHILE (@A<=5) 
PRINT "end"
                                     start
                                     10
                                     end
PRINT "start"
QA = 10DO
  PRINT("@A")
 QA = QA + 1LOOP UNTIL (@A>=5)
PRINT "end"
                                     start
                                     10
                                     end
PRINT "start"
\theta A = 1DO UNTIL (@A>=5)
  PRINT("@A")
 QA = QA + 1LOOP
PRINT "end"
                                     start
                                     1
                                     2
                                     3
                                     4
                                     end
PRINT "start"
\theta A = 1DO WHILE (@A<=5)
  PRINT("@A")
 QA = QA + 1LOOP
PRINT "end"
                                    start
                                     1
                                     2
                                     3
                                     4
                                     5
                                     end
PRINT "start"
QA = 10DO WHILE (@A<=5)
  PRINT("@A")
 QA = QA + 1LOOP
PRINT "end"
                                     start
                                     end
```
**BasicScript code Result** 

readability.

**Examples:**

**1- Develop Applications with TeleFlow Designer 121**

```
PRINT "start"
(A = 10)DO UNTIL (@A>=5)
   PRINT("@A")
  QA = QA + 1LOOP
PRINT "end"
                                        start
                                        end
PRINT "start"
(A \cap A) = 1DO
   PRINT("@A")
  QA = QA + 1IF \thetaA >= 5 THEN
     EXIT DO
   END
LOOP
PRINT "end"
                                        start
                                        1
                                        2
                                        3
                                        4
                                        5
                                        end
```
#### <span id="page-129-0"></span>5.6.1.8.24.5 EXIT

Immediately exits the script.

# **Syntax:**

**FXIT** 

### **Example:**

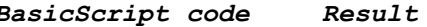

*BasicScript code Result* @A = "Hello world" Hello world Print "@A" EXIT PRINT "Hello again"

#### <span id="page-129-1"></span>5.6.1.8.24.6 FOR ... NEXT [STEP]

Executes one or more *statements* in the FOR … NEXT loop a specified number of times as defined by the range of *start* and *end* values as incremented by the optional STEP *stepvalue* (default value is 1). The EXIT FOR (optional) keyword in a FOR loop forces a premature exit of the loop and resumes with the remainder of the BasicScript.

# **Syntax:**

FOR *variable* = *start* TO *end* [STEP *stepvalue*] *BasicScript statement(s)* [EXIT FOR] *BasicScript statement(s)* NEXT *variable*: variable name to increment on each NEXT keyword. TeleFlow (including BasicScript) variables are always preceded by a '@' character.

*start*: beginning value (integer) at which the variable starts the FOR loop. *end*: final value (integer) at which the variable stops (and exits) the FOR loop. **stepvalue**: the increment on each NEXT of variable. An integer value is expected. This value can't be zero. The STEP value can be omitted, in which case the *stepvalue* is one.

#### Examples:

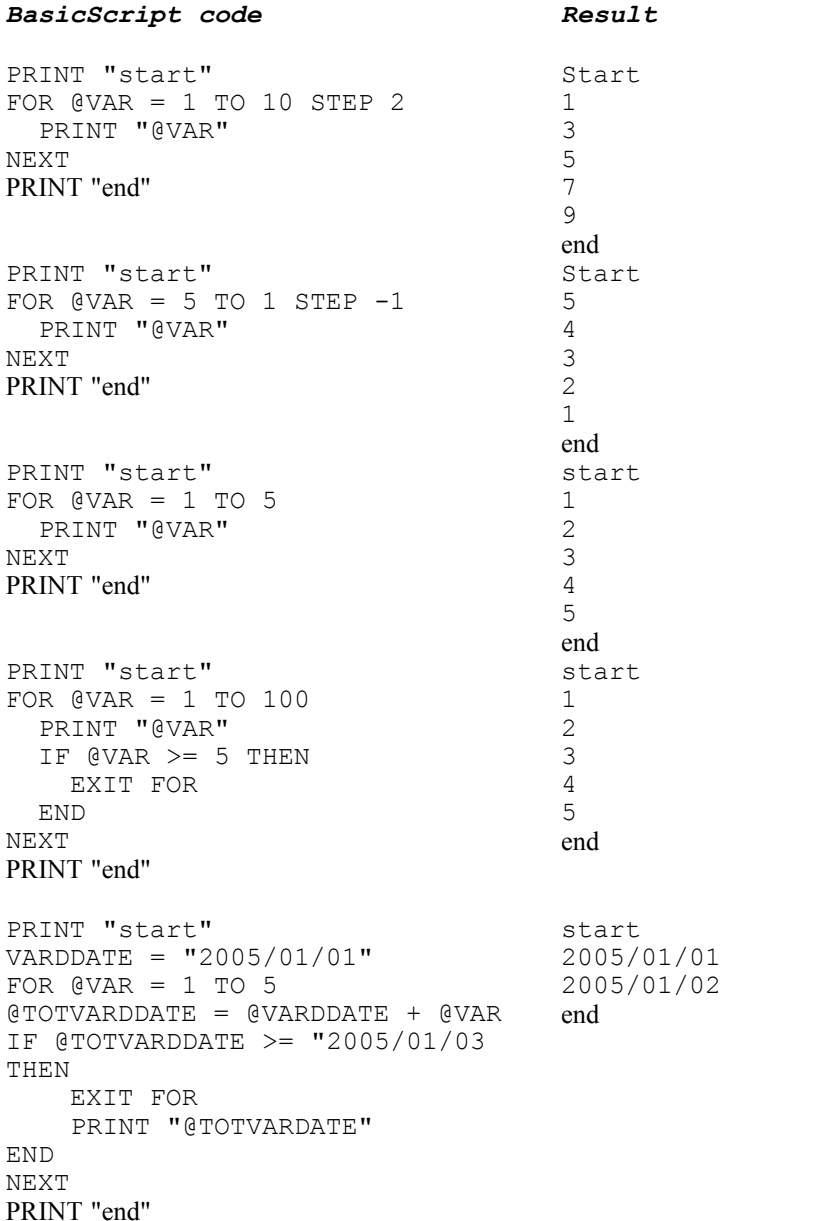

<span id="page-130-0"></span>5.6.1.8.24.7 GOSUB ... RETURN

The GOSUB keyword is used to create subroutines. The RETURN keyword is used to return from the subroutine to the command following the GOSUB that called the subroutine.

# **Syntax:**

```
GOSUB subroutine
BasicScript statement(s)
subroutine:
RETURN
```
*subroutine:* name chosen for the subroutine.

Note that within the subroutine code, variables are referred to and affected as global variables. Exclusively global variables are available in this version of BasicScript.

## **Examples:**

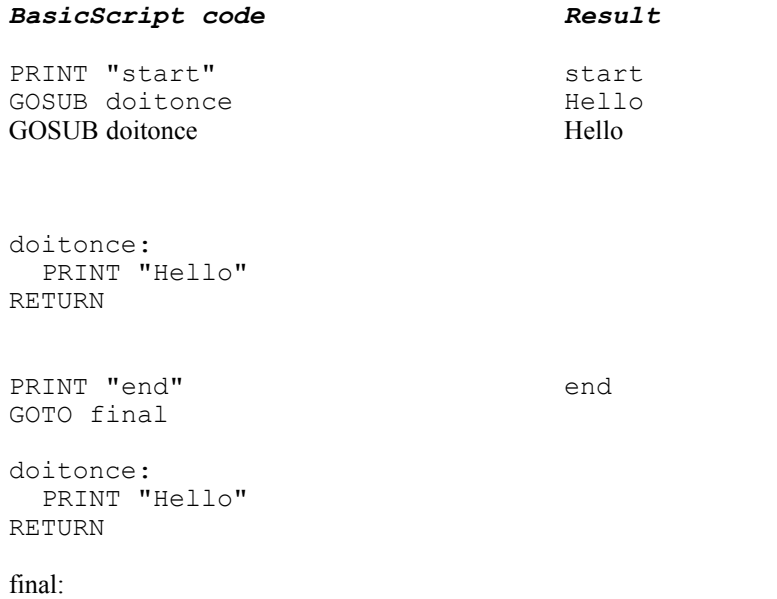

#### <span id="page-131-0"></span>5.6.1.8.24.8 GOTO

Jumps to a label statement.

# **Syntax:**

GOTO *label label*:

# **Examples:**

#### *BasicScript code Result*

 $\texttt{QVARDATE} = \texttt{QDATE} + 1$ GOTO final PRINT "end"

2005/01/02

final: PRINT @VARDATE

#### <span id="page-132-0"></span>5.6.1.8.24.9 IF...THEN...[ELSEIF]...[, ELSE]...END

Use the IF THEN ELSE END commands to perform conditionally a sequence of BasicScript statements.

# **Syntax:**

```
IF condition THEN
[ELSEIF condition]
[ELSE]
END
```
*condition*: BasicScript commands or variable that result in a numeric value. If the value is zero, *condition* is said to have failed. If the value is not zero, *condition* is said to have succeeded. The IF keyword is followed by a condition statement, and the THEN keyword. ELSEIF is used like a concatenation of ELSE and another IF and does not require its own END keyword.

# **Examples:**

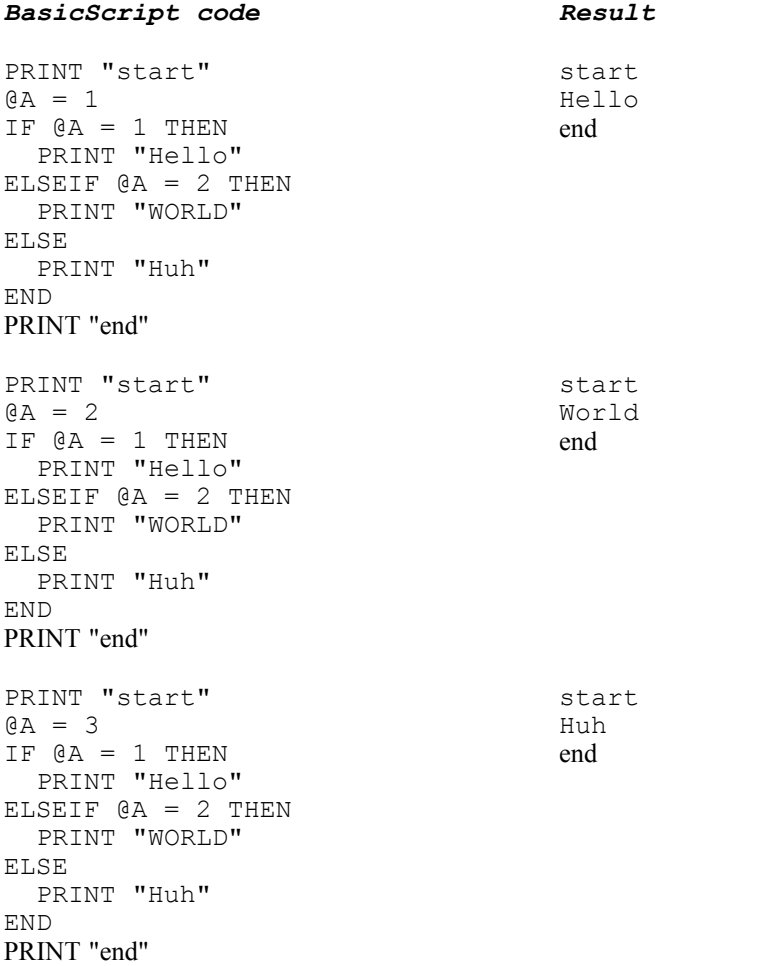

```
PRINT "start"
\theta A = 3IF QA = 1 THEN
   PRINT "Hello"
ELSEIF @A = 2 THEN
   PRINT "WORLD"
END
PRINT "end"
```
#### <span id="page-133-0"></span>5.6.1.8.24.10 LEFT

Returns a specified number of leftmost characters in a string.

## **Syntax:**

LEFT(*string,number*)

*string*: a string value or variable. *number*: the number of leftmost characters to return from *string*.

# **Examples:**

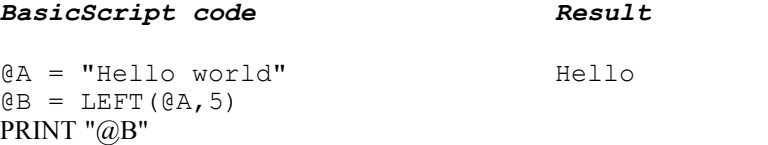

<span id="page-133-1"></span>5.6.1.8.24.11 LEN

Returns the number of alphas in a string.

#### **Syntax:**

LEN(*string*)

string: a string value or variable.

# **Examples:**

*BasicScript code Result* @A = "Hello world"  $\texttt{@B = LEN}(\texttt{@A})$ PRINT "@B"

11

start end

# <span id="page-134-0"></span>5.6.1.8.24.12 LOWERCASE

Returns a string's lowercase equivalent.

# **Syntax:**

LOWERCASE(*string*)

string: a string value or variable.

# **Examples:**

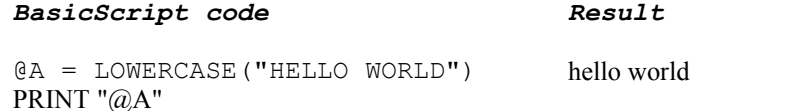

# <span id="page-134-1"></span>5.6.1.8.24.13 MOD

Divides two integer expressions, returning only the remainder.

#### **Syntax:**

*dividend* MOD *divisor*

*dividend*: integer divided into *divisor:* integer divided by

# **Example:**

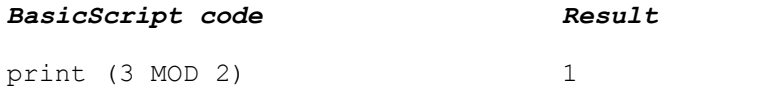

<span id="page-134-2"></span>5.6.1.8.24.14 POS

Returns the indexed position of a substring in a string, or  $-1$  if the substring is not part of a string.

### **Syntax:**

POS(*string,substring*)

*string*: a string value or variable. *substring:* the substring to search for in *string*.

# **Examples:**

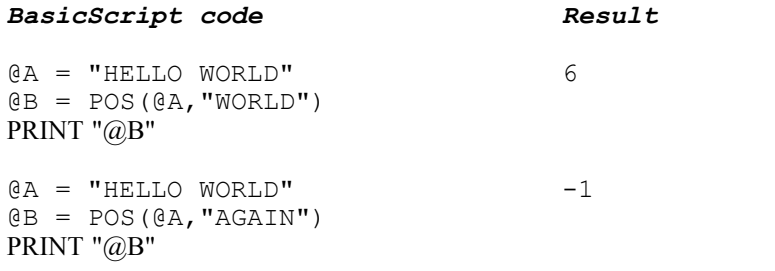

<span id="page-135-0"></span>5.6.1.8.24.15 PRINT

Prints string's content to the output.

#### **Syntax:**

PRINT(*string*)

*string*: a string value or variable.

# **Examples:**

*BasicScript code Result*

@A = "Hello world" PRINT "@A" PRINT "Hello again"

Hello world Hello again

#### <span id="page-135-1"></span>5.6.1.8.24.16 REM | //

Holds non-executing comments.

# **Examples:**

REM This entire line is a comment.<br>
// This entire line is also a comm This entire line is also a comment.

#### <span id="page-135-2"></span>5.6.1.8.24.17 RIGHT

Returns a specified number of rightmost characters in a string.

## **Syntax:**

RIGHT(*string,number*)

**string**: a string value or variable. *number*: the number of rightmost characters to return from *string*.

# **Examples:**

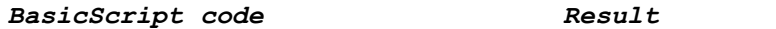

```
@A = "Hello world"
@B = RIGHT(QA, 5)PRINT "@B"
```
world

<span id="page-136-0"></span>5.6.1.8.24.18 ROUND

Returns the nearest integer value to the numeric value parameter

#### **Syntax:**

ROUND(*number*)

*number*: a number value.

# **Examples:**

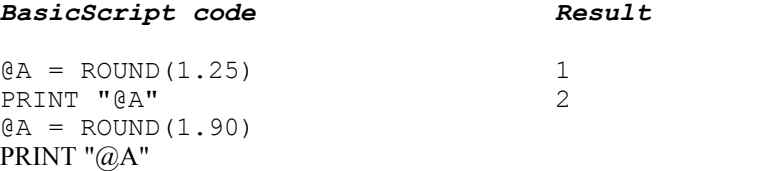

# <span id="page-136-1"></span>5.6.1.8.24.19 SELECT CASE

Use the SELECT CASE BasicScript keywords to test variable values (numeric or alpha).

## **Syntax:**

```
SELECT CASE variable
  CASE value [TO value][,value]
  [CASE value [TO value][,value]]
  [CASE ELSE]
END SELECT
```
*variable*: variable name to test in each CASE statement against. TeleFlow (including BasicScript) variables are preceded by a '@' character.

*value*: a numeric or alpha value to test variable the against. Use the TO keyword to test value ranges in a CASE statement. The TO statement expects a numeric or a single letter string value. Use CASE ELSE to perform some operations if all preceding CASE failed.

#### **Examples:**

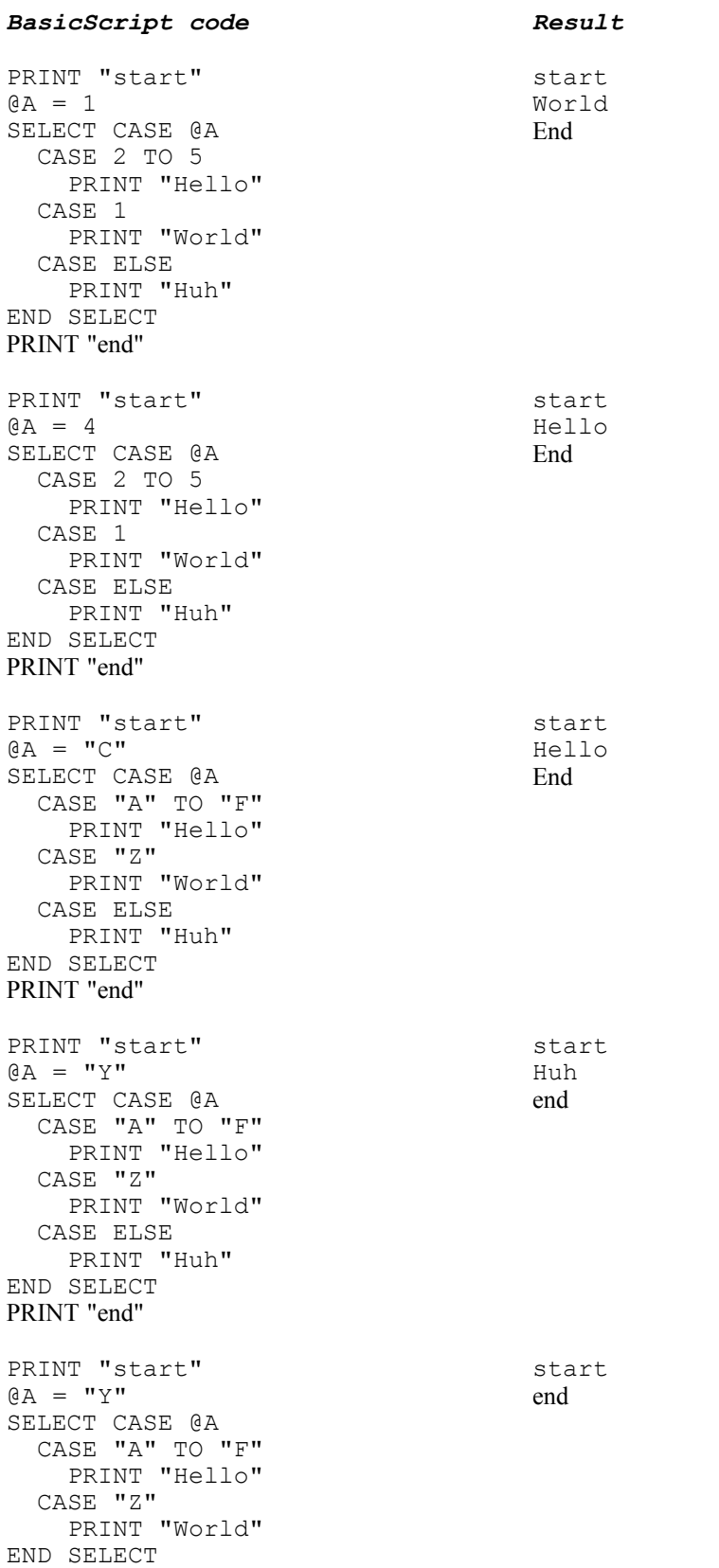

PRINT "end"

<span id="page-138-0"></span>5.6.1.8.24.20 Setting TeleFlow variables in Basic Script

Setting TeleFlow variables in the Run Basic Script step is accomplished by simply assigning a value to a TeleFlow variable with an '=' sign.

For example, the following line will set (or create, if it doesn't already exist) the [global variable](#page-171-0) @MY\_VARIABLE to 5:

@MY VARIABLE =  $3 + 2$ 

To set or create a local variable using Run Basic Script, use the "LOCAL" tag just prior to the variable name. For example, the following line will create/set local variable @MY\_LOCAL\_VARIABLE to 6:

LOCAL @MY\_LOCAL\_VARIABLE =  $3 + 3$ 

<span id="page-138-1"></span>5.6.1.8.24.21 Standard math operators:  $+/-$  \* =

Performing mathematical calculations with the Run Basic Script step only requires the use of the basic math operators. They are:

- · =: Set the variable on the left side of the = side equal to the total calculated value of the operations on the right. See examples with the operations below.
- $+$ : Add (Eg. "@MY\_VARIABLE = 5 + 5" sets TeleFlow variable @MY\_VARIABLE to 10)
- /: Divide (Eg. "@MY\_VARIABLE =  $5 / 5$ " sets TeleFlow variable @MY\_VARIABLE to 1)
- $\div$ : Subtract (Eg. "@MY\_VARIABLE = 5 5" sets TeleFlow variable @MY\_VARIABLE to 0)
- · \*: Multiply (Eg. "@MY\_VARIABLE = 5 \* 5" sets TeleFlow variable @MY\_VARIABLE to 25)
- $\cdot$ : Exponent (Eg. "@MY\_VARIABLE = 5  $\cdot$  5" sets TeleFlow variable @MY\_VARIABLE to 3125)
- · (): Brackets groups operations to ensure certain calculations take precedence, per "standard math"(brackets, exponents, division, multiplication, addition, subtraction). Examples:<br>- "@MY\_VARIABLE = 5 \* 5 + 5 \* 5" sets TeleFlow variable @MY\_VARIABLE to 50
	-
	- "@MY\_VARIABLE = (5 \* 5 + 5) \* 5" sets TeleFlow variable @MY\_VARIABLE to 150

<span id="page-138-2"></span>5.6.1.8.24.22 SUBSTR

Extracts a substring from a string value.

# **Syntax:**

SUBSTR(*string*,*number1,number2*)

*string*: a string value or variable.

*position*: the starting position (index) in the string. Must be numeric, valid range is from 1 (the first character in the string) to the total number of characters in the string.

# **IMPORTANT NOTE:**

Prior to TeleFlow build number 2007.1123, the Run BASIC Script's SUBSTR function was 0-based (0 being the first character in the string).

**numberchars**: the number of characters to copy.

#### **Examples:**

*BasicScript code Result*

 $QA = SUBSTR('HELLO WORLD'', 7, 2)$ PRINT "@A" WO

#### <span id="page-139-0"></span>5.6.1.8.24.23 TRIM

Trims space characters from both ends of a string.

#### **Syntax:**

TRIM(*string*)

**string**: a string value or variable.

#### **Examples:**

*BasicScript code Result* @A = " HELLO WORLD "  $\theta$ B = TRIM( $\theta$ A) PRINT "@A" PRINT "@B" HELLO WORLD HELLO WORLD

# <span id="page-139-1"></span>5.6.1.8.24.24 UPPERCASE

Returns a string's uppercase equivalent.

# **Syntax:**

UPPERCASE(*string*)

**string**: an string value or a variable.

# **Examples:**

*BasicScript code Result*

HELLO WORLD

@A = UPPERCASE("hello world") PRINT "@A"

<span id="page-139-2"></span>5.6.1.8.25 Run Flowchart

Runs a TeleFlow Flowchart.

When a flowchart is run, the application flow enters the flowchart, starts running at the Start

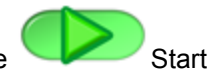

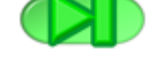

step, and continues until it reaches the End step. When the flow reaches the End step, the flowchart ends/exits, and the application continues from the Run Flowchart step in the flowchart that ran it. Every flowchart is a file on disk that is named with a .TAM (**T**elephony **A**pplication **M**odule) extension. This essentially describes how a TeleFlow application works: Flowcharts are developed using TeleFlow steps to create application/call flow. Each flowchart performs a task or series of tasks. Stringing together series of flowcharts that run other flowcharts creates an overall application/call flow.

# **PROPERTIES**

**Flowchart:** The name of the flowchart to run. Any flowchart run must be added to the TeleFlow Application (typically, adding a flowchart to an application is the first step of developing it, and as such, most application flowcharts are properly added as soon as they are created). Flowcharts are added to the application on the TeleFlow Application (.TAP) screen. e.g.: GetAcct

**Pass parameters to Flowchart (Value 1 - 10):** A Flowchart can receive up to 10 pieces of data from a Run Flowchart step that runs it, receiving each into a variable. On the Run Flowchart step, this is represented by numbered "Value" fields. If a parameter on Run Flowchart is left empty, but the Flowchart is set to receive a parameter into a variable, the variable is created/set to an empty string.

# **ACTION STEPS**

None.

# **RELATED STEPS**

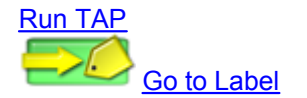

5.6.1.8.26 Run Program

Runs an external program or batch file and captures the results into the variable specified. Programs can be an executable (.EXE), command (.CMD), batch (.BAT) or any other file type which can be executed from within Windows.

#### **PROPERTIES**

**External program to run (EXE):** A valid directory path and filename of the program to execute/run. e.g: c:\ivrapp\bin\SendEmail.bat

**Variable to receive result:** If the program executed returns a result, it is stored in the variable defined here. e.g.: @Result

# **ACTION STEPS**

None.

### **RELATED STEPS**

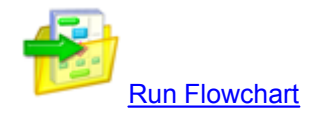

<span id="page-140-0"></span>5.6.1.8.27 Run TAP

Runs another **T**eleFlow **Ap**plication, or TAP file.

Special care must be taken when developing a TeleFlow Application that is expected to run from within another application. The sub-application (I.e. the one to run) must be designed such that it will not run a Wait for Call step if a caller is already on the phone, and will exit when someone hangs up or when an error occurs (and when whatever task the application was run for is complete, of course!).

# **PROPERTIES**

**TeleFlow Application (.TAP):** The TeleFlow Application to run.

**Pass through database connections:** Provides the current application's database connection to the application that is being run. The application run can run queries against that database connection without running the [DB Connect](#page-90-0) step to attain its own connection (I.e. It is effectively the same as the application being run having attained the database connection using DB Connect). This option is provided for convenience, and because some database connections can be slow to connect, which means that database connections while a caller is on the line are undesirable.

**Parameter/Value (@P1 - @P9):** The data to pass in to the application being run. The application will receive these as the application parameter variables  $@P1$  through  $@P9$ . This works just like the parameter settings in [TeleFlow Line List,](#page-205-0) wherein the parameters for each line for variables @P1 through @P9 are defined prior to running TeleFlow Server. **SPECIAL:** The START step in the TAP screen of the application receiving variables passed in by a Run TAP step can also define new global variables to receive the values passed in. These can even be used in a pass by reference fashion to return information to the application using the Run TAP step. See [Starting](#page-50-0) [Point](#page-50-0) and the description on [Flowchart Parameters](#page-170-0) for more information: Passing application parameter variables by value and reference work the same way for TeleFlow Applications as they do for flowcharts.

# **BUTTONS**

**Locate:** Opens a file location dialog window. Use this button to find a the TAP file to run.

## **ACTION STEPS**

None.

# **RELATED STEPS**

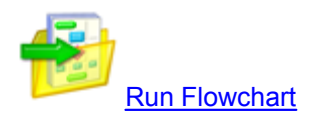

5.6.1.8.28 Save Log

Saves the contents of the TeleFlow application log to a file on disk.

# **PROPERTIES**

**Save to TeleFlow Log folder:** This option uses the current TeleFlow Log directory setting as the

location to save the log output. See [TeleFlow Config](#page-207-0) for more information on setting the TeleFlow log directory.

**Save to folder:** This options saves the log to the directory specified as long as it is a valid Windows path. The value provided has no bearing on the current TeleFlow log directory setting in [TeleFlow Config.](#page-207-0) The setting takes affect for this step only.

**Use TeleFlow Log name:** This option uses the name associated with TeleFlow Application (TAP) as the file name to write the log information to. The name is defined when creating a list of applications to run in [TeleFlow LineList](#page-205-0).

**Specify file name:** This option specifies the name of the file to log to. Provide a valid Windows filename.

# **ACTION STEPS**

None.

# **RELATED STEPS**

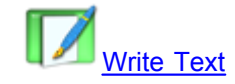

5.6.1.8.29 Scan Folder

Gather a list of all files in a directory and/or a count of files in a directory.

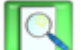

If desired, the **[Parse step](#page-119-0) can be used to read each filename one at a time (in a programmatic** loop) from the variable containing the file list. Each file in the list is separated by a linefeed character. The **@LINEFEED** system variable contains a single linefeed character, which you can use in the "Search for Text String" field of the Parse step.

#### **PROPERTIES**

**Scan directory (folder):** A valid directory path to find files in. e.g.: C: \VoiceMail\NewMessages or @MessagesDirectory

**With file mask (eg: \*.txt):** A file mask to limit the file names returned by the step. Supports wildcard substitution (I.e. Use ? to indicate any single character, and \* to indicate any number of different characters). To return all file names, use '\*.\*'.

**Variable to receive directory list:** The variable to receive the directory file list into.

**Variable to receive directory count:** The variable to receive the total number of files located in the directory.

# **ACTION STEPS**

[Fail:](#page-53-0) The directory scan failed. This may occur for a number of reasons, but the most likely causes are that directory name was not valid, or the directory does not exist.

# **RELATED STEPS**

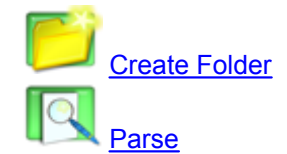

<span id="page-143-0"></span>5.6.1.8.30 Set Global Variable

Creates and/or sets a global variable. A global variable in TeleFlow is available throughout the application flow from the point at which it is created. The format definition of the variable will determine what type of information the variable represents. For example, '2001/01/22' will represent a date, whereas 'NORTH AMERICA' represents a character value. See the [Variable Usage](#page-169-0) section for more information on variables, variable scope, and variable data types..

# **PROPERTIES**

**Variable to define:** The name of the variable to define e.g.: @VarName. Variables must be named according to the following conventions:

- 1. All TeleFlow variables start with the @ symbol.
- 2. Only letters (a...z, A...Z), numbers (0...9) and underscores ( \_ ) can be used in variable names.
- 3. While not required, the TeleFlow standard when typing in variables is that they are all named in ALL CAPS, for purposes of readability.
- 4. For variable names, TeleFlow is not case sensitive. It treats all variables as being in UPPER CASE, regardless of how they are referred to in the application.

**Assigned value:** The value to assign to the variable defined.

# **ACTION STEPS**

None.

## **RELATED STEPS**

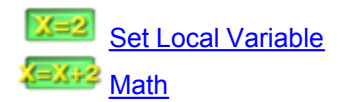

5.6.1.8.31 Set Language

Sets the language to use and the audio file path for the [Say](#page-85-0) step.

This step is the only mechanism for changing where the Say step audio files are located.

If this step is not used, the Say step will use English by default.

# **PROPERTIES**

**Language Selection:** The language selection sets the rules for how numbers, times, and dates are spoken by the Say step. 3 language modules are provided by default: English, French, and Spanish. Custom modules can be loaded by selecting -- Custom -- from the pull-down list.
**Language Rules program:** Specifies the custom language module when -- Custom -- is selected from the Language Selection pull-down menu. For information on creating a custom language module, contact enGenic.

**Location of prompt recordings:** Path specifying the directory where the audio files for Say step are found. This can set to use custom prompts for any language module including the defaults. If this field is left blank, the default audio file locations from the TeleFlow install will be used. e.g. <TeleFlow install directory>\Languages\English. See the topic on [Voice Prompts](#page-190-0) for a listing of the prompt files that must be recorded in order to supply custom prompt recordings for an application.

# **BUTTONS**

**Locate:** Opens a file location dialog window. Use this button to find a language rules program.

# **RELATED STEPS**

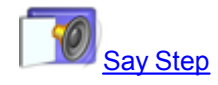

<span id="page-144-0"></span>5.6.1.8.32 Set Local Variable

Creates and/or sets a local variable. A Local Variable is the same as a Global Variable, except that the value set will only exist until the application exits the current flowchart. The format definition of the variable will determine what type of information the variable represents. For example, '2001/01/22' will represent a date, whereas 'NORTH AMERICA' represents a character value. See the [Variable Usage](#page-169-0) section for more information on variables, variable scope, and variable data types.

# **PROPERTIES**

**Variable to define:** The name of the variable to define e.g.: @VarName. Variables must be named according to the following conventions:

- 1. All TeleFlow variables start with the @ symbol.
- 2. Only letters (a...z, A...Z), numbers (0...9) and underscores ( \_ ) can be used in variable names.
- 3. While not required, the TeleFlow standard when typing in variables is that they are all named in ALL CAPS, for purposes of readability.
- 4. For variable names, TeleFlow is not case sensitive. It treats all variables as being in UPPER CASE, regardless of how they are referred to in the application.

**Assigned value:** The value to assign to the variable defined.

### **ACTION STEPS**

None.

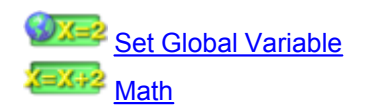

5.6.1.8.33 Set Play Variable

Defines or sets a variable to a Script code (see the [Voice Script Manager](#page-187-0) for more information on Script codes). The intention of this step is enhance the readability of a TeleFlow application. While you could set a variable to a Script code normally, and then use a Play step to Play the variable, doing so with Set Play Var is preferable. This is because the Set Play Var step allows you to see the script for the voice message code where you set the Script code variable. See the [Variable Usage](#page-169-0) section for more information on variables.

#### **PROPERTIES**

**Variable to define:** The TeleFlow variable to populate with the Script code.

**Script code:** The Script code assigned to the Variable to define. Any documentation that was done in the Voice Script Manager will duplicate itself in the notes for the Set Play Variable step. E.g.: MAIN\_MENU01 or @VOICECD

#### **BUTTONS**

**Voice Manager:** A short cut to the **Voice Script Manager**. The Voice Script Manager is also accessible from the "Window" menu of TeleFlow Designer.

**Play:** Plays the voice file associated with the Script code, if the file is accessible in design time.

#### **ACTION STEPS**

None.

### **RELATED STEPS**

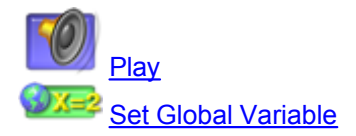

5.6.1.8.34 Wait

Pauses the application for a definable amount of time. Use this command to place breaks between speech, or to idle the application temporarily.

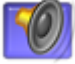

Another method to create a wait is to use the [Play](#page-83-0) step to play a recording of silence.

#### **PROPERTIES**

**Delay (ms):** The time, in milliseconds, to wait. e.g.: @WaitTime or 500

**Interruptible:** If checked, this step will be skipped (I.e. no wait will occur) if there are pending tones in the [touch-tone buffer,](#page-251-0) or interrupted if a key is pressed during the pause. If the caller speaks and the system has barge-in enabled for Speech Recognition, this will also skip/interrupt the Wait. If it is not interruptible, a caller cannot interrupt or skip the Wait.

#### **ACTION STEPS**

None.

# **RELATED STEPS**

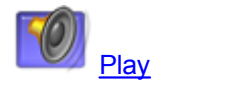

#### <span id="page-146-1"></span>5.6.1.8.35 Write Text

Outputs text to the TeleFlow log or a text file.

### **PROPERTIES**

**Message text:** The text to output. This can be a combination of standard text and variables. e.g.: Current account: @AcctNo Balance: @AcctBal

**Start new line after message text:** If checked, a carriage return is included at the end of the text. This means that if/when another line of text is output to the same file, it will start on a new line. In order to construct one message line with several message commands, do not check the start new line box.

**File output:** If defined, the message text output will be directed to a file. Otherwise, the Message text is output to the TeleFlow log. e.g.:c:\ivrapp\txt\textfile.txt or @TextFile

**Append:** If checked, the message text will append to the file if it exists, or create a new file if it doesn't. If unchecked, the file will be overwritten if it exists, and created if it does not.

### **ACTION STEPS**

None.

#### **RELATED STEPS**

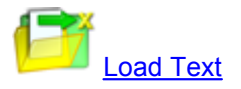

**5.6.1.9 Advanced Steps (Adv. tab)**

[Set HW Parameter](#page-146-0)

<span id="page-146-0"></span>5.6.1.9.1 Set HW Parameter

Sets a value to a particular hardware parameter or setting.

It is advised that hardware settings **only be changed by advanced users.** Consult the documentation appropriate for your hardware for more information on the hardware parameters.

## **PROPERTIES**

**Name of hardware setting:** Supply the name of the hardware setting or parameter you wish to change. Some examples follow.

On NMS hardware, SR barge-in sensitivity can be adjusted with the following hardware settings:

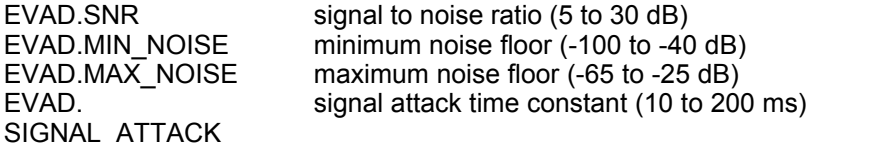

By default, the SR barge-in sensitivity is set to optimal values. These should only be adjusted if you are experiencing problems with barge-in.

**Value:** The value you wish to assign to the hardware parameter or setting. In nearly all cases, this value must be an integer (or evaluate to an integer if you supply a TeleFlow variable).

# **ACTION STEPS**

Fail: The parameter or setting could not be set to the value specified.

# **SUPPORTED TELEPHONY HARDWARE PLATFORMS**

Ai-Logix NMS Communications

#### **RELATED STEPS**

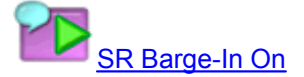

# **5.6.1.10 SR**

The following list is comprised of all of the Speech Recognition (and some loosely related) steps that are available in TeleFlow Designer. These steps are found under the SR tab of the [Steps Toolbox](#page-34-0) [Window.](#page-34-0)

**[Menu](#page-79-0)** [Speak Text](#page-150-0) [SR Acquire](#page-151-0) [SR Barge-In On](#page-152-0) [SR Barge-In Off](#page-152-1) **[SR Clear Voice Buffer](#page-153-0) [SR Flag Result](#page-153-1) [SR Get Digits](#page-154-0)** [SR Get String](#page-155-0) [SR Get Yes/No](#page-157-0) [SR Release](#page-158-0) **[SR VoicePass Auth](#page-158-1)** [SR VoicePass Reg](#page-159-0)

#### **Speech Recognition (SR) Applications**

SR applications require a speech recognition provider, such as **[LumenVox](#page-273-0) or [Nuance](#page-274-0)**, and SR capable hardware. Currently, TeleFlow barge-in speech recognition is only supported on NMS, however, prompted speech recognition is supported on both Dialogic and NMS. Support for active applications, including barge-in speech recognition, on Ai-Logix is under development.

Although for prompted speech recognition applications, the SR Acquire step can occur as needed, for instance, for dynamic resource usage, barge-in speech recognition applications require that the SR Acquire step occur before the call is processed (such as the Wait for Call step). Barge-in speech recognition applications can only acquire speech recognition resources outside of a call.

If SR steps, other than SR Acquire and SR Release, occur before an SR Acquire step, the application will terminate with a FATAL error.

During any speech recognition step, touch tones have precedence over speech. For the SR Get Digits, SR Get Yes/No, and SR Get String steps, if a touch tone is pressed during speech, the speech audio will be ignored, and the step will process the THRESHOLD action step. For the Menu step, if a touch tone is pressed during speech, the speech audio will be ignored, and the step will process the associated action step.

**Note:** Speech Recognition is not available as a part of the standard TeleFlow Server. You must purchase additional software to use SR functions.

#### **See also:**

- · [LumenVox Speech Recognition](#page-273-0)
- · [Nuance Speech Recognition](#page-274-0)

#### 5.6.1.10.1 Menu

The Menu step is available for both touch-tone and speech recognition input.

Collects a selection through a touch tone or speech recognition, following the path related to the user's selection.

Speech recognition is only available if an [SR Acquire](#page-151-0) step was previously executed. Without SR, this step will accept Touch-Tone input only.

When this step is placed on the flowchart, most of its related Action steps will also be created. Any Action steps that are not required can be hidden through an option on the right mouse button menu, or by pressing Ctrl-H on each. If the user should enter an option that is hidden, the Server will follow the

path of the  $\bigcirc$  All Others Action step. The four Action steps for the letters,  $\bigcirc$  B  $\bigcirc$  and

, are automatically hidden. To use any of these four action steps, you must unhide them from the step's right mouse button menu.

#### **PROPERTIES**

**Variable to receive selection:** The touch tone digit or speech recognition result will be sent to this TeleFlow variable. This field is blank by default, but may be any TeleFlow variable. Note that no result variable needs to be collected by this step; collecting a result variable with this step is optional.

**TIMEOUT (ms):** This field is the maximum time, in milliseconds, before this step will time out and

follow [Time Out](#page-55-0) path if no touch tone or speech entry is detected. If this field is blank (the default),  $@$ TIMEOUT will be used.

**Speech Recognition Options:** These options are only necessary/used when speech recognition is enabled. If they are all left blank in a speech recognition enabled system, the step reverts to using touch-tone only behavior.

**THRESHOLD confidence %:** The result confidence is compared against this minimum confidence to determine a valid result. This field is populated with 50 by default. This field must not be blank.

**Variable to receive confidence %:** The result confidence will be put in this TeleFlow variable. This field is populated with @SR\_CONFIDENCE by default. This field can be blank.

**Remember this recognition for verification through SpeechTrainer:** If the [TeleFlow](#page-262-0) [SpeechTrainer](#page-262-0) is active, checking this box ensures the recognition will be available for review in SpeechTrainer.

**Variable to receive SR Handle:** Use this to capture the SR Handle for the utterance if the application uses the [SR Flag Result](#page-153-1) step to flag certain types of SR results in SpeechTrainer. Utterances flagged in SpeechTrainer can be found more easily, and used to isolate specific problems the application is set up to identify.

**Retain audio on THRESHOLD:** Check this checkbox to compare the speech recognition audio against another grammar (such as SR Get Yes/No or SR Get String) when the result confidence is less than the THRESHOLD confidence.

**Base grammar (name or file):** This field specifies the name of the Nuance pre-compiled grammar, or the SRGS grammar file for use with LumenVox. If this field is left blank, only the additional grammar text will be used for speech recognition. If both this field and the additional grammar field are left blank, this step will respond to touch tones only.

**Additional grammar text:** This field specifies SRGS grammar rules in addition to the base grammar, but can only be used by LumenVox. If this field is left blank, only the base grammar will be used for speech recognition. If both this field and the additional grammar field are left blank, this step will respond to touch tones only.

#### **ACTION STEPS**

**through**  $\overline{\mathcal{F}}$ **,**  $\overline{\mathcal{F}}$ ,  $\overline{\mathcal{F}}$  through  $\overline{\mathcal{F}}$ : A touch tone was detected, and the confidence was set to 100, **or** the speech recognition grammar returned a result matching the

number indicated with adequate confidence. (E.g. The  $\bullet$  path would be followed if a caller presses "0", or if the result from Speech Recognition was "0" and the confidence was equal to or higher than the THRESHOLD confidence %)

**All Others:** A touch tone was detected that did not correspond to a connected action step, **or** a speech recognition result was detected with adequate confidence that did not correspond to a connected step. Use the variable to receive selection to determine the result.

[Unrecognized Voice Action](#page-55-1): The confidence was less than the THRESHOLD confidence.

[Time Out:](#page-55-0) No speech or touch tones were detected before the No-Voice TIMEOUT elapsed.

#### **SPECIAL HARDWARE CONSIDERATIONS**

- · Dialogic: Only touch-tone and prompted SR are supported (I.e. SR with barge-in is not currently supported).
- Ai-Logix: Touch-tone support only.

### **RELATED STEPS**

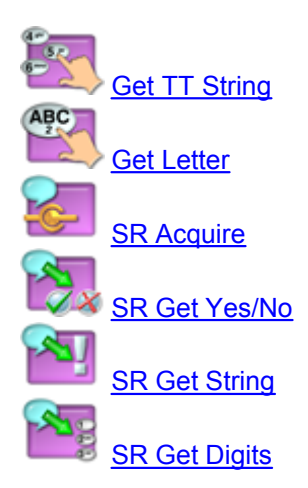

#### <span id="page-150-0"></span>5.6.1.10.2 Speak Text

This step converts text to speech, playing the resulting audio to the caller.

Note: Text-to-Speech is not available as a part of the standard TeleFlow Suite. You must purchase additional software to use this step.

#### **PROPERTIES**

**Server IP address for TTS Server computer:** The IP address of the computer hosting the TTS Server. This must be an IP address and not a computer name or URL. This field must be filled in even if the local computer is the one hosting the TTS Server.

**IP port:** IP port for the TTS Server. 7000 is the default.

**Text to speak:** Supply the text the step must convert and speak. The text can be a TeleFlow variable, or a combination of literal text and variables. E.g. "Hello @FIRST\_NAME, this is @COMPANY\_NAME calling."

**Interruptible:** If checked, this step will be skipped (I.e. no tone will be played) if there are pending tones in the [touch-tone buffer,](#page-251-0) or interrupted if a key is pressed while the step is playing audio. If the caller speaks and the system has barge-in enabled for Speech Recognition, this will also skip/interrupt the audio. If it is not interruptible, the user cannot interrupt or skip the step.

### **ACTION STEPS**

**Failure:** A failure will occur if the TTS Server does not respond, which can happen for a number of reasons. The three most common are the IP address supplied is incorrect, the IP port supplied is incorrect, or a TTS Server is not running on the computer specified by the IP address.

# **SUPPORTED TELEPHONY HARDWARE PLATFORMS**

Ai-Logix Dialogic NMS Communications

<span id="page-151-0"></span>5.6.1.10.3 SR Acquire

Acquires resources for speech recognition. This step must be used before any of the other SR steps will function.

### **PROPERTIES**

**Speech Recognition Module:** Choose Voice\_LumenVox.dll for LumenVox 6.x or Voice\_Nuance. dll for Nuance 7.04. This field must not be blank.

**Speech Recognition Parameters:** Enter the path and filename of the parameter file for LumenVox, or the path to the directory of compiled grammars for Nuance. This field must not be blank.

**Speech Recognition end of speech timeout (ms):** Enter the silence time, in milliseconds, after a speaker has finished speaking, to mark the end of a speech recognition audio segment. If left blank, the current value is used. The default value is 750 ms.

**Enable Speech Recognition Barge-In:** In order to use barge-in with speech recognition, this checkbox must be checked and the resource must be acquired before a call begins. After the resource is acquired, barge-in is active and barge-in may be turned on and off with the Barge-In On and Barge-In Off steps.

# **ACTION STEPS**

**Fail:** The SR resource could not be acquired, possibly because there are inadequate licenses.

# **SUPPORTED TELEPHONY HARDWARE PLATFORMS**

Dialogic (prompted only) NMS Communications

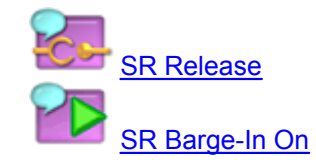

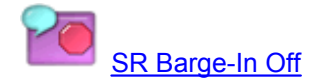

<span id="page-152-1"></span>5.6.1.10.4 SR Barge-In Off

De-activates speech recognition barge-in(see [SR Acquire](#page-151-0) and [SR Barge-In On](#page-152-0)). If barge-in is not active, this step has no effect.

#### **PROPERTIES**

None.

#### **ACTION STEPS**

None.

#### **SUPPORTED TELEPHONY HARDWARE PLATFORMS**

NMS Communications

# **RELATED STEPS**

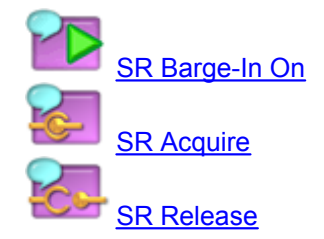

<span id="page-152-0"></span>5.6.1.10.5 SR Barge-In On

Activates speech recognition barge-in if "Enable Speech Recognition Barge-In" was checked in [SR](#page-151-0) [Acquire.](#page-151-0)

If SR Barge-In resources have not been acquired by an SR Acquire step, the application will terminate with a FATAL error. If barge-in is already active, this step has no effect.

#### **PROPERTIES**

None.

### **ACTION STEPS**

None.

# **SUPPORTED TELEPHONY HARDWARE PLATFORMS**

NMS Communications

### **RELATED STEPS**

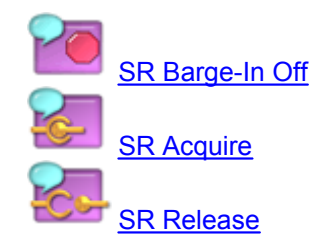

#### <span id="page-153-0"></span>5.6.1.10.6 SR Clear Voice Buffer

Clears speech recognition audio retained by a previous SR step for a THRESHOLD result. While speech recognition audio is pending processing by an appropriate SR step(such as **SR Get String)**, interruptible steps(I.e. Steps with a checkbox labeled "Interruptible") will be interrupted immediately by TeleFlow. SR Clear Voice Buffer clears such pending audio.

#### **PROPERTIES**

None.

### **ACTION STEPS**

None.

# **SUPPORTED TELEPHONY HARDWARE PLATFORMS**

Dialogic NMS Communications

#### **RELATED STEPS**

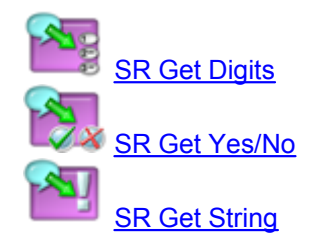

<span id="page-153-1"></span>5.6.1.10.7 SR Flag Result

Flags a speech recognition result for examination with the [TeleFlow SpeechTrainer](#page-262-0). When reviewing speech recognition results in SpeechTrainer, results can be filtered to show only flagged results, making it easier to find those that the application developer is specifically trying to locate.

'Save SR Audio to Log Directory' must be checked in [TeleFlow Config](#page-207-0) for the appropriate Speech Trainer files to be generated and flagged.

### **PROPERTIES**

**SR Handle of previously remembered recognition:** The variable containing the SR handle from the SR step of the recognition to flag. An SR handle can be gathered from any step that performs speech recognition(The step must check the "Remember this recognition for verification through SpeechTrainer" checkbox, and must supply a variable in the "Variable to receive SR Handle" field).

#### **ACTION STEPS**

None.

#### **SUPPORTED TELEPHONY HARDWARE PLATFORMS**

Dialogic NMS Communications

# **RELATED STEPS**

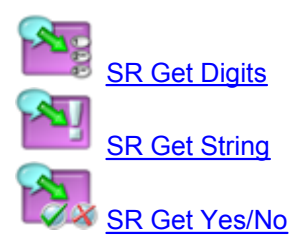

<span id="page-154-0"></span>5.6.1.10.8 SR Get Digits

Collects a series of digits using speech recognition.

#### **PROPERTIES**

**Variable to receive voice digits:** The result of the speech recognition - a series of digits - will be put in this TeleFlow variable. This field is populated with @SR\_DIGITS by default, but may be any TeleFlow variable. This field must not be blank.

**THRESHOLD confidence %:** The result confidence is compared against this minimum confidence to determine a valid result. This field is populated with 50 by default. This field must not be blank. (Confidence is an indication of how "certain" the SR Engine is that the result found is a match to what the caller said.)

**Variable to receive confidence %:** The result confidence percentage will be put in this TeleFlow variable. This field is populated with @SR\_CONFIDENCE by default. This field can be blank.

**No-Voice TIMEOUT (ms):** If no speech or touch-tones are detected in this time, the timeout path is followed. Note that if speech or touch-tones are pending processing when the step is reached, this timeout will not occur.This field is blank by default. If this field is blank, the system default @TIMEOUT setting will be used.

**Remember this recognition for verification through SpeechTrainer:** If checked, the

recognition is made available for review with SpeechTrainer. ('Save SR Audio to Log Directory' must be checked in [TeleFlow Config](#page-207-0) for the appropriate Speech Trainer files to be generated.)

**Variable to receive SR Handle:** A variable to receive an SR Handle generated by TeleFlow. In order to flag an SR result (using [SR Flag Result](#page-153-1)), an SR Handle is required.

**Retain audio on THRESHOLD:** Check this checkbox to compare the speech recognition audio against another grammar (such as SR Get String) when the result confidence is less than the THRESHOLD confidence.

# **ACTION STEPS**

 [Unrecognized Voice Action:](#page-55-1) The confidence was less than the THRESHOLD confidence,**or** a touch tone was received, and the confidence was set to 0.

[Time Out](#page-55-0): No speech or touch tones were detected before the No-Voice TIMEOUT elapsed.

#### **SUPPORTED TELEPHONY HARDWARE PLATFORMS**

Dialogic (prompted only) NMS Communications

# **RELATED STEPS**

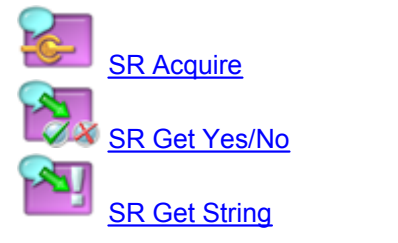

<span id="page-155-0"></span>5.6.1.10.9 SR Get String

Collects a response through speech recognition. Valid responses may be words or short phrases, matched against a grammar.

### **PROPERTIES**

**Variable to receive response:** The result of the speech recognition will be put in this TeleFlow variable. This field is populated with @SR\_STRING by default, but may be any TeleFlow variable. This field must not be blank.

**THRESHOLD confidence %:** The result confidence is compared against this minimum confidence to determine a valid result. This field is populated with 50 by default. This field must not be blank.

**Variable to receive confidence %:** The result confidence will be put in this TeleFlow variable. This field is populated with @SR\_CONFIDENCE by default. This field can be blank.

**No-Voice TIMEOUT (ms):** If no speech or touch-tones are detected in this time, the timeout path is followed. Note that if speech or touch-tones are pending processing when the step is reached,

this timeout will not occur.This field is blank by default. If this field is blank, the system default @TIMEOUT setting will be used.

**Remember this recognition for verification through SpeechTrainer:** If checked, the recognition is made available for review with SpeechTrainer. ('Save SR Audio to Log Directory' must be checked in [TeleFlow Config](#page-207-0) for the appropriate Speech Trainer files to be generated.)

**Variable to receive SR Handle:** A variable to receive an SR Handle generated by TeleFlow. In order to flag an SR result (using [SR Flag Result](#page-153-1)), an SR Handle is required.

**Retain audio on THRESHOLD:** Check this checkbox to compare the speech recognition audio against another grammar (such as SR Get Yes/No or SR Get Digits) when the result confidence is less than the THRESHOLD confidence.

**Base grammar (name or file):** This field specifies the name of the [Nuance](#page-274-0) pre-compiled grammar, or the SRGS grammar file for use with **[LumenVox](#page-273-0)**. This field must not be blank for Nuance, but may be blank for LumenVox. If this field is left blank, only the additional grammar text will be used for speech recognition. If both this field and the additional grammar field are left blank, the application will terminate with a FATAL error.

**Additional grammar text:** This field specifies SRGS grammar rules in addition to the base grammar, but can only be used by [LumenVox](#page-273-0). If this field is left blank, only the base grammar will be used for speech recognition. If both this field and the additional grammar field are left blank, the application will terminate with a FATAL error.

# **ACTION STEPS**

 [Unrecognized Voice Action](#page-55-1): The confidence was less than the THRESHOLD confidence,or a touch tone was received, and the confidence was set to 0.

[Time Out](#page-55-0): No speech or touch tones were detected before the No-Voice TIMEOUT elapsed.

### **SUPPORTED TELEPHONY HARDWARE PLATFORMS**

Dialogic (prompted only) NMS Communications

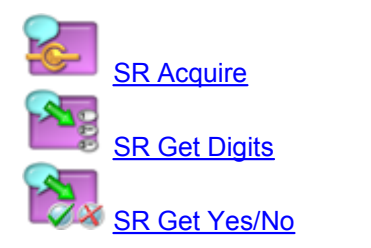

#### <span id="page-157-0"></span>5.6.1.10.10 SR Get Yes/No

Collects a "yes" or "no" response through speech recognition

# **PROPERTIES**

**Variable to receive response:** The result of the speech recognition, "yes" or "no", will be put in this TeleFlow variable. This field is populated with @SR\_YN by default, but may be any TeleFlow variable. This field can be blank.

**THRESHOLD confidence %:** The result confidence is compared against this minimum confidence to determine a valid result. This field is populated with 50 by default. This field must not be blank.

**Variable to receive confidence %:** The result confidence will be put in this TeleFlow variable. This field is populated with @SR\_CONFIDENCE by default. This field can be blank.

**No-Voice TIMEOUT (ms):** If no speech or touch-tones are detected in this time, the timeout path is followed. Note that if speech or touch-tones are pending processing when the step is reached, this timeout will not occur.This field is blank by default. If this field is blank, the system default @TIMEOUT setting will be used.

**Remember this recognition for verification through SpeechTrainer:** If checked, the recognition is made available for review with SpeechTrainer. ('Save SR Audio to Log Directory' must be checked in [TeleFlow Config](#page-207-0) for the appropriate Speech Trainer files to be generated.)

**Variable to receive SR Handle:** A variable to receive an SR Handle generated by TeleFlow. In order to flag an SR result (using [SR Flag Result](#page-153-1)), an SR Handle is required.

**Retain audio on THRESHOLD:** Check this checkbox to compare the speech recognition audio against another grammar (such as SR Get String or SR Get Digits) when the result confidence is less than the THRESHOLD confidence.

# **ACTION STEPS**

[Yes:](#page-56-0) "yes" was detected with adequate confidence.

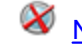

[No](#page-56-0): "no" was detected with adequate confidence.

 [Unrecognized Voice Action:](#page-55-1) The confidence was less than the THRESHOLD confidence,**or** a touch tone was received, and the confidence was set to 0.

[Time Out:](#page-55-0) No speech or touch tones were detected before the No-Voice TIMEOUT elapsed.

### **SUPPORTED TELEPHONY HARDWARE PLATFORMS**

Dialogic (prompted only) NMS Communications

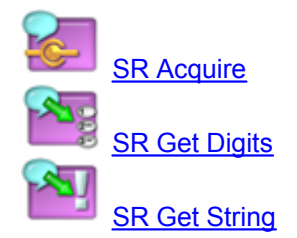

<span id="page-158-0"></span>5.6.1.10.11 SR Release

Releases resources acquired by SR Acquire step.

This step has no effect if no resources are currently retained.

# **PROPERTIES**

None.

# **ACTION STEPS**

None.

# **SUPPORTED TELEPHONY HARDWARE PLATFORMS**

Dialogic NMS Communications

# **RELATED STEPS**

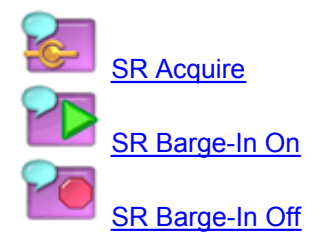

<span id="page-158-1"></span>5.6.1.10.12 SR VoicePass Auth

Authenticates against a biometric voice password.

With this step, you can challenge a caller to speak his or her unique voice password, and authenticate the utterance against a voice-print pattern previously created with the **SR VoicePass Reg step**. This process is analogous to entering a password (or PIN) with a keypad, and comparing against a stored password.

Note: Voice Password authentication is not available as a part of the standard TeleFlow Suite. You must purchase additional software to use this step.

### **PROPERTIES**

**Voice pattern filename or User ID:** File name where the previously registered voice-print pattern

is stored. Typically, a user's unique identifier is used as the file name to make it easier to match an ID to its associated voice-print pattern. The pattern specified will be used to match against the utterance recorded from the current caller to determine if there is a match.

**Do not play start recording tone (beep):** If checked, this indicates the step should not play a tone/beep just prior to recording the caller's password.

**Authentication Factor:** The authentication factor controls the level of consistency required to match between the caller's utterance and the voice-print pattern. The lowest setting yields the strictest control (even small inconsistencies would be detected), while the highest setting yields more lenient control (some inconsistencies and noise are ignored).

The mid-range setting (50%) is recommended for most scenarios, providing good matching accuracy while filtering out some background noise and natural inconsistencies in a person's speech.

**Maximum time recordable:** Sets the maximum recording time in milliseconds for the voice password utterance. The default is 4000 (4 seconds).

# **ACTION STEPS**

 $\blacktriangledown$  True: The caller's voice and password match the biometric voice-print pattern. The caller has been authenticated.

**X** False: Either the caller's voice or the password spoken do not match the biometric voice-print pattern. The caller could not be authenticated, and should be considered unauthorized.

[Fail:](#page-53-0) The authentication process failed. The most likely cause is an invalid path or file name in the "Voice pattern filename" field.

[Timeout:](#page-55-0) Path followed if caller doesn't speak during the utterance recording.

#### **SUPPORTED TELEPHONY HARDWARE PLATFORMS**

Ai-Logix Dialogic NMS Communications

#### **RELATED STEPS**

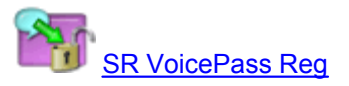

<span id="page-159-0"></span>5.6.1.10.13 SR VoicePass Reg

Registers a biometric voice password.

This step allows a user to create his or her unique voice-print that can be used later to authenticate the user. This process involves taking 3 samples of the user's voice, speaking the exact same password (or phrase) each time. This process is analogous to creating a password or PIN for the first time. The results are compiled into a "pattern" and stored in a file that is later used to authenticate log-in attempts.

Note: Voice Password authentication is not available as a part of the standard TeleFlow Suite. You must purchase additional software to use this step.

### **PROPERTIES**

**Voice pattern filename (or User ID):** File name to store the voice-print pattern created by this step. Typically, the user's ID is also used as the file name to make it easier to match an ID to its associated voice-print pattern.

**Do not play start recording tone (beep):** If checked, this indicates the SR VoicePass Reg step should not play a tone/beep just prior to recording for each voice-print.

**Play voice file / code for recording 1 of 3:** The Script Code, or name of an audio file, to play to prompt the caller for the first utterance of his or her voice password.

**Play voice file / code for recording 2 of 3:** The Script Code, or name of an audio file, to play to prompt the caller for the second utterance of his or her voice password.

**Play voice file / code for recording 3 of 3:** The Script Code, or name of an audio file, to play to prompt the caller for the third utterance of his or her voice password.

**Registration Factor (1-tight - 100-loose):** The registration factor controls consistency checking between the password utterances as they are processed and compiled to form a voice print pattern. The lowest setting yields the strictest control; even small inconsistencies would be detected. The highest setting produces the most lenient control; some inconsistencies and noise are ignored.

The mid-range setting (50%) is recommended for most scenarios, providing good matching accuracy while filtering out some background noise and natural inconsistencies in a person's speech.

**Maximum time recordable (ms):** Defines the maximum recording length in milliseconds of each voice password utterance. The default is 4000 (4 seconds).

# **ACTION STEPS**

[Time Out:](#page-55-0) Path followed if caller doesn't speak during the utterance recording.

[Fail:](#page-53-0) Registration failed. Likely causes: The caller didn't speak consistently enough to successfully register, or one of the "Play voice file" entries was invalid.

# **SUPPORTED TELEPHONY HARDWARE PLATFORMS**

Ai-Logix **Dialogic** NMS Communications

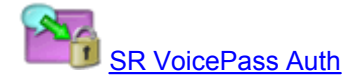

# **5.6.1.11 Web Steps**

The following list is comprised of all of the Web/network related steps that are available in TeleFlow Designer. These steps are found under the Web tab of the [Steps Toolbox Window](#page-34-0).

**[HTTP](#page-161-0) [Send Email](#page-162-0) [TCP Connect](#page-163-0) [TCP Disconnect](#page-164-0)** [TCP Receive](#page-164-1) [TCP Send](#page-165-0) [UDP Bind](#page-166-0) [UDP Close](#page-167-0) [UDP Receive](#page-167-1) [UDP Send](#page-168-0)

#### <span id="page-161-0"></span>5.6.1.11.1 HTTP

This step opens a TCP/IP connection to an HTTP server, issues an HTTP 1.0 command, receives the response from the HTTP server, and then closes the TCP/IP connection, during all of which an audio file may optionally be played. This step supports 7 different HTTP commands: GET, POST, PUT, DELETE, OPTIONS, HEAD, and TRACE.

**HTTPS:** HTTPS connections are assumed when the URL contains "https".

#### **PROPERTIES**

**URL:** The URL of HTTP command. The http:// prefix is not required but may be used. The host name or IP address may include a port specifier, otherwise the default HTTP port, 80, is used.

**HTTP Request Type:** Sets the HTTP request type to use. The default is GET, to load an HTTP document. Understanding what the various types of HTTP requests are for requires a solid understanding of HTTP.

**HTTP Request Message Body:** Body text (to send) for HTTP commands that require additional information not expressed in the URL.

**Variable to load HTTP Response Header into:** TeleFlow variable to load with the header of the HTTP command response, or any socket error messages.

**Variable to load HTTP Response Body into:** TeleFlow variable to load with the body of the HTTP command response. In the case of an HTTP GET, this would be the document retrieved from the HTTP server. (Simply put: This could be the html contents of a web page)

**HTTP Initial Connection TIMEOUT:** When connecting to an HTTP server, this is longest time to wait, in ms, before giving up/timing out on the connection attempt. This field defaults to 500 ms. A FATAL error is generated if this field evaluates to less than 1 ms.

**HTTP Initial Connection Retries:** This is the number of times a connection will be retried before following the TIMEOUT path. If this field is left blank, then a default of 2 retries is used.

**Silence Timeout (ms):** An overall timeout for the step. This is the maximum time to wait, in ms, before following the TIMEOUT path. This is called a "Silence Timeout", because while the step is retrieving a result, the caller is likely not hearing any audio.

**Play Voice Script (optional):** Optional audio to play while a caller is waiting for the HTTP command response. This feature is not available on the Dialogic platform.

### **ACTION STEPS**

[Fail](#page-53-0): The FAIL path is followed when the URL HTTP server cannot be resolved or there is a socket error. Any response that has been received so far will be loaded into the HTTP Response Body variable.

[Time Out](#page-55-0): The TIMEOUT path is followed when the HTTP server does not connect within the connection retries and timeout specified, or the HTTP server does not send the complete HTTP command response within the silence timeout specified. Any response that has been received so far will be loaded into the HTTP Response Body variable.

# **RELATED STEPS**

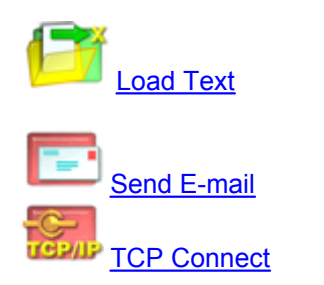

<span id="page-162-0"></span>5.6.1.11.2 Send Email

Sends a plaintext email message.

**NOTE:** Since the @ symbol is used to indicate a TeleFlow variable, any literal entry that should contain an @ must be entered with double @'s. (eg: name@@company.com)

### **PROPERTIES**

**Mail Server:** The SMTP server to send mail through.

**SMTP authentication method:** Choose the appropriate authentication method radio button for the SMTP server. The default - 'None' - requires no entries in the Sender's Account field or the Sender's Password field.

**Sender's Address:** A valid account that is known to the SMTP server and is allowed to send mail. (eg: @SENDERS\_ADDRESS or name@@company.com)

**Sender's password:** The SMTP server account password. A FATAL error will be generated if this field is blank and either the 'LOGIN' or 'PLAIN' SMTP authentication radio buttons are selected.

**From address:** The address the email is coming from, not necessarily the account that the message is being sent with. (e.g. @SENDERS\_ADDRESS or name@@company.com). This is useful when sending via a particular account (eg. ivr@company.com) but replies should go to another account (eg. sales@company.com). Quotes and angle brackets may be used as per RFC 2822. A FATAL error will be generated if this field evaluates to empty and either the 'LOGIN' or 'PLAIN' SMTP authentication radio buttons are selected.

**Recipients:** A list of one or more recipients that the email is to go to. If more than one recipient is required, they may be separated by commas or semi-colons.

**Subject line:** Email subject line.

**Body Text:** Body text of the message.

**Attachments (separate file names with commas):** A comma or semi-colon separated list of files to be attached. File paths can be either relative to the TeleFlow application or absolute.

### **ACTION STEPS**

[Fail:](#page-53-0) The email send failed. See the application log for failure details.

#### <span id="page-163-0"></span>5.6.1.11.3 TCP Connect

Establishes a TCP connection with a TCP/IP host (or peer).

### **PROPERTIES**

**Host Name or IP Address:** Host name or IP address of the TCP/IP host to establish a connection with. The host name or IP address may optionally be followed by a port specifier e.g. www.enGenic.com:80. If the Host Port # field is not left empty, the Host Port# will override any port specified in this field.

**Host port #:** Port of TCP/IP host to establish a connection with. This field may be left blank if the port is specified in the Host Name or IP Address field. This field will override any port specified in the Host Name or IP Address field.

**Use SSL?:** Check this box if you are connecting to a TCP server using secure sockets layer.

**TIMEOUT (ms):** Time to wait for a connection, in milliseconds, before following the TIMEOUT path. If left blank, a value of 500 ms is used.

**Variable to receive Socket Handle:** TeleFlow variable to accept the socket handle generated by the TCP connection. This variable stores the socket handle for use with other TCP steps. A FATAL error will be generated if this field is left blank.

# **ACTION STEPS**

[Time Out:](#page-55-0) Unable to connect in the time specified.

[Fail:](#page-53-0) Unable to resolve host name or IP address, or to acquire a socket from the operating system. Please see the log for failure details.

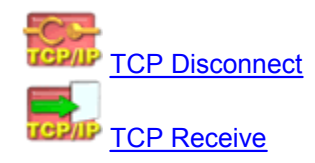

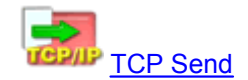

<span id="page-164-0"></span>5.6.1.11.4 TCP Disconnect

Disconnect from a TCP/IP host (or peer).

### **PROPERTIES**

**Socket Handle:** Socket handle(generated by the **TCP Connect** step) to disconnect.

#### **ACTION STEPS**

None.

# **RELATED STEPS**

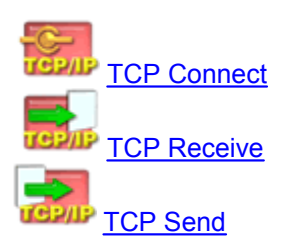

#### <span id="page-164-1"></span>5.6.1.11.5 TCP Receive

Receive data from a TCP/IP host (or peer) across a TCP connection

# **PROPERTIES**

**Socket Handle:** Socket handle(generated by the [TCP Connect](#page-163-0) step) that specifies the connection to use to receive data.

**Variable to receive Message:** TeleFlow variable to load with data received across TCP connection. A FATAL error will be generated if this field is blank.

**TIMEOUT (ms):** Delay before following the TIMEOUT path when no exit condition occurs, such as minimum/maximum length of characters received, or termination string received.

If left blank, the value of @TIMEOUT (default 3000) is used.

**Minimum length message to receive:** TCP/IP Receive checks after each TCP/IP data packet to see if at least the minimum number of characters has been received, and proceeds to the next step if they have.

If left blank, TCP/IP Receive will continue receiving data until the maximum length of characters is received, the termination string is received, or a timeout occurs.

Length is specified in bytes.

**Maximum length message to receive**: TCP/IP Receive will proceed to the next step if the

maximum number of characters has been received.

If left blank, TCP/IP Receive will continue receiving data until the minimum length of characters is received, the termination string is received, or a timeout occurs.

Length is specified in bytes.

**Termination string (define end of record):** TCP/IP Receive will stop receiving data and proceed to the next step if the termination string is detected. If left blank, TCP/IP Receive will continue receiving data until the minimum or the maximum length of characters is received, or a timeout occurs

**Include termination string in Message:** Checking this checkbox indicates that the data loaded into the 'Variable to receive Message' should include the termination string when it occurs.

**Hexadecimal representation:** Checking this checkbox indicates that the data loaded into the 'Variable to receive Message' should be represented as a sequence of hexadecimal nibbles. Use this setting to receive binary data across your TCP connection.

Note that 2 nibbles represent 1 byte of data.

**Upper case:** Checking this checkbox indicates that the hexadecimal nibbles should use UPPER case('A'..'Z').

# **NOTES**

If a NULL character is received and hexadecimal representation is not being used, TCP/IP Receive will print a warning in the log and proceed to the next step but no error will be generated; no data other than the null character will be lost.

#### **ACTION STEPS**

[Time Out](#page-55-0): No message received in time specified.

[Fail](#page-53-0): Unable to receive message, for a cause other than timeout, usually due to an invalid socket or a socket error.

#### **RELATED STEPS**

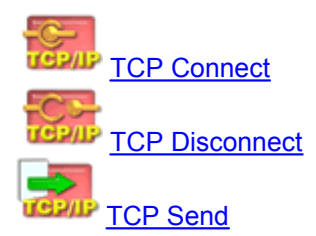

<span id="page-165-0"></span>5.6.1.11.6 TCP Send

Send data to a TCP/IP host (or peer) across a TCP connection

#### **PROPERTIES**

**Socket Handle:** Socket handle(generated by the [TCP Connect](#page-163-0) step) that specifies the connection to send data across.

**Message to send:** Data to send to across the TCP connection.

**Hexadecimal representation:** Checking this checkbox indicates that the 'Message to send' field data should be interpreted as a sequence of hexadecimal nibbles and converted appropriately for transmission. 2 nibbles represent 1 byte of data. The nibbles are case insensitive.

### **ACTION STEPS**

[Fail](#page-53-0): Unable to send message, usually due to an invalid socket handle or a socket error.

# **RELATED STEPS**

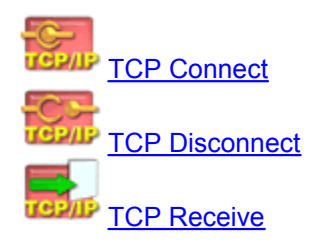

#### <span id="page-166-0"></span>5.6.1.11.7 UDP Bind

Binds (reserves) a local port for use by the TeleFlow application, and return a socket handle that can be used in your application to receive or send data via UDP.

### **PROPERTIES**

**Host port #:** Local port number to bind to.

**Variable to receive Socket Handle:** TeleFlow variable to accept the handle generated by the UDP port binding. This stores the socket handle for use with other UDP steps. A FATAL error will be generated if this field is left blank.

#### **ACTION STEPS**

[Fail:](#page-53-0) Unable to bind to the port, or to acquire a socket from the operating system. Please see the log for failure details.

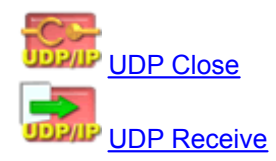

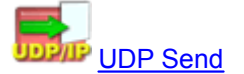

#### <span id="page-167-0"></span>5.6.1.11.8 UDP Close

Closes/releases a previously bound local port.

#### **PROPERTIES**

**Socket Handle:** Socket handle (generated by the [UDP Bind](#page-166-0) step) to be disconnected.

#### **ACTION STEPS**

None.

#### **RELATED STEPS**

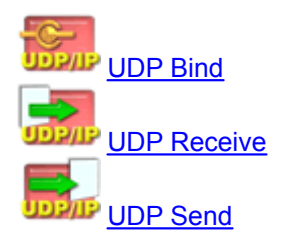

<span id="page-167-1"></span>5.6.1.11.9 UDP Receive

Listens for incoming packets on a particular port (specified by the socket handle of a previous [UDP](#page-166-0) [Bind](#page-166-0) step), and receives a packet of data.

#### **PROPERTIES**

**Socket Handle:** Socket handle (generated by the **UDP Bind** step) to listen to.

**Variable to receive Peer:** TeleFlow variable to receive the host name or IP address of the sending peer.

**Variable to receive Port:** TeleFlow variable to store the remote peer's sending port, as received in the UDP packet.

**Variable to receive Message:** TeleFlow variable to receive the message data into.

**TIMEOUT (ms):** Time (in milliseconds) to wait for a message to be received before following the TIMEOUT path. If left blank, the current value of @TIMEOUT (default 3000) is used.

**Hexadecimal representation:** Checking this checkbox indicates that the data loaded into the 'Variable to receive Message' should be represented as a sequence of hexadecimal nibbles. Use this setting to receive binary data. Note that 2 nibbles represent 1 byte of data.

**Upper case:** Checking this checkbox indicates that the hexadecimal nibbles should use UPPER case ('A'..'F').

# **ACTION STEPS**

[Time Out:](#page-55-0) No message received in the time specified.

 $\Box$  [Fail:](#page-53-0) Unable to receive message, for a cause other than timeout, typically due to an invalid socket or a socket error. Please see the log for failure details.

# **RELATED STEPS**

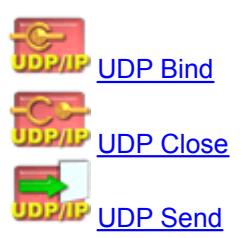

<span id="page-168-0"></span>5.6.1.11.10 UDP Send

Sends data via UDP, using a port previously bound with the [UDP Bind](#page-166-0) step.

# **PROPERTIES**

**Socket Handle:** Socket handle (generated by the UDP Bind step) to use to send.

**Peer host name or IP address:** Host name or IP address of the peer to send the message to.

**Peer Port #:** The peer's (destination) port number to send the message to.

**Message to send:** Message or data payload to send.

**Hexadecimal representation:** Checking this checkbox indicates that the 'Message to send' field data should be interpreted as a sequence of hexadecimal nibbles and converted appropriately for transmission. Use this setting to send binary data. 2 nibbles represent 1 byte of data. The nibbles are not case-sensitive.

# **ACTION STEPS**

[Fail:](#page-53-0) Unable to send the message due to an invalid socket or a socket error. Please see the log for failure details.

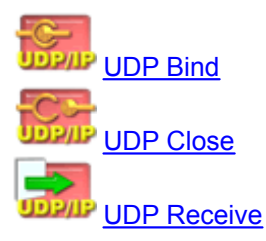

5.6.1.11.11 WebStepsTOC

**[HTTP](#page-161-0) [Send Email](#page-162-0)** [TCP Connect](#page-163-0) [TCP Disconnect](#page-164-0) **[TCP Receive](#page-164-1)** [TCP Send](#page-165-0) [UDP Bind](#page-166-0) [UDP Close](#page-167-0) [UDP Receive](#page-167-1) [UDP Send](#page-168-0)

# <span id="page-169-0"></span>**5.7 Variables**

This chapter covers how TeleFlow variables (named "containers" for storing data in a TeleFlow application) work. The following chapters cover TeleFlow variables in detail.

[Variable Basics and Scope](#page-169-1) [Variable Data Types](#page-171-0) [Arrays](#page-173-0) [System Variables](#page-174-0) [Application Parameters @P1 ... @P9](#page-175-0)

# <span id="page-169-1"></span>**5.7.1 Variable Basics and Scope**

In programming, a variable is a named container for storing data. To change, manipulate, or read/check the data, a program refers to the container by its name.

The following chapter sub-topics cover the things a TeleFlow application developer should know about variables in TeleFlow. Although they are referred to as "the basics", some of the information below can be a little overwhelming. One recommendation for dealing with this is to read the information carefully once, and re-read it from time to time until you have a solid understanding of all the concepts presented here.

# **TELEFLOW VARIABLES - THE BASICS**

**Variable Names:** TeleFlow variable names start with an '@' symbol, and are not case sensitive (in fact, they are all treated as fully UPPER CASE by TeleFlow). Variable names can contain any alpha-numeric characters, and the underscore "\_". A user-defined variable is otherwise not restricted in terms of what it can be named, except that [System Variables](#page-174-0), and [Application](#page-175-0) [Parameters Variables](#page-175-0) are all reserved. Although not strictly necessary, it is a good idea to name all variables in ALL UPPER CASE for application readability: Since the automatic documentation for steps in TeleFlow Designer is in mixed case, variables stand out better in upper case.

Valid variable name examples: @MY\_VARIABLE, @my\_variable (valid, but discouraged), @MY\_OTHER\_VARIABLE

Invalid variable name examples: my\_variable (no preceding  $@$  sign),  $@&m$  variable (contains non-alpha-numeric special characters), @my variable (contains a space)

**Variable Creation:** A TeleFlow variable can be created by ANY step that sets a variable to a value. This "instant variable creation" means that a TeleFlow variable doesn't have to be specifically created (such as by a **[Set Global Variable](#page-143-0) or Set Local Variable** step) before it is used. If, for example, you wish to create a variable name  $@TT$  INPUT and use it in a [Get TT String](#page-78-0) step to capture a caller's touch-tone input, you can simply enter @TT\_INPUT into the "Variable to receive touch tone(s)" field. TeleFlow will create and populate the variable(as a [Global Variable](#page-171-1))

with the touch tone input of the caller.

Similarly, SQL Statement and SQL Fetch will perform "automatic variable creation" when retrieving rows from a query. The fields requested in the SELECT portion of the query will result in global variables of the same name as the field or alias (See [SQL Fetch](#page-94-0) for more information on how this works).

Note that variables are created when the step that creates them is reached in the call or application flow. TeleFlow variables do not have strict data-types, but does treat variables as certain types based on context(I.e. TeleFlow decides what data type a variable is based on what the application attempts to do with it). The [Variable Data Types](#page-171-0) chapter describes this in greater detail.

**Flowchart Parameters:** Any TeleFlow flowchart can receive parameter variables from the flowchart that runs it. All variables received in such a way are automatically [local variables](#page-170-0) in the flowchart that receives them. The receiving variables and the way in which they are received are defined in a flowchart's [START step](#page-50-0). The values to pass into the flowchart are set in the [Run Flowchart](#page-139-0) step. A flowchart parameter variable can be "Passed by value" or "Passed by reference".

Pass by value: The receiving variable for any parameter passed by value is simply set to the value passed in. If nothing is supplied in the Run Flowchart step, the receiving variable is set to empty string.

Pass by reference: When a flowchart reaches the [FINISH step](#page-51-0), any variable passed by reference is updated in the flowchart that passed it in. Eg. @MY\_VARIABLE contains 5, and is passed by reference into flowchart 'Add\_One' in parameter 1, which receives the variable as @NUMBER\_TO\_INCREMENT. The 'Add\_One' flowchart changes @NUMBER\_TO\_INCREMENT from 1 to 2, then the flowchart exits. Because the variable was passed by reference,  $@MY$  VARIABLE is updated to 2.

**Application Parameters:** An application can be configured or run such that it receives application parameters in variables named @P1 through @P9. See the [Application Parameters @P1 ... @P9](#page-175-0) topic for details.

**System Variables:** System Variables are variables created by TeleFlow. Most are read-only variables that cannot be set by an application, but provide an easy way to get otherwise unavailable information into an application. The others are settings variables that allow the application to change how TeleFlow performs certain tasks. The help chapter on [System Variables](#page-174-0) has the complete list of system variables and how they can be used.

# **VARIABLE SCOPE - LOCAL AND GLOBAL VARIABLES**

As mentioned in THE BASICS, a TeleFlow variable doesn't exist until the application flow has passed through the step that creates it. Another concept important to understand in TeleFlow is that of variable scope.

<span id="page-170-0"></span>**Local Variables:** Local variables exist only in the flowchart in which they are created. If a flowchart#1 uses [Run Flowchart](#page-139-0) to run flowchart#2, flowchart#2 doesn't have access to variables created in flowchart#1. However, when flowchart#2 reaches its FINISH step and returns to flowchart#1, flowchart#1 can continue to use local variables it previously created. If a flowchart#2 needs access to a local variable created in flowchart#1, flowchart parameters(see above) can be used to pass variables into a flowchart.

If a local variable has the same name as a global variable (this is generally a very bad idea, as it can lead to a great deal of confusion), the local variable takes precedence over the global. This

means that in the flowchart the local variable exists, any time an operation is done with a variable of the duplicate variable name, it is assumed to be the local variable(Unless the global is specifically set with a Set Global Variable step).

<span id="page-171-1"></span>**Global Variables:** Global variables are available anywhere in an application from the point at which they are created. Any variable that is not specifically created as a local variable - with a [Set](#page-144-0) [Local Variable](#page-144-0) step, the "LOCAL" tag on a [Run Basic Script](#page-122-0) step, or as a flowchart parameter variable(see above) - is created as a global variable.

**Global Variables and using Run Tap:** If a TeleFlow application runs another TeleFlow application using the [Run TAP](#page-140-0) step, global variables created in the "parent application" (I.e. the TAP that ran another TAP) don't exist / aren't available in the application it runs. If it is necessary for the "child application" to access a variable created in the parent, the parent must pass the variable(s) to the child using the "Parameter" fields of the Run TAP step. The child application will then receive the global variables as parameter variables  $@P1$  through  $@P9$ , which it can then assign to its own global variables, or use directly for whatever purpose it needs to.

### **TIP - SETTING APPLICATION GLOBALS IN ONE PLACE**

A typical IVR application may require the use of several different user defined global variables. In order to manage variables efficiently, try to set aside a specific flowchart that does nothing but create and set defaults for variables that you wish to use throughout your application. A variable does not need to be used immediately after you place the [Set Global Variable](#page-143-0) step. If you 'create' all of your variables in one flowchart, you can use them as you need them throughout other flowcharts. By using this method, you will always be able to find the original Set Global Variable steps whenever you need to change the default. The flowchart in which you set these defaults is also an ideal place to document - using the comments section of the step properties - what each global variable is for.

If you look at most of the example applications that are included in the TeleFlow download, a flowchart named 'Defaults' (the flowchart name is arbitrary, and could just as easily been named 'Variables,' etc) is used to set up most or all of the application's global variables. The flowchart is typically called early in the application, so that each time the application or call restarts, all of the default values for the variables are set and waiting for use. To ensure that the variables are reset for each new caller, you may want to [call](#page-139-0) the default variables flowchart immediately after a [Wait](#page-75-0) [for Call](#page-75-0) or [Place Call](#page-67-0) step.

# <span id="page-171-0"></span>**5.7.2 Variable Data Types**

TeleFlow does not have strict variable data types. In fact, every variable in TeleFlow is basically treated as a string. How the variable is used, manipulated, or output (I.e. Using a [Say](#page-85-0) step to play data to a caller, such as the date) determines what data type it is. Note that nothing "sets" a TeleFlow variable to a particular type, it is simply treated like it is a particular type for purposes of the task being performed (I.e. If you have two variables, one containing "1" and the other containing "1", and you add them together using the [Math](#page-118-0) step, they will be treated as integers and added together, resulting in "2". If you instead concatenate them together, they are treated as strings, and the result would be "11")

Since there are no specific data types, it is most important understand what data types a variable might be "assumed" to be by TeleFlow steps, and how to format variables to ensure they are treated how an application needs them to. The following sections describe the "data types" TeleFlow can assume a variable to be, and how you can take advantage of them.

The data types TeleFlow will assume are:

- · [String variables](#page-172-0)
- · [Date variables](#page-172-1)
- · Date/Time variables
- · [Numeric variables](#page-173-1)
- · [Time variables](#page-173-2)

#### <span id="page-172-0"></span>**STRING VARIABLES**

**Format:** No special formatting is required. All TeleFlow variables are strings by default, and are only treated as anything else if the context of the operation demands it. For example, using a [Compare](#page-105-0) step to compare which of two variables containing values "1" and "20" is greater will compare the two value numerically, and "20" will evaluate as the greater value.

**Description/Uses:** String variables are variables that contain any characters from the alphanumeric character set. There is no upper limit to the number of characters a string variable can contain. The following is a short list of operations you can perform on strings in TeleFlow:

- · Get the string length of a string variable using the "String length of..." option of the [Math](#page-118-0) step.
- Copy a portion of a string variables using the "Copy string from..." option of the [Math](#page-118-0) step.
- · Concatenate multiple string variables together. A TeleFlow developer can take advantage of a powerful feature of TeleFlow to do this: TeleFlow replaces all variables in all fields - except any field where the variable is being set to a value based on the results of the step, of course - with their values before performing any other the operation. This means that in any step, an application can concatenate a series of variables, mixed in with literal text, and TeleFlow will put it all together. Here is a simple example of how this could work:
	-
	- @MY\_VAR contains "example"<br>- @MY\_OTHER\_VAR contains "substitution"
	- If the contents of the "Message test" field of a [Write Text](#page-146-1) text step in an application are "This is my @MY\_VAR of how TeleFlow variable @MY\_OTHER\_VAR works.", TeleFlow will display this information in the log as "This is my example of how TeleFlow variable substitution works.".

**Example:** A STRING OF CHARACTERS

#### <span id="page-172-1"></span>**DATE VARIABLES**

**Format:** YYYY/MM/DD. To have TeleFlow treat a variable as a date, it must adhere to the YYYY/MM/DD format (four-digit year, two-digit month, two-digit day, which each section separated by forward-slashes).

**Description/Uses:** Having a TeleFlow variable in date format allows you to do some of the following:

- Speak a date to a caller using the [Say](#page-85-0) step.
- · Perform date math by adding or subtracting whole numbers to or from a date variable. TeleFlow date math uses a precision of 1 day, so all numbers to deduct or add must be expressed in days. This will change the date to a later or earlier date, respectively. This can be done with the [Math](#page-118-0) step.
- Use the [Compare](#page-105-0) step to see which of two dates is greater.
- NOTE: The TeleFlow system variable [@DATE](#page-178-0) provides the current date in the TeleFlow date format.

**Example:** 2007/09/14

# <span id="page-172-2"></span>**DATE/TIME VARIABLES**

Format: YYYY/MM/DD HH:MM:SS. The TeleFlow date/time format is the same a [TeleFlow Date](#page-172-1)

followed by a single space and a [TeleFlow Time.](#page-173-2) The [@DATE\\_SEPARATOR](#page-178-1) system variable can be set to change the date separator to "/" (the default) or "/" (recommended for compatibility with ISO 8601)

**Description/Uses:** Representing a single point in time by a date/time variable makes some calculations easier.

**Example:** 2009/03/10 16:18:34

#### <span id="page-173-1"></span>**NUMERIC VARIABLES**

**Format:** Data in integer or real variables must be numeric only, including decimal points.

**Description/Uses:** Numeric variables can contain any valid number (Range: -2147483648 to 2147483647). For simplicity, when [Math](#page-118-0) is performed on a numeric variable, the number with the greatest number of decimal places determines the number of decimal places for the result.

**Example:** 10

#### <span id="page-173-2"></span>**TIME VARIABLES**

**Format:** HH:MM:SS. To have TeleFlow treat a variable as a time, it must adhere to the HH:MM:SS format (two-digit hour using the 24-hour clock, two-digit minute, two-digit seconds, with each section separated by colons).

**Description:** Having a TeleFlow variable in time format allows you to do some of the following:

- Speak a time to a caller using the [Say](#page-85-0) step.
- · Perform time math by adding or subtracting whole numbers to or from a time variable. TeleFlow time math uses a precision of 1 second, so all numbers to deduct or add must be expressed in seconds. This will change the time to a later or earlier time, respectively. Time math "wraps" around midnight, in either direction. So, if the time you are working with is 23:59:59 and you add two seconds, the number would be 00:00:01. This can be done with the [Math](#page-118-0) step.
- Use the **[Compare](#page-105-0)** step to see which of two times is greater.
- NOTE: The TeleFlow system variable  $@$ TIME provides the current time in the TeleFlow time format.

**Example:** 09:42:12

# <span id="page-173-0"></span>**5.7.3 Arrays**

TeleFlow doesn't have traditional arrays, but an application developer can create logical arrays by putting array elements into a delimited string (I.e. You can populate a variable with elements of an array, separating each element with a special character, such as a comma, to create a "logical array"). You can then use the [Parse](#page-119-0) step to search the delimited string for a desired - numbered - element.

To use the Parse step to return an element of a delimited string, follow these steps:

- 1. Set a result variable to receive the array element.
- 2. Populate the "Parse" field with the variable containing the logical array.
- 3. Set the "Search for" radio button to "Delimited String"
- 4. Enter the delimiter used in the string to divide up the elements into the search string field in the "Search for" panel.
- 5. Set the "Search from" radio button to "Beginning of text".
- 6. Enter the element number desired in the "For occurrence #" field.

To read backwards from the end of a delimited string, uncheck the "Search forward" checkbox, and choose the "End of text" option in the "Search from" panel.

#### **Example:**

In the example shown below, assume the following:

- · @ARRAY1 = apples,oranges,bananas,peaches
- $\bullet$  @POSITION = 2

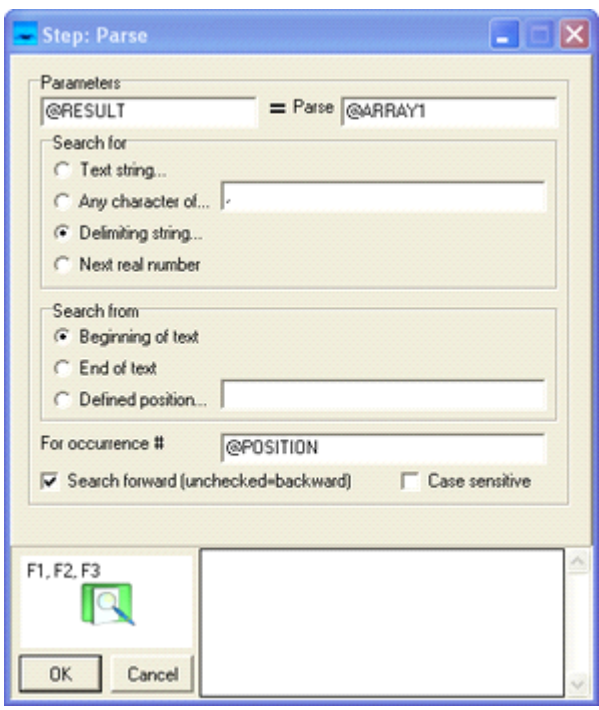

Given the example shown, @RESULT would be 'oranges', because 'oranges' is the second element in the comma-delimited "array".

# <span id="page-174-0"></span>**5.7.4 System Variables**

System Variables are variables created by TeleFlow. Most are read-only variables that cannot be set by an application, but provide an easy way to get otherwise unavailable information into an application. The others are settings variables that allow the application to change how TeleFlow performs certain tasks.

The system variable topics use the following layout:

**Description:** Describes what the variable is/what it is for.

**Date Type:** The TeleFlow data type of the variable. See [Variable Data Types](#page-171-0) for information on how data types are handled in TeleFlow.

**Sample Uses:** OPTIONAL. Some system variable topics provide examples of how the system variable might be used in a TeleFlow application.

### **READ-ONLY SYSTEM VARIABLES**

The following variables cannot be set by a TeleFlow Application (Although @P1 through @P9 are set prior to an application running), but can be used to provide information to an application.

[Application Parameters @P1 ... @P9](#page-175-0) [@CALL\\_ELAPSE](#page-176-0) **[@CALL\\_END](#page-176-1)** [@CALL\\_START](#page-176-2) [@CALLOUT\\_REASON](#page-176-3) [@CALLOUT\\_RESULT](#page-176-4) [@CHAR or Character variables](#page-177-0) [@DATE](#page-178-0) [@DATE\\_UTC](#page-178-2) [@DATETIME](#page-179-0) [@DATETIME\\_UTC](#page-179-1) [@FORMFEED](#page-179-2) **[@HOOK\\_STATUS](#page-180-0)** [@LINEFEED](#page-175-0) [@P1 to @P9](#page-180-1) [@PORT](#page-180-2) [@RECORD\\_RESULT](#page-181-0) [@SPACE](#page-181-1) [@SPELLTONES](#page-181-2) [@SYS\\_APP\\_STATUS](#page-182-0) [@SYS\\_CALLREF](#page-182-1) [@SYSDIR](#page-183-1) [@SYSDRIVE](#page-183-2) [@TIME](#page-183-0) [@TIME\\_UTC](#page-183-3) @TRUNK TYPE [@UNIX\\_TIME](#page-184-2) [@WEEKDAY](#page-186-0)

# **SETTINGS SYSTEM VARIABLES**

The following variables affect how a TeleFlow application behaves under certain circumstances. Some of these cannot be set directly, but rather, must be set through specific TeleFlow steps. This will be noted in the appropriate steps.

[@DATE\\_SEPARATOR](#page-178-1) [@FATAL](#page-179-3) [@HANGUP](#page-179-4) [@PROMPT](#page-181-3) [@SR\\_END\\_OF\\_VOICE\\_TIMEOUT](#page-181-4) [@SYS\\_DATA](#page-183-4) [@TIMEOUT](#page-184-0) [@VOLUME](#page-185-0)

#### <span id="page-175-0"></span>**5.7.4.1 Application Parameters @P1 ... @P9**

**Description:** The system variables @P1 through @P9 contain the parameter values passed in to the TeleFlow Application (.TAP) from the TeleFlow Application List file, or a Run Tap step. There are 9 fields in the [LineList](#page-205-0) editor that allow you to pass values into your application. These fields can only contain literals.

If you use the [Run Tap step](#page-140-0) to call another TeleFlow Application from within your current application, you can pass parameters to the second application in the appropriate fields in the Step Properties window for the Run Tap step. In this case, you can supply TeleFlow variables from your current application. They will be parsed and their values passed in to the second application.

**[Data Type:](#page-171-0)** Any

#### <span id="page-176-0"></span>**5.7.4.2 CALL\_ELAPSE**

**Description:** The elapsed time, in seconds (with milliseconds precision) of the most recent call. If a call is in progress, this value will increase until the call is completed (Hang Up). Once a call has been completed, @CALL\_ELAPSE will retain the total duration of the call until a new call is started. Evaluates to 0.000 before the first call.

**[Data Type:](#page-171-0)** Numeric (real number)

#### <span id="page-176-1"></span>**5.7.4.3 CALL\_END**

**Description:** Contains the end time of the most recent call, represented as the total number of seconds since midnight (with milliseconds precision). @CALL\_END evaluates to -1.000 before the first call, and while a call is active. @CALL\_END will retain its value until a new call has begun.

**[Data Type:](#page-171-0)** Numeric (real number)

#### <span id="page-176-2"></span>**5.7.4.4 CALL\_START**

**Description:** Contains the start time of the current or most recent call, represented as the total number of seconds since midnight (with milliseconds precision). @CALL\_START will retain its value after a call is completed (Hang Up), but will be reset once a new call is started. @CALL\_START evaluates to -1.000 before the first call

**[Data Type:](#page-171-0)** Numeric (real number)

#### <span id="page-176-3"></span>**5.7.4.5 CALLOUT\_REASON**

**Description:** A "code" indicating the reason for the @CALLOUT\_RESULT of the most recent outbound call made using the [Place Call](#page-67-0) step. Consult the topic on [@CALLOUT\\_RESULT](#page-176-4) for detailed information.

**[Data Type:](#page-171-0)** String

#### <span id="page-176-4"></span>**5.7.4.6 CALLOUT\_RESULT**

**Description:** A "code" indicating the result of the most recent outbound call made using the [Place Call](#page-67-0) step. The [@CALLOUT\\_REASON](#page-176-3) system variable indicates why the @CALLOUT\_RESULT was what it was. The possible combinations of @CALLOUT\_RESULT and @CALLOUT\_REASON are listed below.

#### **[Data Type:](#page-171-0)** String

Possible @CALLOUT\_RESULT and associated @CALLOUT\_REASON values (each table contains one CALLOUT\_RESULT and all the possible CALLOUT\_REASON values associated with it):

#### **Variable = Code Description**

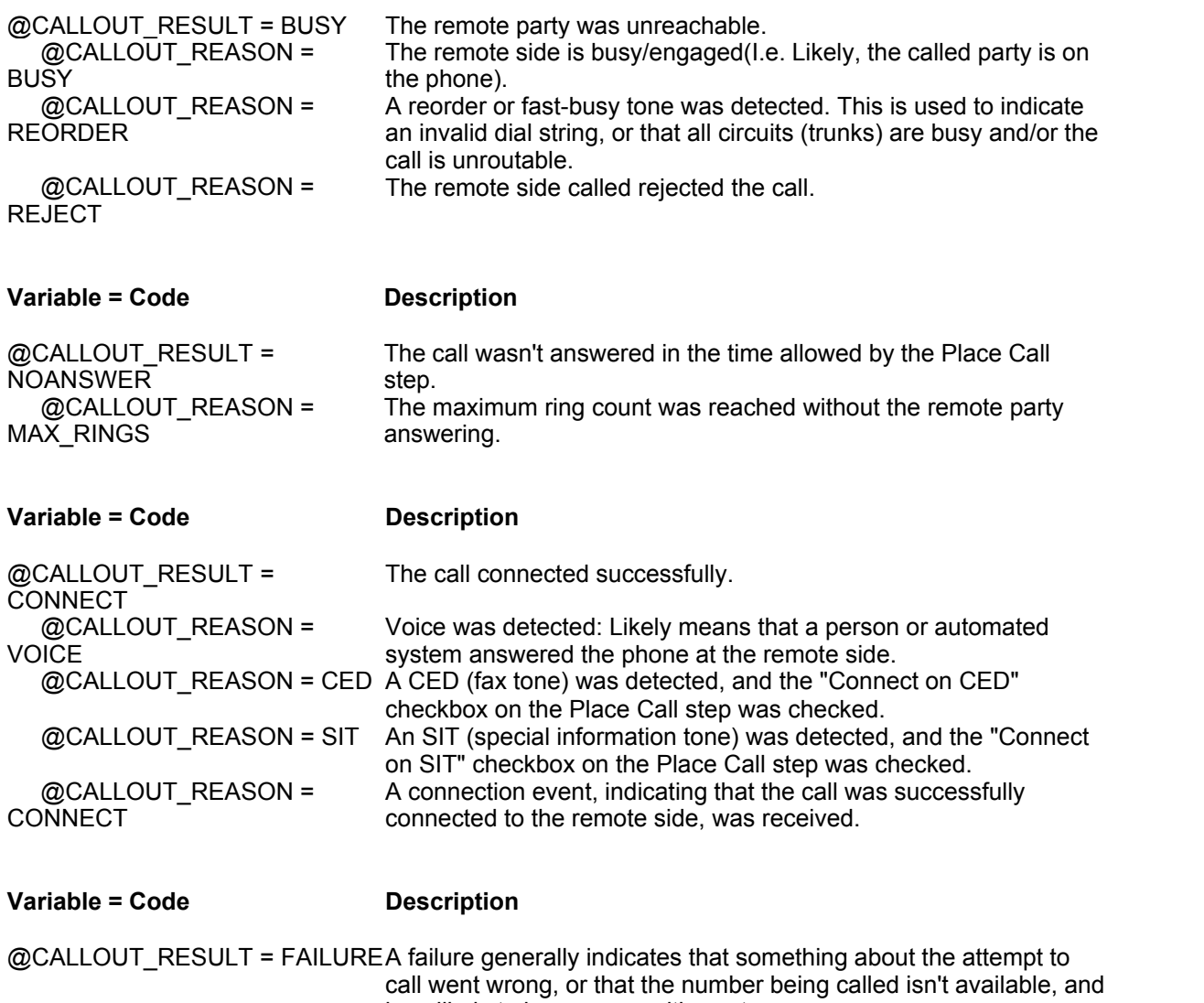

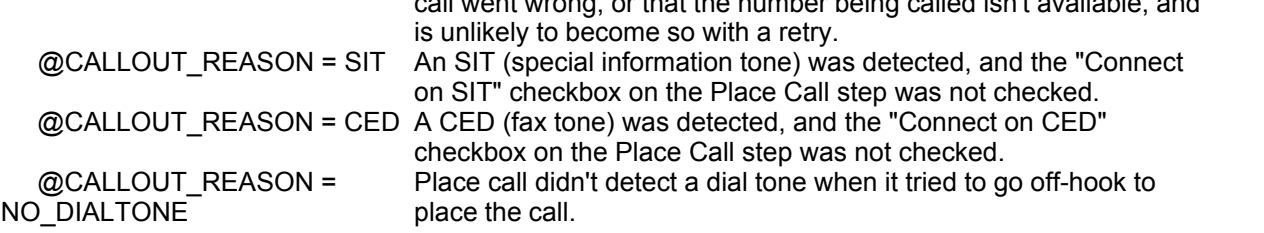

# <span id="page-177-0"></span>**5.7.4.7 CHAR\_ or Character variables**

**Description:** TeleFlow creates a series of variables when it starts up that contain ASCII characters that are otherwise difficult or impossible generate in the TeleFlow Designer, but which might be required to serve some application needs. The @CHAR\_ variables are all named such that you can tell what the special character contents of the variables will be. For example: @CHAR\_TAB contains a single tab character.

Some of these are also available in legacy variables, such as [@LINEFEED.](#page-180-3)

**[Data Type:](#page-171-0)** String

### <span id="page-178-0"></span>**5.7.4.8 DATE**

**Description:** Contains the current system date, in [TeleFlow date format,](#page-172-1) YYYY/MM/DD (or YYYY-MM-DD - see notes below)

#### **[Data Type:](#page-171-0)** Date

**Notes:** The **@DATE\_SEPARATOR** system variable can be set to change the date separator to a dash, "-".

#### **See Also:**

[@DATETIME](#page-179-0) [@DATETIME\\_UTC](#page-179-1) [@DATE\\_SEPARATOR](#page-178-1) [@DATE\\_UTC](#page-178-2) [@TIME](#page-183-0) [@TIME\\_UTC](#page-183-3)

# <span id="page-178-1"></span>**5.7.4.9 DATE\_SEPARATOR**

**Description:** This setting variable controls the character used by TeleFlow to separate the portions of a TeleFlow date. You can set @DATE\_SEPARATOR to either "-" or "/" (the default)

For legacy compatibility, the default setting is "/". For new applications it is recommended to change the date separator to a dash, "-", for compatibility with ISO 8601.

**Type:** String

**Notes:** Although you can set @DATE\_SEPARATOR to any value, only "-" and "/" are valid. Any other setting will result in the default of "/" being used instead.

#### **See Also:**

[@DATETIME](#page-179-0) [@DATETIME\\_UTC](#page-179-1) [@DATE](#page-178-0) [@DATE\\_UTC](#page-178-2)

# <span id="page-178-2"></span>**5.7.4.10 DATE\_UTC**

**Description:** Whenever this variable is used, it returns the current UTC (Universal Coordinated Time) date. This value is in [TeleFlow date format,](#page-172-1) YYYY/MM/DD (or YYYY-MM-DD - see notes below).

#### **[Data Type:](#page-171-0)** Date

**Notes:** The [@DATE\\_SEPARATOR](#page-178-1) system variable can be set to change the date separator to a dash, "-".

#### **See Also:**

[@DATETIME](#page-179-0) [@DATETIME\\_UTC](#page-179-1) [@DATE](#page-178-0) [@DATE\\_SEPARATOR](#page-178-1) [@TIME](#page-183-0) [@TIME\\_UTC](#page-183-3)

### <span id="page-179-0"></span>**5.7.4.11 DATETIME**

**Description:** Whenever this variable is used, it returns the current full date and time in [TeleFlow Date/](#page-172-2) [Time Format](#page-172-2), YYYY/MM/DD HH:MM:SS (or YYYY-MM-DD HH:MM:SS - see notes below).

**Type:** Date/Time

**Notes:** The **@DATE** SEPARATOR system variable can be set to change the date separator to a dash, "-". This is strongly recommended for compatibility with ISO 8601.

#### **See Also:**

[@DATE](#page-178-0) [@DATE\\_SEPARATOR](#page-178-1) [@DATETIME\\_UTC](#page-179-1) [@DATE\\_UTC](#page-178-2) [@TIME](#page-183-0) [@TIME\\_UTC](#page-183-3)

### <span id="page-179-1"></span>**5.7.4.12 DATETIME\_UTC**

**Description:** Whenever this variable is used, it returns the current time, adjusted to UTC (Universal Coordinated Time). The full date and time is returned in [TeleFlow Date/Time format,](#page-172-2) YYYY/MM/DD HH:MM:SS (or YYYY-MM-DD HH:MM:SS - see notes below).

**Type:** Date/Time.

**Notes:** The **@DATE\_SEPARATOR** system variable can be set to change the date separator to a dash, "-". This is strongly recommended for compatibility with ISO 8601.

## **See Also:**

[@DATETIME](#page-179-0) [@DATE](#page-178-0) [@DATE\\_SEPARATOR](#page-178-1) [@DATE\\_UTC](#page-178-2) [@TIME](#page-183-0) [@TIME\\_UTC](#page-183-3)

### <span id="page-179-3"></span>**5.7.4.13 FATAL**

**Description:** The name of the label the application will to go to when a **[Fatal Error](#page-249-0) occurs**.

NOTE: You cannot set this variable directly with a Set Global or Set Local Variable step. Instead, use the [Global Event Step.](#page-114-0)

**[Data Type:](#page-171-0)** String

#### <span id="page-179-2"></span>**5.7.4.14 FORMFEED**

**Description:** Contains a form feed character. (ASCII 12)

**[Data Type:](#page-171-0)** String

# <span id="page-179-4"></span>**5.7.4.15 HANGUP**

**Description:** The name of the label the application will to go to when a caller hangs up.
NOTE: You cannot set this variable directly with a Set Global or Set Local Variable step. Instead, use the [Global Event Step.](#page-114-0)

#### **[Data Type:](#page-171-0)** String

## **5.7.4.16 HOOK\_STATUS**

**Description:** Indicates whether the phone is on or off hook. If it is set to 'ON-HOOK', there is currently no call on the port, and steps/features requiring an active call (such as Play to play a file, or Get TT String to get touch tones from a caller) will fail (likely resulting in an application or fatal error). If it is set to 'OFF-HOOK', this means that there is a call active on the port.

### **[Data Type:](#page-171-0)** String

**Sample Uses:** This is helpful in flowcharts that are run both when a caller is on the line and when there is no one on the line. You might use this to determine whether or not to play a message to the caller. The most common example is playing a technical difficulties message in the event of an application error. When you go to the fatal error label, @HOOK\_STATUS is the only way to know if a caller is still on the line. If they are, you can play them a message. If not, and you attempt to play a message, this will generate a fatal error. If not handled carefully, this can create an endless loop.

This is also useful to determine what to do when returning to a parent TAP after using Run TAP to run a child or sub-application. When you leave another TAP, you may be leaving it because the functions of that application are completed, but the caller is still on the line interacting with your application. It may also be that a hang up was detected in the application, and you can use @HOOK\_STATUS to determine which of these is the case.

### **5.7.4.17 LINEFEED**

**Description:** Contains a carriage return character. (ASCII 13)

**[Data Type:](#page-171-0)** String

#### **5.7.4.18 P1 to P9**

**Description:** The system variables @P1 through @P9 contain the parameter values passed in to the TeleFlow Application (.TAP) from the TeleFlow Application List file, or a Run Tap step. There are 9 fields in the [LineList](#page-205-0) editor that allow you to pass values into your application. These fields can only contain literals.

If you use the [Run Tap step](#page-140-0) to call another TeleFlow Application from within your current application, you can pass parameters to the second application in the appropriate fields in the Step Properties window for the Run Tap step. In this case, you can supply TeleFlow variables from your current application. They will be parsed and their values passed in to the second application.

#### **[Data Type:](#page-171-0)** Any

## **5.7.4.19 PORT**

**Description:** The port number the application is running on/for. (A single port is capable of carrying one "call") A port is also sometimes called a line (although in analog phone networks, a line often physically carries two individual calls) or channel (channel is a digital term). Only one TeleFlow application can manage a given port at one time. Which application(s) run on which port(s) is defined using the [TeleFlow Line List](#page-205-0) utility.

**[Data Type:](#page-171-0)** Numeric (whole number)

## **5.7.4.20 PROMPT**

**Description:** The path to the prompt files (pre-recorded audio files) to use when speaking data values through the [Say step.](#page-85-0) The @PROMPT system variable cannot be set directly, but can be set through the "Location of prompt recordings" property of the [Set Language](#page-143-0) step. (This has not always been this way. If you have an old TeleFlow Application that sets @PROMPT directly, you need to update the application to use Set Language instead)

If it is not changed by the Set Language set, @PROMPT is set to the default: [INSTALLED DRIVE] :\Program Files\TeleFlow\Languages\English

## **[Data Type:](#page-171-0)** String

## **5.7.4.21 RECORD\_RESULT**

**Description:** A code indicating the result of the most recent [Record](#page-84-0) step. Consult the following table for possible codes and their meanings.

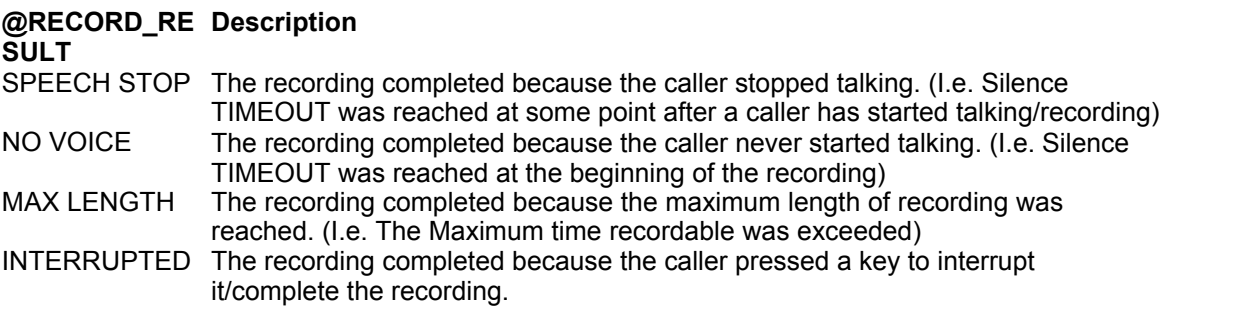

## **[Data Type:](#page-171-0)** String

## **5.7.4.22 SPACE**

**Description:** Contains a single space character. Although a space can be easily represented in a variable or field in TeleFlow Designer, it is much easier to see with the naked eye as a variable.

**[Data Type:](#page-171-0)** String

## **5.7.4.23 SPELLTONES**

**Description:** This variable is used in conjunction with the [Get Letter step.](#page-77-0) @SPELLTONES will contain all of the touch-tones used to generate the last letter entered by a Get Letter step. This variable is cleared at the start of each new Get Letter Step.

**[Data Type:](#page-171-0)** String

## **5.7.4.24 SR\_END\_OF\_VOICE\_TIMEOUT**

**Description:** In a Speech Recognition (SR) application, this is the length of silence time, expressed in milliseconds, required to terminate listening for new audio to recognize . Once this amount of time has elapsed in silence (the caller stops talking for this amount of time), the last word or words spoken by the caller are what the system uses (attempts to recognize) in the next speech recognition step.

If not set by an application, this variable defaults to 750 milliseconds.

**[Data Type:](#page-171-0)** Numeric (whole number, milliseconds)

## **5.7.4.25 SYS\_APP\_STATUS**

**Description:** Returns the current application instance's running state. Possible values are:

TF\_NORMAL The application instance is running normally. This is the default state of an application instance when it is first started; when TeleFlow Server starts up, or when you perform a "Reload" operation using the [TeleFlow Monitor](#page-216-0).

When an application instance is in this state, the status light displayed on the [TeleFlow](#page-216-0) [Monitor](#page-216-0) will be *bright green*

TF\_ERROR The application instance has encountered a fatal error. Note that the error status will be indicated as soon as the error occurs, but application instance will continue to run for a short time, especially if you have a Fatal Error Handler defined.

When an application instance is in this state, the status light displayed on the [TeleFlow](#page-216-0) [Monitor](#page-216-0) will be *red*.

TF\_RECOVER ED The application instance has recovered after previous fatal error. TeleFlow will automatically restart an application instance that terminated due to an error. For more information on this topic, refer to [Configure](#page-207-0) [TeleFlow Server](#page-207-0) or [TeleFlow LineList.](#page-205-0)

When an application instance is in this state, the status light displayed on the [TeleFlow](#page-216-0) [Monitor](#page-216-0) will be *yellow*.

## **[Data Type:](#page-171-0)** String

**Sample Uses:** Suppose an application calls a cell phone number to remind that person when they have a voicemail message on their office system. Due to a programming error in your application, the person called only hears part of the application before it terminates. When that application instance starts up again, you may want to know that it had previously errored so that you can ensure it does not call the same person again, in an endless loop.

#### **See Also:**

[Configure TeleFlow Server](#page-207-0) [TeleFlow LineList](#page-205-0) [TeleFlow Monitor](#page-216-0)

#### **5.7.4.26 SYS\_CALLREF**

**Description:** Useable only on ISDN ports, this variable contains the system call reference number for the current call. As long as the port is on a call, the variable will contain this value. If the port is on-hook, or the port is not an ISDN port, the variable will be empty.

**[Data Type:](#page-171-0)** Numeric (whole number)

**Sample Uses:** The call reference value of a port is required to perform a 2B-Channel transfer. See the [Transfer](#page-74-0) step for more information.

## **5.7.4.27 SYS\_DATA**

**Description:** The contents of this variable are displayed in the "Data" column of the [TeleFlow Monitor.](#page-218-0) It can be set in an application at any time with a **Set Global Variable** step.

### **[Data Type:](#page-171-0)** String

## **5.7.4.28 SYSDIR**

**Description:** Contains the directory/folder location - without the drive - of the running .TAP file. For example, if you were running C:\YourApplication\NewApp.TAP, @SYSDIR would be: '\YourApplication'.

**[Data Type:](#page-171-0)** String

## **5.7.4.29 SYSDRIVE**

**Description:** Contains the drive designation of the running TAP file. For example, if you were running your application from C:\YourApplication, @SYSDRIVE would return:"'C:".

**[Data Type:](#page-171-0)** String

### <span id="page-183-1"></span>**5.7.4.30 TIME**

**Description:** Whenever this variable is used, it returns the current time-of-day, in [TeleFlow time](#page-173-0) [format,](#page-173-0) HH:MM:SS.

**[Data Type:](#page-171-0)** Time

**Notes:** Only the time-of-day is returned. To get the full date and time value, use [@DATETIME](#page-179-0).

**See Also:**

[@DATETIME](#page-179-0) [@DATETIME\\_UTC](#page-179-1) [@DATE](#page-178-0) [@DATE\\_UTC](#page-178-1) [@TIME\\_UTC](#page-183-0)

## <span id="page-183-0"></span>**5.7.4.31 TIME\_UTC**

**Description:** Whenever this variable is used, it returns the current time-of-day, adjusted to UTC (Universal Coordinated Time), in [TeleFlow time format,](#page-173-0) HH:MM:SS.

#### **[Data Type:](#page-171-0)** Time

**Notes:** Only the time-of-day is returned. To get the full date and time value, use [@DATETIME\\_UTC](#page-179-1).

**See Also:**

[@DATETIME](#page-179-0) [@DATETIME\\_UTC](#page-179-1) [@DATE](#page-178-0) [@DATE\\_UTC](#page-178-1) [@TIME](#page-183-1)

### **5.7.4.32 TIMEOUT**

**Description:** This variable is a system wide [Time-Out](#page-55-0) default - expressed in milliseconds - for all steps that require a timeout value (e.g.: [Get TT String](#page-78-0) Step). It can be set in a TeleFlow application with the [Set Global Variable](#page-143-1) step. If the application doesn't set @TIMEOUT, it defaults to 3000 milliseconds, or 3 seconds.

On any step that has a field label that contains "TIMEOUT", the field will use @TIMEOUT if the field is not specifically filled in with another value.

Steps with timeouts keep track of how long the step has been running without any activity from the caller. When the step doesn't get any activity for the timeout value supplied it will follow its [Time-out](#page-55-0) [Action](#page-55-0) path. How this works with a given step varies based on the needs of the step.

**[Data Type:](#page-171-0)** Numeric (whole number, milliseconds)

#### **5.7.4.33 TRUNK\_TYPE**

**Description:** Contains a single word indicating the type of trunk the application's port is associated with. (I.e.: analog, digital T1, etc.) @TRUNK\_TYPE will contain one of the following values:

NONE: Application is not using a port.

SIMULATED: Application is running on the TeleFlow Simulator

T1: Application is using a port on a digital T1 trunk. Regardless of the configuration of the trunk, the value will still be "T1"

E1: Application is using a port on a digital E1 trunk. Regardless of the configuration of the trunk, the value will still be "E1"

ANALOG: Application is using an analog port. Regardless of the configuration of the analog trunk (eg: loop-start, ground-start), the value will still be "ANALOG"

VOIP: Application is using a voice-over-IP (VoIP) port.

#### **[Data Type:](#page-171-0)** String

**Sample Uses:** Sometimes it is important to know what kind of trunk your application is running on, so you can use a [compare](#page-105-0) step to check the trunk type before you execute functionality that is only available on certain types. For example, on some analog telephone circuits, you can perform a flash-hook to put the caller on hold. The same functionality may not be available if you run your application on a digital T1 port.

### **5.7.4.34 UNIX\_TIME**

**Description:** Whenever you use this read-only system variable, it will return the current system time in the format made popular by the Unix operating system (although this format is used widely in the information technology sector).

The value returned is the total number of seconds since Midnight, December 31, 1969, including fractional seconds to millisecond precision (1/1000 of a second).

Example: 1128039196.552

**[Data Type:](#page-171-0)** Numeric (real number

**Sample Uses:** This time format is extremely useful for performing math operations on two different times. For example, you could calculate the time difference between two events. To do so, capture the time at the starting event by setting a variable to  $@$ UNIX TIME:

[Set Local Variable](#page-144-0) @START\_TIME = @UNIX\_TIME

Later in your application you can calculate the difference between the current time, and the previously captured time with a single Math step as follows:

[Math](#page-118-0) @TIME\_DIFF = @UNIX\_TIME - @START\_TIME

## **5.7.4.35 UTC\_DATE**

**Description:** Synonym for [@DATE\\_UTC](#page-178-1).

**Type:** Date

**Notes:** This is a deprecated name; use **@DATE\_UTC** instead.

## **5.7.4.36 UTC\_TIME**

**Description:** Synonym for [@TIME\\_UTC](#page-183-0).

**Notes:** This is a deprecated name; use **@TIME** UTC instead.

**Type:** Time

## **5.7.4.37 VOLUME**

**Description:** Current volume setting, as set by either the [Set Volume](#page-87-0) step, or directly using a [Set](#page-143-1) [Global Variable](#page-143-1) step, used when playing prompts, messages, and for recording messages. The default value of zero indicates prompts should play at the same volume level they were recorded with. The possible range of values is from -3 (quietest) to 3 (loudest).

**[Data Type:](#page-171-0)** Numeric (whole number, -3 to 3)

**Sample Uses:** In a voicemail system, it can be helpful to record voice messages louder than scripts and prompts are played. Some callers are fairly quiet, and louder recordings can help when listening to voicemail. To take advantage of the @VOLUME variable, you can save @VOLUME just prior to a record step by using a Set Global or Set Local variable step to capture the current value(Eg. @PLAY\_VOLUME = @VOLUME). Then, set @VOLUME to a new, louder setting. After the record step, set @VOLUME back to the previous value using Set Global Variable(Eg. @VOLUME = @PLAY\_VOLUME)

Alternatively, you can have two global variables, such as @PLAY\_VOLUME and  $@$ RECORD VOLUME, and set  $@$ VOLUME equal to whichever is appropriate for the application as the time of the setting.

## **5.7.4.38 WEEKDAY**

**Description:** Contains the first 3 letters of the current weekday name in uppercase. (So, valid values for this variable are: MON, TUE, WED, THU, FRI, SAT, SUN) For additional weekday and date variable manipulation, see the **@DATE** system variable, and the [Date Info](#page-107-0) step.

**[Data Type:](#page-171-0)** String

**Sample Uses:** Use this variable in a [Compare](#page-105-0) step to decide whether or not to place an outbound call. If you have specific business rules for the time of day in which to place calls on the weekend, a couple of Compare (or a single [Case](#page-104-0) step) steps to check for 'SAT' or 'SUN', followed by a check for the current time using the  $Q$ TIME system variable should do the trick.

## <span id="page-186-0"></span>**5.8 Voice Script Manager**

[What is the Voice Script Manager?](#page-187-0) [Getting Around in Voice Scripts Manager](#page-188-0) [Adding Voice Scripts to an Application](#page-189-0) [Recording Voice Files with the Script Manager](#page-189-1) [Using Existing or Pre-Recorded Voice Files](#page-190-0) [Editing Voice Scripts](#page-190-1)

## <span id="page-187-0"></span>**5.8.1 What is the Voice Script Manager?**

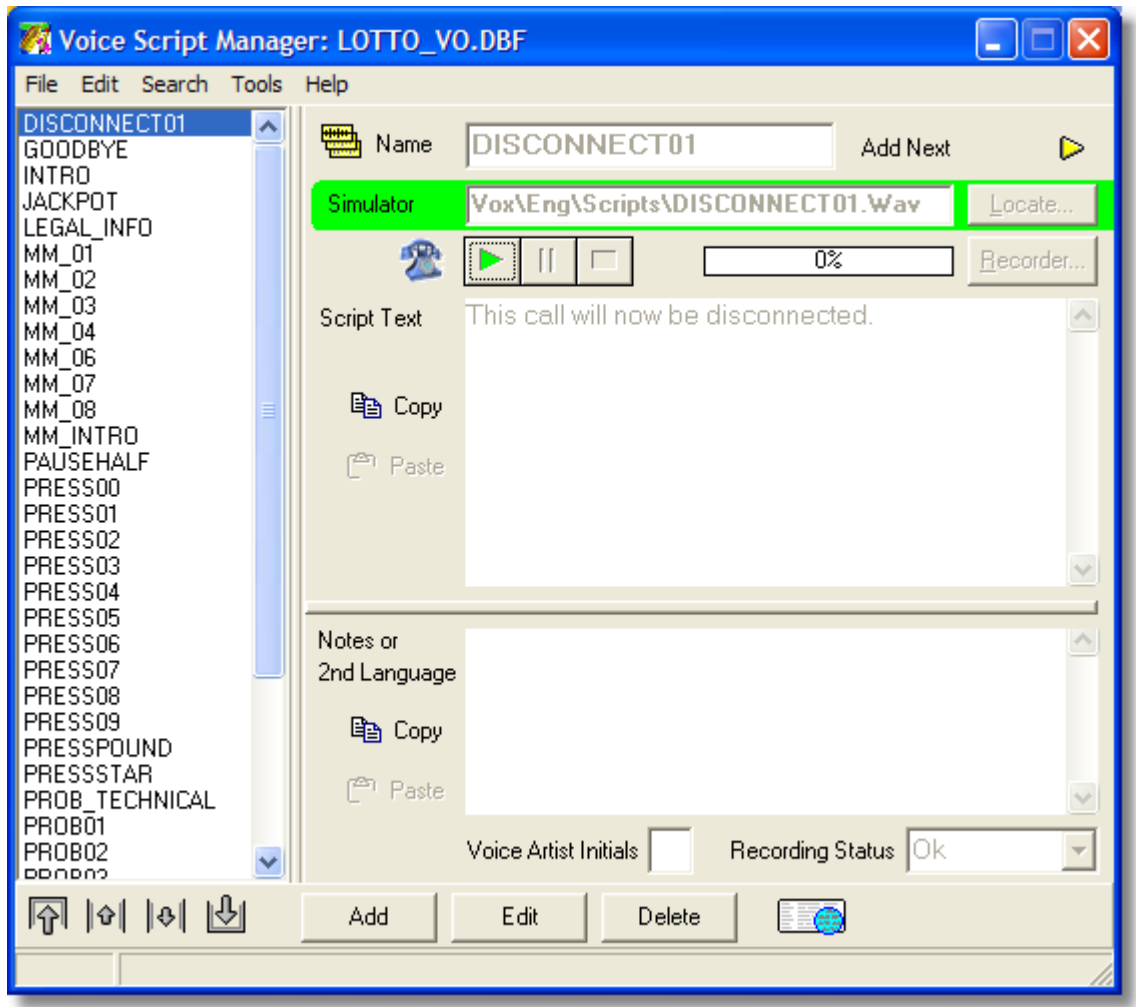

A completed IVR application may contain hundreds or even thousands of different voice files. The Voice Script Manager is an easy to use menu system that allows the developer to record, delete, or edit voice files. There are several ways to access the Voice Script Manager:

- using the Hot buttons on the Step properties boxes for certain Step Icons (play, say, etc)
- using the Voice Script icon on the TAP Screen

As an application is built, you should type in the scripts via the Script Manager as you place the step icons on the flowcharts. This ensures that you will not forget what each step icon is supposed to be playing. Also, by typing in the scripts as you go, the Designer can automatically print you a complete list of scripts when it comes time to record the actually voice files. The Script Manager window has two colored areas on the screen. Their functions are:

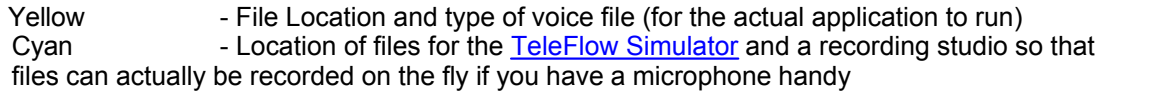

Contents:

- · [Adding Voice Scripts to an Application](#page-189-0)
- [Editing Voice Scripts](#page-190-1)
- · [Managing Repetitive Voice Scripts](#page-43-0)
- · [Recording Voice Files with the Script Manager](#page-189-1)
- · [Using Existing or Pre-Recorded Voice Files](#page-190-0)

## <span id="page-188-0"></span>**5.8.2 Getting Around in Voice Scripts Manager**

**Voice Script Manager Menus:**

[Edit](#page-188-1) **[File](#page-188-2) [Help](#page-188-3)** [Tools](#page-189-2) **[Window](#page-189-3)** 

## <span id="page-188-1"></span>**5.8.2.1 Edit Menu**

#### **Copy Script into Clipboard Buffer Ctrl+F1**

Copies the text in the script section into the clipboard so that it can be pasted elsewhere.

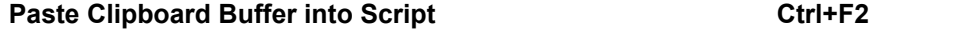

Pastes the information currently in the clipboard to the script section.

#### **Copy Notes into Clipboard Buffer Ctrl+F3**

Copies the text in the note section into the clipboard so that it can be pasted elsewhere.

#### **Paste Clipboard Buffer into Notes Ctrl+F4**

Pastes the information currently in the clipboard to the note section.

## <span id="page-188-2"></span>**5.8.2.2 File Menu**

#### **Print**

This will print the scripts for all of the voice scripts that have been entered through the Voice Script Manager. This is normally done in preparation for going to the recording studio that will create the voice files.

#### **Exit**

This exits the Voice Script Manager and takes you back to the previous window.

## <span id="page-188-3"></span>**5.8.2.3 Help Menu**

## **Contents**

This will take you into the help file, and will open it at the page specifically on the [Voice Script](#page-186-0) [Manager](#page-186-0).

### <span id="page-189-2"></span>**5.8.2.4 Tools Menu**

## **Auto Play**

Auto play is either checked on or off, and, if on, will automatically play any recorded files that are associated with a script that you edit in the Voice Script Manager.

### <span id="page-189-3"></span>**5.8.2.5 Windows Menu**

#### **Spreadsheet**

This command will open a spreadsheet window that lays out all of the voice scripts and their attributes into a graph format. As you click on each script filename, the voice script manager will automatically update its screen with the appropriate information. You can change the filename from the spreadsheet also.

## <span id="page-189-0"></span>**5.8.3 Adding Voice Scripts to an Application**

In the Voice Script Manager, create the name of the voice script (i.e. PRESS01), add the text for the voice file that you are adding into the script box near the bottom of the window, and then click on the 'locate' button that is in the yellow highlighted area. A window similar to a standard 'BROWSE' window will open, and you should navigate to the directory that contains your existing voice file. Double click on the filename, and it will now appear in the Telephony box just to the left of the 'locate' button. If you wish this voice file to be used when you run the [TeleFlow Simulator](#page-202-0), then repeat the procedure with the 'locate' button that is in the blue highlighted area.

NOTE: It is not necessary to create your voice files using the recorder that is built into TeleFlow Designer. If you wish to use a different program to record your voice files, you may do so. Physically, there is no difference between the file formats that are recorded, but a program that is specifically used for playing and recording sound files may offer you more options. Ensure that you are recording in a standard wave (.WAV) format, and put the recorded files into a specific voice file directory (if you keep all of your voice files in one separate directory, it will make it easier if you need to find them at a later time).

## <span id="page-189-1"></span>**5.8.4 Recording Voice Files with the Script Manager**

The commands to record and/or review voice files are found in the [Voice Script Manager.](#page-186-0) All associated command buttons are highlighted blue, and they include play, pause, stop, and record. There is also a button for locating existing voice files on the hard drive (much like a 'browse'), and a 'recorder' button which will load an external recording program of your choice.

As you are creating voice scripts, start with recording scripts for use with the [TeleFlow Simulator](#page-202-0). After you have typed in the text of a [voice script](#page-189-0) you can record the voice file by clicking on the 'REC' button. The play and record buttons will become active. If you are creating a new recording, click on the record button, and speak the content of the text into the microphone. Once recording, the 'stop' button is activated so that you can click on it when you are done recording. To hear the results, click on the 'play' button.

**NOTE:** If you need to record a voice file again, you must click on the 'Reset' button before clicking on the record button. Clicking on the 'Reset' button first will reset that particular voice file. The record button will only add what is recorded to the end of the existing file, so in order to record over the existing file it must be reset first.

Accordingly, if you wish to add more to the end of an existing voice file, you may do this by simply clicking on the record button, and speaking your addition into the microphone.

The recording feature is only appropriate for smaller applications. If the IVR system being developed is going to change often or be customized from client to client, you may want to consider using other third party tools for voice recording management. We highly recommend Syntrillium's Cool Edit. (A

link to this can be found in the 'Third Party Links' section of the Help) The evaluation version of this software can be found on the TeleFlow Installation CD.

## <span id="page-190-0"></span>**5.8.5 Using Existing or Pre-Recorded Voice Files**

It is not necessary to create your voice files using the recorder that is built into TeleFlow Designer. If you wish to use a different program to record your voice files, you may do so. Physically, there is no difference between the file formats that are recorded, but a program that is specifically used for playing and recording sound files may offer you more options. Ensure that you are recording in a standard wave (.WAV) format, and put the recorded files into a specific voice file directory (if you keep all of your voice files in one separate directory, it will make it easier if you need to find them at a later time).

In the [Voice Script Manager,](#page-186-0) create the name of the voice script (i.e. PRESS01), add the text for the voice file that you are adding into the script box near the bottom of the window, and then click on the 'locate' button that is in the yellow highlighted area. A window similar to a standard 'BROWSE' window will open, and you should navigate to the directory that contains your existing voice file. Double click on the filename, and it will now appear in the Telephony box just to the left of the 'locate' button.

If you wish this voice file to be used when you run the [TeleFlow Simulator](#page-202-0), then repeat the procedure with the 'locate' button that is in the blue highlighted area.

## <span id="page-190-1"></span>**5.8.6 Editing Voice Scripts**

The Scripts Manager is essentially a database of all the text segments that comprise an application. This screen also includes a simple wave file recorder to record 8000Hz 16bit PCM wave files that will work with the [TeleFlow Simulator](#page-202-0). Adding and editing new scripts is an easy process using the Voice Script Manager. Simply enter into the Manager via the TAP screen or use the hot button on the step property box of any dialogue icon (play, say, etc). Using the forward/backward buttons or the pull down menu in the reference box, find the voice script that you want to edit, and then click on the modify button (triangle point up). Simply type the changes that you want into the 'Script' box, and, if you wish, re-record the changes to the voice file using the record functions.

## **5.9 Voice Prompts**

When using TeleFlow's **Say** step to play data, TeleFlow plays pre-recorded prompt files, putting together the files necessary to say the data in the step appropriately. To play the number 150, for example, would require the files one.wav, hundred.wav, and fifty.wav.

The topics in this chapter provide the complete word set(s) required to enable TeleFlow to string words together to play data in the Say step.

[English Standard Word Set](#page-190-2) [English to French Standard Word Set](#page-195-0)

## <span id="page-190-2"></span>**5.9.1 English Standard Word Set**

This word set is used by TeleFlow to build phases such as times, dates, and numbers. Messages from 100 to 159 are used to spell words and text to the listener. Using this method, different messages are added together to speak a single piece of information.

Examples:

- · \$1112.08 would convert to "One" "Thousand" "One" "Hundred" "Twelve" "Dollars" "And" "Eight" "Cents"
- · 1997/11/21 would convert to "November" "Twenty" "First" "Nineteen" "Ninety" "Seven"

## **Voice Artist and Sound Engineer Instructions:**

Since full phrases are built from partial phrases, care must be taken to ensure that each word phrase is spoken distinctly and separate from another. The same tone and consistency must be kept from word to word in order to make the above structured sentences sound proper.

Before recording this section imagine how your voice would need to sound in order for the computer system to piece together these kinds of sentences. Speaking each word as a statement and not as a question will help with the process. Be careful to not to rattle off this section as if it were a sentence. It will sound appropriate if a three-second space is left between each word. Speaking in *Staccato* can be a good warm up for this section.

Finally, try to keep each word sounding as if it were spoken in a conversational manner. For example, speak "Thousand" like "thousand", and not like "th-oooww-sand"

#### **WORD SET**

The following sections each represent a subset of the full English Standard Word Set. It has been split up so that recordings can be done according to what a system is likely to require, rather than having to record everything, even when it won't be used.

The first, or 'Mandatory' section, consists of numbers, date, time and monetary words. The second, or 'Alphabet' section, is made up of the letters of the alphabet only. The third and final, or 'Special Characters' section, contains punctuation and other special characters, such as the 'percent' sign or 'greater than' sign.

Each section is laid out in columns. The leftmost column is simply a row/script number. The middle is the word or words that should be spoken for that particular script. The rightmost column is the name the recorded file must be save to in order for the TeleFlow Server to use it when necessary.

#### MANDATORY SECTION

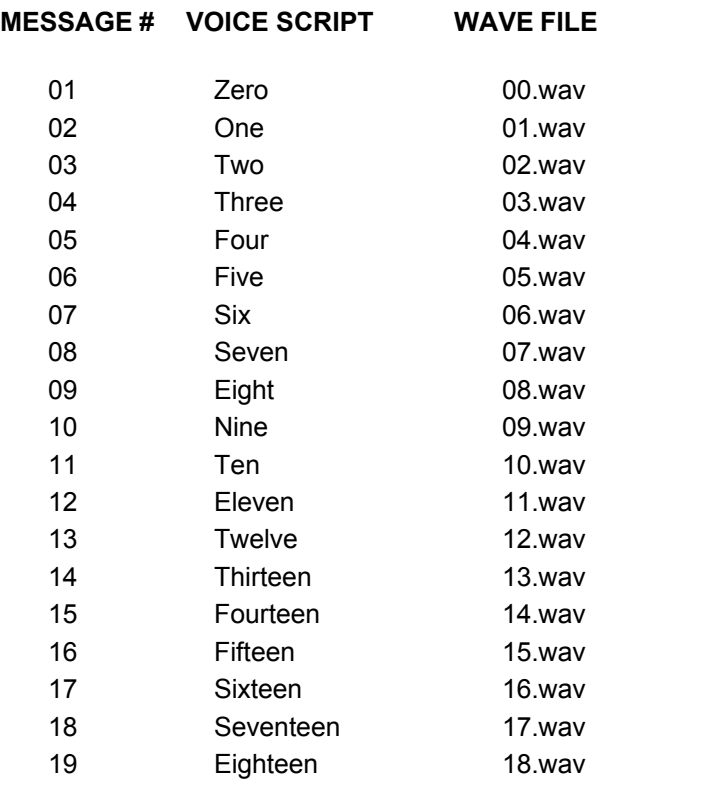

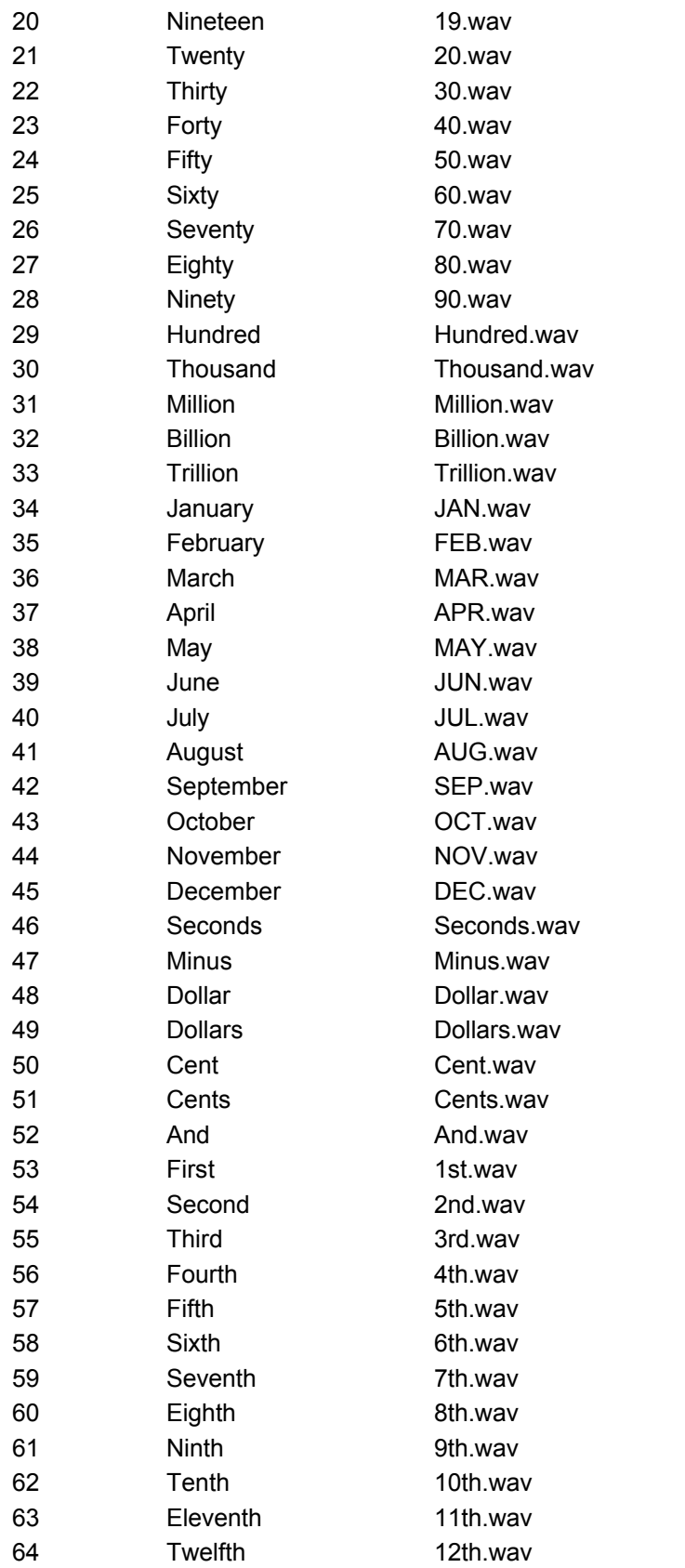

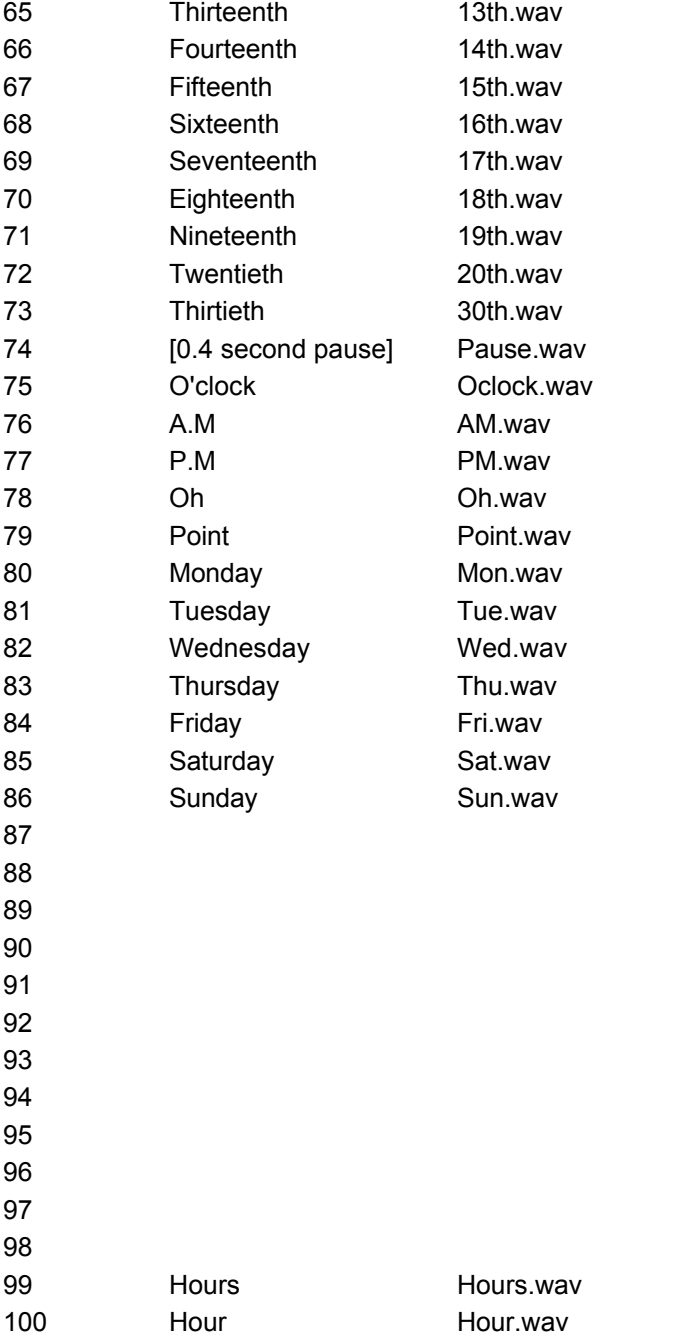

## OPTIONAL SECTION 1, "ALPHABET"

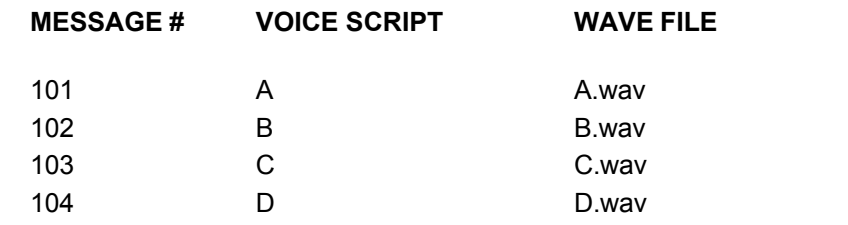

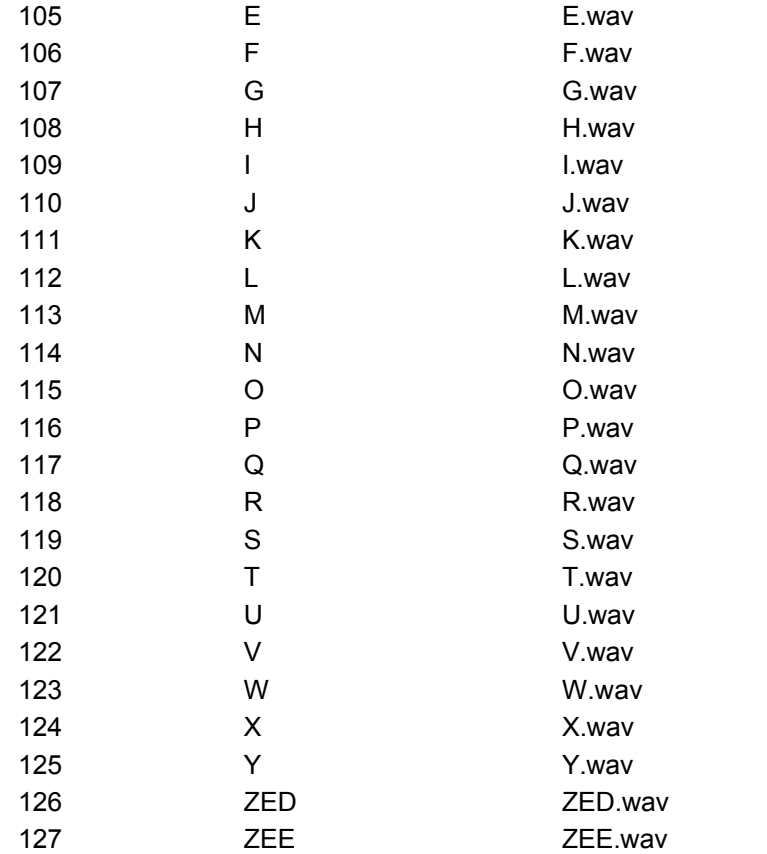

## OPTIONAL SECTION 2: "SPECIAL CHARACTERS"

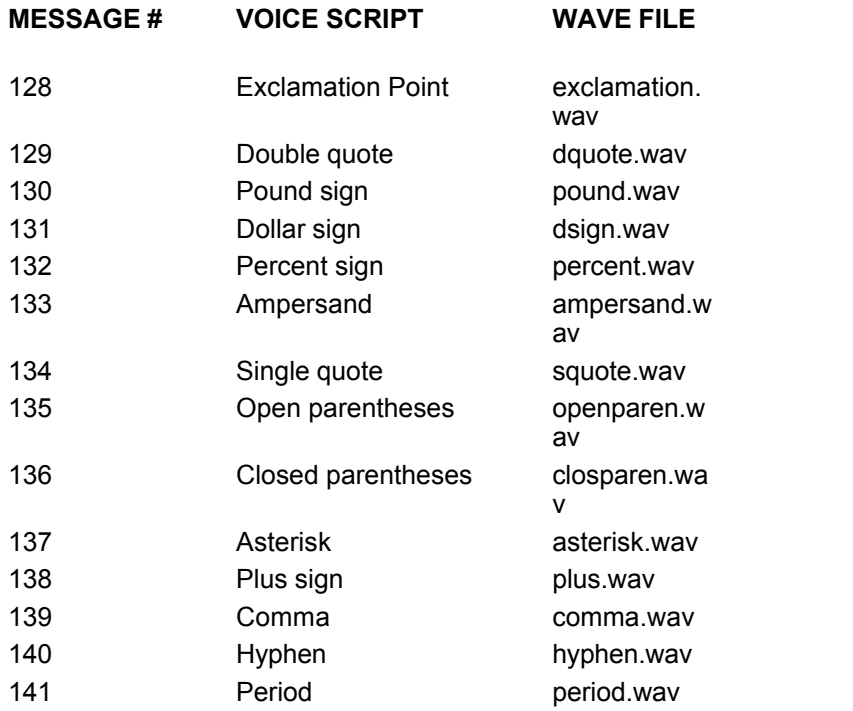

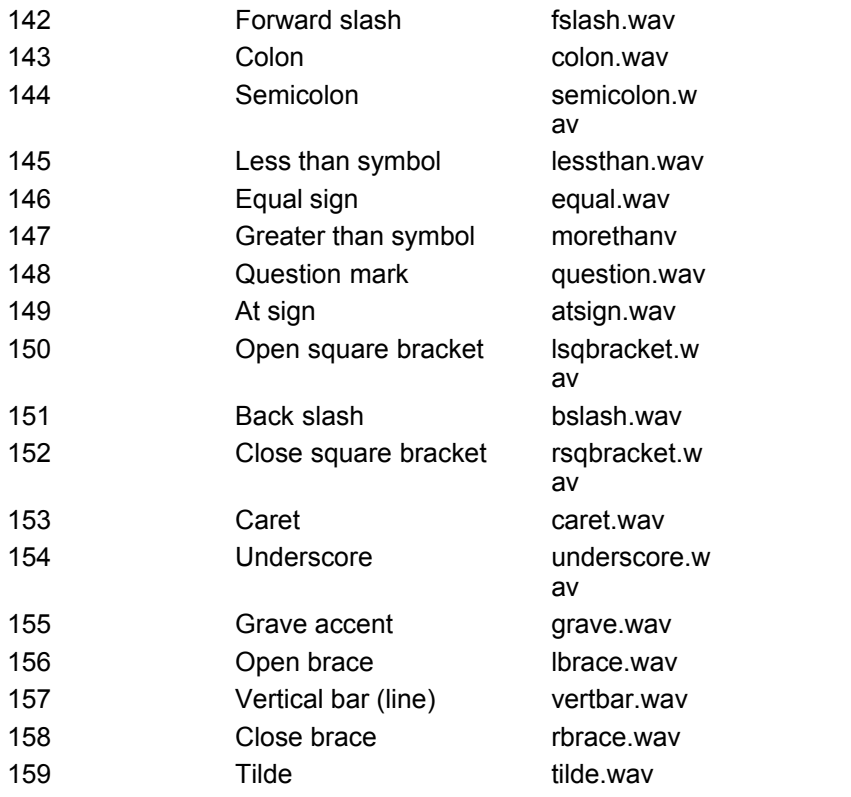

## <span id="page-195-0"></span>**5.9.2 English to French Standard Word Set**

This word set is used by TeleFlow to build phases such as times, dates, and numbers. Messages from 100 to 159 are used to spell words and text to the listener. Using this method, different messages are added together to speak a single piece of information.

Examples:

- · \$1112.08 would convert to "One" "Thousand" "One" "Hundred" "Twelve" "Dollars" "And" "Eight" "Cents"
- · 1997/11/21 would convert to "November" "Twenty" "First" "Nineteen" "Ninety" "Seven"

## **Voice Artist and Sound Engineer Instructions:**

Since full phrases are built from partial phrases, care must be taken to ensure that each word phrase is spoken distinctly and separate from another. The same tone and consistency must be kept from word to word in order to make the above structured sentences sound proper.

Before recording this section imagine how your voice would need to sound in order for the computer system to piece together these kinds of sentences. Speaking each word as a statement and not as a question will help with the process. Be careful to not to rattle off this section as if it were a sentence. It will sound appropriate if a three-second space is left between each word. Speaking in *Staccato* can be a good warm up for this section.

Finally, try to keep each word sounding as if it were spoken in a conversational manner. For example, speak "Thousand" like "thousand", and not like "th-oooww-sand"

## **WORD SET**

The following sections each represent a subset of the full French Standard Word Set. It has been split up so that recordings can be done according to what a system is likely to require, rather than having to record everything, even when it won't be used.

The first, or 'Mandatory' section, consists of numbers, date, time and monetary words. The second, or 'Alphabet' section, is made up of the letters of the alphabet only. The third and final, or 'Special Characters' section, contains punctuation and other special characters, such as the 'percent' sign or 'greater than' sign.

Each section is laid out in columns. The leftmost column is simply a row/script number. The middle is the word or words that should be spoken for that particular script. The rightmost column is the name the recorded file must be save to in order for the TeleFlow Server to use it when necessary.

### MANDATORY SECTION

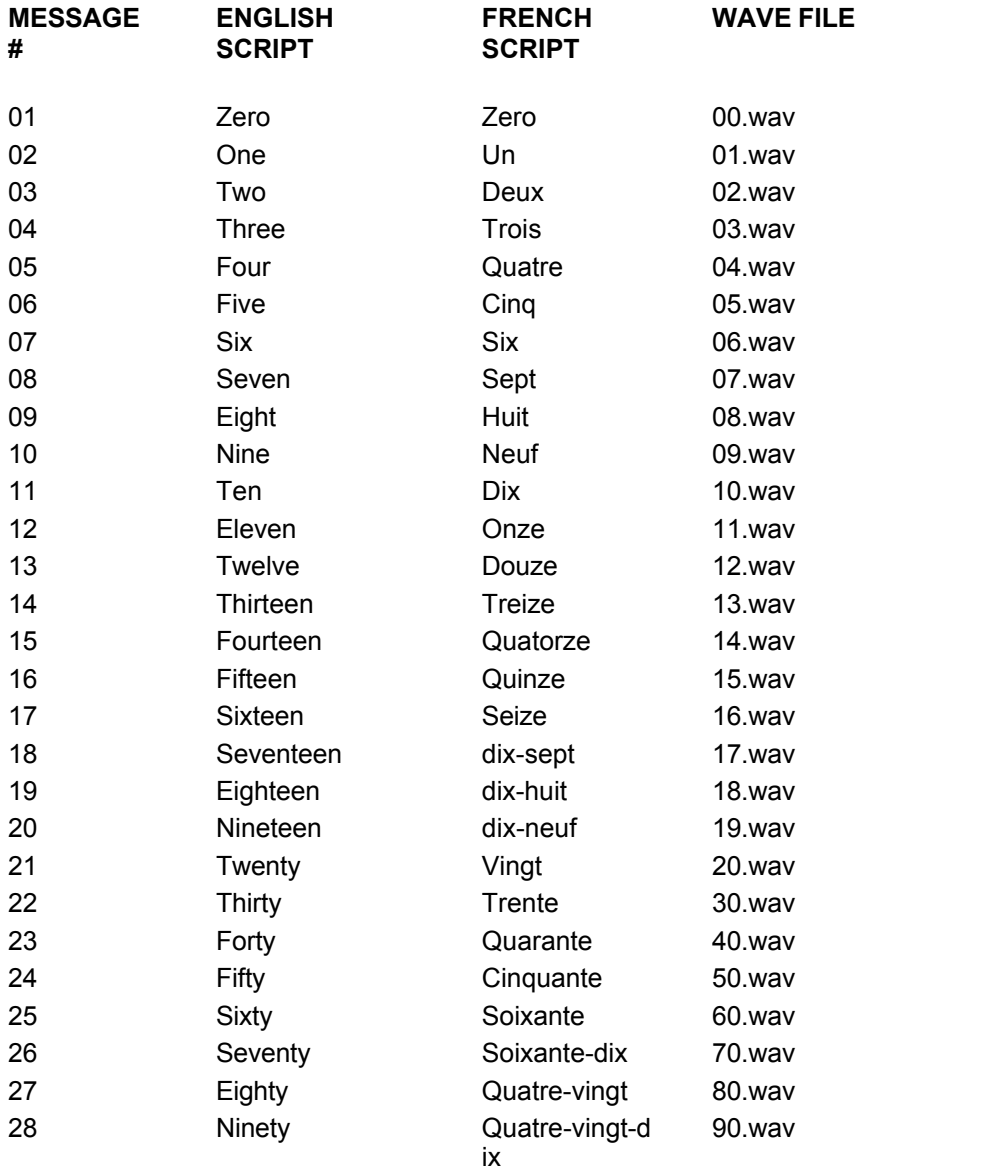

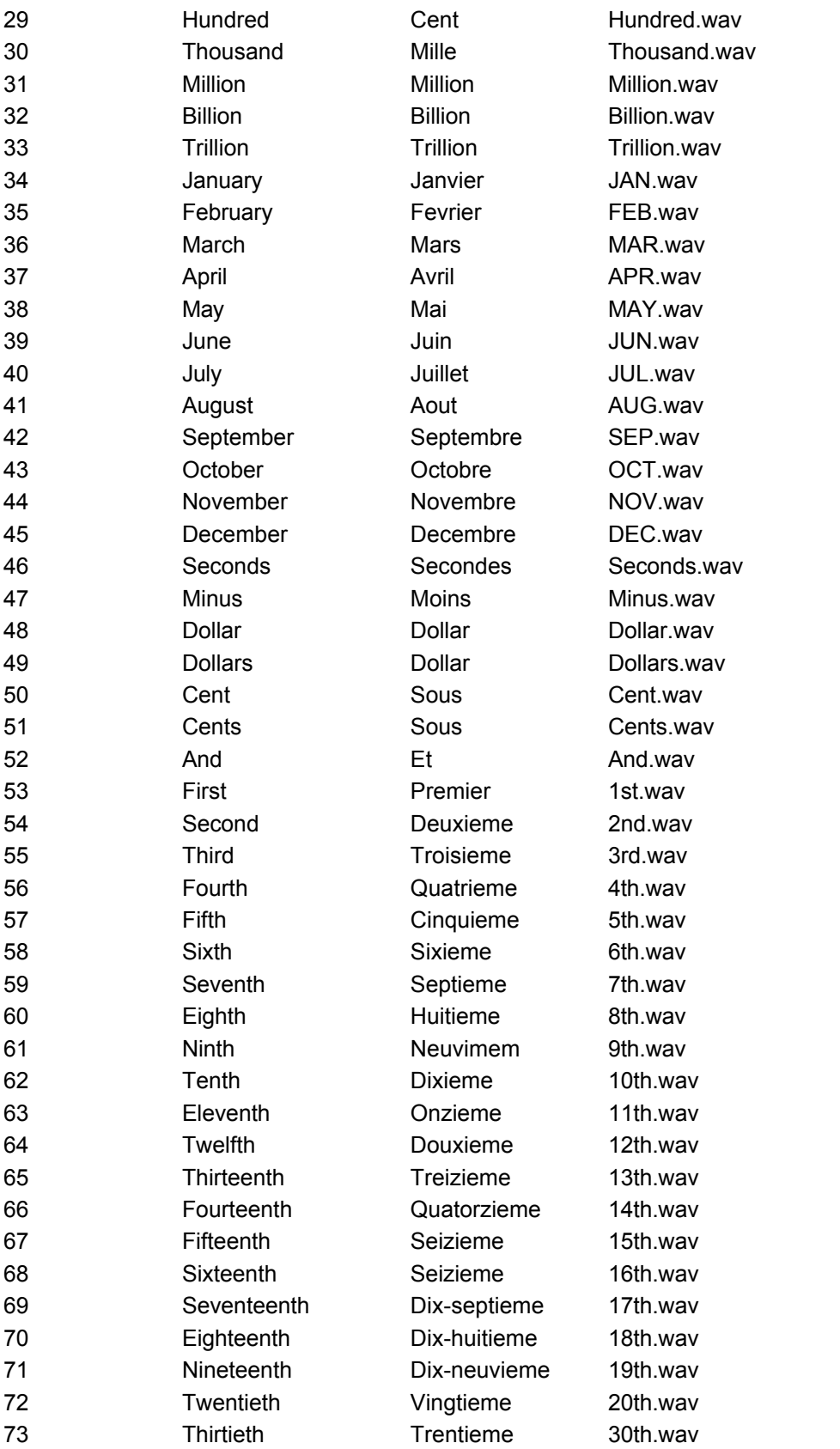

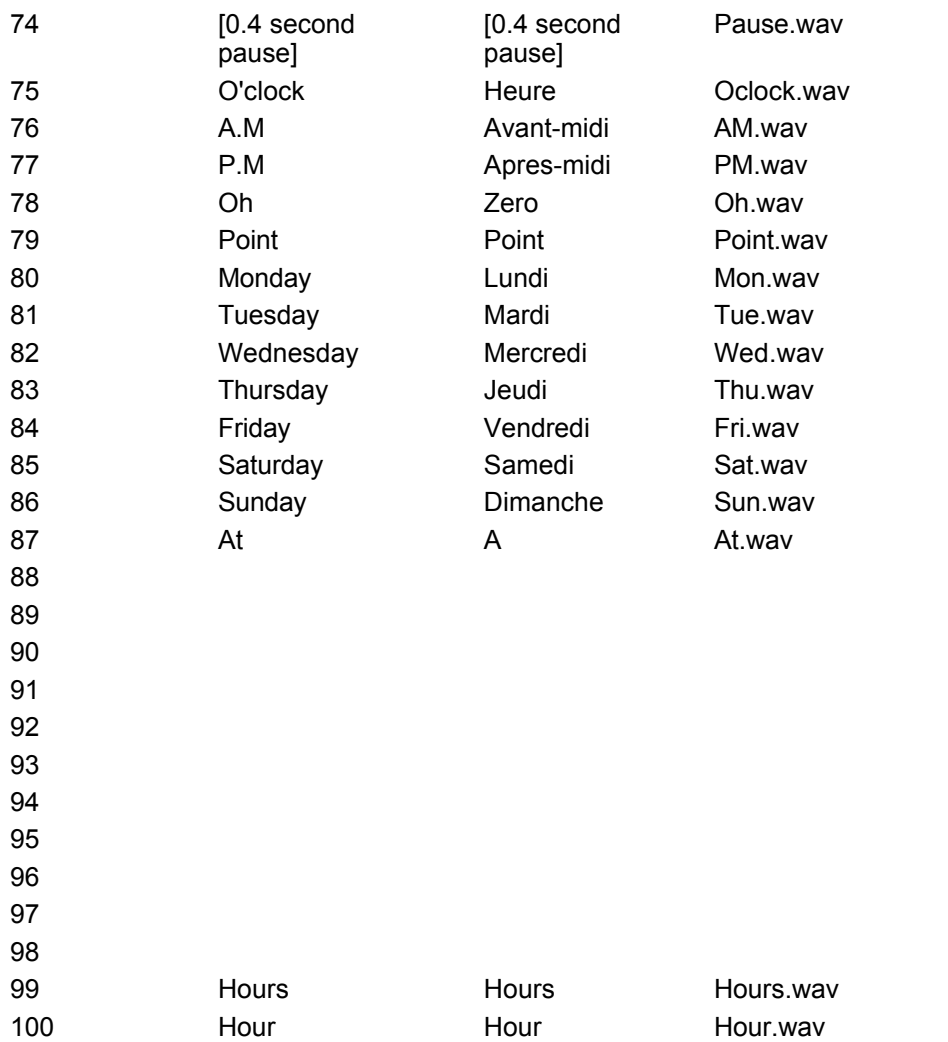

## OPTIONAL SECTION 1, "ALPHABET"

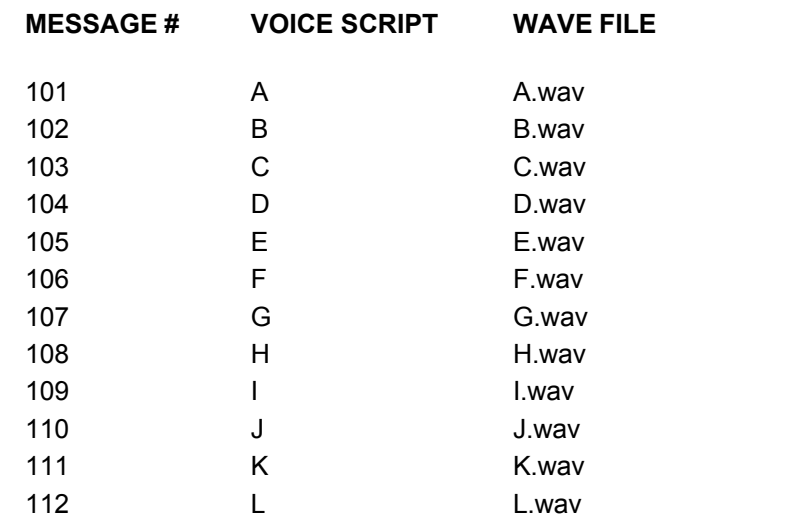

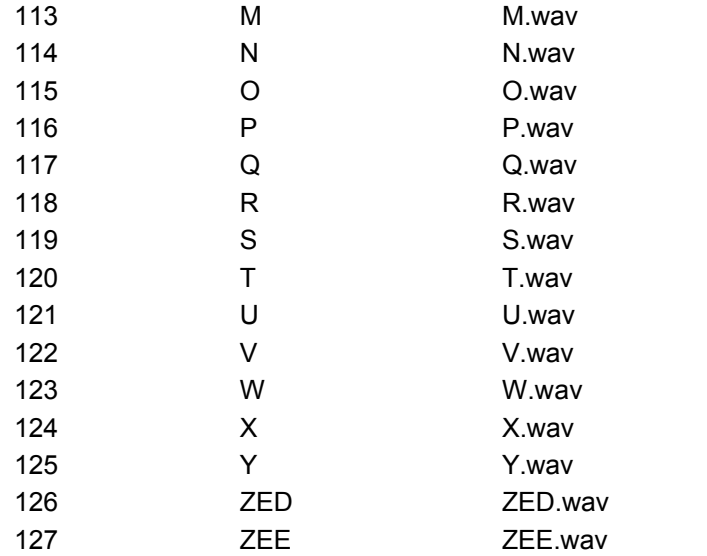

## OPTIONAL SECTION 2: "SPECIAL CHARACTERS"

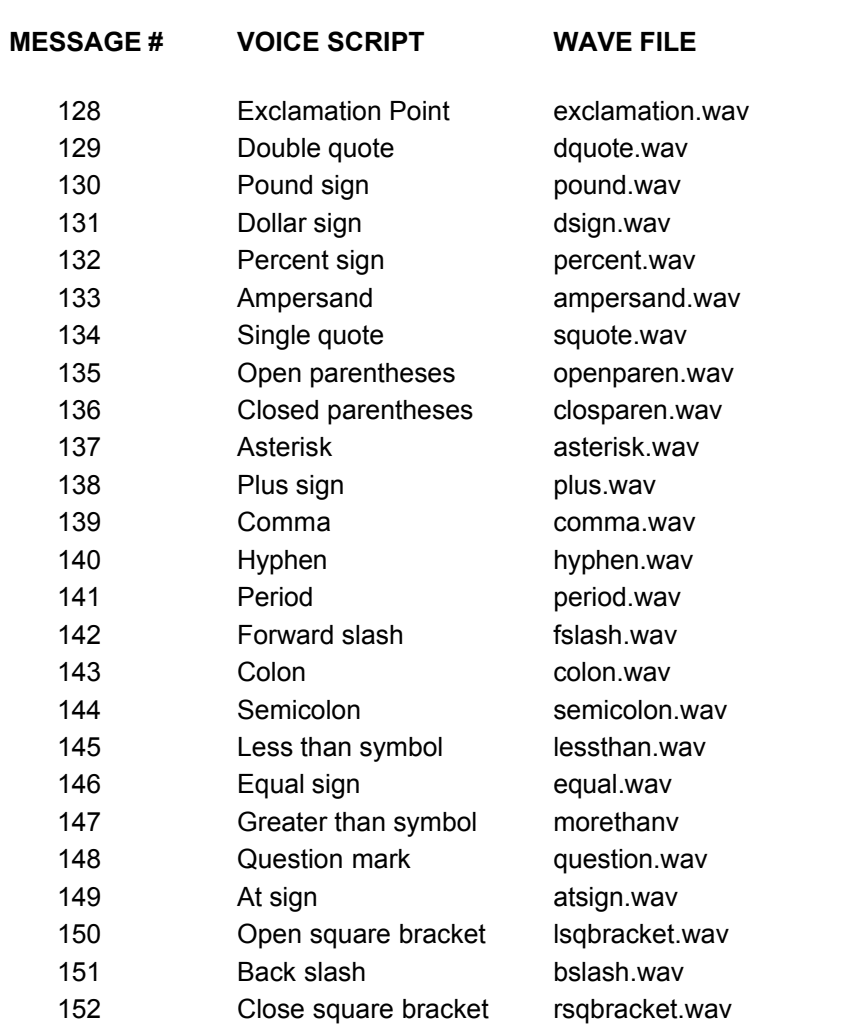

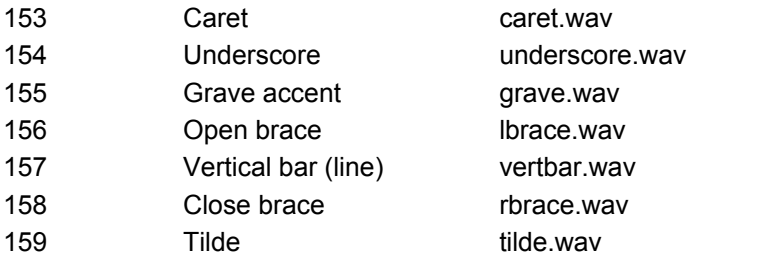

# **TeleFlow**

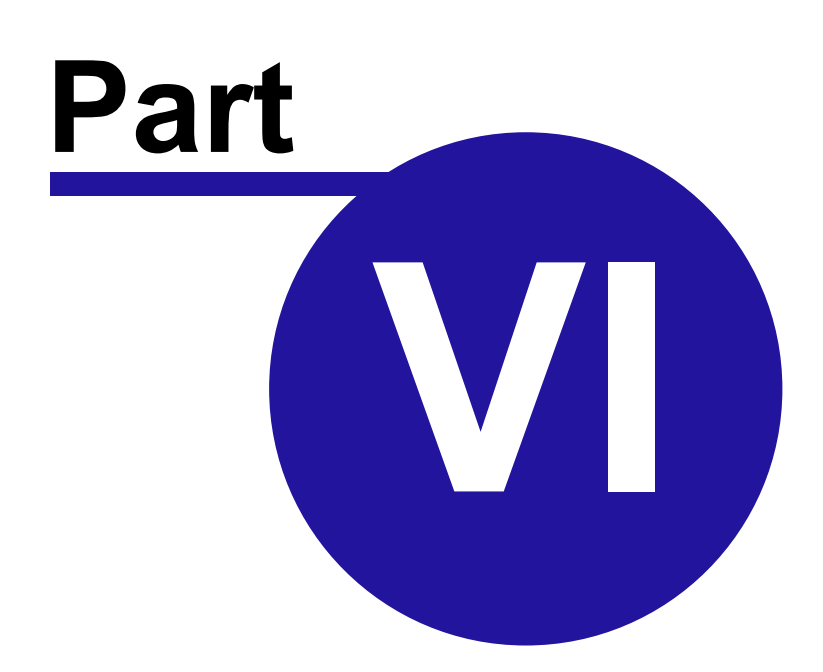

Copyright ©2008 enGenic

## <span id="page-202-0"></span>**6 2 - Test Applications with TeleFlow Simulator**

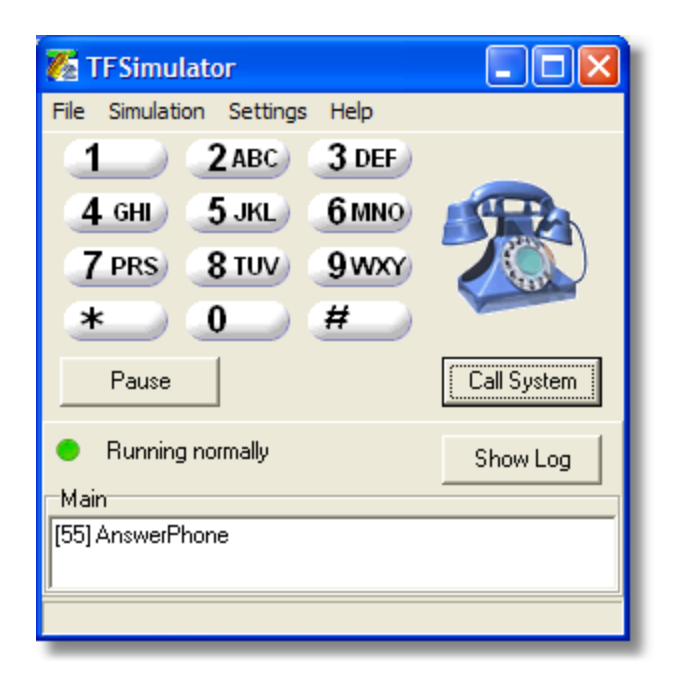

With this on-screen engine, you can test functions of any application without the need for a telephone. By using the multi media capabilities of your laptop or desktop computer, you can build a fully functional application and know that it will work once you install it on a voice board equipped IVR computer.

The toolbar section above the flowchart provides the functions to start Simulator, and pass parameters to it.

By clicking on the Simulator icon from the Designer, the current application will be automatically saved and loaded by the Simulator. Optionally, you can access Simulator from the 'Tools' menu. Simulator will then appear with a stylized telephone keypad. Once the application is loaded, it will automatically start running, carrying out the instructions as indicated in the flowcharts. Application progress can be reviewed by watching the messages window located below the keypad.

Beside the telephone buttons is a telephone icon, which is used to indicate whether the phone is off the hook or not. Click on the Call System button to hang up or answer the phone if the application permits. At times, this option will not be available because the application is not in the process of conducting a call. When this is the case, the phone may appear "off hook," but the Simulator will not run past "Waiting for Call" until you hang up and "Call System" again.

The Pause/Continue button below the telephone icon can be used to stop the progress of the application for demonstration and review purposes. Voice prompts will continue to play until finished, and the Simulator will pause at the next step.

## **The following options are available from the Simulator menu:**

**File**

**Open** Open TeleFlow application

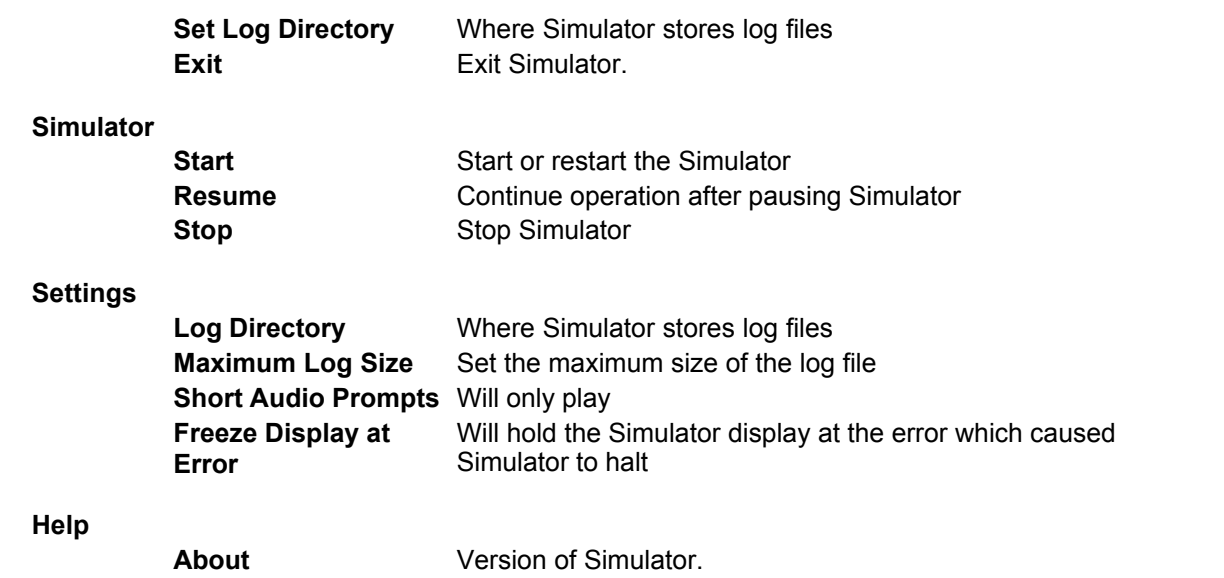

# **TeleFlow**

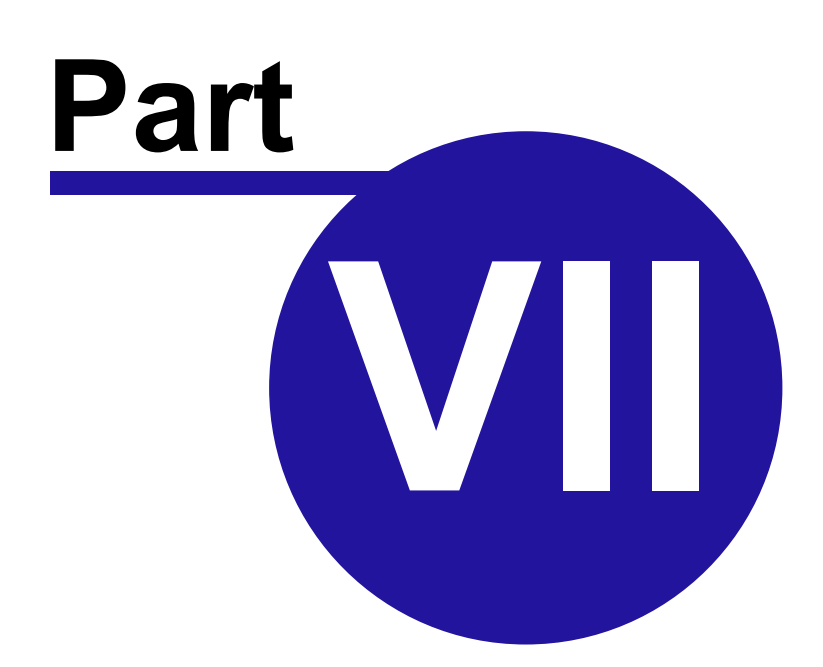

Copyright ©2008 enGenic

## <span id="page-205-1"></span>**7 3 - Configure TeleFlow Server**

To run a TeleFlow Application live (or to test one on a phone system), you must configure TeleFlow Server.

The following topics explain how to use the server utilities provided to configure your TeleFlow Server.

[TeleFlow LineList](#page-205-0): Creates TeleFlow Application List (TAL) files. A list file defines which TeleFlow Application's (TAP's) to run on which lines.

[TeleFlow Config:](#page-207-0) Configures the TeleFlow Server runtime settings.

[TeleFlow Register](#page-208-0): TeleFlow Register is used to enter the registration information required to activate TeleFlow licenses.

## **7.1 Development or Production Options**

[Installing TeleFlow Server](#page-11-0)

## <span id="page-205-0"></span>**7.2 TeleFlow Line List**

The TeleFlow Line List utility is for building .**TAL** - **TeleFlow A**pplication **L**ist - files. An 'active' TAL file is read in by the [TeleFlow Server](#page-11-0) each time it is started, and for each 'line' in the TAL file, the Server starts an application 'instance' configured as per the data for the line. There can be only one 'active' TAL file on a given computer at any one time, and this is specified in [TeleFlow Config.](#page-207-0)<br>Using the following screen capture as an example, the first 'line' in the TAL file is currently

selected(The row starting with 'inbound01'). Typically, you will have one application service multiple callers, with each instance interacting with one caller. The instance named 'inbound01' would run a TAP called 'ANSWERTEST.TAP', which will answer an incoming call on port 1. When a call is answered, the application proceeds to interact with the caller: playing voice files, getting responses (touch tones) from the caller, etc. In order to have other callers get the same service as the caller on Port 1, ANSWERTEST.TAP must run on additional ports. The example has done just that: The ANSWERTEST.TAP is set up to run on 8 ports.

All of this assumes that there are the correct number of phone lines connected to your hardware(voice/telephony cards), and that everything is configured appropriately. To build an application list, consult the 'Building a TAL file' and 'Application List Fields' sections.

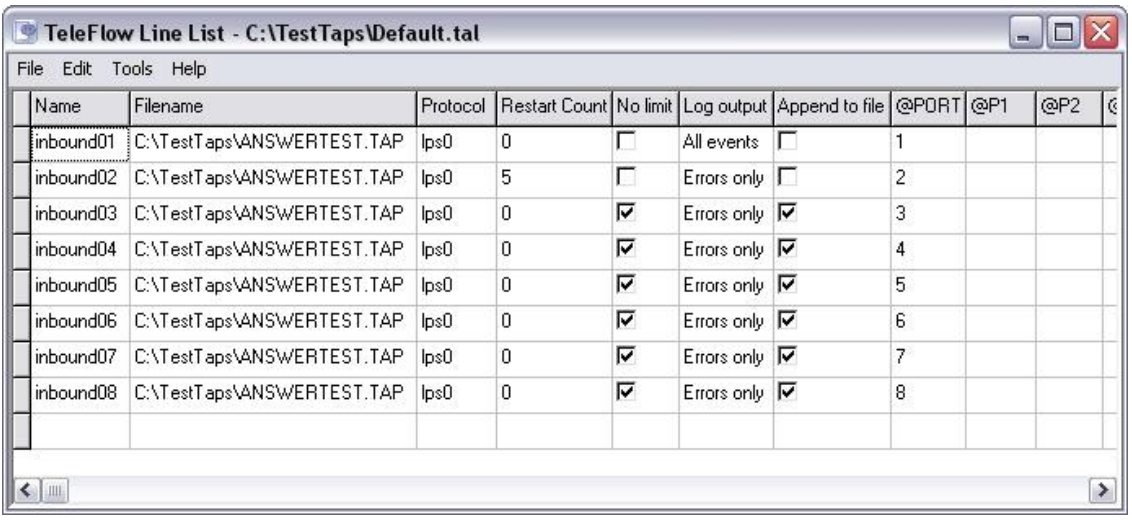

#### **Building a TAL file**

TeleFlow Line List reduces the amount of work you have to do when building a TAL file. To create the sample above, only 1 line of information was filled in. It was then replicated to fill in the remaining 7 rows.

Consulting the 'Application List Fields' section below, fill in a single line of information for the TeleFlow Application you wish to run. Once you have done this, click 'Edit', select 'Replicate', fill in the number of additional rows you require, and click 'OK'. Line List will automatically repeat all of your selections, except for the 'Name' and '@Port' entries, which will be numbered automatically.

## **Application List Fields**

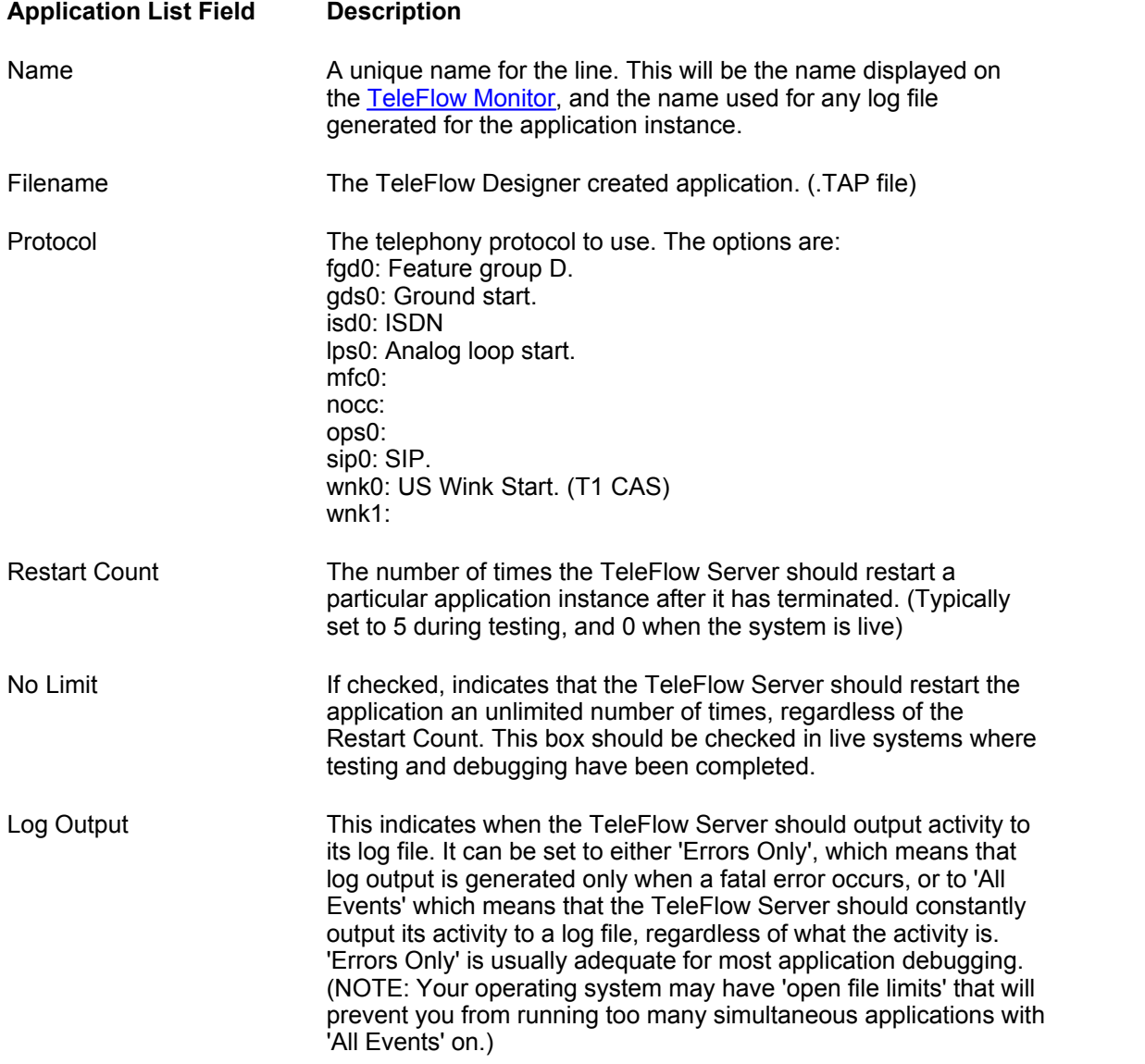

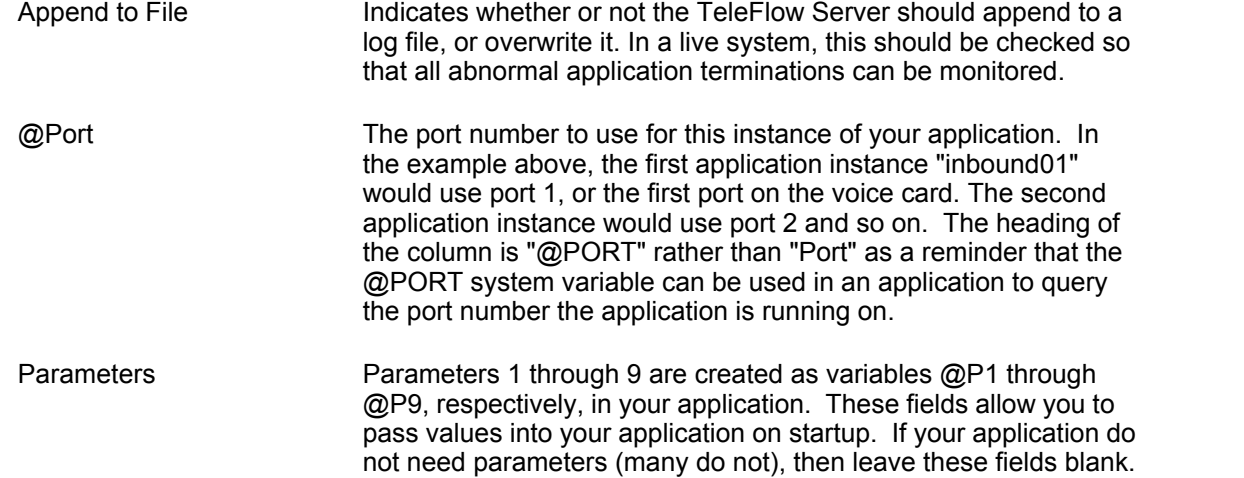

## <span id="page-207-0"></span>**7.3 TeleFlow Config**

TeleFlow Config indicates how and what TeleFlow Server should run. See the table below for information on what each of the TeleFlow Config fields is for.

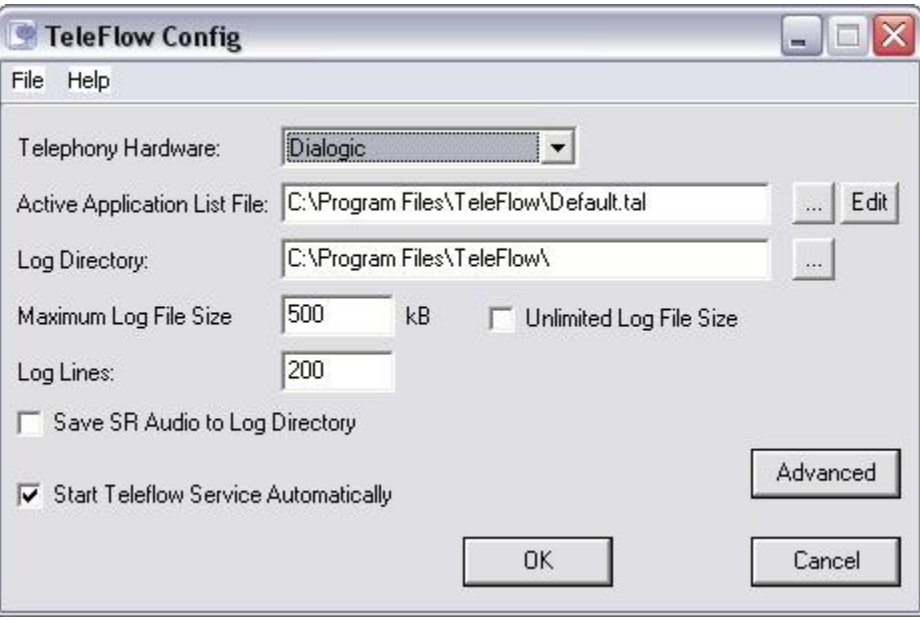

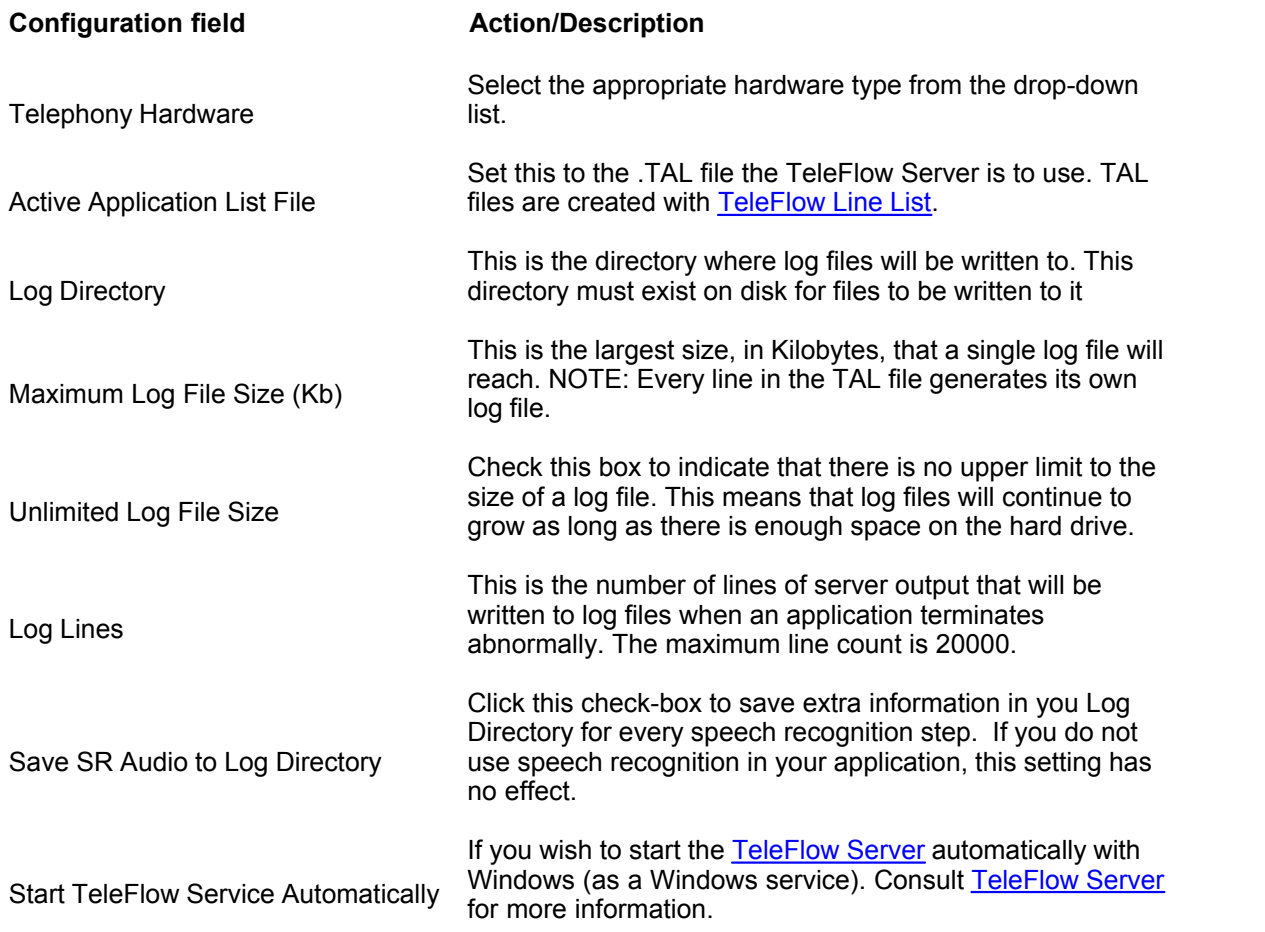

## <span id="page-208-0"></span>**7.4 TeleFlow Register**

TeleFlow Register is used to enter the registration information required to activate a TeleFlow license. Follow the <u>Licensing Procedure</u> to obtain a TeleFlow license. enGenic will respond with the values required for activation.

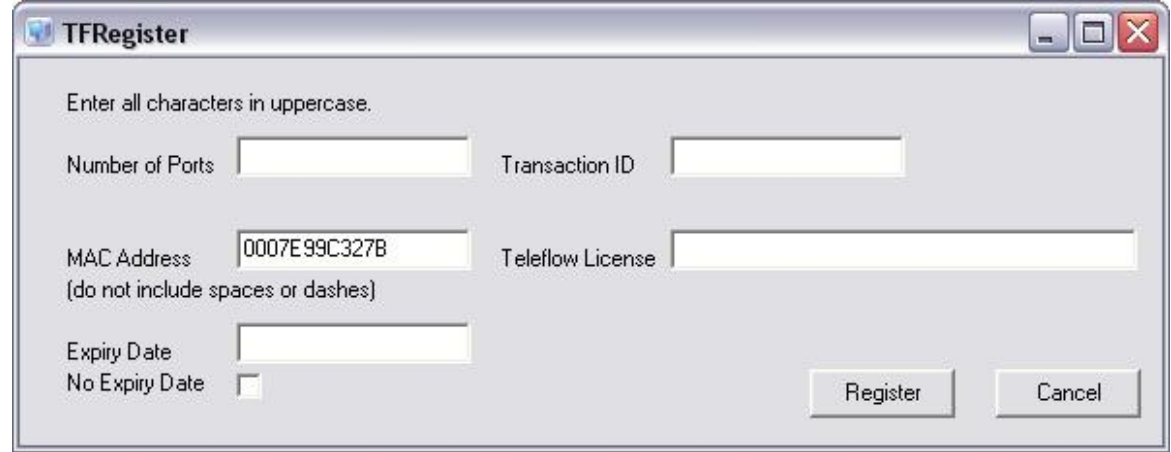

## **Registration field**

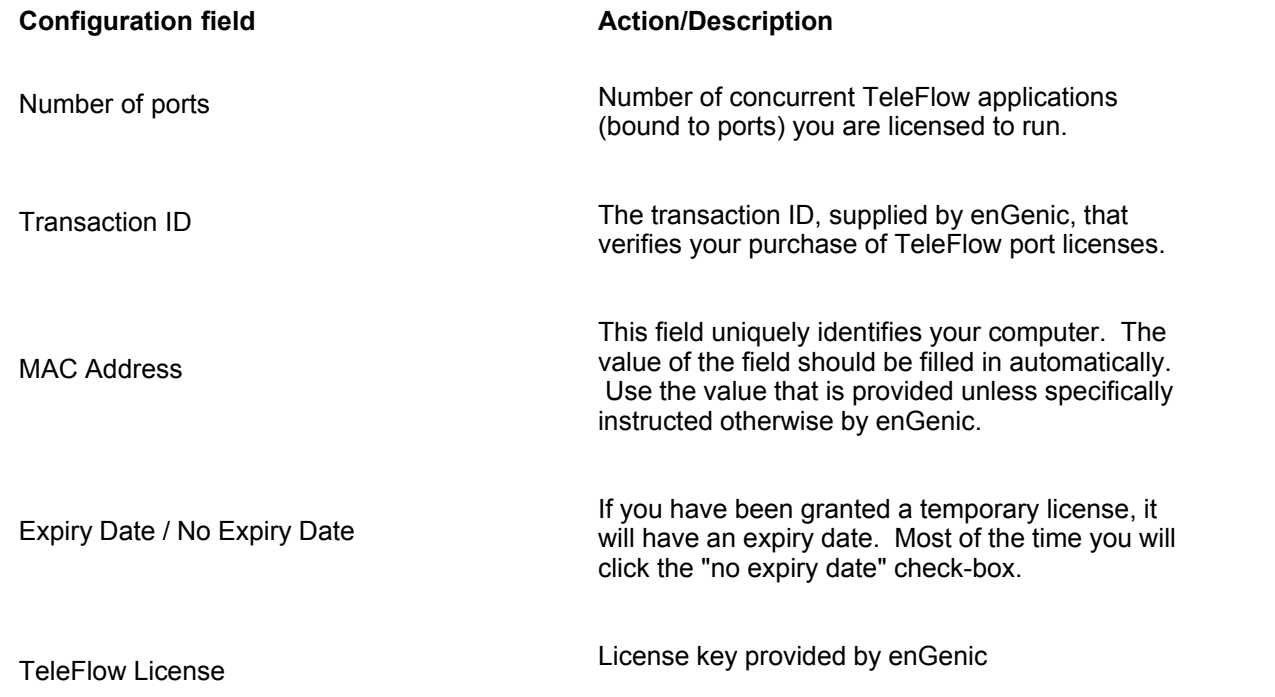

# **TeleFlow**

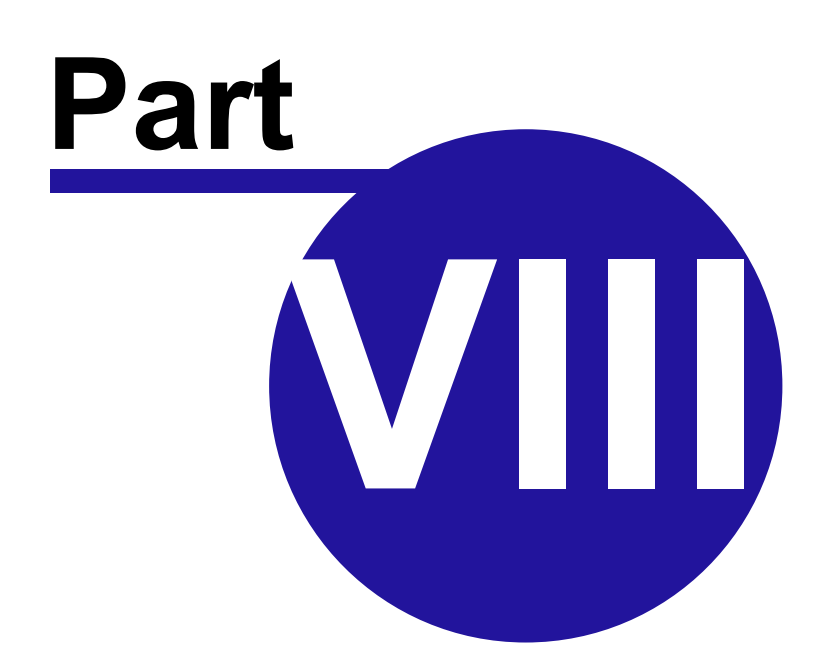

Copyright ©2008 enGenic

## <span id="page-211-0"></span>**8 4 - Deploy/Run Applications on TeleFlow Server**

**TeleFlow** Server (**TF**Server.exe) runs **TeleFlow Applications** (.**TAP**) created in [TeleFlow Designer](#page-20-0). The .**TAP** files are run on the telephony hardware (NMS, Dialogic or Ai-Logix). Each channel or port of the telephony hardware runs a .**TAP** file specified in the .**TAL** file, which is written in [TeleFlow LineList](#page-205-0). The TeleFlow Server is responsible for starting the applications, communicating their output to the necessary logs and to the [TeleFlow Monitor](#page-216-0), re-starting applications that terminate incorrectly, and intercepting any communications sent to it from the [TeleFlow Monitor.](#page-216-0)

Once you have [configured your TeleFlow Server,](#page-205-1) you can refer to the following topics for details on how to run TeleFlow Server:

[TeleFlow Server as a Service](#page-211-1) [Running TeleFlow Server](#page-213-0) [Stopping TeleFlow Server](#page-214-0)

## <span id="page-211-1"></span>**8.1 Running TeleFlow Server as a Service**

In order to run the TeleFlow Server service, you must first configure it with TeleFlow LineList and TeleFlow Config. (see chapter 3, "Configure TeleFlow Server")

For production environments, it is usually desirable to have TeleFlow Server run as a Windows service. Special care and consideration must be taken when using TeleFlow Server in this manner because Windows services are different than console applications, and have various restrictions.

## **SERVICE STARTUP**

After installation, the Teleflow Server Service (TFServer) is set to manual start-up in the Windows services control manager. Once you have set up your application via [Teleflow Config](#page-207-0), you can set TFServer to start automatically with Windows. The following precautions must be taken:

## **ODBC drivers**

Any ODBC drivers your application might need have to be System DSN's, rather than User DSN's.

## **Location of TAP/TAM files**

In your TeleFlow Linelist (.TAL), you cannot access TeleFlow Application (.TAP) files on network drives. All your application files have to be on local drives. Once TFServer is running, and your applications have been loaded and are running, it is still possible to access network resources, but you must use UNC paths to do so.

## **HARDWARE STARTUP**

TeleFlow Server will not run as a service unless the hardware required is configured to start with Windows. Each hardware manufacturer handles this differently.

## **Ai-LOGIX**

Ai-Logix boards automatically start with Windows. No changes are necessary.

## **Dialogic**

Use the Dialogic Configuration Manager (DCM) to configure your boards. Then set the startup mode to be automatic from the DCM Service menu:

Alt + Service -> Startup Mode -> Automatic

#### **NMS Communications**

NMS boards do support starting automatically with Windows but the following changes must be made to your NMS OAM configuration file (usually C:\NMS\OAM\CFG\oamsys.cfg):

· For each board instance, include the following keyword setting:

AutoStart=Yes

· Include these lines at the end of the file:

 [supervisor] AutoStartEnabled=Yes AutoStopEnabled=Yes

- · re-run oamsys from the Command Prompt to reload your boards
- · NMS boards will now start and stop automatically with the NMS Communications CT Daemon when Windows is restarted.

Example NMS OAM configuration file set to start with Windows:

#---------------------------------------------- # oamsys.cfg #---------------------------------------------- [board0]  $Product = AG_2000$ Number =  $0$ <br>Bus =  $0$  $= 0$  $Slot = 9$  $File = AG 2000.cfg$ AutoStart = Yes [board1] Product = AG\_QuadDual\_T1 Number = 1  $Bus = 0$  $Slot = 13$ File = \_AG\_quaddual.cfg AutoStart = Yes [supervisor] AutoStartEnabled = Yes AutoStopEnabled = Yes

If you have ISDN trunks, you must also install a service wrapper to run each instance of ISDNCTA that you need.

· Obtain the following files from your TeleFlow CD, under \ThirdParty\Utilities\. Copy these files to

your TeleFlow folder (usually C:\program files\teleflow\).

 instsrv.exe srvany.exe srvany.wri tfdchan.bat

- · Modify "tfdchan.bat" to use the parameters required by your ISDN installation. If you have more than one trunk, you must create a separate batch file for each trunk. Each batch file must be installed "as a service", according to these instructions.
- · Ensure you have Administrative privileges on the PC to install the services.
- · Install the SRVANY service as follows (refer to 'srvany.wri' for more information):

INSTSRV "TFDChan01" "c:\program files\teleflow\srvany.exe"

Run the Windows Registry Editor (regedit.exe), and make the following changes, under HKEY\_LOCAL\_MACHINE\SYSTEM\CurrentControlSet\Services\TFDChan01:

- · create a string value called "DependOnService" and set that value to "ctdaemon".
- · create a "Parameters" key.
- · under the "Parameters" key, create a string value called "Application",and set that value to "TFDChan.bat".
- · under the "Parameters" key, create a string value called "AppDirectory",and set that value to "C: \NMS\bin".
- · Use the Windows Service Control Manager (Start -> Settings -> Control Panel -> Administrative Tools -> Services) and find the "TFDChan01" service. Change the startup type to "Automatic".

## <span id="page-213-0"></span>**8.2 Running TeleFlow Server in Console Mode**

In order to run the TeleFlow Server service, you must first configure it with TeleFlow LineList and TeleFlow Config. (see chapter 3, "Configure TeleFlow Server")

You must also have your telephony hardware and drivers installed. The drivers must be configured appropriately, and any services the telephony hardware depends on must be running. Each hardware manufacturer has different installation and configuration procedures for their products. For more information, consult the [Hardware Installation](#page-282-0) appendix.

## **Run TeleFlow Server**

You can start TeleFlow Server from the console in one the two following ways:

- (1) From a Windows Command Prompt:
	- · Click "Start" --> "Programs" --> "Accessories" --> "Command Prompt"
	- · Type "TFServer" and press Enter
- (2) From the Windows "Run" dialog:
	- · Start --> Run
	- · Type "TFServer"

· Click "OK"

Whether you use (1) or (2), You should see the message "TFServer running in console mode." in a Command Prompt window, similar to this example:

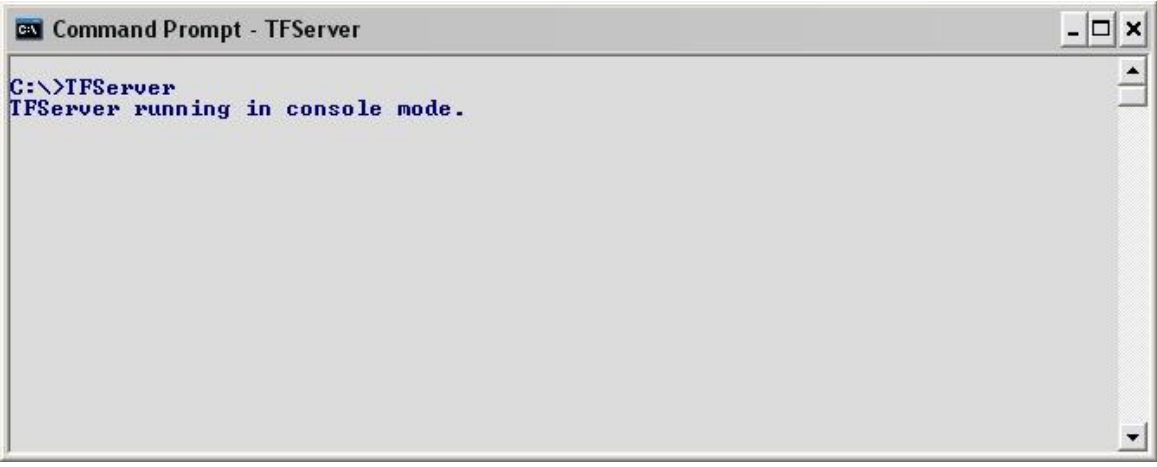

## **TeleFlow Server as a Service**

For production environments, it is usually desirable to run TeleFlow Server as a Windows service. If this is how you wish to start TeleFlow Server, consult [TeleFlow as a Service](#page-211-1) for more information.

## <span id="page-214-0"></span>**8.3 Stopping TeleFlow Server**

See the **Safe shutdown for TeleFlow Server** topic for details on shutting down TeleFlow Server.

# **TeleFlow**

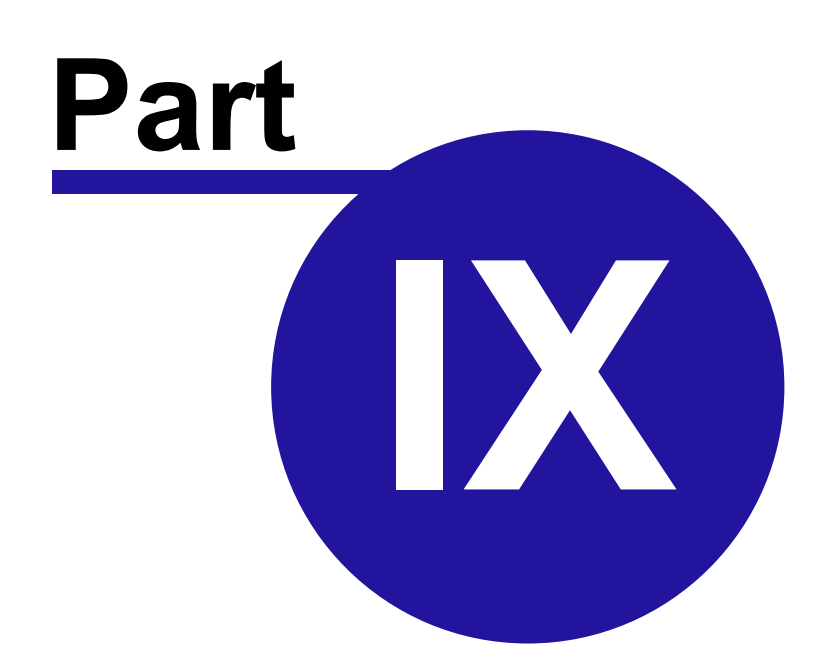

Copyright ©2008 enGenic
# **9 5 - Monitor and Maintain TeleFlow Applications**

Once your TeleFlow Server is running, you will want to monitor it's success, and ensure everything is running as expected.

The following chapters discuss some of the tools and utilities available for TeleFlow Server maintenance, and how to perform basic maintenance procedures:

[TeleFlow Monitor](#page-216-0):This 'status monitor' displays the activity occurring on all TeleFlow applications currently running on the specified Voice Application Server.

[System Health:](#page-220-0) The SystemHealth web page provides an up to date overview of the system as it stands.

[Safe shutdown:](#page-224-0) Information on how to safely shutdown a TeleFlow Server.

## <span id="page-216-0"></span>**9.1 TeleFlow Monitor**

The TFMonitor is the visual monitor of TeleFlow applications as they run. The picture below shows a TFMonitor that is displaying the status of **8** applications instances running on a remote IVR computer.

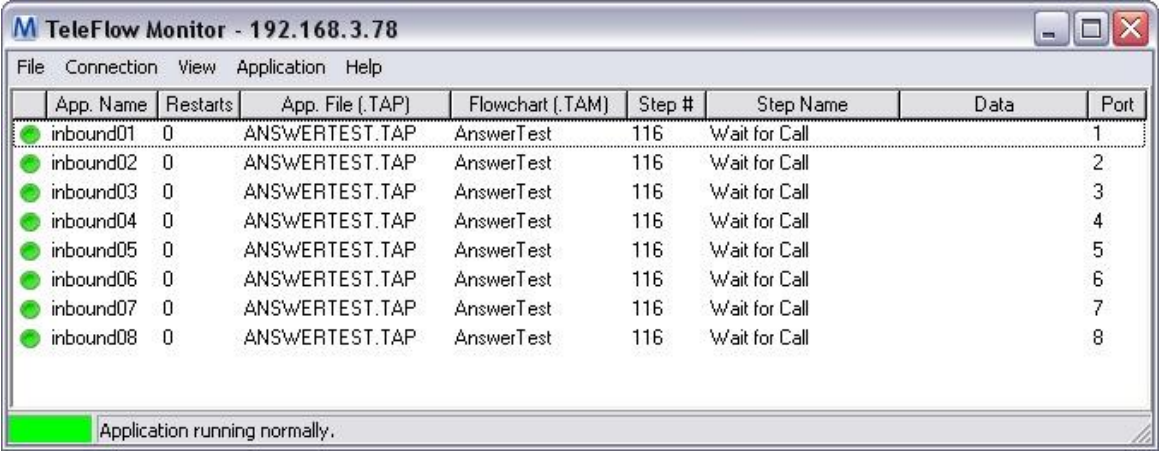

This 'status monitor' displays the activity occurring on all TeleFlow applications currently running on the specified IVR computer. Activity is continuously monitored, then reflected onto the screen. The monitor indicates the status of each application instance through the use of 'status lights'. The status lights occupy the very first column in the Monitor. The possible displays of the status lights are explained below under "Using TFMonitor". The rest of the columns are as follows:

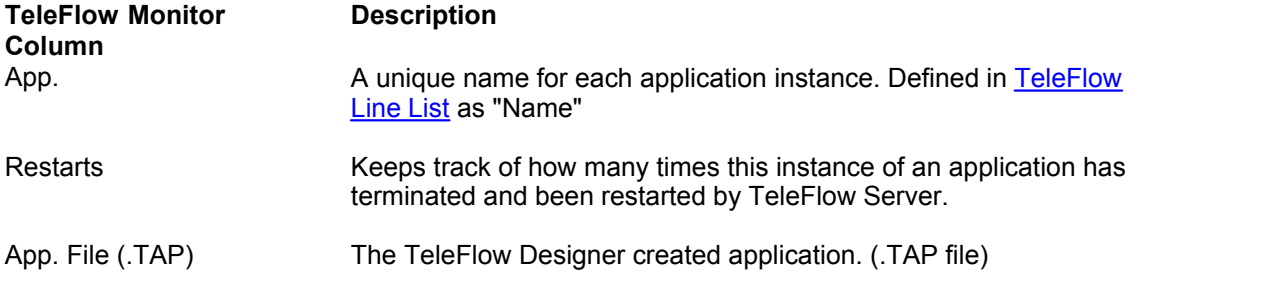

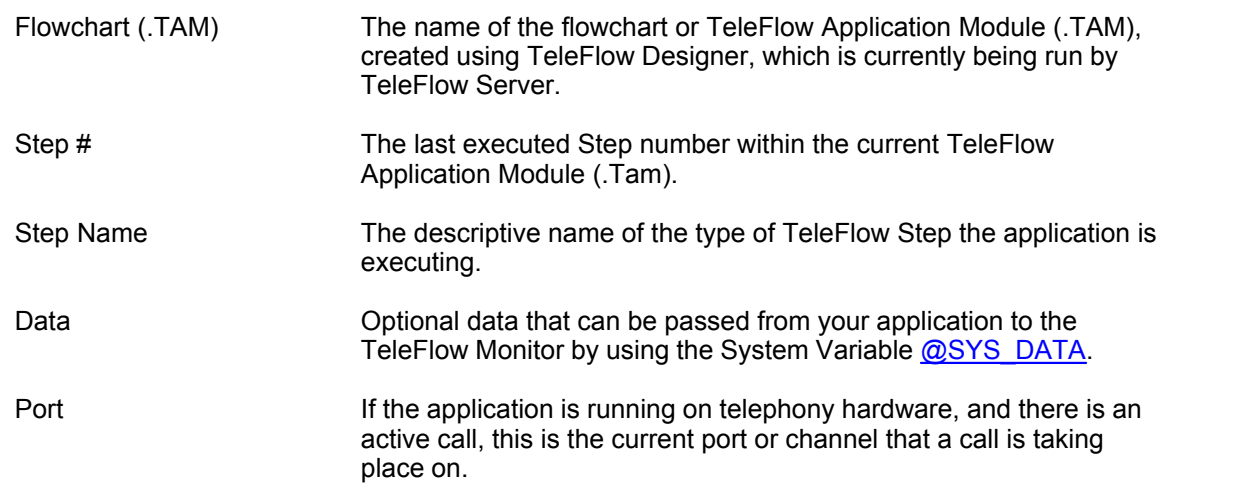

## **Starting TFMonitor**

TeleFlow Monitor uses TCP/IP to connect to and monitor a running [TeleFlow Server](#page-207-0) program. The first time TeleFlow Monitor runs, it will start blank and a connection must be chosen. In the menu list select Connection and then connect. The connection dialog will appear:

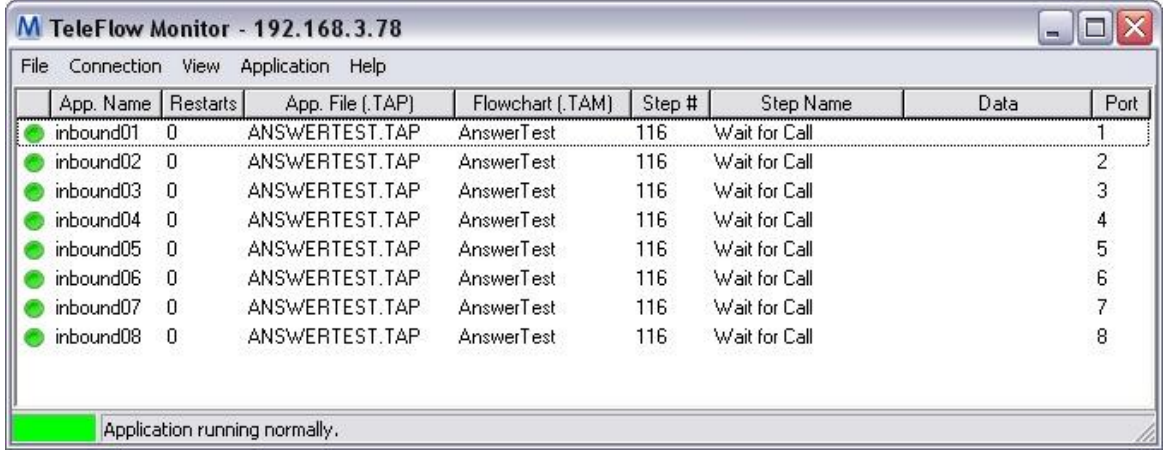

In the "Host:" field, supply a host name or IP address to connect to. The default is "localhost", which is the current computer. The "automatically connect" checkbox allows you to instruct the Monitor to automatically attempt this connection when it starts.

When the Monitor establishes a connected, the box in the lower right will turn green, as in the picture above.

## **Using TFMonitor**

The TFMonitor displays the active step of each application instance. Left click on one of the lines and choose the menu option - Application (right clicking will bring up this menu as well). The Application menu will give you the options to Reload Shutdown the application instance.

You also have the option to "Show Messages". This will open a window and display the current log output of that application instance up to the most recently executed Step. The number of lines displayed is dependent on your "Log Lines" setting in [TeleFlow Config.](#page-207-0) You can display an application's log in this fashion even if that application's "Log output" setting in [TeleFlow Line List](#page-205-0) is set to "Errors only".

If a **red** light appears to the left of the App. Name, the application had a fatal error. A log entry is made after a fatal error, and the location of this file is set in [TeleFlow Config](#page-207-0). The application will either restart or stop at the fail depending on the setting "Restart Count" in [TeleFlow Line List](#page-205-0).

If a **yellow** light appears to the left of the App. Name, the application restarted after a fatal error and a log entry has been made.

A **bright green** light to the left of the App. Name indicates that the application is running normally and has not suffered any terminations since the last time it was started, either by start [TeleFlow](#page-211-0) [Server](#page-211-0) for the first time, or by using the Reload option described above.

A **dark green** light indicates that the application has terminated normally. This occurs when an application is shutdown manually from the TeleFlow Monitor, or the application reached its ending point (as programmed).

A **bright green** light to the left of the App. Name indicates that the application is running normally and has not suffered any terminations since the last time it was started, either by start [TeleFlow](#page-211-0) [Server](#page-211-0) for the first time, or by using the Reload option described above.

A **dark green** light indicates that the application has terminated normally. This occurs when an application is shutdown manually from the TeleFlow Monitor, or the application reached its ending point (as programmed).

Use this link for more information on the [TFMonitor menus](#page-218-0) .

## <span id="page-218-0"></span>**9.1.1 TeleFlow Monitor Menus**

The various menu options of the TeleFlow Monitor are explained below.

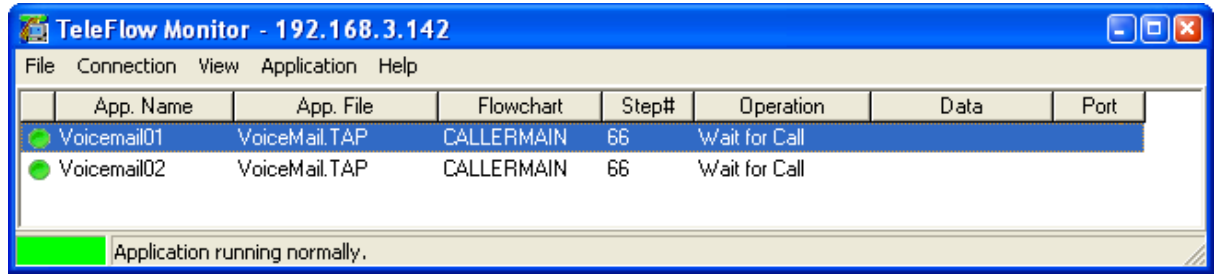

## **FILE MENU**

**Options:**

· Opens the TeleFlow Monitor options window.

## **Reload Application List:**

· Reloads the current TeleFlow Application List(.TAL) file, including any changes that have

been made to it since the last time it was loaded.

- · Applications to reload cannot be active. (See Application for shut-down procedures)
- · The .TAL file to load is determined by TFConfig.

## **Exit:**

· Exit the TeleFlow Monitor

## **CONNNECTION MENU**

### **Connect:**

- · Connect to a TeleFlow Server. (Start Monitoring)
- · If the monitor is run on the same computer as the TeleFlow Server it is to monitor, choose localhost when the connection dialog appears. If it is to monitor a Server across a network, enter the IP address of the computer the Server is running on.
- · IMPORTANT: The TCP/IP protocol must be installed and configured on both systems for the monitor and Server to communicate at all.

### **Disconnect:**

· Disconnect the TeleFlow Server connection. (Stop Monitoring)

## **VIEW MENU**

## **Refresh:**

- · Refreshes the data in the Monitor window immediately.
- · Normally, the information displayed by Monitor is periodically refreshed with information from the TeleFlow Server. The frequency of these refreshes can be set in the Options window. (See File Menu)

#### **APPLICATION MENU**

#### **Show Messages:**

· Shows TeleFlow Server output - or the activity that has occurred up to the time Show Messages was clicked - on the application currently selected in the monitor console.

## **Reload Normal:**

- Reloads the selected application ONLY when the application is set to [RELOAD ON](#page-122-0).
- · Reloads a selected application that was previously shut down.
- · This will refresh the .TAM and .TAP files if updated versions have been put in place.

#### **Reload Abort:**

- · Shuts down & reloads the selected application immediately.
- · Reloads a selected application that was previously shut down.
- · This will refresh the .TAM & .TAP files if updated versions have been put in place.

#### **Shutdown Normal:**

• Shuts down the selected application ONLY when the application is set to [RELOAD ON.](#page-122-0)

#### **Shutdown Abort:**

· Shuts down the selected application immediately.

#### **Reload All Normal:**

- Reloads every application ONLY when the application is set to [RELOAD ON.](#page-122-0)
- · Reloads applications that were previously shut down.
- · This will refresh the .TAM and .TAP files if updated versions have been put in place.

#### **Reload All Abort:**

- · Shuts down & reloads ALL applications immediately.
- · Reloads applications that were previously shut down.
- · This will refresh the .TAM & .TAP files if updated versions have been put in place.

#### **Shutdown All Normal:**

• Shuts down every application ONLY when the application is set to [RELOAD ON.](#page-122-0)

## **Shutdown All Abort:**

· Shuts down ALL applications immediately.

## **HELP MENU**

#### **About:**

· Opens the TeleFlow Monitor's 'Help About' box.

# <span id="page-220-0"></span>**9.2 SystemHealth**

The SystemHealth web page provides an up to date overview of the system as it stands. A variety of information is provided about items related to TeleFlow software and the other components that compress the Voice Applications Server.

To see the system health page on a system with TFNetHub installed, type the address into the a web browser.

For example:

http://localhost:78/systemhealth.html

http://192.168.3.11/systemhealth.html

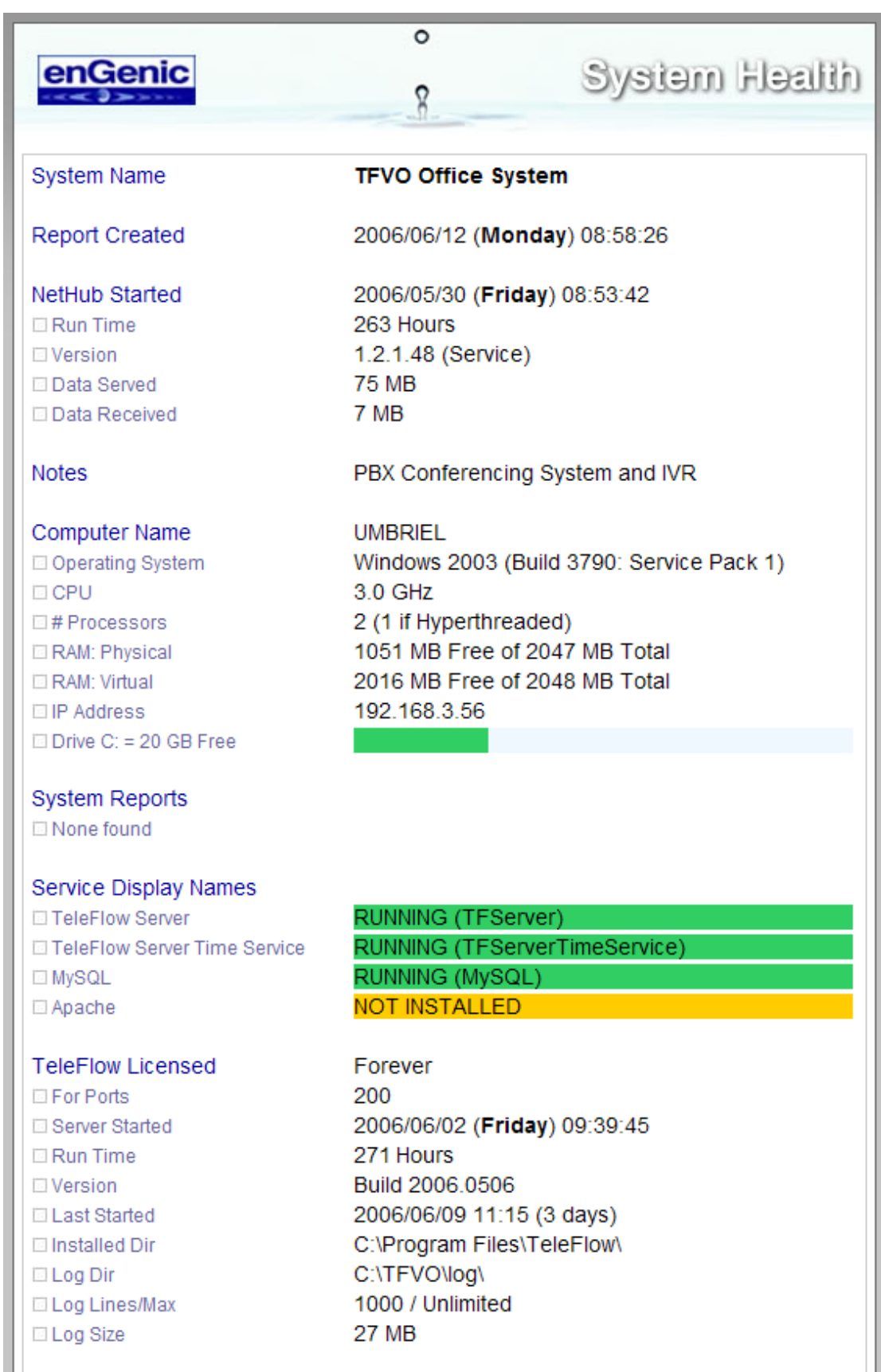

# **TeleFlow Monitor**

**Normal Stopped Restarted** 

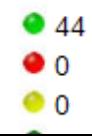

*Copyright ©2008 enGenic*

#### **System Name**

The system name describes the system as it is referred to by the systems administrators. This name can be changed in the TFNetHubEditor program.

#### **Report Date and Time**

This is the time that the page was refreshed last. The system is set to refresh the page every 10 minutes; however F5 can be pressed on the webpage to get an immediate update.

#### **Computer Name and System Information**

This section provides information about the computer hardware and operating system. Please note that hyper-threaded CPUs will register as two processors.

#### **TeleFlow Licensed**

Information about TeleFlow Server software is provided in this section. Version information, run time and license status is provided. Information about the size of the log directory is also available. This is related to the TFLineList Errors section below as well as Speech Recognition. Because there is a fairly intensive process required to read the size of the log directory, the process is only done occasionally. Consequently, the Log Size information may be a couple hours old.

#### **System Reports**

This section contains information that other processes have provided to SystemHealth. For example, data transfer programs and processes will write information about successes or failures. Should the last transfer happen too far in the past, there may be an indication of a transfer issue. Accordingly, the box will display orange if there might be a problem and red if there certainly is.

#### **Services**

Installed services related to TeleFlow applications are displayed here. Should a service process show as "Stopped", a red box will indicate that the process may have shutdown and not restarted. A stopped service probably means that the system, or part of it, is no longer operational.

#### **TFLineList Errors**

"Line Restarts" will occur from time to time on a brand new system as the bugs are worked out. However, once the system is in production, these should occur rarely if ever. Should a line restart occur, it probably means a caller was dropped. When this happens, the log file that captured the event will show as red for the first hour and then orange for the next 72 hours. Should there be a significant number of red bars, it may mean the system has failed operating. For example, a possible reason why this may occur could be due to a corrupt database.

## **9.2.1 Configuration of SystemHealth**

## **TFNetHub**

The SystemHealth.html web page is created by TFNetHub. To change information pertaining to SystemHealth, start the settings with TFNetHubEditor. Please note that TFNetHub will need to be restarted in order for the changes to take effect.

"Refresh Time" should be set to approximately 10 minutes, but can be set to any number equal to or greater than a minute. This number should not be too frequent as building the systemhealth.html webpage can be processor intensive.

#### **Web client**

.

On the client end web browser, a zero cache should be set in order to show an error page should TFNetHub become unreachable. This may in turn in itself indicate an error on the Voice Application server.

The following setting shows the correct setting for Internet Explorer.

Tools > Internet Options > General > Settings

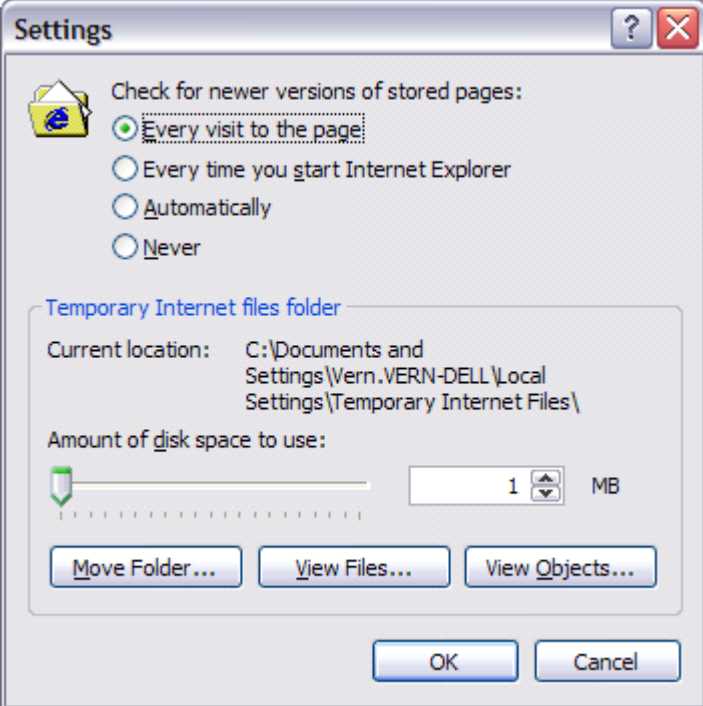

# <span id="page-224-0"></span>**9.3 Safe shutdown for TeleFlow Server**

## **Shutdown and restart**

Unless the system has completely locked up, and an orderly shutdown is not possible, a Voice Application Server should be shut down in the following manner:

- 1. On the [TeleFlow Monitor](#page-216-0), click 'Application' and then 'Shutdown All Normal' (If the [TeleFlow](#page-216-0) [Monitor](#page-216-0) is not maximized, you should be able to locate it in the Windows taskbar. If it isn't running, find it in the TeleFlow Windows Programs menu, under "Server Tools"). For additional information about TeleFlow Monitor functionality, refer to the chapter on [TeleFlow Monitor.](#page-216-0)
- 2. Wait for all of the light green indicator lights in the left-hand side of the window to turn dark green. NOTE: The lights will remain light green for one of the following reasons:
	- a. The applications haven't completed the tasks necessary for a 'safe shutdown'. Such conditions might be that a caller is currently on the line, or a report that takes awhile to complete.
	- b. The required logic wasn't implemented in one of the applications. Generally, if all callers are finished, and you have given the system a few minutes to clear the remaining lights, but there are some light green lights, you should probably continue with step 3 as though all lights are dark green.
- 3. Once the indicator lights have all turned dark green, it is safe to shut down the remaining applications. Be sure to shut down any applications you are running. Most software required for running TeleFlow Applications will safely shut down with Windows.
- 4. Click 'Start', 'Shut Down' and select 'Restart the Computer', then click the 'Yes' button. DO NOT use the option to 'Close all programs and log on as a different user'.

If some or all of the indicator lights remain green, and an immediate shutdown is required, you can start the shutdown process as per point 3, above. Be aware, however, that if a caller is on a line, or an important report is being run, both of these operations will be stopped abruptly. This may result in reports not being completed when the system is restarted, or unexpected data in TeleFlow Application(s) data files.

# **TeleFlow**

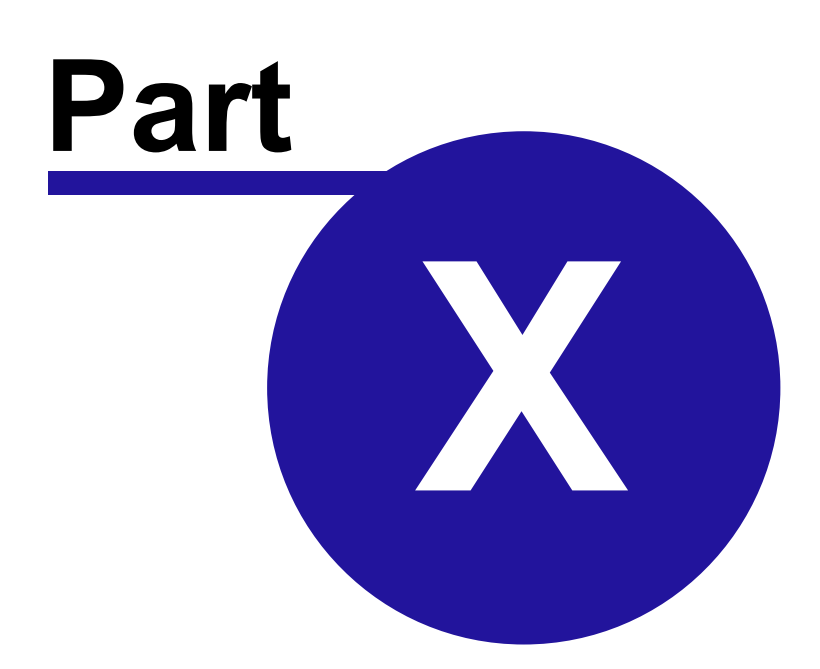

Copyright ©2008 enGenic

# **10 Reports and statistics**

TeleFlow Stats (TFStats.exe) is an easy way to track call statistics in a TeleFlow application. TeleFlow Designer has the template tam Logger. Adding this into your application and entering text into the first parameter field will show up in a log file that TFStats.exe can read.

Quick Links

[How to use TeleFlow Statistics Reporter](#page-226-0) [TeleFlow SQL Reporter](#page-231-0) [How to Create an SQL Reporter file](#page-232-0)

# <span id="page-226-0"></span>**10.1 How to use TeleFlow Statistics Reporter**

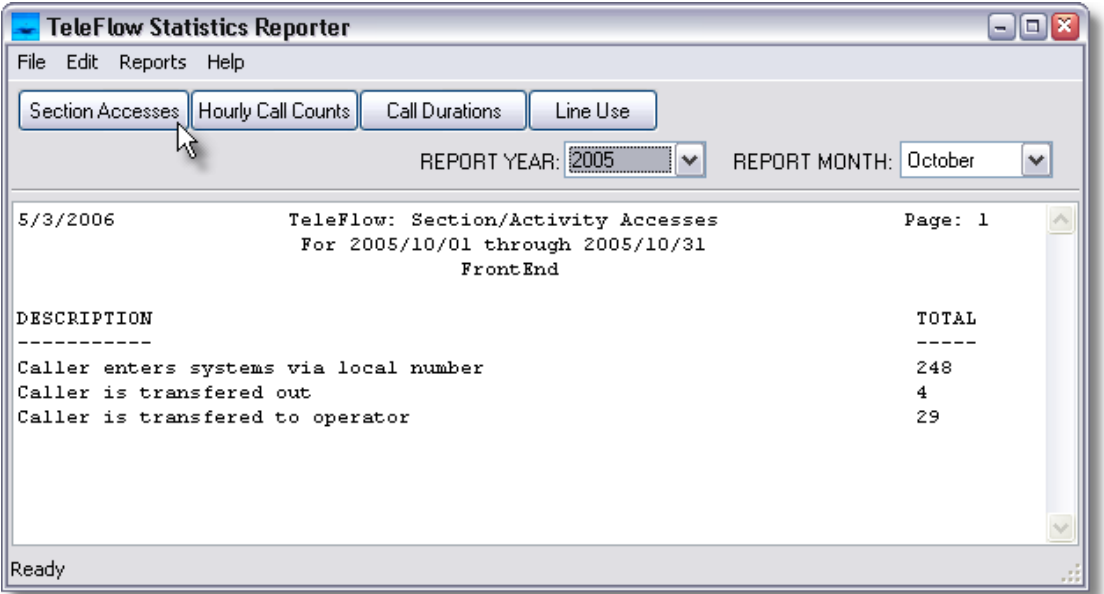

- Open TFStats.exe
- · Choose Report Year; e.g. 2005
- · Choose Report Month; e.g. October
- Four choices of reports
	- $\circ$  Section Accesses States the number of times a given event occurred over the course of the month.

Example: 'Caller chooses to use touch tone mode' with a total of 3965 means that 3965 callers selected Touch Tone mode rather than Speech Recognition mode. See the 'Data Collected' section below for information about events collected in your Voice Application Server(s).

- $\circ$  Hourly Call Counts number of calls by day and by hour
- $\circ$  Call Durations minutes of access by day and by hour
- $\circ$  Line Use number of FrontEnd access entries by port

## **Section Accesses**

The Section Accesses is an overall call count and accesses for all ports. Please check appendix A for specific client listings.

The LOGGER.Tam file is writing to text based log files in the \ClientDir\Log directory with the following naming convention: \ClientDir\Log\**TF20010100.Log**

- · The 'TF' stands for TeleFlow.
- · '2001' represents the current year.
- · '01' represents the current month. I.e.: January
- · '00' is used if all logging for the month will go in the same file. If logging is daily, then '01' …'31' will be used in place of '00'.

The entries in the log file are comprised as follows:

2000/03/22,20:00:32,2,361,HANGUP,71111,921,BIGSYS,BC,VAN,CR,ELL0236E,1132,X

The first four fields will always remain as they are now, and represent the header stub of the log entries.

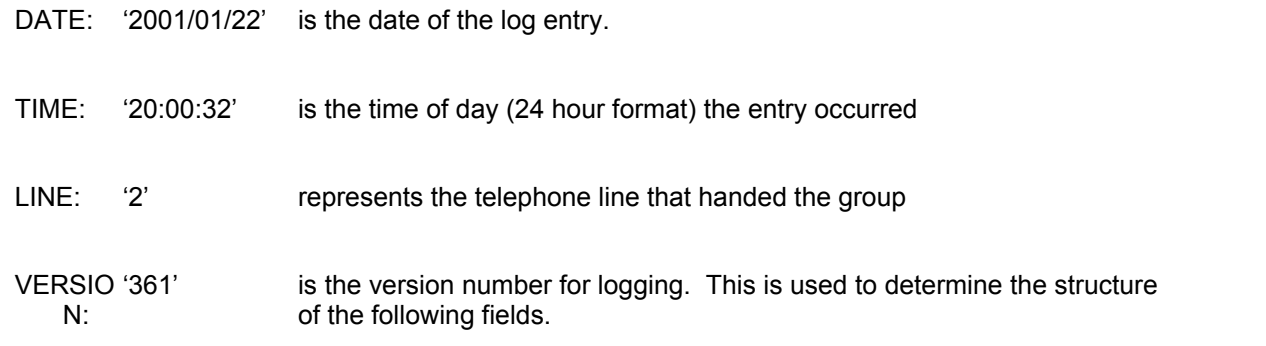

**Important**: If Logging needs to change from the 361 standard, then a new version number must be put in place, and defined in this document, so that stats and related applications can know how to deal with the new data.

## **VERSION 361**

The following fields are written for the logging file.

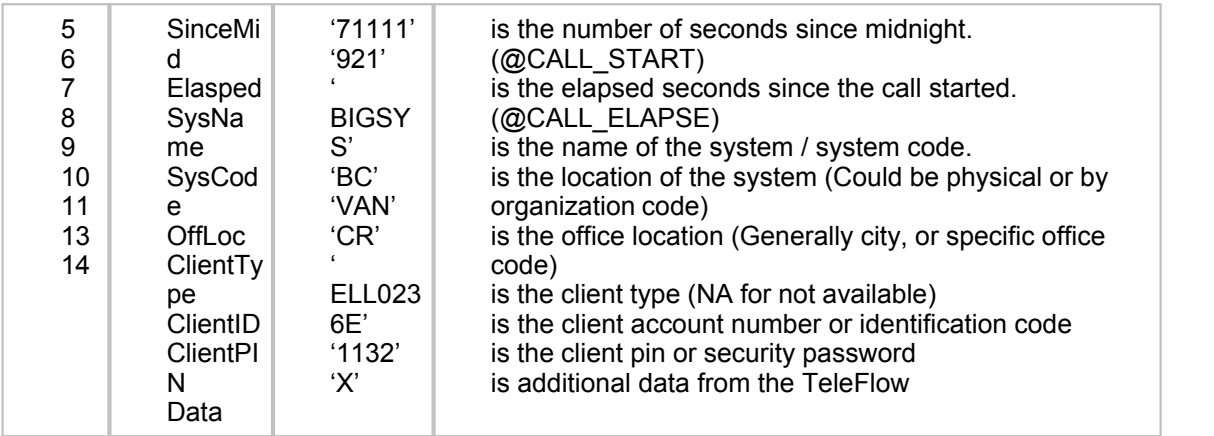

## **Save Options**

After running any of the reports, you can choose to save it. By choosing "Save As" in File menu, you will have options as to where to save them, and in what format.

If you save the file as a Text file, it will be formatted just as it is in the TFStats output window.

If you save it as a CSV file, only the raw data that was used in the formatted report will be saved, in CSV format. This allows it to be easily imported into other data manipulation tools for further processing.

The following section describes the contents of each of the CSV files that are created when doing a "Save As" to CSV file for each of the report types.

#### Section Accesses:

Saves a single file with the following "fields".

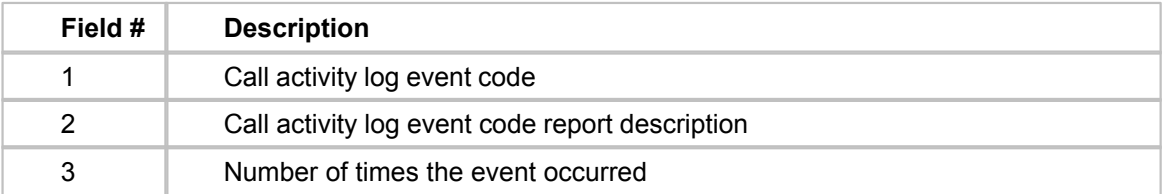

#### **Hourly Call Counts:**

Saves three files. The first has the name you supplied, and gives the count of calls for each hour for each day. The second has the name you supplied, with '\_hourly\_tot' added to the name, and gives the total calls for each hour of the day for the entire month. The third has the name you supplied, with '\_daily\_tot' added to the name, and gives the total calls for each day for the entire month.

File # 1

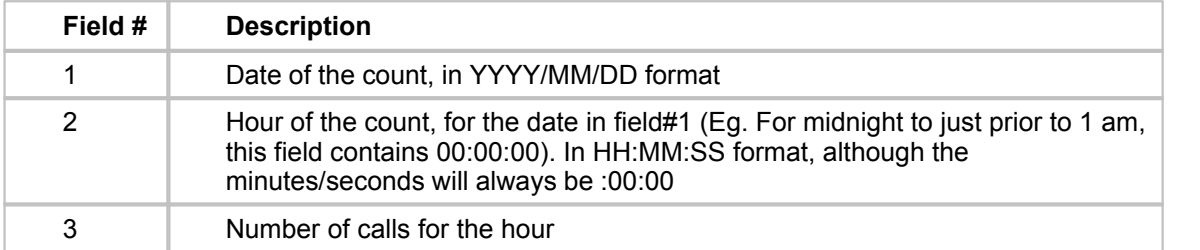

### File # 2

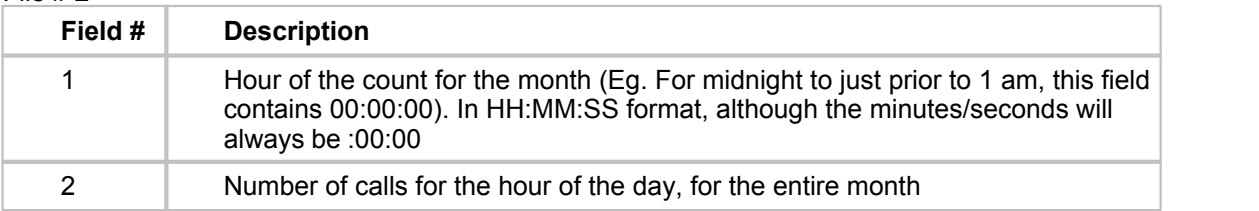

## File # 3

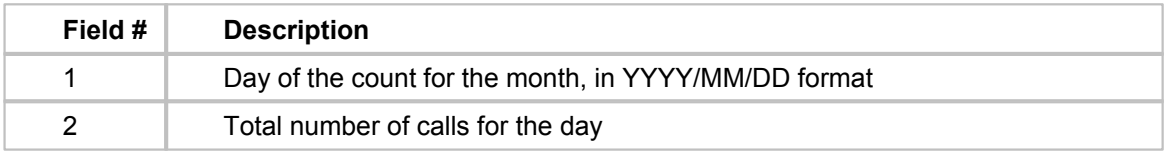

## Call Durations:

Saves three files. The first has the name you supplied, and gives the total minutes of a calls for each hour for each day. The second has the name you supplied, with '\_hourly\_tot' added to the name, and gives the total minutes for all calls for each hour of the day for the entire month. The third has the name you supplied, with '\_daily\_tot' added to the name, and gives the total minutes for all calls for each day for the entire month.

## File # 1

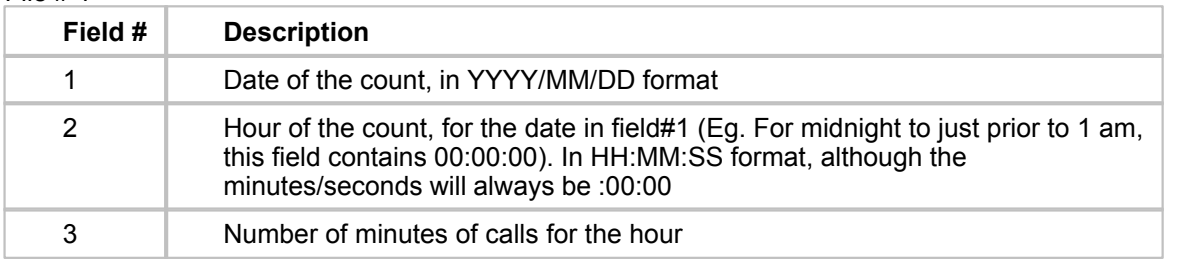

## File # 2

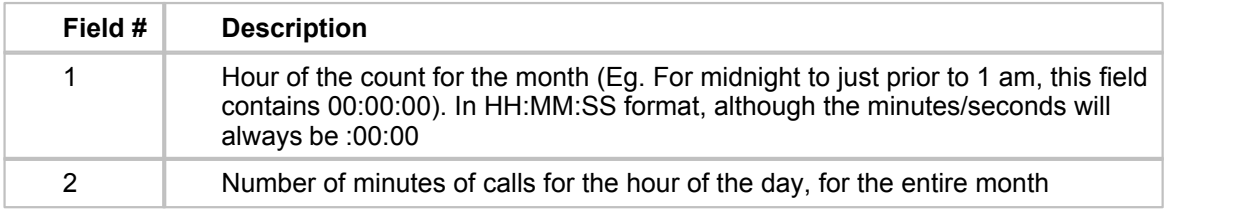

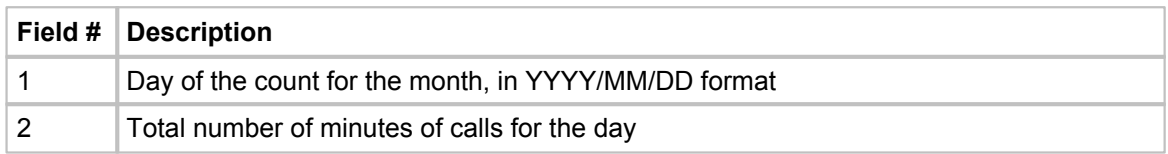

This version generally has TeleFlow code that looks like this.

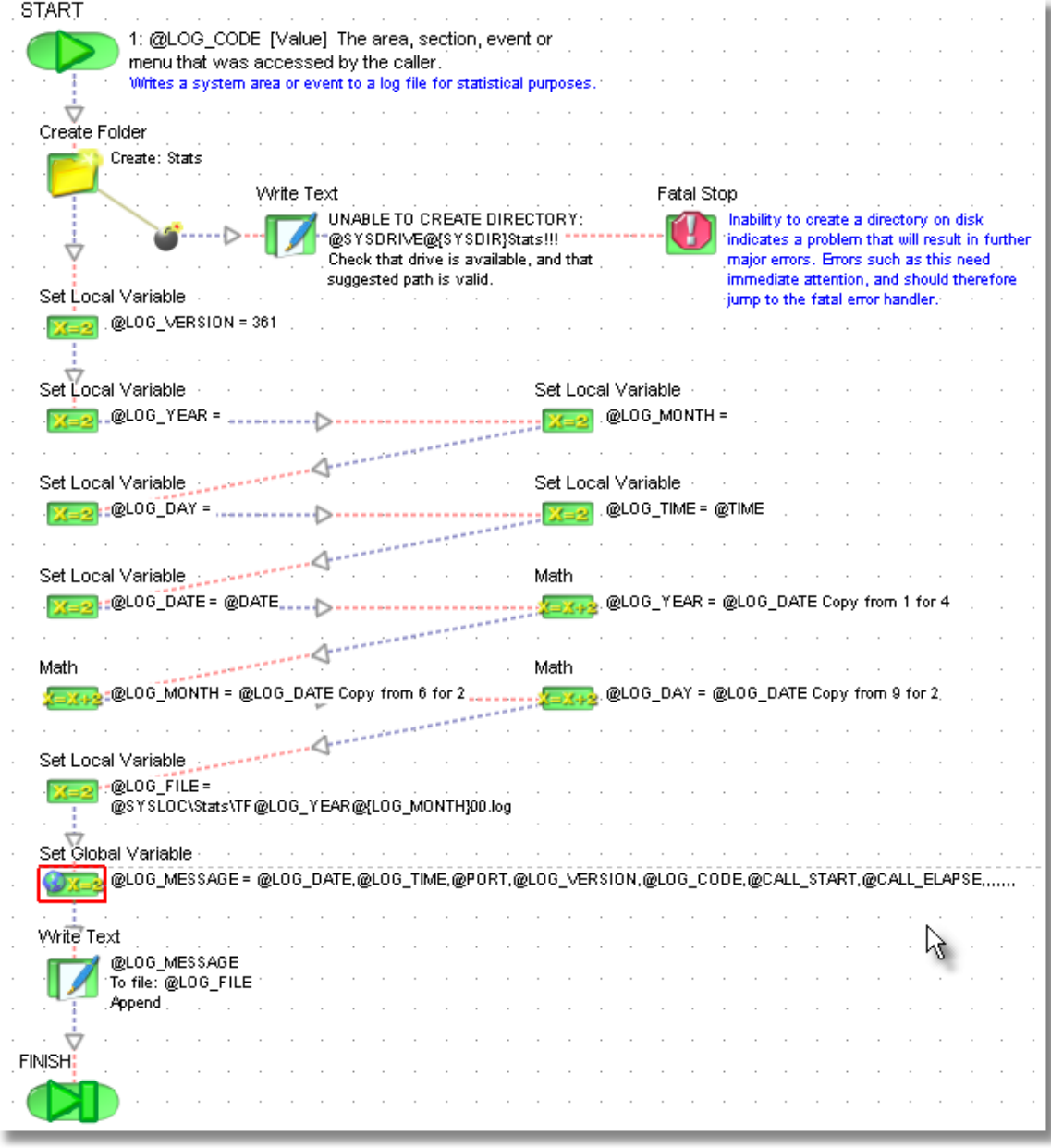

# <span id="page-231-0"></span>**10.2 TeleFlow SQL Reporter**

## **How to Use**

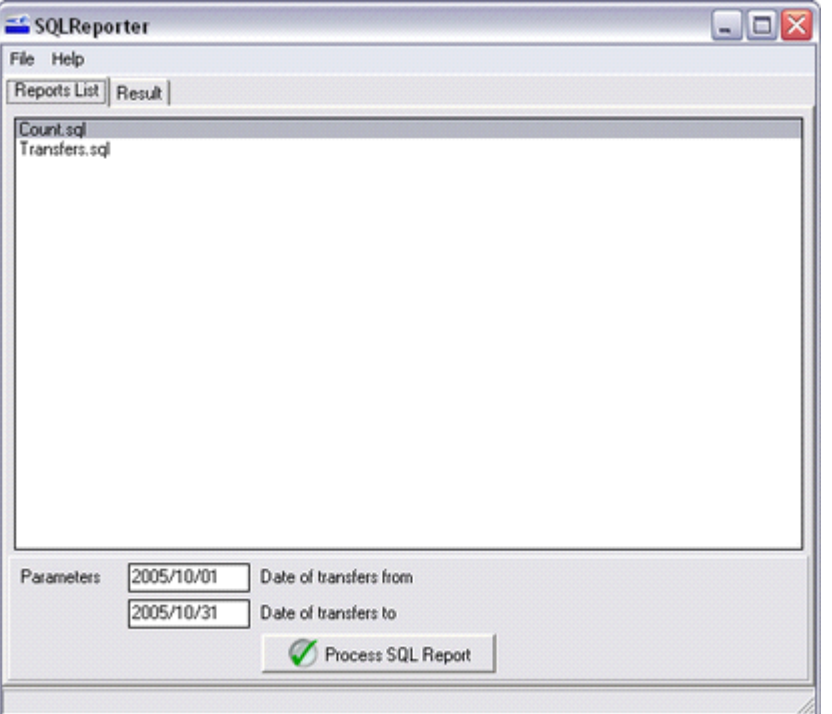

- · Choose which SQL (.sql) file to be reported on from the list of available reports (Reports List tab).
- Choose the date range for the report in YYYY/MM/DD Note: These parameters many change for each report.
- · Click on the button **Process SQL Report**
	- o If you wish to save the output click on **Save data to CSV file**

## **How to change database**

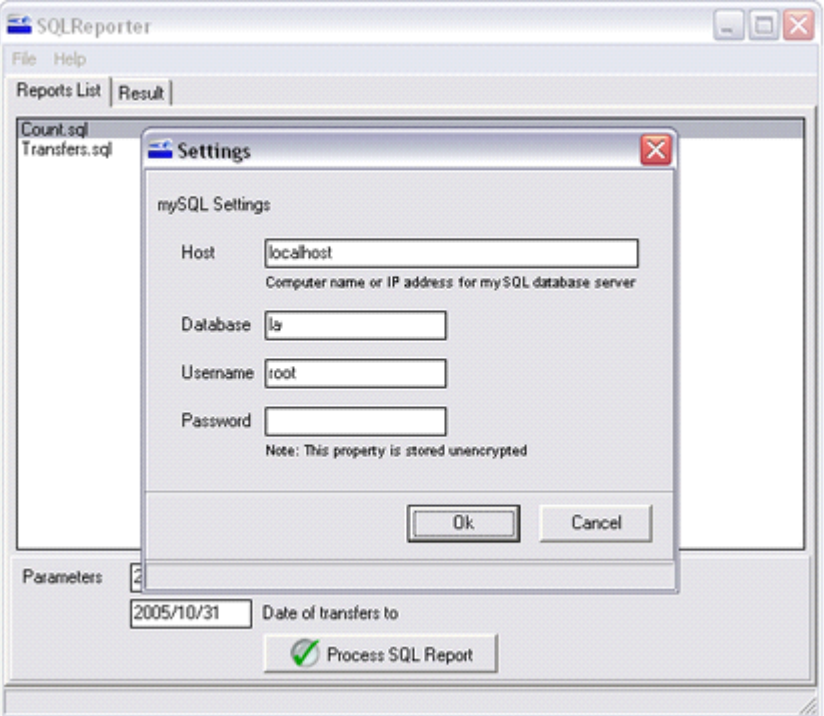

- · Click on **File**
- · Click on **SQL Settings**
	- Choose the
	- o host
		- o database
	- o username
	- o password
- · Click **OK**
- · Close and reopen SQLReporter.

## <span id="page-232-0"></span>**10.3 How to create an SQLReporter file**

The following example is a file with an extension of .sql. The – define information about input and output. The first none – line needs to be the word "select". The full SQL statement follows.

```
///////////Example Start////////////////////
  --Title: Phone Numbers
  --Title: Transfers made from %P1% to %P2%
  --Title: - Printed at %DATE% %TIME%
  --Title:
  --P1: 2005/10/01 -- Date of transfers from
  --P2: 2005/10/31 -- Date of transfers to
  --F: phone_number S 15 . -- Phone Num
  --F: BIGC S 15 . -- count
  --End:
  --End: Total of %ROWS% reported
  --End:
  select
  phone_number,
  count(phone_number) as BIGC,
  transfer date
  from
```

```
transfers
  group by
  phone_number
  having
  transfer date >= '%P1%'
  and transfer_date <= '%P2%'
  order by
  BIGC desc
///////////Example End////////////////////
```
The sql files are formatted to the following specifications:

--Title: Phone Numbers This is a title line in the report. You may include parameters (%P1%), date (%DATE%) or time (%TIME%) %P1% … %P9% are parameters passed to SQLReporter from the GUI. --P1: 2005/10/01 --Date of transfers to This is a parameter field where %P1% can be used in the sql statement --End: Total of %ROWS% reported An end statements (--End:) will show in the end of the report. This line will report the total number of rows (using %ROWS%) retrieved from the sql statement. select phone\_number, count(phone\_number) as BIGC, transfer\_date from transfers

```
group by
  phone_number
having
   transfer_date >= '%P1%'
  and transfer_date <= '%P2%'
order by
```
BIGC desc

Follow with the sql statement that is to be run against the database.

# **TeleFlow**

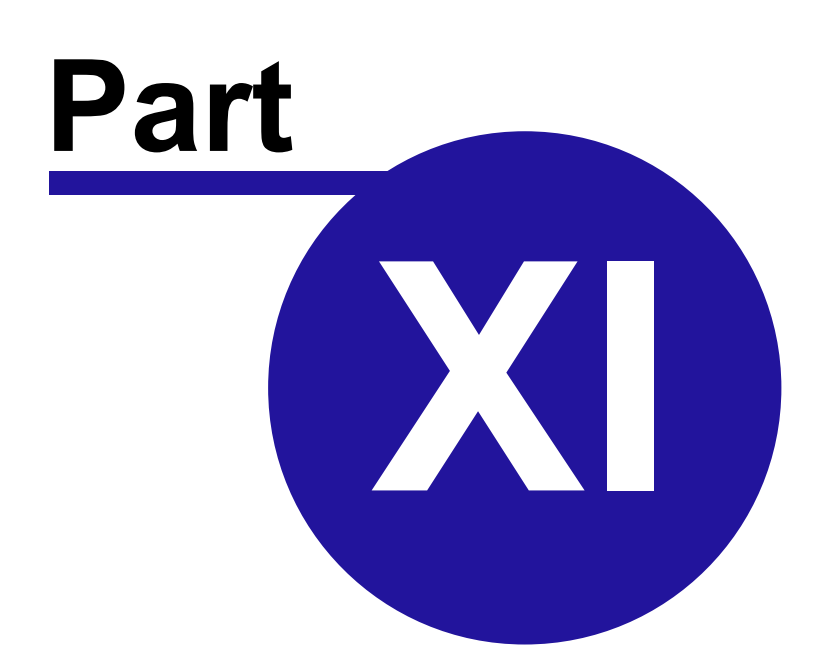

Copyright ©2008 enGenic

# **11 TeleFlow FAQ's**

## **GENERAL FAQ's**

## *Bridge a Call*

## **Question:**

I am wondering if there is a way to bridge a call so we could record the conversation after transferring a call.

## **Answer:**

Yes you can. Using a transfer done with switching - TeleFlow ships with Example apps that do this (TransferDemo and TransferDemo2) - you can 'remain on the line' after transferring the call. This means that you can also start a recording at any time after that call is started.

If the "trigger" to start recording is something other than the beginning of the call, such as a user having to key in a code to start, you would need to make modifications to the TransferDemo application you are using to react to that touch tone sequence. We recommend that you use a sequence of touch tones, and not just a single tone. Otherwise, the recording might get started unexpectedly with an accidental key press. Otherwise, you can simply follow the Place Call's success path with a Record step to capture the conversation.

## **Chat Line**

## **Question**:

Can TeleFlow support functions required in developing a real time chat line?

## **Answer:**

Yes. Several chat lines have been built with TeleFlow using our switching and conferencing abilities on NMS.

## **Deploy TeleFlow Application**

## **Question:**

How do you deploy TeleFlow applications? The designer provides a .tap file where as the TeleFlow config requires a .tal file for the active application.

## **Answer:**

First, on the production system, you need to have all of the files that make up the TeleFlow application on disk. (TAP files, Tam directory, script and prompt files, along with any specific file requirements of your application, such as database files)

You must define a TAL file using [TeleFlow LineList](#page-205-0)

You must then set the TAL file active in [TeleFlow Config](#page-207-0).<br>The TAL file instructs the TeleFlow Server what to run on which ports, how many ports you have, etc. The TeleFlow help file has a section on building an application list (See: TeleFlow Server >> Server Tools >> TeleFlow Line List)

## **Dictation Step**

## **Question:**

Is it possible to recover a telephony audio file (pcm 8Khz 16b mono) if it has been cut off in middle of a dictation? (Server restarted and cut off the dictation) I would like to know if it is

possible to recover the audio that was made before the cut off. The file is 3,317 KB but does not play.

#### **Answer:**

First, make sure you work with a copy of this file. Use a binary editor on the file, and remove the first 44 bytes, then save it. Open the file in CoolEdit as RAW, PCM 16-bit 8KHz Mono. Save the file as a Windows PCM file. Assuming it is possible to recover it, it should be recovered at that point.

## **E1 PBX Integration with AI-Logix**

#### **Question:**

For E1, which is the best protocol to assure best integration: CAS or ISDN? Could we use TeleFlow for inbound and outbound call with one E1? Could I transfer a call without use bridge on TeleFlow side?

#### **Answer:**

ISDN is superior to CAS, so I would use it wherever possible.

You can use TeleFlow for inbound and outbound calls with one E1. For best results, you should configure your in-bound hunting (calls from your switch to your Ai-Logix card) to be **least idle**, top down. On the TeleFlow side, setup your application so that it selects out-bound channels, least idle, bottom-up.

You cannot transfer a call without using a bridge on the TeleFlow side with that Ai-Logix card. You would have to use a feature of your switch called "release link capability", sometimes known as "2B transfer". This feature goes by different names depending upon the switch manufacturer, and what part of the world you are in. Release-link is only available on ISDN, and only certain protocols. It is important to check with the card manufacturer to ensure that the protocol you want to use to get release-link is also supported on the card you want to use.

On E1 circuits, that card supports the following formats:

- Australia Telecom (Austel ISDN TS013-1990)

- ETSI Euro ISDN (ETS 300 102)

- QSIG

## **Error Notification**

#### **Question:**

Is there a way to have TeleFlow send an email notification out if it goes down?

#### **Answer:**

Depending on the nature of what happened when TeleFlow stopped running, you may be able to trigger certain events when it stops. (Was it simply not running, or was the system crashed/frozen?) Assuming you are running TeleFlow Server from the command line (not as a service), you can create a batch file with the following content. You can run whatever program you want after the line that says "rem \* If TF Server exits, the following code will run". (So, you could set up a command-line email product to send a particular message to a particular email address in the event of the server stopping.)

Of course, if this batch file works properly, TeleFlow Server would be automatically restarted in the event of a failure. Note that the section in which you run added code after the server stops would also run if you Ctrl-C the batch file, so we would recommend simply using the 'X' to close the window when you wish to stop the server intentionally.

In addition, anything at all you can tell us about the state of the system when the server stopped might help us in determining what went wrong, since we would much prefer to solve the underlying problem...

#### **BATCH FILE CONTENTS:**

@echo off rem TF\_ServerLoop rem ------------ rem Starts TeleFlow Server in a infinite loop to automatically rem recover from errors. rem (c) 2000, 2001 enGenic. rem All rights reserved. rem rem Parameters: rem ---------- rem %1 Drive where the application is installed D: rem %2 System location CanMtg rem rem slashes will be added automatically, e.g.: rem %1\%2\bin rem mode 80,100 title TF Server Loop echo \_\_\_\_\_\_\_\_\_\_\_\_\_\_\_\_\_\_\_\_\_\_\_\_\_\_\_\_\_\_\_\_\_\_\_\_\_\_\_\_\_\_\_\_\_\_\_\_\_\_\_\_\_\_ echo. echo TeleFlow Infinite Server Recovery System echo (c) 2000 Engage! Software Corp. All rights reserved. echo \_\_\_\_\_\_\_\_\_\_\_\_\_\_\_\_\_\_\_\_\_\_\_\_\_\_\_\_\_\_\_\_\_\_\_\_\_\_\_\_\_\_\_\_\_\_\_\_\_\_\_\_\_\_ echo. echo Now loading... rem \* Capture server startup date and time to log date/T >> %1\%2\bin\TF\_ServerLoop.log time/T >> %1\%2\bin\TF\_ServerLoop.log echo >> TFServer Loop Started %1\%2\bin\TF\_ServerLoop.log echo ------------------------------------------------- >> %1\%2\bin\TF\_ServerLoop.log :LOOP rem \* Capture date and time of crash to tracking file date/T >> %1\%2\bin\TF\_ServerLoop.log time/T >> %1\%2\bin\TF\_ServerLoop.log echo >> TFServer start of loop %1\%2\bin\TF\_ServerLoop.log echo ------------------------------------------------- >> %1\%2\bin\TF\_ServerLoop.log

rem \*\*\* Clean-up directories and run TeleFlow Server rem \*\*\* %1 cd \%2 rem \* Create one-time back-up of all crash-log files rem \* rem mkdir %1\%2\log\backup rem xcopy %1\%2\log\\*.\* %1\%2\log\backup\ /Y

```
rem * Clear the log directory for the next run of the lines. 
rem * 
rem del/q %1\%2\log\*.* 
rem * Start tfserver... 
rem * 
cls 
echo ___________________________________________ 
echo. 
echo TeleFlow Server Running - DO NOT INTERRUPT! 
echo ___________________________________________ 
echo. 
TFServer.exe 
rem * If TF_Server exits, the following code will run
echo ________________________________ 
echo. 
echo ** TeleFlow Server Error! *** 
date/t 
time/t 
echo ________________________________ 
rem * Change the title so we know it crashed 
rem * 
title TF Server Loop - YELLOW FLAG 
rem * Take a 30 second rest, then restart 
rem * 
echo. 
echo Re-starting in 30 seconds... 
echo. 
NtSleep /Q 30 
goto LOOP 
Another batch file, one used to start the above, might look like this: 
@echo off 
rem +--------------------------------------------------------- 
rem | TFServerStart.BAT 
rem | Manages the re-starting of the TeleFlow Server 
rem +--------------------------------------------------------- 
cls 
echo ___________________________________________________________ 
echo. 
echo Starting TeleFlow Server 
echo Please wait, or press CTRL+C to abort 
echo ___________________________________________________________ 
echo. 
C: 
cd \TeleFlowApp 
echo.
```
echo ------ Start! ------

start "TFServer Loop" /min bin\TF\_ServerLoop C: TeleFlowApp

echo. echo ------ Done. ------

## **Hang Up Supervision**

#### **Question:**

My application seems busy playing the welcome prompt, but there are no calls. When I restart TeleFlow Server each line answers but never hangs up.

#### **Answer:**

This is almost certainly a hang up supervision issue. There are only a couple of possible solutions to this.

They are:

1) Have hang up supervision provided on those lines. (Ask whoever provides them about doing this)

2) Modify your application to have a limited number of retries on every option/menu or get tt string. (See any of the sample applications packaged with TeleFlow, and how they use MenuSet and MenuMan/InputMan for this) The idea here is that if a caller isn't entering in touch tones and interacting with the system, then they must be gone (or possibly having some difficulties with the system). Either way, the best option is to hang up your self (in the application) to free up the line for the next caller.

## **Language Support**

### **Question:**

Our IVR application will need to support English, Spanish, and very soon, French. I understand the '[Set Language](#page-143-0)' step, but this only changes the Prompts, i.e., how 12 or 'twelve' gets created/spoken.

How do I point to a different 'scripts' directory where the equivalent voice script files are?

#### **Answer:**

When you determine which language to play, simply set a global variable, such as @LANG, to "ENG" (for English), "SPN" (Spanish), or "FRN" (French). Then, in the voice script manager, make sure that each telephony script entry is set up appropriately. (So, it would likely be Vox\@LANG\Scripts) TeleFlow will parse the variable at runtime. If you also set it up this way in the Simulator directory, it will affect where scripts are played from when using the TeleFlow Simulator, which may or may not be desirable.

For a quick change of the telephony field for all scripts, in the Voice Script Manager, go to Search >> Replace >> Type "\Eng\" in the Search For box >> Type "\@LANG\" in the Replace With box >> Check the "In Telephony recording fields" check box >> uncheck "In scripts and notes" >> click "Replace".

#### **Mixed Boards**

#### **Question:**

Can TeleFlow use a mixed board system, i.e. a system that has a NMS AG4000 and a Dialogic D41 boards installed.

### **Answer:**

No, it isn't possible to configure TeleFlow to use a mixed board system.

## **Nortel DMS100 pbx**

#### **Question:**

What card is needed to work with the DMS100 pbx?

### **Answer:**

You need an NMS Communications AG 4040 card in order to support this.

## **Outbound Calls**

### **Question:**

I have an application that requires that I originate calls is there a way to do this?

### **Answer:**

Check out the "Place Call" step. Place Call allows you to initiate outbound calls.

Typically, an outbound application would start, perform whatever setup operations are required (e.g.: connect to an ODBC data source), lookup a phone number to call, use the Place Call step to dial the number, handle the call, then hang-up and loop back to find another number.

There is example code shipped with TeleFlow. Select Alt+File -> New Application. Go to the "Example" tab and select "Outbound".

## **Print Step**

## **Question:**

Is there a step to send a string to the printer?

## **Answer:**

## Yes and no.

You can use the "Run Program" step to run a command line "Print" command. It will print a file you specify. So, from within TeleFlow, you could use the "Write Text" step to write the file out to a text file, and then use the run program step to print it. Use the Delete File step to remove the file from disk after that.

## **Registration**

## **Question:**

We've upgraded our system and did a fresh install of TeleFlow 2005. Can I use the old registration code on the new installation? I'm using the same NMS card and number of ports.

#### **Answer:**

Yes, you can (and should) use the same registration code.

Note that one of the elements of the registration code is the MAC address of the network card in the machine. So, you should use the same network card, as well.

## **Simulator: Recording Error**

#### **Question:**

When running the application in simulation modes here is the error message we receive:

Jun 03 08:36:13.28: [74] Record Jun 03 08:36:13.28: Recording '\\accleo\e\$\IVRRecruitRecordings\5284.VOX' Jun 03 08:36:13.62: mciSendCommand MCI\_RECORD failed: 322 Jun 03 08:36:13.62: All wave devices that can record files in the current format are in use. Wait until a wave device is free, and then try again. Jun 03 08:36:13.62: FAILURE

#### **Answer:**

There must be a sound card in the pc to record in simulator.

## **SQL: Fetch Rows**

#### **Question:**

If more then one record is fetched in a SQL statement how can we handle these records one by one..?

#### **Answer:**

The SQL Statement step runs your query, and the Fetch step grabs a single row. Use the SQL Statement step to run your SQL statement, then, use a Fetch step to gather a row/record of results. Do whatever processing you want to do with those results, and then run the Fetch step again. When the Fetch step follows the bomb/fail path, you have fetched all of the rows.

You must make sure that your SQL Statement and the Fetch step used to retrieve rows from it both have the same handle number.

## **SQL: Stored Procedures**

## **Question:**

Can stored procedures be called in Sql Server through the TeleFlow? If yes, how..?

#### **Answer:**

You can. Use the SQL Statement step to run stored procedures in TeleFlow with or without input parameters.

#### **String Replacement**

#### **Question:**

I need to replace '/' with '\'. Is there an easy way of doing this in TeleFlow?

#### **Answer:**

There is also a template flowchart available within TeleFlow Designer that has the specific functionality you are looking for (I believe).

In the TAP screen, in the Steps Toolbox, go to the "Templates" tab. Select the "FindAndReplaceString" flowchart, and add it to your TeleFlow application.

The 3 parameters for this template flowchart are:

- 1) A TeleFlow variable to modify (containing the string you want to replace a portion of)
- 2) The string to replace
- 3) The new value to replace the existing string, if found.

The flowchart "returns" your variable with the replacement, if any.

## **Text to Speech**

#### **Question**:

Is text to speech an additional purchase?

#### **Answer:**

TTS is an additional purchase, yes. Please contact sales@engenic.com for assistance.

### **Voice Detection**

#### **Question:**

Can TeleFlow detect if an outgoing phone call was answered by human, a voice machine, fax machine and/or detect a busy tone, non existent tone, etc?

#### **Answer:**

TeleFlow can differentiate on fax, busy signal, SIT, and wait X rings before giving up.

TeleFlow (automated systems in general) cannot differentiate between an answering machine and a human. However, it can provide you with a measurement of the initial voice length of the answering party. A typical person answers with "Hello", while a machine is more likely to say, "Hello, you've reached etc". If you determine anything over 2 (you may need to tweak this number) seconds to be a machine, you can "simulate" answering machine detection (which is what you get with any answering machine detection). This feature is currently only available on the NMS hardware platform.

## **Other FAQs**

**[TFDesigner](#page-242-0) [Dialogic](#page-246-0) [TFSimulator](#page-246-1)** 

## <span id="page-242-0"></span>**11.1 TeleFlow Designer**

## **Called ID (DNIS)**

#### **Question:**

What do I need to do in order to enable the Called ID with the Wait for Call step?

#### **Answer:**

Called ID is only available when you have DNIS. DNIS (dialed number information service) information is available only on digital circuits (ISDN or Wink Start (robbed bit signaling) protocols).

In an analog environment, each physical phone line has a particular phone number (which is equivalent to its Called ID). If you know what each port's phone number is, you could use @P1 to provide that number to your application, if it requires it for something.

Primarily, the Called ID is only required if you vary the service provided to the caller based on the number they called. In an analog environment, service is varied by port number/line, as opposed to Called ID.

## **Email Address With (or variables containing) the "at" @ symbol**

#### **Question:**

I need to define a global variable such that @email=test@domain.com. I cannot do this because the program doesn't recognize @domain.com. Is there anyway around this? Eventually I want to write @email to a text file.

#### **Answer:**

Since the @ symbol is used to denote a variable, TeleFlow attempts to set @email equal to 'test' and the contents of the string @DOMAIN, and the string '.com'.

You can override this behavior by using two  $@$  symbols when setting the variable.

So:

 $@E$ MAIL = test $@Q$ domain.com will work.

## **File Copy Function**

#### **Question:**

Our application requires Teleflow to copy file from one directory, rename it and save it in another directory. We can do this if everything is on a local machine but can Teleflow do this for remote drives, i.e. copy file to and from remote drives?

#### **Answer:**

Yes. TeleFlow's Copy and Delete steps call O/S functions to perform file manipulation. Provided the TFServer.exe program has read/write privileges on the remote drive(s), these functions will work just fine. If they don't, it is a Windows networking issue. Note that you can use UNC paths "\\silo\vmail\myfile.wav", or flat paths "s:\vmail\myfile.wav".

## **Finding a File**

#### **Question:**

Is there any way to find out if a file exists in Teleflow?

#### **Answer:**

You have 2 options to handle this:

1) Locate a file: Use the "Scan Folder" step. Scan the directory (eg. 'C:\Vmail') you expect to locate the file in. Set the 'file mask' to the actual filename you are going to attempt to play (eg. 'MyFile.wav'), and set a variable to receive directory count. (eg. '@DIR\_COUNT'). The step should succeed, unless the directory doesn't exist, for example, and return a count to @DIR\_COUNT of 1 if the file exists, or 0 otherwise. Use a Compare step to determine the count.

2) The Play step has a hidden action step on it that you can use set the path (referred to as the 'bomb' or FAIL path) to follow if a problem arises when TeleFlow tries to play the file specified. Right-click the step, and select the "unhide action steps" option. (This is not visible by default, because it is only seldom used) Send the flow from the fail/bomb step to whatever handling you wish to have in the case of a failed play.

## **Get TT String**

#### **Question:**

When there is more then one allowable terminator in the Get TT String step, (For example  $*$  and #) how can you determine which of the several terminators was used?

#### **Answer:**

In your Get TT String step, include the termination digits \* and # in BOTH the "Tone tone(s) to terminate entry" and the "Allowable touch tone(s)" property. The termination key used will show up in the resulting string ("Variable to receive touch tone(s)") as the last character.

## **Get TT String Playback**

### **Question:**

Can I playback a TT String that was entered, playback, and then give the opportunity to accept or re-enter?

### **Answer:**

Yes. The Get TT String step requires that you supply a variable to capture the Touch Tones. After the Get TT String step, you can use the Say step to playback the digits entered. On the properties for the Say step, set the "Format to speak" field to "Digits", and the "Value to speak" field to the variable used to capture the TT String.

## **Initiating Application By Caller ID (or ANI, where available)**

## **Question:**

I have numerous applications on numerous 1900 numbers. Can Teleflow run specific application/script based on the incoming Caller ID/ANI meaning that each application initiated should be specific to the incoming Caller ID/ANI. How do I do this?

## **Answer:**

We use this often in T1 applications. The simplest form of this would include a wait for call step followed by compare steps with the specific @CALLER\_ID that you are looking for. The true path for each of these compares could go to separate tams of the same application. More effective yet, you could use the Run Application step, and run separately written applications, each of which is run from one TeleFlow Application that waits for calls, determines the application to run, and runs it.

## **Interruptible Play File Skips Next Play on Touch Tone**

## **Question:**

I have my initial greeting set as NOT INTERRUPTIBLE! But when I test it in a live environment I am finding that if I press a TT during that message it skips the next PLAY step before the MENU step. It finishes playing the initial greeting but not the next.

#### **Answer:**

The interruptible setting on a Play step simply indicates whether that play should be terminated by a Touch-Tone. It does not control the Touch-Tone input buffer, which will still gather the TT input and save it for later processing. In order to achieve the functionality you want, place a Clear step immediately after your initial greeting.

## **Port to Port Communication**

#### **Question:**

We're developing an application that requires the following.

Caller on Port 10 records a message for caller on port 15. How can we specify TF to play a "incoming message" prompt to caller on port 15 and playback the recorded message if he accepts. Note: Only caller on port 15 will hear the incoming message prompt and get the message.

Specifically, how to playback at a specific port?

Can we initiate a call switch on any 2 ports so that callers can chat live?

#### **Answer:**

My recommendation would be to use a database table. Have port 10 write an entry into the table, and port 15 would query the table looking for any entries "addressed" to it. The same functionality could be implemented by writing and reading temporary files on disk.

## **Switch Ports Together**

#### **Question:**

Can I switch 2 callers who are already in the system together so that they can have a live conversation? Do I just do switch port X with port Y?

#### **Answer:**

You do just switch port X with port Y. Use the Switch Call step. The first port ("port X") is the current port that your application is running on. The step properties has a field, "Connect current port to port number..." to specify the other port.

Only one of the ports needs to execute this step. The other port will be switched in automatically. The ports will stay connected until the port that initiated the Switch Call step, executes a Switch Disconnect step.

After the ports are connected together, it is best to put each TeleFlow application into a loop, waiting for a hangup event. A Play step to a Connect Point step, back to the Play step will do the trick. Be sure that the hangup handler for the application that made the connection includes a Switch Disconnect step.

Examples of a this functionality are included with TeleFlow. By default they are installed at: C:\Program Files\TeleFlow\Templates\Example\TransferDemo

## **Variable case sensitivity**

#### **Question;**

Are variables case sensitive or not (e.x DBLOOP same as dploop)

## **Answer:**

TFServer reads all variables as UPPERCASE. @VariaBLE is the same as @VARIABLE[.](mailto:.)

# <span id="page-246-0"></span>**11.2 Dialogic**

## **Vox Files**

In TeleFlow, VOX files are (currently) the only supported audio file format for Dialogic. You can use the "Run Program" step in TeleFlow and use TFSoundTransformer.exe to convert files from VOX to WAV and back.

To do this, get the latest TFSoundTranformer...

Follow the link below to ensure you have the most current version. http://www.engenic.com/TFSoundTransform.zip

In the zip, you will see some examples of how to run TFSoundTransformer. It would be best to test the transform in a CMD.exe window to make certain it does what you need it to. TFVoicePlayer (also included in TeleFlow can be used to listen to VOX files). You should be able to use some trial and error to create what you need. Once done, take the command and enter it into the Run Program step. Make sure that TFSoundTransformer is in the path or in the same directory as TFServer.exe

# <span id="page-246-1"></span>**11.3 TFSimulator**

## **Automatically Loading Application in Simulator**

**Question:**

Can I automatically load an application into the Teleflow Simulator.

**Answer:**

There are actually a number of parameters required.

**You will need to structure the call like this:** 

TFSimulator.exe /DX:\ 1000 "Standalone" "C:\TELEFLOW\TFDemo.TAP" 1

Where: /DX:\ = Something very important 1000 = Also something important "Standalone" = Title on the program "C:\...TFDemo.Tap" = App to run 1 = Passed parameters (generally port number)

## **The order of the parameters is:**

1. Application Path

A path prefixed by -D (must be enclosed by quotes if there are spaces) e.g. "-D:C:\Program Files\TeleFlow\Applications\AnswerTest"

2.AppIication ID A numeric value that is ignored but still necessary e.g. 1000

3.Application Name

A text name for the application (must be enclosed by quotes if there are spaces) "IVR Line 1"

4.Application File Name

The pathed file name for the application (must be enclosed by quotes if there are spaces) e.g. "C:\Program Files\TeleFlow\Applications\AnswerTest\AnswerTest.tap"

5 to 13. Application Parameters @P1 to @P9 (optional) The values that @P1 to @P2 should take on

Here is an example of a how to start TFSimulator with parameters:

TFSimulator "-D:C:\Program Files\TeleFlow\Applications\AnswerTest" 1000 "IVR Line 1" "C:\ProgramFiles\TeleFlow\Applications\AnswerTest\AnswerTest.tap" 1

# **TeleFlow**

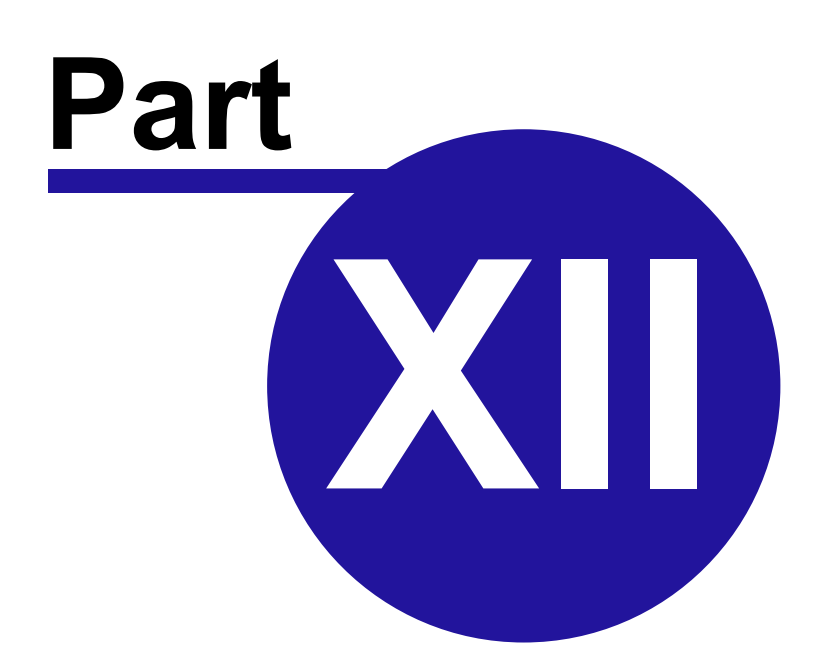

Copyright ©2008 enGenic

# **12 Glossary**

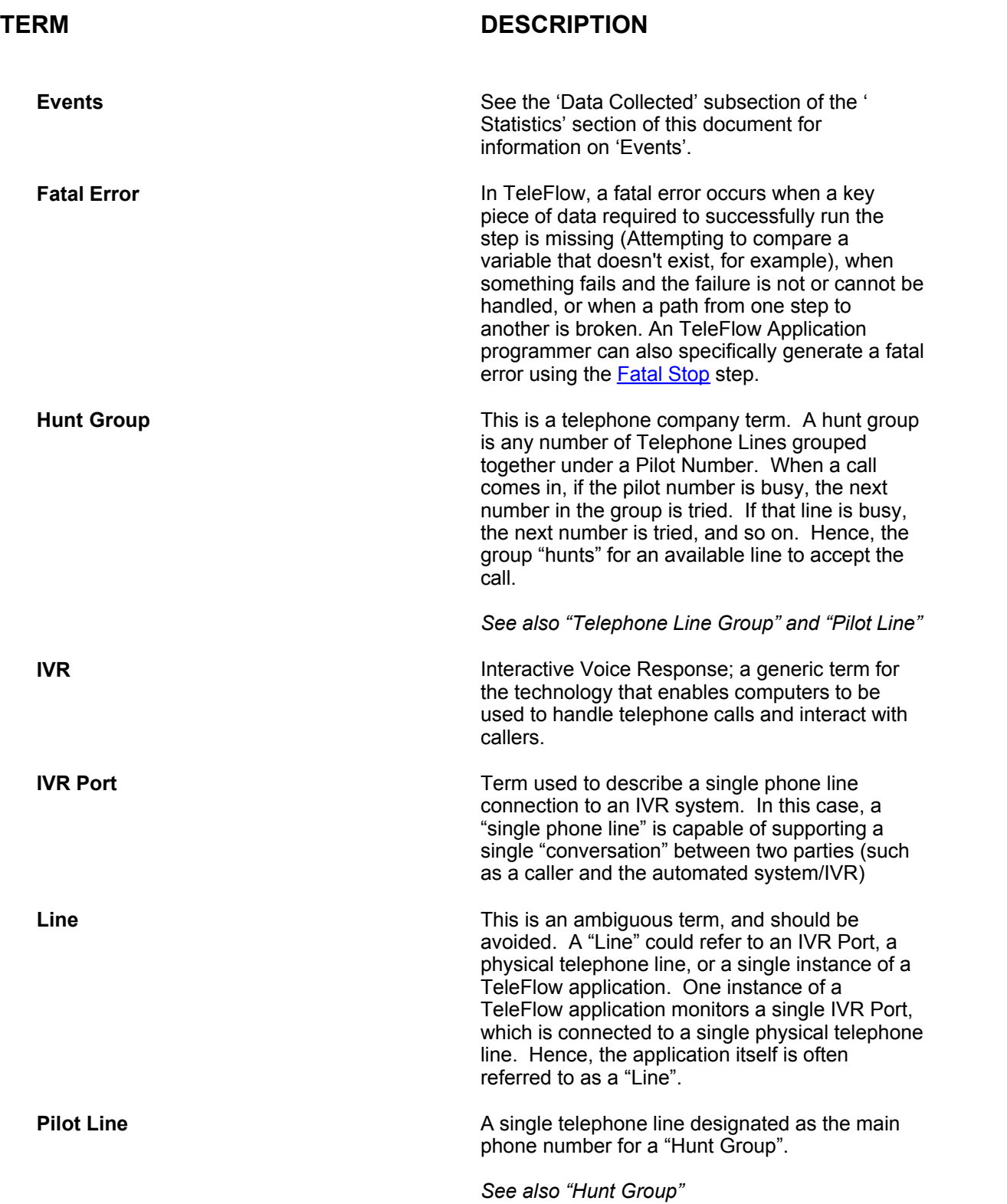

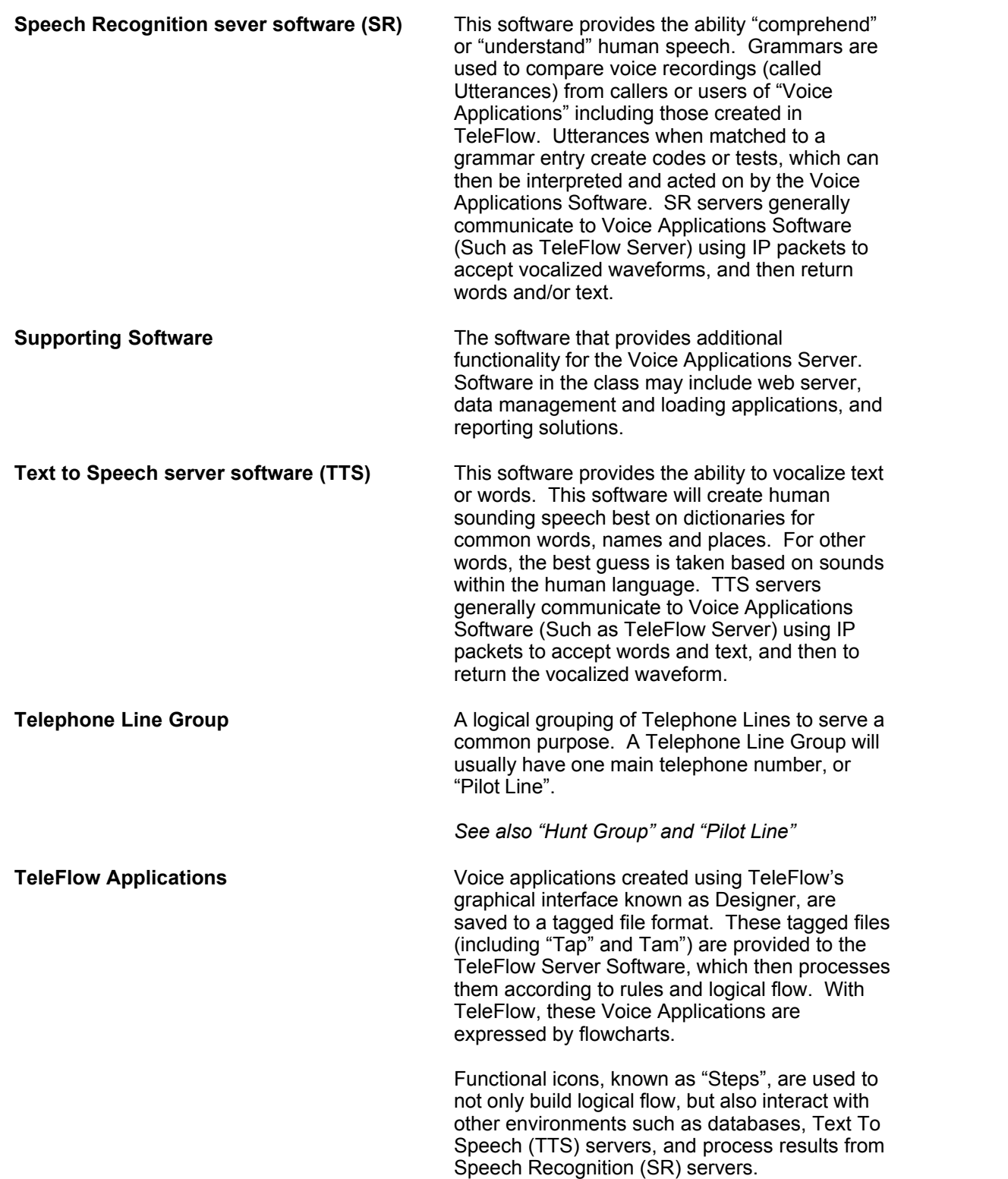

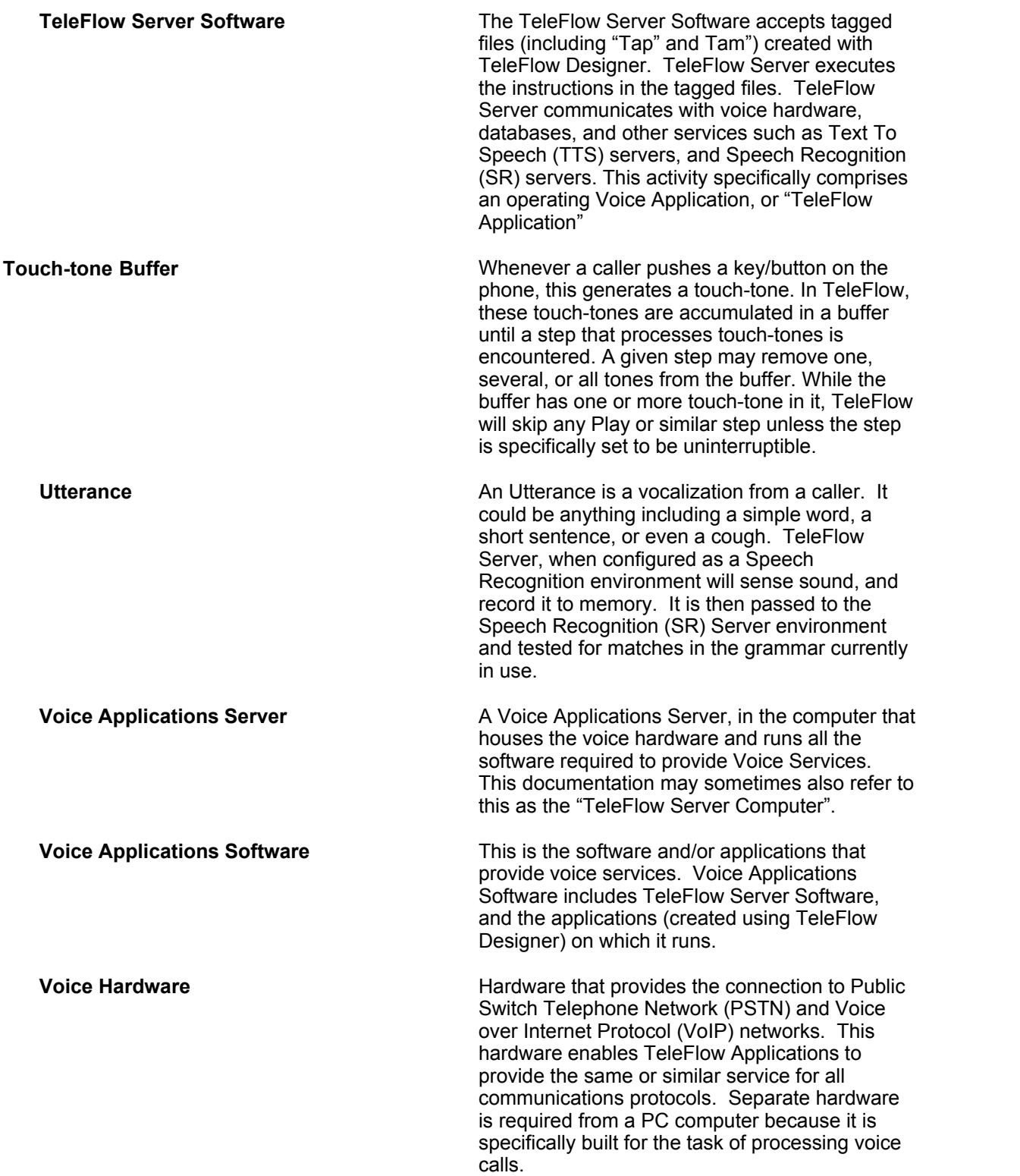
## **TeleFlow**

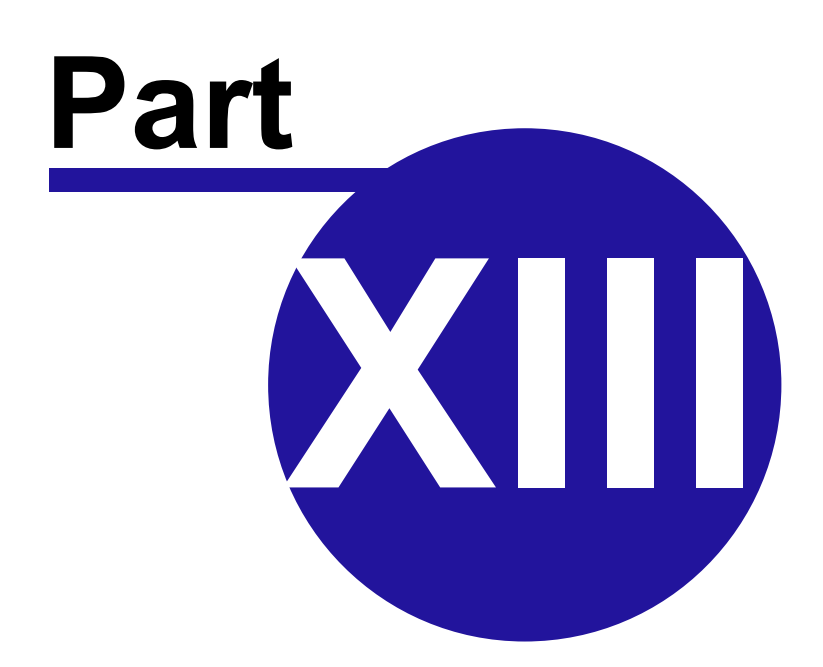

Copyright ©2008 enGenic

## **13 Appendix 1 - Speech Recognition**

This document provides points to consider and a step by step flow through for developing Speech Recognition (SR) environments in TeleFlow. The following resources and materials will be required for development of a speech system

- o [TeleFlow Designer](#page-20-0) Development Environment
- o [TeleFlow Server](#page-211-0) Production Environment
- o [Nuance](#page-274-0) / [Lumenvox](#page-273-0) SR processing environment on both Development & Production
- o [TeleFlow SpeechTrainer](#page-262-0)

Brand new SR system may require significant adjustment to the grammars and voice work in order to function effectively. Training to account for the different ways in which people speak and communicate will need to be taking into consideration. No matter how carefully a system is planned, people will always interface with it in different ways than anticipated. The user experience can then be gauged using TeleFlow SpeechTrainer. Feedback viewed and listened to through SpeechTrainer can help finalize the grammars and provide insight into how the application be modified to help ensure a good experience by most callers.

Speech Recognition systems are very difficult to create and require careful planning. The following points will help you to plan development and train the application to function correctly over time

## **13.1 Planning and Development**

The following notes provide some thoughts that can be used to determine how the planning and development process should take place.

Please note that SR development is no trivial matter, and that the process will require input from many people over several weeks or months.

- Make sure the right people are there... the people who
	- o Listen to what callers say (call center operators)
	- $\circ$  Marketing people (what the jargon should be etc)
	- o Managers
	- $\circ$  Technical people
- Ensure to educating the speech team on the methods that will be employed to build the system. Determine the plan ahead of time, and share with all involved.
	- $\circ$  Provide examples of what is reasonable for use.
	- o Explain that SR is not "StarTrek".
	- $\circ$  Intelligence is not involved. Anticipation and caller guidance is the key.
	- $\circ$  SR It is not Artificial Intelligence. This is a common misconception.
- Get all user requirements clearly stated before creating design]
- · Be careful with prompts using the word "or"
	- $\circ$  "or" tends to be answered with a Yes or No, and can be confusing.
- Prompts and Grammars must be aligned
	- $\circ$  Do not change the prompt half way in, or the grammars will need to be updated
	- o Make certain all prompts have been defined early on
- Don't skip iterative usability testing
	- Make certain to test various elements of the design independently
	- o Menus
	- $\circ$  Error handling

o Processes

Used to ensure the speech system works with the callers mental process

- · Don't shorten testing tasks
	- o Make sure testing tasks are not done in parallel.
- Test on Production and not Development
	- $\circ$  A system should be in production for users to test against
	- o Development should move save points to Production
	- $\circ$  Testing on Development means testing against a moving target
- Provide proper instructions for testers to call with
	- $\circ$  A specific document with numbers to call, and test accounts etc
- · Perform evaluative usability before the system is ready
	- o Evaluate as the system is being developed

## **Production Walk Through**

The following meetings and steps need to be taken from start to completion.

- Requirements Analysis Meeting
- Gather user requirements
	- o Ensure correct people in room or in conference
	- o Use sticky notes on white board (or net equivalent)
- Define business requirements
	- o What needs to be achieved
	- o What data elements need to be gathered
- · Identify application requirements
	- $\circ$  A functions list should be created by the end of meeting
	- $\circ$  Ensure front line staff have equal input, or important information will be lost
- **Design Documentation** 
	- Persona and audio design
		- o How do you want the system to sound
		- $\circ$  Consider tone and use of language
		- o Decide on voice talent
- Dialog design
	- $\circ$  Create scripts around functions list
	- $\circ$  Create questions list
	- o Gather list of Grammars that will be required.
	- $\circ$  Run questions by a test group, and gather addition words (answers)
- · Application design
	- o Database Dictionary describes Data Elements
	- · Provide Final Design Document
		- o Scripts
		- o Grammars
		- o Functions
		- o Interface to database

## **248 TeleFlow Voice Application Development Suite Help**

- $\circ$  Other programs (web / configuration / reports etc)
- Client Sign off
- Development and Implementation
	- o Persona and audio production
	- o Grammar development
	- $\circ$  Application development
- **Testing** 
	- o Application tests
	- o Recognition and traversal tests
	- $\circ$  Evaluative and usability tests
- · Tuning and Monitoring
	- o Pilot tuning
		- $\circ$  Post deployment tuning
		- o Post roll-out monitoring

Once the last step is complete, the system will be ready for general use.

## **Avoid Common Errors**

The following list provides an indication of common errors.

- Make sure you have people who know how to write speech systems.
	- $\circ$  This can save time over trial and error development.
- · Would you like "Fries or Salad"? // User will say "Yes"
	- $\circ$  s/b Which would you like... Fries (pause for answer), or Salad?
	- $\circ$  Better yet, stay away from "or"
- · Avoid "Please say your phone number"
	- $\circ$  s/b What's your phone number?
	- $\circ$  Consider allowing touch tone entry for prompts like this
- Choose very different words to ensure best results from the recognizer
- · Keep grammars short, and then only expand on pilot testing when users speak words
	- $\circ$  Use pilot testing to gather words that users speak
	- $\circ$  Users will often speak a different set of vocabulary than expected
	- $\circ$  Use the Speech Trainer to review the words callers speak.
- · Make sure you design for the callers, and not for the sake of speech
	- $\circ$  Touch tones may be more accepted than speech
- · Do testing and development on entirely separately systems
	- $\circ$  Be sure to test on the production system, and not the demo system
- · Develop a test matrix to cover all aspects of testing
	- $\circ$  Be sure to balance testing across entire system
	- o A common error is to test certain sections, and assume the rest will work
	- $\circ$  For this reason, it is a good idea to test each functional section separately
	- $\circ$  Create a document and check off when tested
- · Make sure you have detailed instructions on how callers (participants) should test
	- $\circ$  Test information such as account numbers should be apparent
	- $\circ$  Consider that callers testing have different intentions than your client callers
- Check system to make sure it covers all original user requirements
- Loud locations will sometimes trip SR. Test the system from a variety of locations
- · Cell phones (and some VoIP services) are not as clear as land lines.
	- $\circ$  Test with a variety of telephone handsets
	- $\circ$  Provide routes to touch tone enter certain information where readily possible
- Avoid pretending to be human
	- o The caller should never hear the words "I'm sorry…"
	- $\circ$  The caller should not hear the same "We did not receive a valid response" error
	- $\circ$  Try cycling through five or six messages to keep the annoyance factor low
- Make sure the callers are interviewed at the end to ensure they like it
- Make sure a reasonable amount of time is set apart for the testing
	- Be certain to review each day's results and tune (SpeechTrainer) each day
- As your callers train the system, the system will train them overtime.
	- $\circ$  Seasoned users learn to speech in a way the system understands
	- $\circ$  Before roll out, ensure a new set of users are able to adopt the system
	- $\circ$  Provide any user documentation in final form, if applicable.

## **Problems and Inconsistencies**

Numbers with a specific number of digits are much easier to recognize over variable length ones. When we know we are waiting for seven digits (for local telephone numbers example), the caller can speak the numbers at any pace they want to, and the system will simple wait until it hears all seven... within reason.

Variable length numbers are exceptionally difficult to account for, because timing is everything. If waits between numbers are too extended, then numbers can get cut off when the system thinks the caller may be finished speaking.

Both variable and fixed numbers should be "chunked" where possible to guide the caller on how to speak. North American telephone numbers are generally expressed as 604-555-1234, and callers will generally speak them as "six", "oh", "four", pause, "five", "five", "five", pause "one", "two", "three", "four". This chunking can be useful to program the system for number utterances when callers leave very long spaces between numbers.

In cases where numbers are variable length, see if it is possible to manufacture a fixed length number, or account for numbers by chunking them. For example, "1" through "99999" could become, "100-001" through "199-999". If at all possible, try to create numbers that chunked in a familiar manner. Seven and ten digit numbers in North America are commonly spoken, and accordingly other numbers of the same length are commonly spoken in the same chunks.

Cell phone usage is prevalent today, and requires some additional handling in loud areas. Where possible, provide an opt-out when entering numbers so that Touch Tones can be used. If a grammar is worded correctly

Caller frustration (expletives) is something that you may want to account for in grammars. However, as where some callers realized that pressing "zero, zero, zero" repeatedly in touch tones systems brought them to an operator, the same applies to spoken voice. Expletives spoken repeatedly may also be used by some callers to by pass automation.

## **Challenges Speech Recognizers Contend With**

#### **How People Speak:**

Accents, gender, age, mannerisms, speed, inflection, volume and energy all contribute to the variety of ways a word or phrase can be spoken. Developing a Speech Recognizer to understand most people, most of the time is complex and involved task.

## **Inferring Meaning:**

Speech Recognition applications must be developed to listen for words they are expected to hear at specific times in the conversation. Because computer systems don't yet have the ability to comprehend human language, they cannot infer what was probably being requested or stated. Specific word sets need to be defined in grammars that can then be interpreted against. For these reasons, the law of declining returns very quickly applies itself to complex speech applications. Accounting for the many spoken possibilities at any time also means that the costs of training the system may grow incrementally.

## **Background Noise:**

Because of the nature of cell phones, voice quality is not as good as land lines. In addition, cell phones are often used in traffic or out in public where there is additional background noise which can drown out the voice of the caller. For this reason, Speech Environments are unable to recognize utterances from cell phone users some or much of the time.

#### **Continuous Speech Recognition:**

Because computer systems are unable to understands human language, they are unable to infer true meaning. For this reason, continuous speech recognition is exceptionally difficult to do, except in the context of a very specific application. The classic example that is often provided is the phrase "to recognize speech" which sounds similar to the phrase "to wreck a nice beach." Because people don't speak words independently from one another, computer systems are unable to understand separate words in a sentence.

## **Expectations of a Speech Enabled System**

Reasonable expectations from an SR system include:

- [] Low cognitive load for the caller (Intuitive design helps adoption)
- $[$ ] Efficiency (No long menus)
- [] Graceful error recovery (Sounds humanistic, without pretending to be human)
- [] Accuracy
- [  $1 -$  Clarity

Unreasonable expectations include:

[] – Perfect recognition of spoken numbers and commands

[ $|$ ] – Provide an ideal response for every caller's voice requests

**IMPORTANT:** A common misconception about SR is that it will understand what is being spoken. Sounds are identified against a dictionary, which then creates a word. All functionality must to be specifically developed by programmers to account for expect situations. A friendly voice can help to guide the caller through.

## **Delivery of a Speech Enabled System**

#### **Recordings**

The voice actor or actress you choose must be well thought out, and match the general concept of the voice system. You should also expect to have several recording sessions as the voice can have a strong impact on acceptance of the system by testers and ultimately, the client.

When the voice actor or actress records, ensure the tempo is at a reasonable pace. This is important as slow recordings may prompt the caller to speak slower for SR. The pace of the recordings can act as a guide for the caller.

### **Client**

From the start, it should be explained that SR is not "Star Trek", and that the expectations should be in line with the investment of development.

#### **Testers**

Try not to education testers too much ahead of time, and only provide the basic information that client callers should have (or may not have) as the case may be.

As your testers use the system, they will learn to use it more effectively as time goes by. Effectively, they are trained by the system over time. Unless this is the purpose of the system, a separate set of test users should be kept aside for late testing, and for interview on the voice work etc. Systems that are intended to be usable by first time callers will need testers who are entirely unaware of the capabilities of the system.

#### **Feedback**

Very soon after the system is tested, a conference call and/or questionnaire should be arranged and/or filled out. Be careful to keep the conversation to questions only, and listen to feedback. A conference may be ideal, as testers may help each other remember aspects of the systems they had difficulty with. If the testers are employees of the company accepting the system, consider keeping the conference call to just the testers and not their managers.

## **Other Means for Review**

Call recording (inquire about TeleFlow CallCapture), can be a great way to gauge the user experience. Call recording systems record the entire call so that you can hear exactly what the caller heard and said. Leaving the system in place can be a very good way to spot check over time. Please note that if you employ a call recording system to review calls, that a message stating "This call may be monitored for quality assurance" may be necessary according to law.

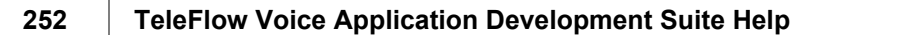

## **TeleFlow SpeechTrainer**

TeleFlow SpeechTrainer allows you to review recognitions, and determine what happened with all of the recognitions on a call by call basis. Then you can make adjustments as needed to how you prompt your caller, and how information is requested from the caller.

Speech training is a process comprising many things, such as modifying grammars, the way in which the caller is prompted, adding confirmations where callers are having trouble, etc.

## **Setting Up the TeleFlow to Log Speech Recognition Events**

Run TFConfig and check on "Record Speech Recs" click "Save SR Audio to Log Directory"

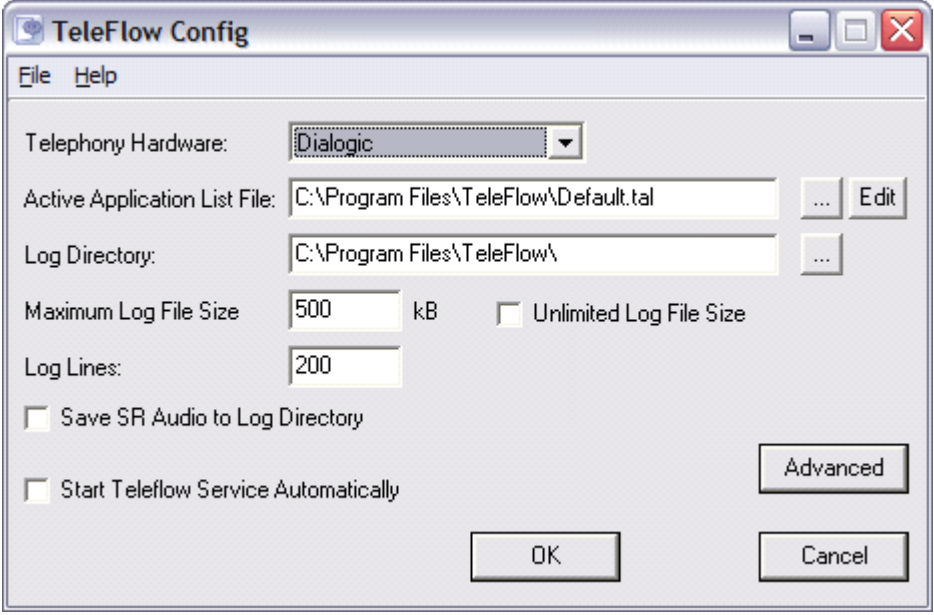

Restart TeleFlow Server to accept the new setting. Each day a new folder is created of Speech Recognitions and related files. These are files that are created when callers are speaking to provide voice commands to the recognizer (ie: Nuance SR / LumenVox SR)

## **Transferring Data to the SpeechTrainer Computer**

SR files will create on a daily basis. At the start of the day, the previous day's SR should be reviewed. You can review the files on the TeleFlow Server computer if it has a sound card. Generally however, SR files will be reviewed on another desktop computer.

Log files are:

- Generated once per day per port
- · Contains information about only those recognition results flagged by the application via the SR Flag Result step (refer to Designer for this step).
- · Contains comma separated data, just like a .csv file.

Location: {log}\ ST{date}\

where: {log} = TeleFlow log directory

{date} = The current date yyyymmdd

**File name:** ST{date}-{port}.FLG where:  $\{date\}$  = The current date yyyymmdd  ${post}$  = The port number

To bring back those files, copy the needed log file (.Log) into the that days folder as described above, and copy the entire directory (folder) to the client computer.

#### **Using SpeechTrainer Interface**

Install the SpeechTrainer software on the computer you will be using to review the SR output by. This program is a separate install, and must be installed on a computer that is running Windows XP, 2000 or 2003 with a sound card.

- Start SpeechTrainer
- Click the "Open CSV" button, and choose the SR.csv from the directory
- The left hand pane is each complete call that was made. The right hand pane shows the speech recognitions that were recorded.

When you click on a line in the SR pane the details for that SR are detailed below it.

If the previous play to the SR is the same as the last heard play then only the previous play details are populated.

When you click on the flag button, a copy of that SR is placed in the SR dir\Flag for later use. Also the number row of the SR is marked yellow.

If you press play for the "Previous Play" or "Last Heard Play" and the file does not exist to the absolute path, then a dialog will open. Once you choose the location of the file, every other play will attempt to look in that directory as well.

Show log will open the log file, as long as it has been moved into the SR directory. Larger files can take a few seconds to open. Once the log file is up, you can press the find button. This find dialog will be populated with the name of the SR.wav.

Display failed Speech Recs Only: will only display recognitions where the SR Result Confidence is less than Threshold Confidence.

## **Improving SR Applications with SpeechTrainer**

The SpeechTrainer will help with several areas. Determining what the caller is asking for at which point in the system, and pronunciation are the primary benefits of using SpeechTrainer.

SpeechTrainer will allow you to listen to the responses (or utterances) from the callers. By reviewing the utterances, you can determine what the expectations of the caller were, or it they were speaking commands that were not accounted for.

Grammars can then be adjusted and provided back to TeleFlow Server for the next days testing or usage.

SpeechTrainer will also help determine the style of the application. For example, occasionally a critical piece of information is requested by the system. During these points you may need to restate what was heard so that you can be certain. You don't need confirmations everywhere, but you can use them for specific areas you are concerned with, or where difficulties arise. So, if in

speech training, you do find that "Option A" and "Option B" don't work as well as you need them to, confirm them with the caller, like this: "Did you say Option A?" and retrieve the "Yes" or "No" response, which has very distinct and dependable results.

SpeechTrainer will not specifically indicate how to solve a problem, but will provide insight into where callers are having trouble.

New systems should be reviewed on a daily basis in order to improve grammars. Overtime, reviews can be reduced to once a week once stabilized.

I:\Instructions\Speech Recognition Development\SR Development with TeleFlow SpeechTrainer.doc

## <span id="page-262-0"></span>**13.2 Tuning Speech Recognition with TeleFlow SpeechTrainer**

The following topics explain how to use the TeleFlow SpeechTrainer to tune speech recognition applications developed in TeleFlow.

**[Starting with SpeechTrainer](#page-262-1)** [How to get Speech Recognition information](#page-265-0) [Recognition Flagged Results file](#page-267-0) [Recognition Results file](#page-267-0) [Summary File](#page-271-0)

## <span id="page-262-1"></span>**13.2.1 Starting with SpeechTrainer**

## **Starting with SpeechTrainer**

- Start by opening a SR directory.
- Click on the Open CSV button.

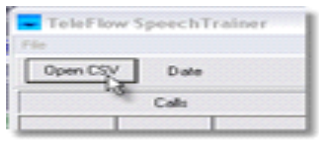

- · Each port will have a **.csv** (comma separated value) file.
	- $\circ$  The file will be named, for example: st20051112-3.csv, which would be port 3 for October 12, 2005.
- The date of the file will be displayed next to the Open CSV button. The pane on the left shows each individual call for that port. The pane on the right shows each SR for that call. The information includes:

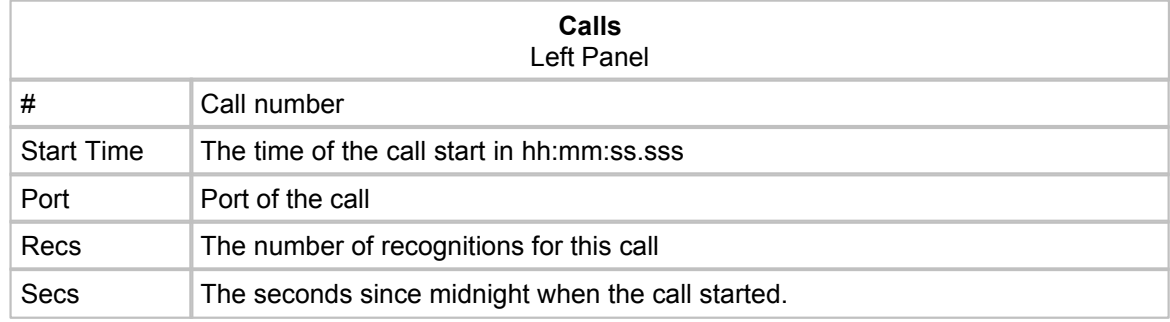

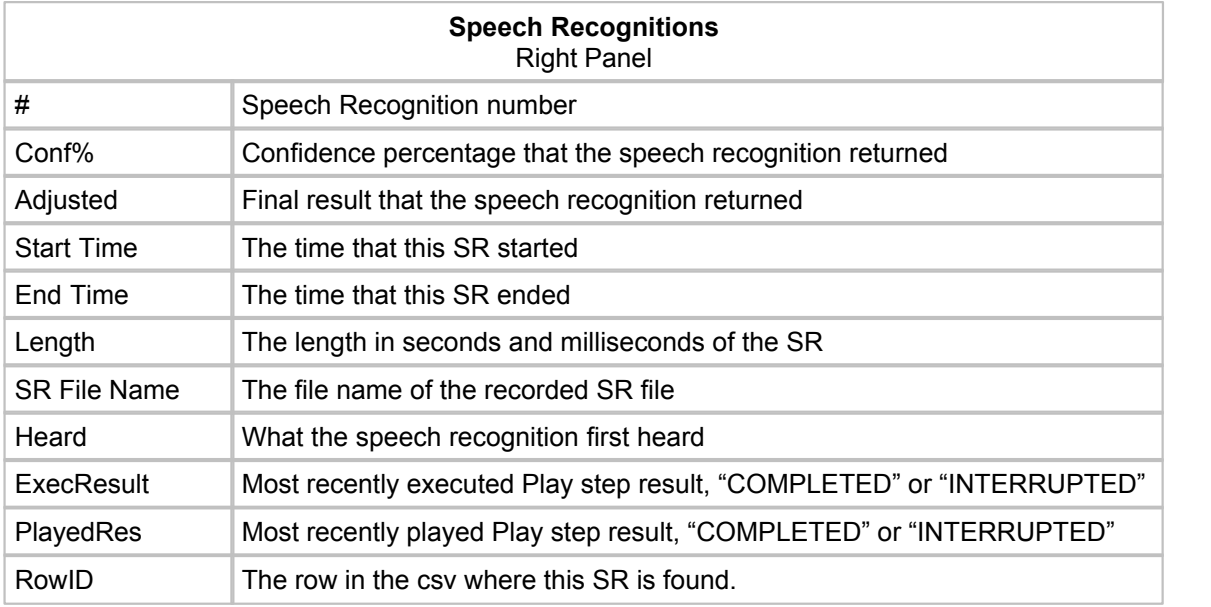

- · Once a Speech Recognition in the left panel is clicked on, which will make the row blue, the lower panel is populated with that row's information.
- The wave form section shows what file is being played. By default the speech recognition wave file is loaded automatically and played.
- You can click on the wave form and play from anywhere in the form.
- The lower pain contains the Last Heard Play, Previous Play and Speech Rec.
	- $\circ$  If the last heard and the previous plays are the same, then the Last Heard Play is grayed out. The previous play is the last play in TeleFlow before the speech recognition. If there were a number of plays before the speech recognition and the caller barged in on any other than the "previous play" the one that was interrupted would show up as the Last Heard Play.

## **Speech Recognition highlighting**

There are 3 possible colored fields in the Speech Recognitions panel.

- · If # is yellow then the user has Flagged the SR.
- If Conf% is red the confidence percentage was below the threshold confidence, which is considered a failure.
- If Adjusted is yellow TeleFlow marked the SR as flagged.

You can choose to show only failed and/or flagged speech recognitions. To the right of the Open CSV button there are check mark boxes for

- · Display Failed Speech Recs
- · Flags either user or TeleFlow noted.

#### **User Flagging Speech Recognition**

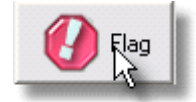

If the "#" in the Speech Recognitions panel is yellow, and the SR is flagged by the user, a directory is created in the open SR log directory named Flag. A csv is created containing:

- Name the name of the SR wav
- · Heard- what the speech recognition returned
- · Adjusted what the speech recognition adjusted the returned value to
- Conf the confidence that the speech recognition returned
- Thresconf the threshold confidence that was set in the application.

Each of the \*.wav files that are flagged are also stored in the Flag directory.

### **Showing the Log**

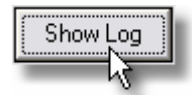

When the **Show Log** button is clicked the Speech Recognition panel is replaced with the text of the log. The **Show Log** button is renamed to **Close Log** to return to the Speech Recognition panel.

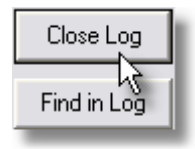

The **Find in Log** button is populated with the name of the speech recognition so that part of the log can be shown.

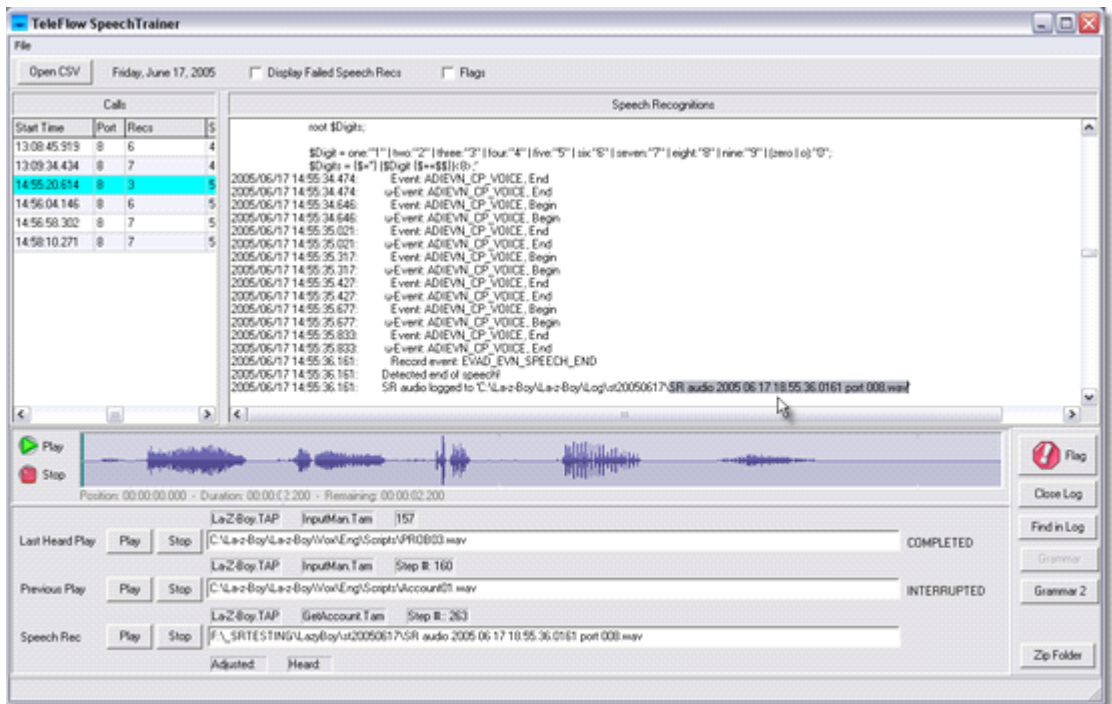

If the log file is not found, make sure to move the log file into the opened SpeechTrainer (e.g. st20051112) directory.

## **Showing Grammar used in Speech Recognition**

To show the grammar that was sent to the speech recognition click on the **Grammar** button.

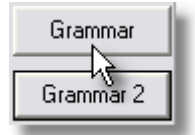

The panels Read Only and Working are shown. The Read Only panel shows the grammar that was used.

The example shown was sent to **Lumenvox** using standard SRGS grammar.

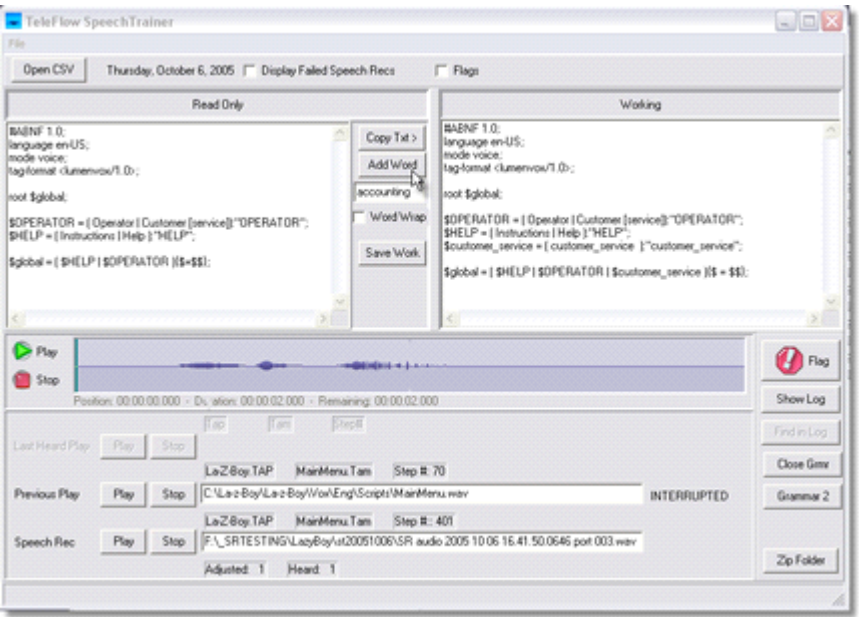

To quickly add a word to the grammar, start by clicking the Copy Txt button. This will populate the Working panel. Next enter the word you wish to add in the edit window below the Add Word button. To finish, click the Add Word button and then Save Work to the location of the grammars the TeleFlow application is running.

Some speech recognition software allows a second grammar to be run on the same file. In this case the Grammar 2 button will be populated.

## <span id="page-265-0"></span>**13.2.2 How to get SR information**

## **How to get speech recognition information**

[TeleFlow Config](#page-207-0) (TFConfig.exe) must have the setting "Save SR Audio to Log Directory" set to on. When this is done with a speech recognition system, Speech Recognition (SR) files are saved in the specified log directory.

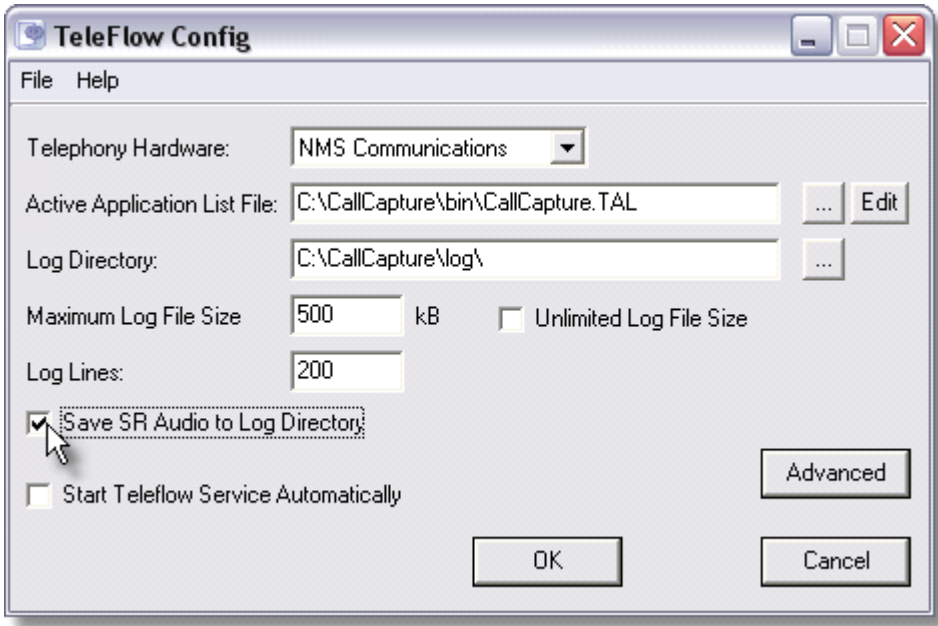

Each day a new directory of SR files is created. If the date was October 12, 2005 (2005-11-12) the directory name for that day would be st20051112.

To help with logging information all logging should be turned on for the application. To do this change the Your\_Application.TAL file from logging errors only to log all events. Change all the ports that will be producing speech recognitions to log all events.

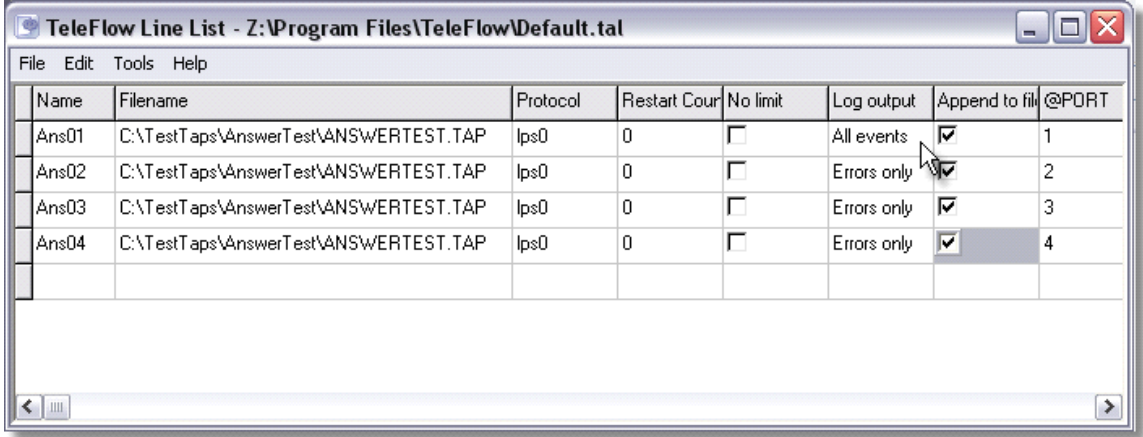

Once the SR files have been created during testing move the needed \*.log files from the log directory into the SR log directory. To open log files in Speech Trainer the log files need to be placed in the SR directory being read.

## **13.2.3 Recognition Flagged Results file**

Generated once per day per port

Contains information about only those recognition results flagged by the application via the SR Flage Result step.

Contains comma separated data, just like a .csv file.

#### **Location:**

{log}\ ST{date}\

## **where:**

{log} = TeleFlow log directory {date} = The current date yyyymmdd

## **File name:**

ST{date}-{port}.FLG

#### **where:**

```
{date} = The current date yyyymmdd
{post} = The port number
```
## **Data:**

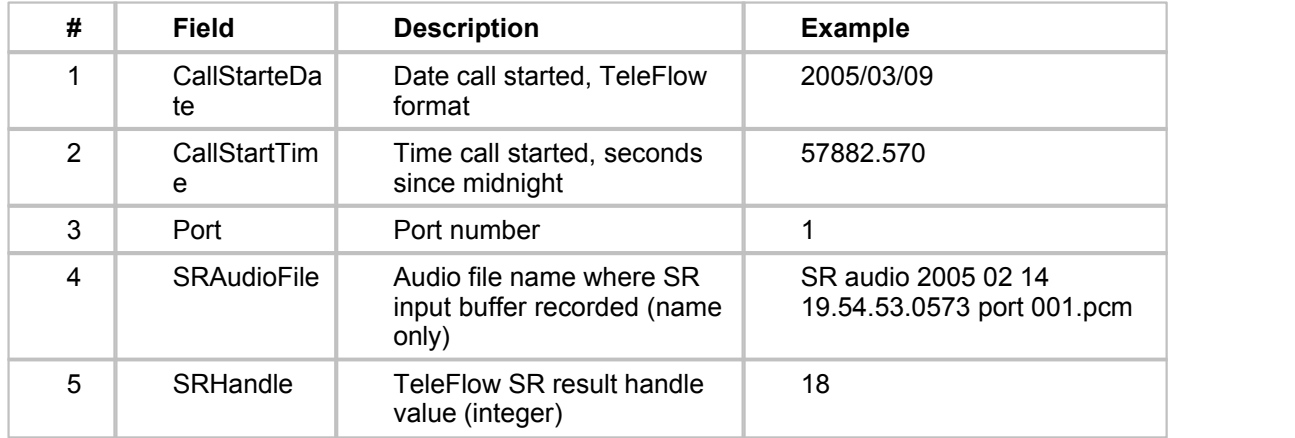

## **Notes:**

- · Fields **CallStarteDate**, **CallStarteTime**, and **Port** (1-3) form a unique call identifier. Data from multiple files (ie: multiple ports, but same day) should be merged and sorted by these unique identifiers, so SR data is reviewed in call order.
- · Field **SRAudioFile** (4) corresponds to the **SRAudioFile** field (37) in the Recognitions Results file.
- · Field **SRHandle** (5) corresponds to the **SRHandle** field (43) in the Recognitions Results file. The handle is a 32-bit unsigned integer. This number IS NOT a unique identifier, as each port has its own incrementing number. The number starts at 0 when TFServer starts and will continue to increment for every recognition processed by that port.

## <span id="page-267-0"></span>**13.2.4 Recognition Results file**

Generated once per day per port Contains information about each recognition processed, one row per recognition

## **Location:**

{log}\ ST{date}\

## **where:**

{log} = TeleFlow log directory  $\{date\}$  = The current date yyyymmdd

## **File name:**

ST{date}-{port}.CSV

## **where:**

{date} = The current date yyyymmdd {port} = The port number

## **Data:**

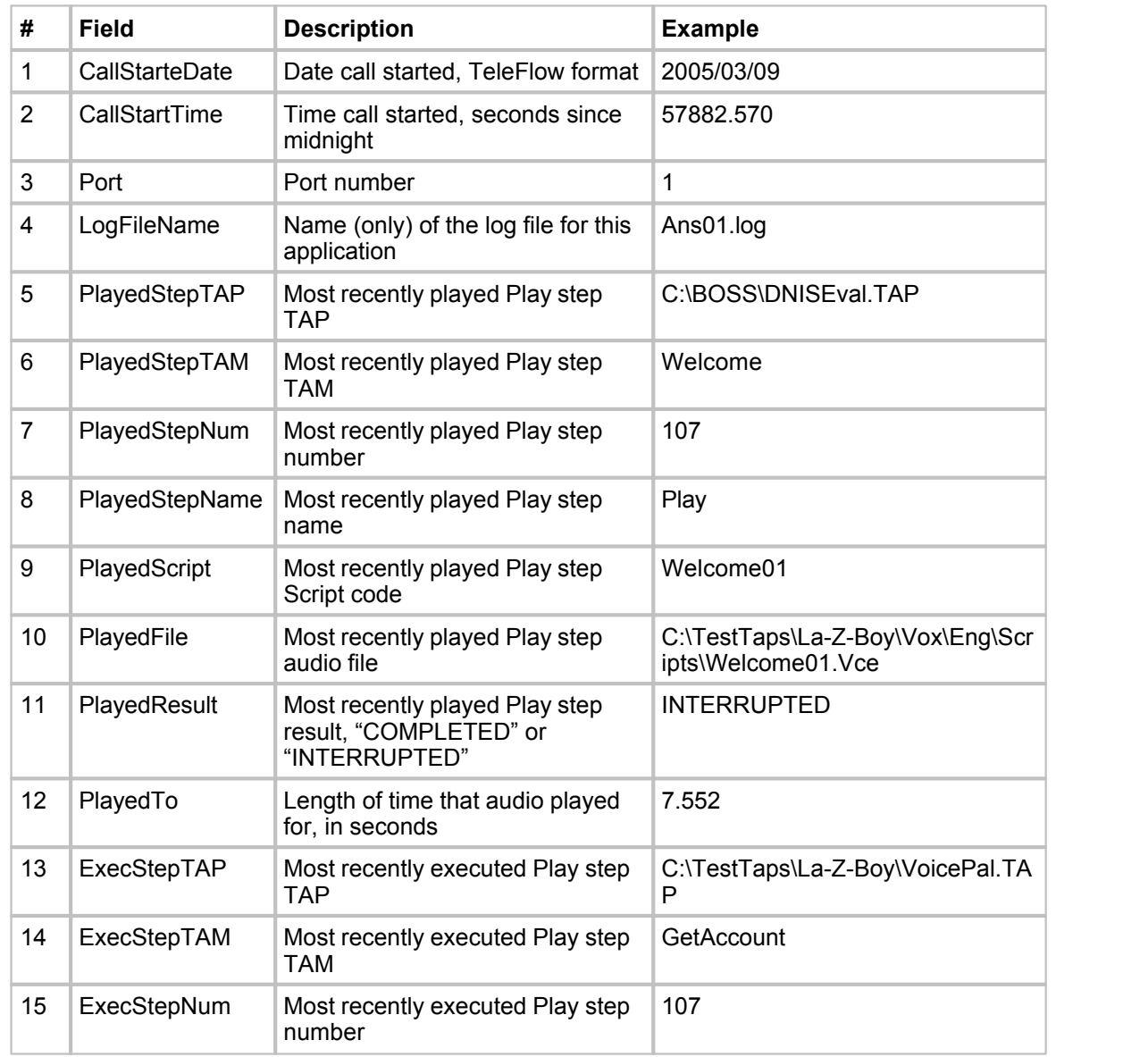

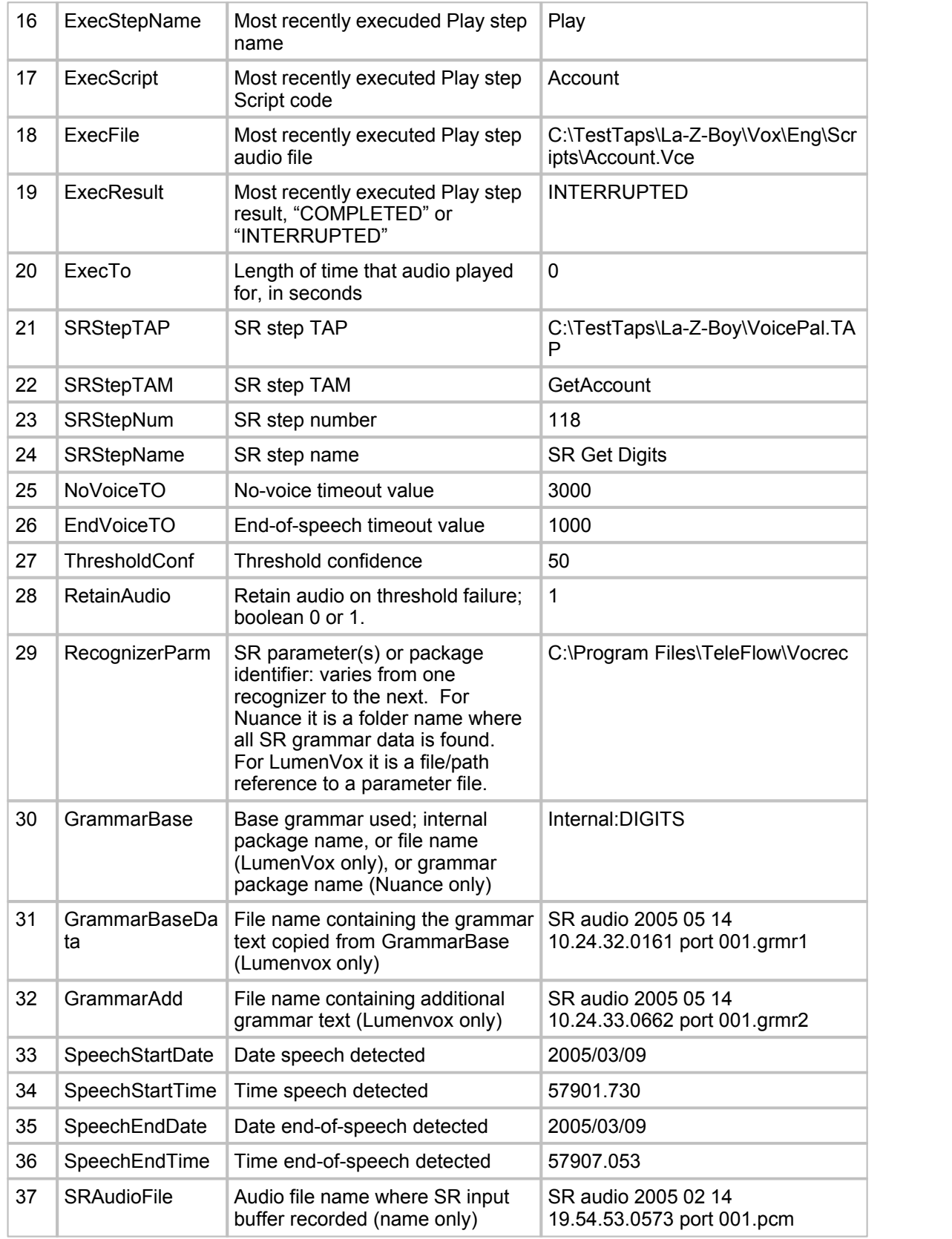

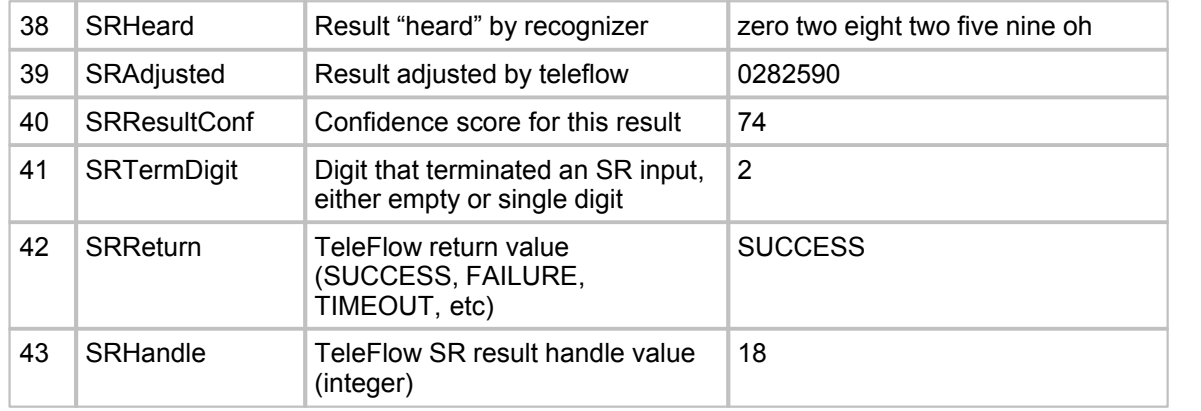

## **Notes:**

Fields **CallStarteDate**, **CallStarteTime**, and **Port** (1-3) form a unique call identifier. Data from multiple files (ie: multiple ports, but same day) should be

merged and sorted by this unique identifers, so SR data is reviewied in call order.

If the most recently played Play step (fields 5-12) played to completion, the most recently executed Play step (12-19) will be the same. If the most recently

played Play step is interrupted, then the most recently executed Play step will be the last Play step processed by TFEngine before the SR step, the

ExecResult will be "INTERRUPTED" and the ExecTo will be 0 ms (because the file never played).

Field **SRHeard** and **SRAdjusted** (38-39) may be the same. TeleFlow will only translate the string if needed.

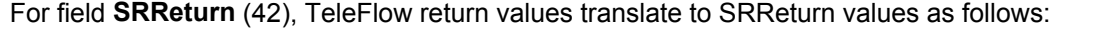

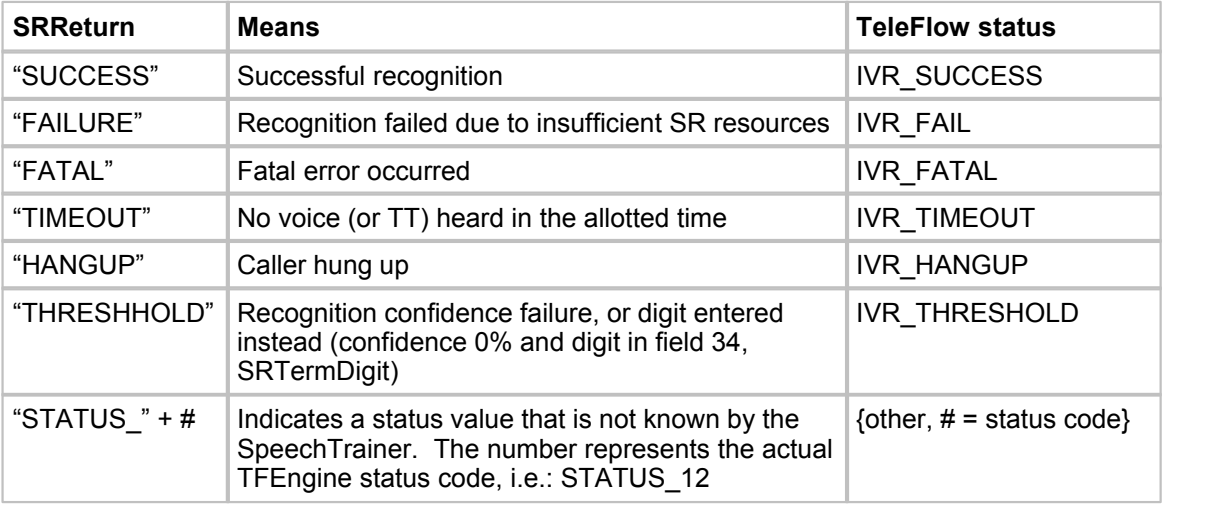

For field **SRHandle** (43), the handle is a 32-bit unsigned integer. This number IS NOT a unique identifier, as each port has its own incrementing handle. The

number starts at 0 when TFServer starts and will continue to increment for every recognition processed by that port.

## <span id="page-271-0"></span>**13.2.5 Summary File**

Generated once per TFServer startup. It contains information about the TFServer environment in use at the time.

## **Location:**

TeleFlow log directory

## **File name:**

ST{server\_start\_date}.CSV

## **where:**

{server\_start\_date} = The date TFServer started in the format yyyymmdd

## **Data:**

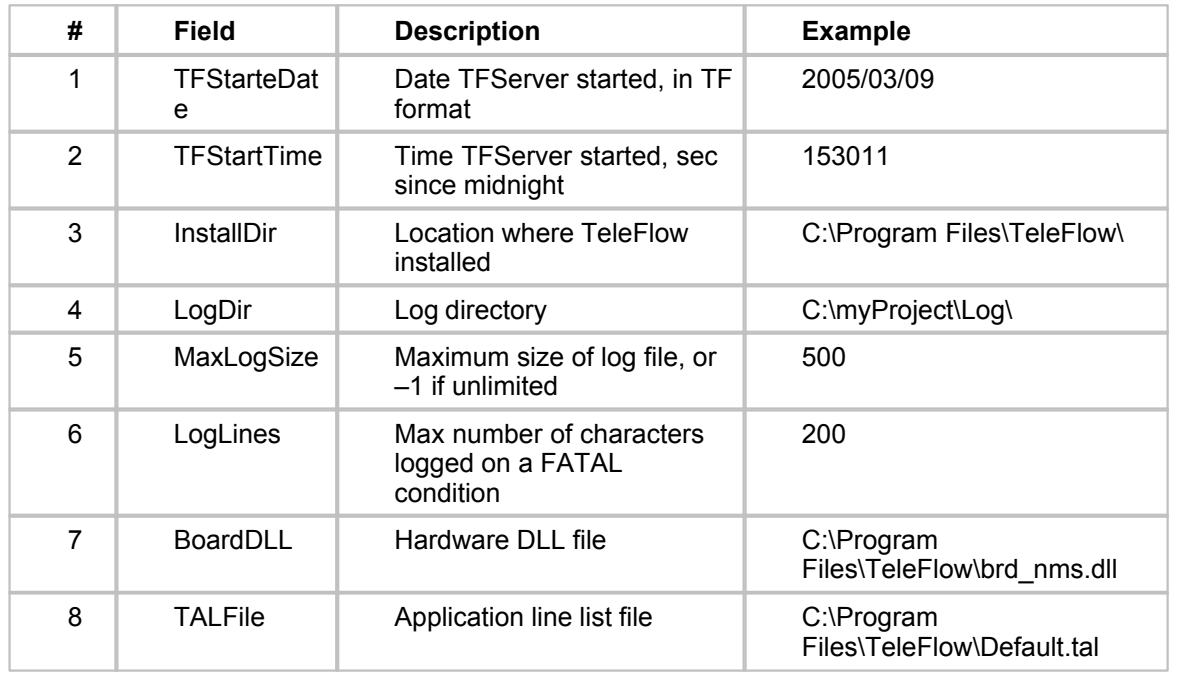

## **TeleFlow**

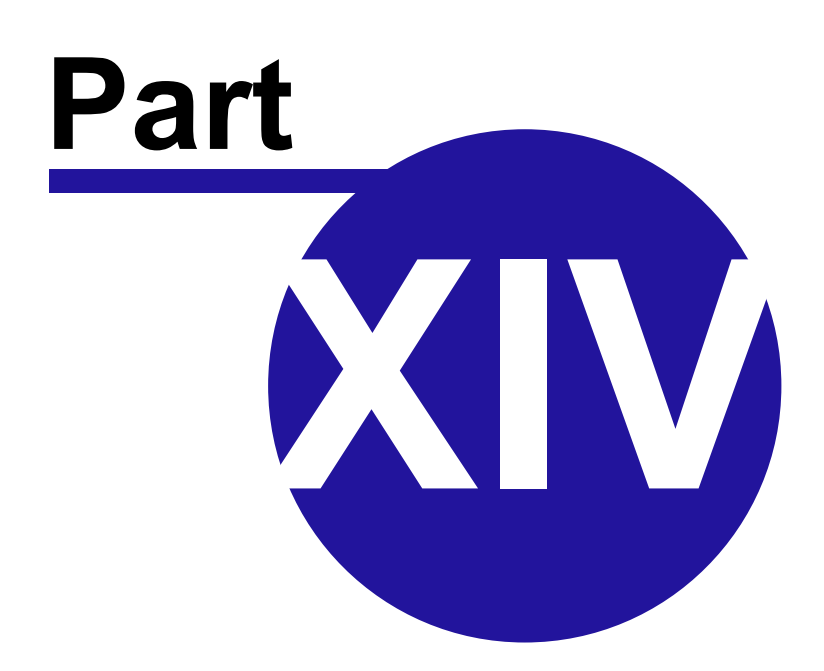

Copyright ©2008 enGenic

## **14 Appendix 2 - Third Party Links and Requirements**

[Lumenvox Speech Recognition](#page-273-0) [Cool Edit](#page-273-1) [Microsoft Product Support](#page-273-2) [Nuance Speech Recognition](#page-274-0)

## <span id="page-273-0"></span>**14.1 Lumenvox Speech Recognition**

To use speech recognition with **[LumenVox](http://www.lumenvox.com) 6.0**, the SR Acquire step requires a LumenVox parameter file. LumenVox parameters are not case sensitive. Currently, only 3 options are supported in the LumenVox parameter file:

LogLevel: LumenVox log level parameter (0 to 6) Language: LumenVox phonym set (English, Spanish, or French) Tuner: Enable/disable LumenVox Speech Tuner (on or off)

i.e.

LogLevel 4 Language English Tuner on

LumenVox grammars must be written according to the W3C Speech Recognition Grammar Specification (SRGS) Version 1.0. SRGS grammars can be used for base grammars or additional grammars in the SR Get String and Menu steps.

i.e.

```
#ABNF 1.0;
language en-US;
mode voice;
root $yesno;
$yes = (yes $GARBAGE) | yep | yeah | sure | certainly | ($GARBAGE (right | correct));
$no = ((no | now | nah) $GARBAGE) | nope;
$yesno = $yes{=\"yes\";} | $no{$=\"no\";};
```
## <span id="page-273-1"></span>**14.2 Cool Edit**

Audio editor is now Adobe Audition

[Cool Edit](http://www.adobe.com/special/products/audition/syntrillium.html)

## <span id="page-273-2"></span>**14.3 Microsoft Product Support**

Although enGenic is a built on windows, we do not support Microsoft products.

Please contact your Microsoft OEM dealer for support instructions or Microsoft directly using the link below.

[Microsoft Product Support](http://search.support.microsoft.com)

## <span id="page-274-0"></span>**14.4 Nuance Speech Recognition**

To use speech recognition with **[Nuance](http://www.nuance.com) 7.04**, the SR Acquire step requires the directory of the Nuance pre-compiled grammars.

Nuance pre-compiled grammars can only be used as base grammars in the SR Get String and Menu steps. Additional grammars are not supported for Nuance.

## **TeleFlow**

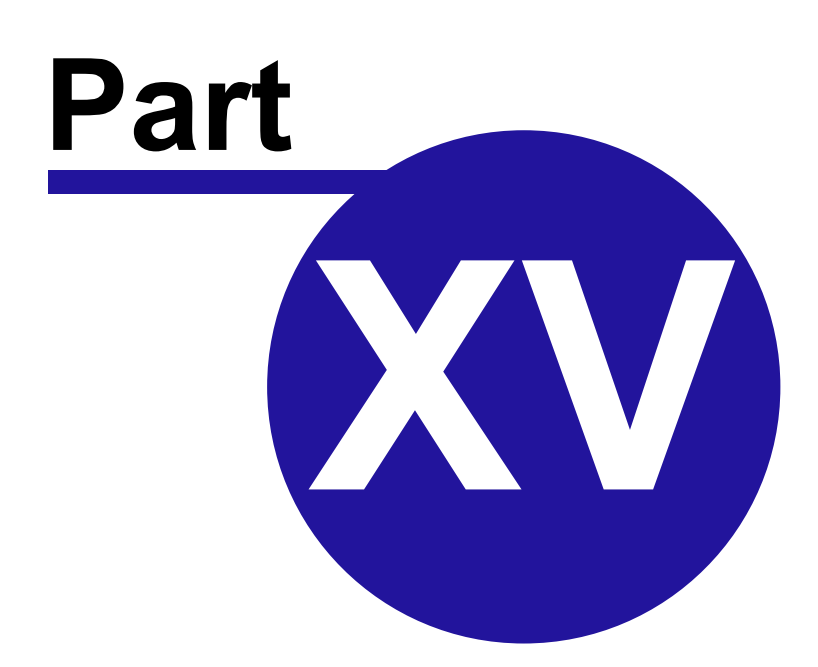

Copyright ©2008 enGenic

## **15 Appendix 3 - Misc**

[Database and ODBC Issues](#page-276-0) [ODBC Setup](#page-276-1) **[SQL](#page-276-2)** [Hardware Installation](#page-282-0)

## <span id="page-276-0"></span>**15.1 Database and ODBC Issues**

[ODBC Setup](#page-276-1) **[SQL](#page-276-2)** 

## <span id="page-276-1"></span>**15.1.1 ODBC Setup**

[Installing ODBC Drivers](#page-276-3) SQL Server Data Access Setup Setting up and Connecting to an Oracle Database

## <span id="page-276-3"></span>**15.1.1.1 Setting up ODBC Data Sources**

## **Installing ODBC Drivers**

Installing Access, FoxPro, MySQL, SQLServer and other database products will automatically provide ODBC drivers. Once the appropriate drivers are available on the computer, data sources can be set up for applications. The method for the common data source setup - with some pointers for specific driver setup - is detailed below.

## **Configuring Data Sources**

- · Start >> Settings >> Control Panel >> ODBC.
- · On the "User DSN" tab (the first page) click "Add".
- · Choose driver to add:
	- · For Microsoft Visual FoxPro: "\*.dbf"
	- · For MS Access: "Microsoft Access Driver (\*.mdb)"
- · Click "Finish".
- · Driver Setup box will appear.
- · Fill in the field "Data Source Name". This is the name that you will use from within TeleFlow applications to access your database. It is recommended that you choose a name that is unique and easy to remember. For example: "dBASEFile".
- · Click 'OK' on the ODBC Driver Setup Box.
- · Click 'OK' on the ODBC Data Source Administrator.

## **MS Access Example**

· Locate and select the appropriate .mdb file.

When creating a TeleFlow application, the [Connect DB step](#page-90-0) can be used to connect to the Data Source.

## <span id="page-276-2"></span>**15.1.2 SQL**

[SQL User's Guide](#page-278-0) [SQL Notes](#page-277-0)

## <span id="page-277-0"></span>**15.1.2.1 SQL Notes**

\*\*\* End each statement with a semi-colon

## **Group by Clause**

Returns aggregate values by group. Eg: Select dept id, sum(Salary) from emp group by dept id; (This gives total of salaries for each department).

### **Having Clause**

Specifies conditions for groups of records to display (Format: Having expr1 rel\_operator expr2) Eg/ Select Dept id, sum(salary) from emp group by dept id having sum(salary) > 200000; Make sure group by clause is used.

## **Union Operator**

Union – Combines results of 2 select statements into a single result. Duplicate records are not returned. Union All – Duplicate records are returned. Statements must have an equal number of column expressions and same data types.

## **Order by Clause**

Indicates how the records are to be sorted. Eg/ Select Emp\_id, last\_name, first\_name from emp order by last\_name;

## **For Update Clause**

Locks records so no one can edit until the lock is removed.

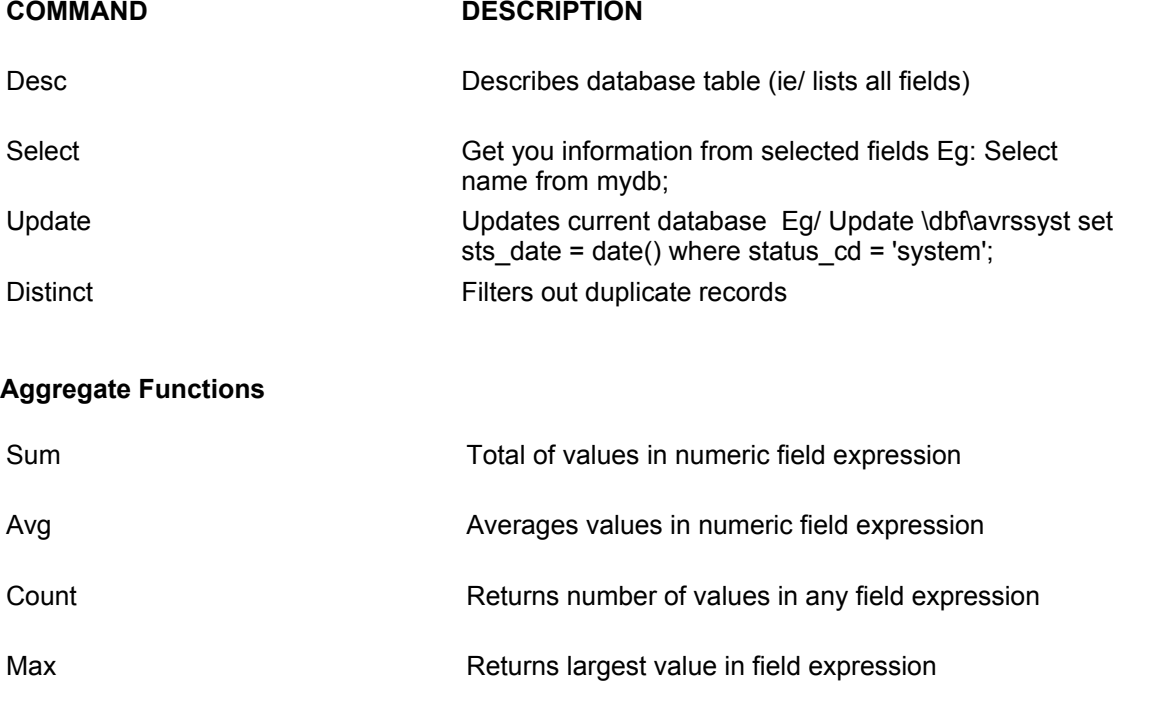

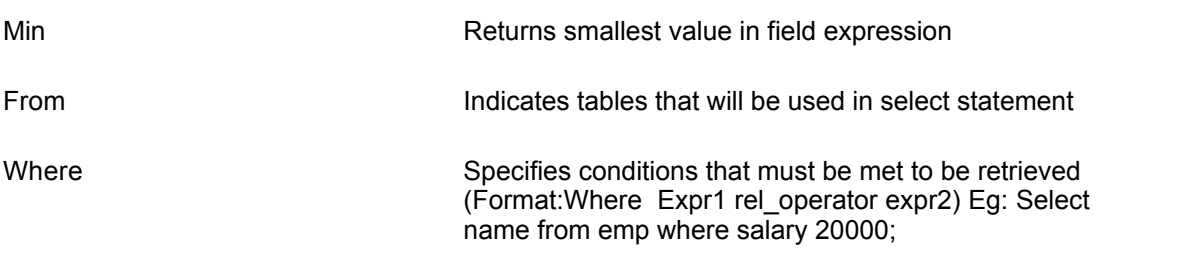

## <span id="page-278-0"></span>**15.1.2.2 SQL User's Guide**

TeleFlow has ODBC database access built in. Using a standard form of SQL, a wide range of data management tools and functions can be employed in any TeleFlow application. This guide is intended as a basic overview of SQL and its operations within TeleFlow. There are however, many books and web sites available to provide greater detail about SQL programming. Please also note that variations are required for different databases. As dBase files are common on desktop computers, they are used in the following examples.

## **SQL handles:**

Each SQL statement must be assigned a number, or handle, in order for all subsequent statements to be controlled. This number must range from one to nine. For instance, several select statements can be defined. A select statement will not do anything until a fetch in encountered. The fetch knows which select statement to work from by the number of the handle. In this way, SQL steps can work with one another or independently on several open SQL statements at the same time.

```
SQL select statement format 
SELECT [DISTINCT] 
    {* | column_expression, ....} 
FROM
    table_names [table_alias] ... 
[ WHERE
    expr1 rel_operator expr2 ] 
[ GROUP BY 
    {column_expression, ...} ] 
[ HAVING
    expr1 rel_operator expr2 ] 
[ UNION
    [ALL] (SELECT...) ] 
[ ORDER BY 
    {sort_expression [DESC | ASC]}, ... ]
```
## [ **FOR UPDATE**

[ OF {column\_expression, ...} ] ]

## **SQL statements and TeleFlow variables**

The definition of the SQL statement. TeleFlow allows a standard form of SQL to be used. e.g.: The following example shows what a select statement might look like. TeleFlow variables are populated in the 'select' section, and used to locate information in the where clause.

### **SELECT**

```
ACCNT1 + ACCNT2 + ACCNT3 ACCTOT, 
   SHIPTO SHIPTO,<br>SHIPDATE SHIPDATE
   SHIPDATE
FROM 
   \DATA\ACCOUNT.DBF 
WHERE
   ACCTNO = @ACCTNO
```
Important: Note that ACCTOT, SHIPTO and SHIPDATE are defined at the end of each select line. TeleFlow will create these items as variables. In this regard, ACCTOT become @ACCTOT, SHIPTO becomes @SHIPTO and SHIPDATE becomes @SHIPDATE. Consider the following example:

```
SELECT 
   SHIPTO, 
   SHIPDATE 
FROM
   \DATA\ACCOUNT.DBF 
WHERE 
   ACCTNO = @ACCTNO
```
In this case, SHIPTO and SHIPDATE are created as @SHIPTO and @SHIPDATE as there is no ambiguous functions to include with the naming of the variables.

```
SELECT
   MAX(TOTALSALE) MAXSALE 
FROM 
   \DATA\ACCOUNT.DBF
```
In this example, the select statement will find the largest sale value in the table and store it in the TeleFlow variable @MAXSALE.

#### **SQL aggregate functions**

The following aggregate functions are available for use within SQL.

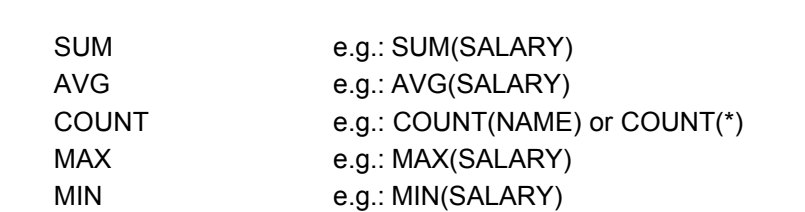

## **SQL numeric operators**

The following numeric operators are available for use within SQL.

- + Addition
- Subtraction
- \* Multiplication
- / Division
- \*\* Exponentiation
- ^ Exponentiation

**SQL character operators** The following character operators are available for use within SQL.

- + Concatenation keeping trailing blanks
- Concatenation moving trailing blanks to the end

## **SQL date operators**

The following date operators are available for use within SQL. Please note that SQL dates are often not compatible with TeleFlow dates. This is due to the way they are stored within different database systems. The following operators can be used to perform date math directly on the data as it is gathered from the database. Once the final date has been generated by functions and operators, it will need to be formatted to YYYY/MM/DD before it will be a valid TeleFlow date.

+ Add a number of days

- Subtract a number of days

## **SQL relational operators**

The following relational operators will be located in the where section of SQL statements

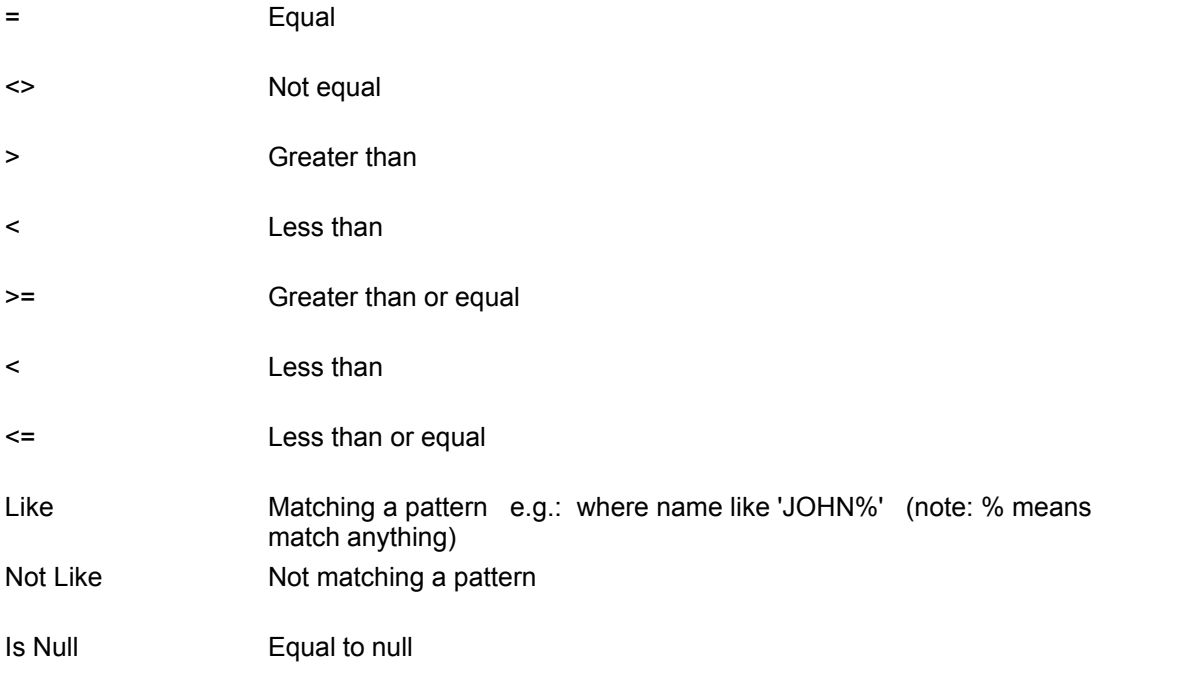

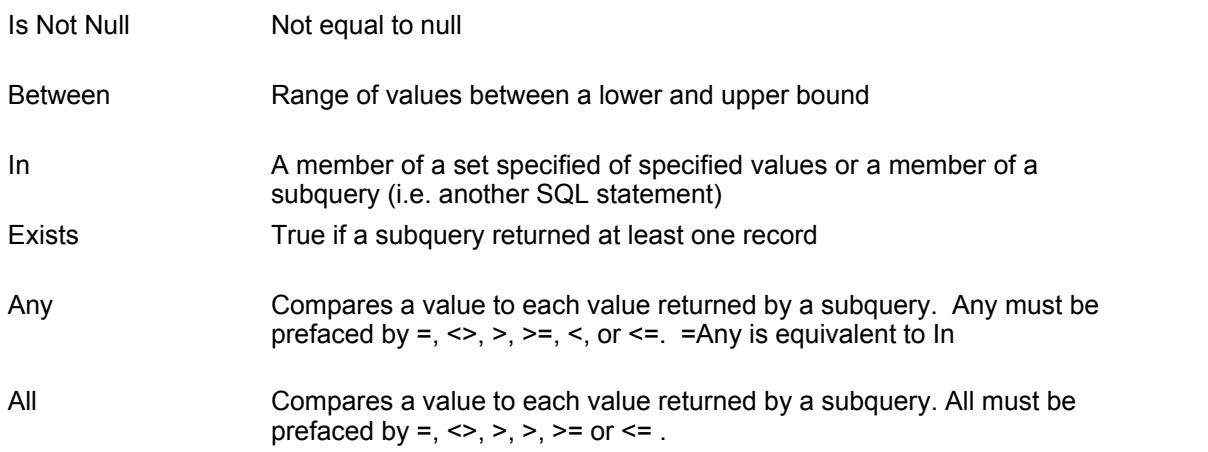

## **SQL functions**

The following functions are available for use within SQL

Functions that return character strings

- · CHR
- · RTRIM
- · TRIM
- · LTRIM
- · UPPER
- · LOWER
- · LEFT
- · RIGHT
- · SUBSTR
- · SPACE
- · DTOC
- · DTOS
- · IFF
- · STR
- · STRVAL
- · TIME
- · USERNAME

Functions that return numbers

- · MOD
- · LEN
- · MONTH
- · DAY
- · YEAR
- · MAX
- · DAYOFWEEK
- · MIN
- · POW
- · INT
- · ROUND
- · NUMVAL
- · VAL

Functions that return dates

- · DATE
- · TODAY
- · DATEVAL
- · CTOD

## <span id="page-282-0"></span>**15.2 Hardware Installation**

Consult the installation instructions provided by your hardware vendor.

**[Dialogic](#page-282-1)** [Natural Microsystems](#page-282-2)

## <span id="page-282-1"></span>**15.2.1 Dialogic**

[Dialogic](http://www.dialogic.com) voice processing boards

## <span id="page-282-2"></span>**15.2.2 Natural Microsystems**

[Natural Microsystems](http://www.nmss.com) voice processing boards

### **15.2.2.1 NMS Conference Configuration**

The following instructions assume that you have an NMS system fully configured without conferencing, and want to add conferencing. Natural Access versions supported are 2003-1 and older.

- 1. Add conferencing configuration to your board configuration file. You need to allocate DSP resources to at least one conference manager and at least on conference slave per manager.
	- o For AG boards, your board configuration file will typical be in C:\NMS\AG\CFG\. The following example shows how to add one conference manager with two conference slaves:

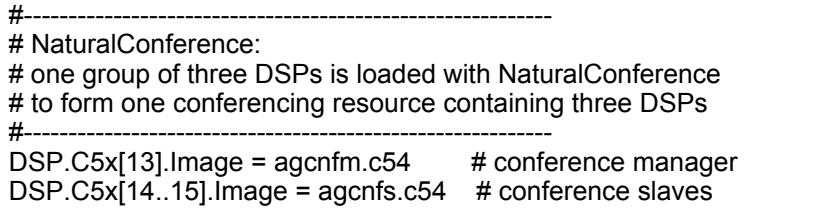

 $\circ$  For CG boards, your board configuration file will typical be in C:\NMS\CG\CFG\. The following example shows how to configure the card to for a conference group of 7 DSPs with one manager and six slaves:

#----------------------------------------------------------- # Seven DSPs are loaded with NaturalConference to # form one conferencing resource containing 7 DSPs #-----------------------------------------------------------

DSP.C5x[2..8].Libs[1] = cg6mslib

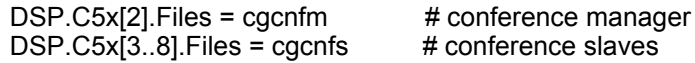

ConferencingStream.Enable = YES

2. Add conferencing service manager to your CTA.CFG file, usually found at C:\NMS\CTAccess\CFG\

> #----------------------------------------------------------- # CT Access System Configuration (ctasys) # # Valid options are: # Service = name, dll - tells the daemon about available "services" # - tells the CT Access server what "services"<br># to export to export # # Note: NCC should always precede ADI when both services # are listed. #----------------------------------------------------------- [ctasys] Service = ncc, adimgr Service = adi, adimgr . .Service = cnf, cnfmgr

3. Create (or update) the Conference Configuration file, CNF.CFG, also at C:\NMS\CTAccess\CFG\. For the DSP command, specified the full range of DSPs reserved for conferencing, including the conference master.

> #-------------# cnf.cfg # # --- Natural Conference Configuration File -- #-----------------------------------------------------------

[CONFERENCING]

# Flags = NO\_ECHO\_CANCEL | NO\_DTMF\_CLAMPING Flags = NO\_COACHING

[RESOURCE 0]

Board  $= 0$ DSP = 13..15 # total DSPs reserved in this conference group

4. Set TeleFlow to use the NMS conference board DLL:

- a. In TFConfig, set the Telephony hardware to "NMS Communications".
- b. Run regedit
- c. Go to key [HKEY\_LOCAL\_MACHINE\SOFTWARE\enGenic\TeleFlow Server]
- d. Modify value NMS COMMUNICATIONS, changing it from "brd\_nms.dll" to "brd\_nms\_conf.dll"

5. Restart the computer

(note: you could shutdown TFServer, restart the CTDaemon service, reboot the boards with OAMSYS, and restart TFServer. Rebooting the computer is easier, and avoids errors).

One conference resource with three DSPs allows roughly 30 conferees.

Once conference resource with seven DSPs should support up to 64 conferees.

Actual performance depends upon the options set in your Natural Conference configuration file (cnf.cfg), and the requirements of your application. To calculate the DSP resources needed for an application, refer to the spreadsheet Conference Capacity Costing rev2.xls.

## **15.3 Best Practices for T1/E1 Cabling Management**

Where IP networks can be unplugged and plugged back in at any time, T1/E1 circuits are very different. When a T1/E1 cable is disconnected from the PSTN, it will go into "alarm" after a few seconds or minutes. Once a circuit goes into alarm, the telecom provider will need to be contacted to reset the trunk before T1/E1 service will resume. During this time, all communications on this line will ring busy from the callers end.

For this reason, it is very important to label the cables and connections so that they are not assumed to be a network cable.

"DO NOT unplug this cable without replacing with a "loop-back" connector, or the circuit will go into alarm"

When removing cables, a T1/E1 circuit can be saved from going into alarm by replacing the cable with a "loop-back" connector when removing it from the demarcation jack. This provides the telecom provider with feedback at all times so that the "alarm" signal is not fired. Once the cables are ready to plug back resume service, simply remove the "loop-back" connector with the cable.

In case the circuit goes into alarm, have the number of the telecom provider's operations center (sometimes referred to as the "NOC") for service resets. This information should be posted by the T1/E1 demarcation panel.

Example:

Telecom Provider: ABC Telecom Operations Center: 818.555.1234

Circuit information Circuit Identification: FJ#348583 Pilot number: 818.555.9999

# **Index**

# **- . -**

.TAM 132

# **- @ -**

@CALL\_ELAPSE 169 @CALL\_END 169 @CALL\_START 169 @DATE 171 @FATAL 172 @FORMFEED 172 @HANGUP 172 @LINEFEED 173 @PROMPT 174 @SPELLTONES 174 @SYS\_DATA 176 @SYSDIR 176 @SYSDRIVE 176 @TIME 176 @TIMEOUT 177 @VOLUME 178

# **- A -**

Action Steps 45, 46, 47, 48, 49 Action Steps: Invalid 46 Action Steps: Unrecognized Voice 48 Action Steps: Yes/No 49 Action Steps: Busy 45 Action Steps: Failure 46 Action Steps: Telephone Buttons 47 Action Steps: Time-Out 48 Add to Fax Icon 55 Advanced Steps 139 Answer 60 Application Environment Settings 28 array 166 arrays 166 Audio Step 75 Automatically Loading Application in Simulator 239

# **- B -**

BAND 116 barge in 139 Basic Script 131 BasicScript 13 Beep Icon 75 Begin Trans Icon 85 Best Practice 277 Block Port Icon 50 BNOT 116 BOR 116 Bridge a Call 228 BXOR 116

# **- C -**

Call DLL 102 Called ID (DNIS) 235 Case 97 change hardware parameter 139 CHAR 117 Chat Line 228 Clear TT Icon 70 Clearing Touch Tones 70 close 217 close conference 53 Comment Icon 95 Comments 96 Compare Variable to Value Icon 98 CONCAT 120 Conference 50 conference handle 50 Conferencing 50 configure 200 configure application 198 Configure TeleFlow 198 Connect Point 94 Connect Point Icon 38 connection 211 Connector Icon 45 console 206 Copy File Icon 99 Create Directory 100 Create Folder Icon 100 create system health 216

Creating A New Application 16

# **- D -**

Data Step Icons 83, 84, 85, 86, 87, 88 Data Step Icons: SQL End Icon 86 Data Step Icons: Begin Trans Icon 85 Data Step Icons: DB Connect Icon 83 Data Step Icons: DB Disconnect Icon 84 Data Step Icons: End Trans Icon 86 Data Step Icons: Fetch Icon 87 Data Step Icons: Lock Icon 84 Data Step Icons: SQL Statement Icon 88 DATA XML Steps 82 Databases: Connecting to 83 Databases: Disconnecting from 84 Date Info Icon 100 DB Connect Icon 83 DB Disconnect Icon 84 Decrypt 101 Delete File Icon 102 delimited list 166 deploy 204, 206 Deploy TeleFlow Application 228 Designer 13, 21 develop and test application 8 develop application 8 Development 198 Diable Reorder 54 Dialogic 239 Dictation Step 228 display 209 DLL 102 DLL Function 102 DO I WHILE..... LOOP 120 Doc Steps 94 DTMF clamping 50

# **- E -**

E1 PBX Integration with AI-Logix 228 Echo cancellation 50 Edit Menu 181 email 155 Email Name With @ 235 Enable Reorder 54 Encrypt 104

End Trans Icon 86 English to French 188 English to Frnch Standard Word Set 188 English Voice Prompts 183 Environment options 28 Error Notification 228 Exisiting Flowchart 19 Existing applications 18 exit 122, 217 External Program 133

## **- F -**

Failure 50 FAQ's 13 Fatal Error 58, 107 Fatal Stop Icon 106 Fax Clear Icon 55 Fax Receive Icon 56 Fax Send Icon 57 Fax Step Icons 55, 56, 57 Fax Step Icons: Fax Receive Icon 56 Fax Step Icons: Fax Send Icon 57 Fax Step Icons: Add to Fax Icon 55 Fax Step Icons: Fax Clear Icon 55 Fax Steps 55 Faxing: Adding to the Fax Queue 55 Faxing: Clearing the Fax Queue 55 Faxing: Receiving a Fax 56 Faxing: Sending a Fax 57 Fetch Icon 87 File Copy Function 235 File Menu 181 Financial Calc 106 Finding a File 235 Finish Step 44 First Flowchart 20 Flagged Results 255 Flash Hook Icon 57 Flowchart 20 Flowchart Menus 22 Flowchart Menus: File Menu 22 Flowcharts 13, 18, 19, 20 Flowcharts: Adding a New 18 Flowcharts: Adding an Existing 19 Flowcharts: Adding Step Icons to 20 Flowcharts: Adding to an Application 18 FOR 122

# **- G -**

Generate Touch Tones 63, 82 Get Letter Icon 70 Get Multiple Touch Tones 71 Get One Touch Tone 72, 141 Get Pending Touch Tones 74 Get Pending TT 74 Get TT Icon 72, 141 Get TT String 235 Get TT String Icon 71 Get TT String Playback 235 Getting Around in TeleFlow Designer 13 Getting started 2, 13, 15, 16 Global Events 58 Go To Label Icon 108 GOSUB 123 GOTO 124

# **- H -**

Hang Up Icon 59 Hang Up Supervision 228 hardware setting 139 Hash 108 hashing 108 health 213 Help Menu 181 Hints 35 Hints, Tips, and Tricks 13 Hot Menu 33 Hot Menus 33, 34 Hot Menus: Selected Area Hot Menu 34 Hot Menus: STEP OPTIONS Hot Menu 33 Hot Menus: TABLET OPTIONS Hot Menu 34 HTTP 154 HTTP Step 154

# **- I -**

IF 125 implementing application 8 In/Out Step Icons 70, 71, 72, 74, 141 In/Out Step Icons: Get Letter Icon 70 In/Out Step Icons: Get TT Icon 72, 141 In/Out Step Icons: Clear TT Icon 70

In/Out Step Icons: Get TT String Icon 71 In/Out Step Icons: Pending TT Icon 74 Initiating Application By ANI 235 Input steps 69 install 4 installation 4 Interface 13, 21 Internet WWW Access 154 Interruptible Play File Skips Next Play on Touch Tone 235

# **- J -**

Join a conference 51 join conference 51

# **- L -**

Label Icon 109 Labels 37 Language 136 Language Support 228 Leave conference 53 LEFT 126 LEN 126 License Proceedure 11 License Requirements 11 Licensing 8, 11 Linelist 198 Load Text File 109 Load Text Icon 109 Load Text Step 109 Loading Applications in Simulator 239 Lock Icon 84 Log 95, 134 Lowercase 127 lumenvox 266

# **- M -**

Map 27 Maximum conference seats 50 Menu Management 35 Menu Management: Isolating a Repetitive Series of Icons into a Separate Flowchart 35 menu options 211 Mixed Boards 228
MOD 127 Modulus 98 Modulus 10 98 monitor 209 monitor application 8 monitor menu 211 MRCP 228

### **- N -**

New Application 16 New Flowchart 18 NEXT (STEP) 122 Nortel DMS100 pbx 228

#### **- O -**

ODBC: Connecting to an ODBC Data Source 83 ODBC: Disconnecting from 84 Open Conference 50 Open Text File 109 Opening an Existing Application 18 options 28 Outbound Calls 228 overview 8, 213

## **- P -**

parameter 139 parse 166 Parse Icon 112 Pending TT Icon 74 Phone Action Steps: Busy 45 Phone Action Steps: Telephone Buttons 47 Phone Step 49 Phone Step Icons 50, 57, 59, 60, 63, 66, 68, 82 Phone Step Icons: Flash Hook Icon 57 Phone Step Icons: Place Call Icon 60 Phone Step Icons: Wait for Call Icon 68 Phone Step Icons: Block Port Icon 50 Phone Step Icons: Hang Up Icon 59 Phone Step Icons: Send TT 63, 82 Phone Step Icons: Switch Disconect Icon 66 Phone Step Icons: Switch Icon 66 Phone Step Icons: Unblock Port Icon 68 Phone: Answering 68 Phone: Hanging Up 59

Phone: Placing a Call 60 Phone: Sending Touch Tones 63, 82 Phone: Stopping/blocking incoming calls 50 Phone: Unblocking incoming calls 68 Pick Up 60 Pickup 60 Place Call Icon 60 Planning and Development 246 Play Icon 76 Play Variable 138 Port to Port Communication 235 POS 127 Print 128 Print Step 228 Productions Options 198 Prog Step Icons 58, 96, 98, 99, 100, 102, 106, 107, 108, 109, 111, 112, 113, 114, 115, 132, 133, 135, 136, 137, 138, 139 Prog Step Icons: Compare Variable to Value Icon 98 Prog Step Icons: Create Folder Icon 100 Prog Step Icons: Date Info Icon 100 Prog Step Icons: Go To Label Icon 108 Prog Step Icons: Label Icon 109 Prog Step Icons: Parse Icon 112 Prog Step Icons: Reload Off Icon 114 Prog Step Icons: Reload On Icon 115 Prog Step Icons: Scan Folder Icon 135 Prog Step Icons: Set Global Reference Icon 58, 107 Prog Step Icons: Set Variable Icon 136 Prog Step Icons: Variable Math Icon 111 Prog Step Icons: Wait Icon 138 Prog Step Icons: Copy File Icon 99 Prog Step Icons: Delete File Icon 102 Prog Step Icons: Fatal Stop Icon 106 Prog Step Icons: Load Text Icon 109 Prog Step Icons: Random Number Icon 113 Prog Step Icons: Run Flowchart Icon 132 Prog Step Icons: Run Program Icon 133 Prog Step Icons: Set Private Icon 137 Prog Step Icons: Write Text Icon 96, 139 Programming 97 Programming Steps 97

### **- Q -**

Quick Map 27

## **- R -**

Random Number Icon 113 Read Registry 114 Read Text File 109 Recognition Flagged Results file 255 Recognition Results file 255 Record Icon 77 Recorder 64 Recorder Tone 64 Register Lumenvox 266 Register SIP URI 62 Register TeleFlow 201 Registration 228 Reload Off Icon 114 Reload On Icon 115 **REM I 128** Reorder 54 Reports 219 Right 128 Round 129 run 204, 206 Run Basic Substr 131 Run Flowchart Icon 132 Run Program Icon 133 RUN TAP 133

## **- S -**

safe 217 Save 95 Save Log 95, 134 SaveLog 95, 134 Say Icon 78 Scan Directory 135 Scan Folder Icon 135 Search Directory 135 Search for text 30 Search for text or steps 30 Search Steps 30 Select Case 129 send email 155 Send Media to VoIP 63 Send TT 82 Sending Media 63 server 204, 217

Server Set Up Dialogic 4 service 204 Set Global Reference Icon 58, 107 Set Language 136 Set Play Var Icon 80, 138 Set Play Variable 138 Set Variable Icon 136, 137 Set Volume Icon 80 Setting Icons Up So The Flow is Easy to Follow 37 Setting TeleFlow Variables 131 shut down 217 shutdown 217 Simulator 195 Simulator: Recording Error 228 Speak Text Icon 81, 143 Speech Rec 140, 246 Speech Recogintion 246 Speech Recognition 140, 152, 266 Speech Recognition information 255 Speech Recognition Voice Passwords 152 SpeechTrainer 255 SQL 271 SQL End Icon 86 SQL Statement Icon 88 SQL User's Guide 271 SQL: Fetch Rows 228 SQL: Stored Procedures 228 SR 246, 266 SR Barge-in Off Icon 145 SR Barge-in On Icon 145 SR Clear Voice Icon 146 SR Get Digits Icon 147 SR Get Word Icon 148 SR Get Yes/No Icon 150 SR Speck Text 143 SR VoicePass Auth 151 SR VoicePass Reg 152 Standard math operators 131 start 204, 206 Start and Finish Step 43 Start step 43 Starting point 43 Statistics 219 Statistics Reporter 219 Stats and Reports 13 status 213 Step 38 Step Comments 96

**Index 283**

Step Definitions and Usage 13 Step Icons 45, 95 Step Icons: Beep Icon 75 Step Icons: Comment Icon 95 Step Icons: Compare Variable to Value Icon 98 Step Icons: Connector Icon 45 Step Icons: Copy File Icon 99 Step Icons: Create Folder Icon 100 Step Icons: Date Info Icon 100 Step Icons: Flash Hook Icon 57 Step Icons: Get Letter Icon 70 Step Icons: Get TT Icon 72, 141 Step Icons: Go To Label Icon 108 Step Icons: Load Text Icon 109 Step Icons: Parse Icon 112 Step Icons: Place Call Icon 60 Step Icons: Random Number Icon 113 Step Icons: Reload Off Icon 114 Step Icons: Reload On Icon 115 Step Icons: Scan Folder Icons 135 Step Icons: Set Global Reference Icon 58, 107 Steps Step Icons: Set Variable Icon 136 Step Icons: Set Volume Icon 80 Step Icons: SQL End Icon 86 Step Icons: SR Clear Voice Icon 146 Step Icons: SR Get Word Icon 148 Step Icons: Variable Math Icon 111 Step Icons: Wait for Call Icon 68 Step Icons: Wait Icon 138 Step Icons: Add to Fax Icon 55 Step Icons: Begin Trans Icon 85 Step Icons: Block Port Icon 50 Step Icons: Clear TT Icon 70 Step Icons: DB Connect Icon 83 Step Icons: DB Disconnect Icon 84 Step Icons: Delete File Icon 102 Step Icons: End Trans Icon 86 Step Icons: Fatal Stop Icon 106 Step Icons: Fax Clear Icon 55 Step Icons: Fax Receive Icon 56 Step Icons: Fax Send Icon 57 Step Icons: Fetch Icon 87 Step Icons: Get TT String Icon 71 Step Icons: Hang Up Icon 59 Step Icons: Label Icon 109 Step Icons: Lock Icon 84 Step Icons: Pending TT Icon 74 Step Icons: Play Icon 76

Step Icons: Record Icon 77 Step Icons: Run Flowchart Icon 132 Step Icons: Run Program Icon 133 Step Icons: Say Icon 78 Step Icons: Send TT 63, 82 Step Icons: Set Play Var Icon 80, 138 Step Icons: Set Private Icon 137 Step Icons: Speak Text Icon 81, 143 Step Icons: SQL Statement Icon 88 Step Icons: SR Barge-in Off Icon 145 Step Icons: SR Barge-in On Icon 145 Step Icons: SR Get Digits Icon 147 Step Icons: SR Get Yes/No Icon 150 Step Icons: Switch Disconnect Icon 66 Step Icons: Switch Icon 66 Step Icons: Unblock Port Icon 68 Step Icons: VR Initialize Icon 144 Step Icons: VR Release Icon 151 Step Icons: Write Text Icon 96, 139 Step: Definitions and Usage 38 27, 30, 40 stop 217 Stopping TeleFlow Server 207 String Replacement 228 SUBSTR 131 Summary File 255 Switch Disconnect Icon 66 Switch Icon 66 Switch Ports Together 235 System 2 system health 213, 216 system overview 213 System Requirements 2, 13 System Variables 15, 167 System Variables: @CALL\_ELAPSE 169 System Variables: @CALL\_END 169 System Variables: @CALL\_START 169 System Variables: @DATE 171 System Variables: @FATAL 172 System Variables: @HANGUP 172 System Variables: @PROMPT 174 System Variables: @SPELLTONES 174 System Variables: @TIME 176 System Variables: @TIMEOUT 177 System Variables: @VOLUME 178 System Variables: @FORMFEED 172 System Variables: @LINEFEED 173 System Variables: @SYS\_DATA 176

System Variables: @SYSDIR 176 System Variables: @SYSDRIVE 176 SYSTEMS VARIABLES 178

### **- T -**

T1/E1 Cable 277 TAL 198 TAM 132 TAP 133 TAP Screen 14 TCP 156, 157 TCP Connect 156 TCP Disconnect 157 TCP Recieve 157 TCP Send 158 TeleFlow 13 TeleFlow Designer 13, 21 TeleFlow Monitor 209 TeleFlow Register 201 TeleFlow Reports 219 TeleFlow Server 204 TeleFlow Simulator 195 TeleFlow SQL Reporter 224 TeleFlow Stats 219 TeleFlow Steps 40 TeleFlow Variables 15 test application 8 Text 96 Text Files: Reading from 109 Text Files: Writing to 96, 139 Text to Speech 81, 143, 228 TF Simulator 239 TFConfigure 200 TFMonitor 209 TFServer 204 TFSQLReporter 224 THEN 125 Third Party 11 Third Party Licenses 11 Tips 35 Tone clamping 50 Toolbox 27 Toolbox Window 27 Tools Menu 182 Transfer 67 Transfer call 67 Tricks 35

TRIM 132

#### **- U -**

UDP Bind 159 UDP Close 160 UDP Recieve 160 UDP Send 161 Unblock Port Icon 68 UnRegister LumenVox 266 UPPERCASE 132 Using Labels 37 UTC 178 UTC Date 178 UTC Time 178

#### **- V -**

Variable case sensitivity 235 Variable Math Icon 111 Variable Scope 15 Variable Usage 162 Variable Usage: Date Variables 164 Variable Usage: Real and Integer Variables 164 Variable Usage: Setting User Defined Variables in a Single Flowchart 162 Variable Usage: String Variables 164 Variables 13 Variables and Data Types 15 Voice Detection 228 Voice Passwords 152 Voice Prompts 13, 183 Voice Script Manager 13, 179, 181, 182 Voice Script Manager: Description 179 Voice Script Manager: File Menu 181 Voice Script Manager: Help Menu 181 Voice Script Manager: Tools Menu 182 Voice Script Manager: Windows Menu 182 Voice Script Manager: Edit Menu 181 Voice Scripts 36, 183 Voice Scripts Manager 181, 183 Voice Scripts Manager: Editing Voice Scripts 183 Voice Scripts Manager: Recording Voice Files with the Script Manager 182 Voice Scripts Manager: Using the Voice Script Manager to Add Voice Scripts to an Application 182

Voice Scripts: Recording Voice Files with the Script Manager 182 Voice Scripts: Separating and Re-Using Repetitive Voice Scripts 36 Voice Scripts: Using Existing or Pre-Recorded Voice Files 183 Voice Scripts: Using the Voice Script Manager to Add Voice Scripts to an Application 182 Voice Step Icons 75, 76, 77, 78, 80, 81, 138, 143, 144, 145, 146, 147, 148, 150, 151 Voice Step Icons: Beep Icon 75 Voice Step Icons: Set Volume Icon 80 Voice Step Icons: Play Icon 76 Voice Step Icons: Record Icon 77 Voice Step Icons: Say Icon 78 Voice Step Icons: Set Play Var Icon 80, 138 Voice Step Icons: Speak Text Icon 81, 143 Voice Step Icons: SR Barge-in Off Icon 145 Voice Step Icons: SR Barge-in ON Icon 145 Voice Step Icons: SR Clear Voice Icon 146 Voice Step Icons: SR Get Digits Icon 147 Voice Step Icons: SR Get Word Icon 148 Voice Step Icons: SR Get Yes/No Icon 150 Voice Step Icons: VR Initialize Icon 144 Voice Step Icons: VR Release Icon 151 Voice Tab 75 VoicePass 152 VoicePass Auth 151 VoIP 63 VR Initialize Icon 144 VR Release Icon 151

# **- X -**

XML 89, 90, 92, 93 XML Fetch 90 XML Load 92 XML Send 89 XML Steps 82 XML Write 93

# **- W -**

Wait for Call Icon 68 Wait Icon 138 Web Steps 154 Website access 154 WebSteps TOC 40, 154, 162 What is TeleFlow Simulator 195 What is the TeleFlow Designer 13 Windows Menu 182 Write File 110 Write File Step 110 Write Text 96 Write Text Icon 96, 139

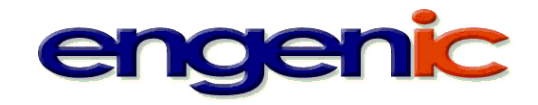